# Table of contents

| 1. Introduction                             | 6  |
|---------------------------------------------|----|
| 2. Homepage                                 | 6  |
| 2.1 Open homepage                           | 7  |
| 2.2 Login                                   | 7  |
| 2.3 Change password                         | 8  |
| 2.4 Help                                    | 9  |
| 2.5 Disclaimer and Privacy Policy           |    |
| 2.6 Change language                         |    |
| 3. Search                                   | 11 |
| 3.1 Simple search                           | 11 |
| 3.2 Open advanced search                    | 11 |
| 3.3 Search fields                           | 12 |
| 3.4 Search any field                        | 13 |
| 3.5 Search attached files                   | 14 |
| 3.6 Search source titles                    | 14 |
| 3.7 Search journal titles                   | 14 |
| 3.8 Search person                           | 15 |
| 3.9 Search dates                            | 16 |
| 3.10 Search organizations                   | 17 |
| 3.11 Select a genre                         | 17 |
| 3.11.1 Select individual genres             |    |
| 3.11.2 Select all genres                    |    |
| 3.12 Search for the publication status      |    |
| 3.13 Search for records with attached files |    |
| 3.14 Search for records with locators       | 19 |
| 3.15 Link search terms                      | 20 |
| 3.16 Complex search queries using brackets  | 22 |
| 3.17 Truncate search queries                | 23 |
| 3.18 Clear search mask                      | 24 |
| 3.19 Perform advanced search                | 25 |
| 3.20 Refine advanced search                 | 25 |
| 3.21 Show advanced search query             | 25 |
| 3.22 Insert query in REST-Interface         | 26 |
| 3.23 Perform administrative search          | 27 |
| 3.23.1 Open administrative search           | 27 |
| 3.23.2 Search by context                    | 27 |
| 3.23.3 Search by item status                | 27 |
| 3.24 Browse by category                     | 28 |
| 3.24.1 Browse by organization               | 28 |
| 3.24.2 Browse by person                     | 29 |
| 3.25 Identify the ID of an OU               |    |
| 3.26 Save and send search query             |    |

| 4. List view                                        | 31 |
|-----------------------------------------------------|----|
| 4.1 Navigate through the list view                  | 31 |
| 4.2 Browse through lists                            | 32 |
| 4.2.1 Display more item information                 | 32 |
| 4.3 Change the list view                            | 33 |
| 4.4 Sort lists                                      |    |
| 4.5 Export items from lists                         | 34 |
| 4.6 Add items to basket                             | 36 |
| 5. Summary view                                     | 36 |
| 6. Detailed view                                    |    |
| 6.1 Open detailed view                              |    |
| 6.2 Open attached files                             |    |
| 6.3 View technical metadata of full texts           |    |
| 6.4 Creator Metadata                                | 40 |
| 6.5 Hide/Show sections                              | 41 |
| 6.6 Perform item actions                            | 42 |
| 6.7 Export data from detailed view                  | 42 |
| 6.8 View the log                                    | 42 |
| 6.9 Restore a previous item version                 | 43 |
| 6.10 View the release history of an item            | 43 |
| 6.11 View local tags                                | 43 |
| 6.12 Add and edit local tags                        | 44 |
| 6.13 Use item as template                           | 44 |
| 7. Item versions                                    | 45 |
| 7.1 Open different item versions                    | 45 |
| 7.2 Open current item version                       | 46 |
| 8. "My Items"                                       | 46 |
| 8.1 Open "My Items"                                 | 46 |
| 8.2 Navigate in "My Items"                          | 47 |
| 8.3 View items of "My Items"                        | 47 |
| 8.4 Filter items in "My Items"                      | 47 |
| 8.5 Sort items in "My Items"                        | 48 |
| 8.6 Export items from "My Items"                    | 48 |
| 8.7 Add items from "My Items" to the basket         | 49 |
| 9. Workspaces                                       |    |
| 9.1 QA Workspace                                    | 49 |
| 9.1.1 Open the QA Workspace                         | 49 |
| 9.1.2 Filter items in the QA Workspace              | 50 |
| 9.1.3 Sort items in the QA Workspace                |    |
| 9.1.4 Export items from the QA Workspace            |    |
| 9.1.5 Add items from the QA Workspace to the basket |    |
| 9.2 Import Workspace                                |    |
| 9.2.1 Open Import Workspace                         |    |
|                                                     |    |

| 9.2.3 Review import steps                                 | 52 |
|-----------------------------------------------------------|----|
| 9.2.4 View imported items                                 | 54 |
| 9.2.5 Release imported items                              | 55 |
| 9.2.6 Delete imported items                               | 55 |
| 9.2.7 Remove import                                       | 56 |
| 9.3 Batch Processing                                      | 56 |
| 9.3.1 Add to Batch Processing                             | 57 |
| 9.3.2 Batch Processing Workspace                          | 58 |
| 9.3.3 Actions                                             | 59 |
| 9.3.4 Protocol                                            | 64 |
| 9.4 Yearbook Area                                         | 65 |
| 10. Submission                                            | 65 |
| 10.1 Open Access Overview                                 | 65 |
| 10.2 Genre overview                                       | 66 |
| 10.3 Simple submission                                    | 70 |
| 10.3.1 Open the simple submission                         | 70 |
| 10.3.2 Data entry in the simple submission                | 72 |
| 10.3.3 Add more details in the simple submission          | 73 |
| 10.4 Full submission                                      | 74 |
| 10.4.1 Open the full submission                           | 74 |
| 10.4.2 Navigating in the full submission mask             | 76 |
| 10.4.3 Select a genre                                     | 76 |
| 10.4.4 Enter the title of a publication                   | 77 |
| 10.4.5 Enter title with superscript and subscript letters | 77 |
| 10.4.6 Inserting titles with special characters           | 77 |
| 10.4.7 Add an alternative title                           | 79 |
| 10.4.8 Upload full text from local computer               | 79 |
| 10.4.9 Upload full text from URL                          | 79 |
| 10.4.10 Enter metadata for full text                      | 80 |
| 10.4.11 Full text licensing                               | 81 |
| 10.4.12 Remove full texts                                 | 83 |
| 10.4.13 Add file locators                                 | 84 |
| 10.4.14 Add person as creator                             | 85 |
| 10.4.15 Remove person from entry mask                     | 87 |
| 10.4.16 Add multiple people as creators                   |    |
| 10.4.17 Add an organization as affiliation of an creator  |    |
| 10.4.18 Remove organization from entry mask               | 90 |
| 10.4.19 Link creators to multiple organizations           | 91 |
| 10.4.20 Add an organization as creator                    | 92 |
| 10.4.21 Add metadata to the content section               | 93 |
| 10.4.22 Add a language                                    | 93 |
| 10.4.23 Add a date                                        | 94 |
| 10.4.24 Add a review type                                 | 95 |
| 10.4.25 Add an identifier                                 | 95 |

| 10.4.26 Add project information                     | 96  |
|-----------------------------------------------------|-----|
| 10.4.27 Add information about the source            | 97  |
| 10.4.28 Enter journal title of the source           | 98  |
| 10.5 Fetch data                                     | 99  |
| 10.5.1 Open the "fetch" function                    | 99  |
| 10.5.2 Import single items from a server            |     |
| 10.6 Import                                         |     |
| 10.6.1 Open import                                  |     |
| 10.6.2 Import records                               |     |
| 10.6.3 Specify settings for import                  |     |
| 10.6.4 Export data from WoS for the PuRe import     |     |
| 10.6.5 Export data from Endnote for the PuRe import |     |
| 10.7 End Submission                                 |     |
| 11. Basket                                          |     |
| 11.1 Add items to the basket                        | 110 |
| 11.2 Open the basket                                |     |
| 11.3 Remove from basket                             | 111 |
| 11.4 Export from basket                             |     |
| 12. Tools                                           | 112 |
| 12.1 Admintool                                      | 112 |
| 12.1.1 Admintool Homepage                           | 112 |
| 12.1.2 Users                                        |     |
| 12.1.3 Organizational Units (OUs)                   | 116 |
| 12.1.4 Contexts                                     |     |
| 12.2 CoNE                                           | 124 |
| 12.2.1 Access CoNE                                  |     |
| 12.2.2 Generate CoNE-Lists                          |     |
| 12.2.3 CoNE Login                                   | 126 |
| 12.2.4 Search in CoNE                               |     |
| 12.2.5 Add CoNE-Entities for Persons                |     |
| 12.2.6 Add CoNE-Entities for Journals               |     |
| 12.2.7 Edit CoNE-Entities                           |     |
| 12.2.8 Delete CoNE-Entities                         | 136 |
| 12.2.9 Recommendations for working with CoNE        | 137 |
| 12.3 REST-Interface                                 |     |
| 12.3.1 Perform export via REST                      |     |
| 12.3.2 Sort by multiple criteria                    | 140 |
| 12.4 Citation Style Editor                          | 141 |
| 12.4.1 Video tutorials                              | 142 |
| 12.4.2 Use of ready-to-use or customized styles     | 142 |
| 12.4.3 Creation of a new style in CSE               | 142 |
| 12.4.4 Find a basic style                           | 142 |
| 12.4.5 Open a custom style in CSE                   | 143 |
| 12.4.6 Add examples to the CSL editor               | 144 |

| 12.4.7 Modify a style                                       | 146 |
|-------------------------------------------------------------|-----|
| 12.4.8 Name a style                                         | 167 |
| 12.4.9 Save a style                                         | 168 |
| 12.4.10 Add a style to CoNE                                 | 168 |
| 12.4.11 Mapping-tables                                      | 170 |
| 13. Export                                                  | 170 |
| 13.1 Export a selection of items                            | 170 |
| 13.2 Collect items in basket and export                     | 170 |
| 13.3 Export an advanced search query via the REST interface | 170 |
| 14. Contexts & Workflows                                    | 170 |
| 14.1 Contexts                                               | 170 |
| 14.2 Rights                                                 | 173 |
| 14.3 Workflows                                              | 173 |
| 14.3.1 Simple Workflow                                      | 173 |
| 14.3.2 Standard Workflow                                    | 175 |
| 15. Organizational Units (OUs)                              | 176 |
| 15.1 Open the description of an organization                | 177 |
| 15.2 Hierarchy                                              | 177 |
| 15.3 External organizations                                 | 179 |
| 15.4 Rename OUs                                             | 179 |
| 15.5 Close OUs                                              | 180 |
| 15.6 Move OUs                                               |     |
| 15.7 Create new OU                                          |     |
| 16. DOI function                                            | 181 |
| 16.1 Assign a DOI                                           |     |
| 16.2 DOI structure                                          | 183 |
| 17. Harvesting & Reuse                                      | 183 |
| 18. Further reading                                         | 184 |
| 19. Glossary                                                | 184 |

# 1. Introduction

The aim of the PubMan user manual is to support users in working with the PubMan software. It describes the operation of the individual functions. Screenshots supplement the description.

Particularly important information is marked with the  $\Delta$  symbol.

Notes for users of PubMan instance MPG.PuRe of the Max Planck Society are marked with the

🔊 symbol.

This is version 12.7 (as of April 11th, 2024) of the PubMan user manual.

You can also download the PubMan user manual as PDF.

More information regarding PuRe can be found here: MPG.PuRe Help

# 2. Homepage

On the homepage of PubMan, various functions and information are displayed. The individual areas of the homepage are described below.

No. 1: Header: The header combines the "Login", "Disclaimer", "Privacy Policy", "Help", and "Language Selection" functions. The "Help" function redirects you to <u>MPG.PuRE Help</u>, where you can find, for instance, the PuRe-Support contact details, the user manual, and the FAQ. No. 2: Search Section: Here, you have access to the "Simple Search", the "Advanced Search," and "Browse".

No. 3: Information Section: Here, you can find more detailed information about MPG.PuRe. No. 4: Recently shared publications: Newly released publications are displayed here.

No. 5: Search for publications: Here, you can search for publications in the simple search.

No. 6: PubMan tools and interfaces: Here, you can find links and descriptions to the interfaces available in PubMan.

No. 7: News from PubMan: Latest posts from the PuRe blog are displayed here.

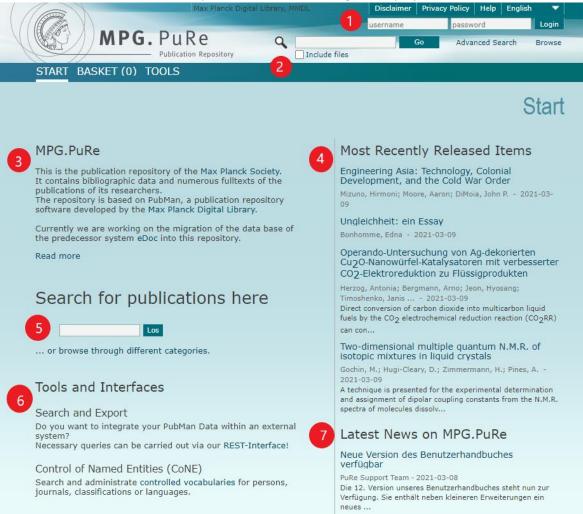

# 2.1 Open homepage

To open the PubMan homepage, proceed as follows:

- Open a web browser. An empty browser window opens.
- Enter the URL of your PubMan instance in the URL line of the browser.

# Note for users of the Max Planck Society: the URL of the repository instance of the Max Planck Society is: <u>http://pure.mpdl.mpg.de</u>.

• Click the "Enter" key. The home page opens. For more information on the homepage, see chapter 2.

Caution: Work in only one tab at a time in a browser. If you are working in two tabs, data accidentally could be overwritten when saving. You can use two different browser windows and thus avoid overwriting.

# 2.2 Login

Logging in with a user account is required for most of PubMan's functionalities. Without logging in, only the search function is available. If you do not have a user account, please contact your administrator.

Note for users of the Max Planck Society: In order to obtain a user account as a scientist, please contact your library.

To log in to PubMan, proceed as follows:

- Open the PubMan homepage. The login area is located at the top right.
- Enter your user name and password in the entry fields.

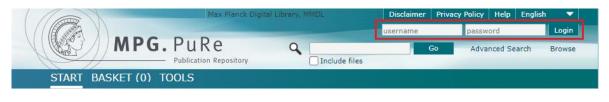

• Click the "Login" button. After logging in, you are still on the homepage.

|          | Max Planck Digita         | l Library, I | MMDL          | Disclaimer | Priv | acy Policy | Help       | Englis | h 🔻    |
|----------|---------------------------|--------------|---------------|------------|------|------------|------------|--------|--------|
|          |                           |              |               |            |      | Stefanie   | Anderga    | ssen   | Logout |
| ( CERS ) | MPG. PuRe                 | Q            |               |            | Go   | Adva       | nced Sea   | rch    | Browse |
|          | Publication Repository    |              | Include files |            |      | Admi       | nistrative | Searc  | h      |
| START M  | Y ITEMS WORKSPACES SUBMIS | SION         | BASKET (0)    | TOOLS      |      |            |            |        |        |

The username is below the header, and next to it the "Log out" button.

The areas corresponding to the user role are arranged in the navigation menu.

Attention: If you get the message "Error during registration. Check the username and password. If you have any further problems, please contact PuRe Support .", The login was not successful. Then either the user name or the password is wrong. In this case, enter the correct information.

You have 10 attempts to log in to PubMan. After that, your account will be locked for 30 minutes.

In case you forgot your login-credentials, please contact the <u>Support-Team</u>. Users can't reset the account or password on their own.

Note for users of the Max Planck Society: If you do not yet have a user ID, please contact your library or the PubMan support team.

# 2.3 Change password

In case you forgot your login-credentials, please contact the <u>Support-Team</u> or if applicable the Local Admin at your MPI. Users can't reset the password on their own.

A You have 10 attempts to log in to PubMan. After that, your account will be locked for 30 minutes.

#### 1. Password change after reset/account creation

After **password reset** or after creating a **new account** PuRe prompts to change the password. This password change works as follows:

- 1. Log in with the password provided by the support team.
- 2. A link will appear, please click on it.

| START BASKET (0) TOOLS                                                                                                    |                                                                                                    |
|----------------------------------------------------------------------------------------------------|----------------------------------------------------------------------------------------------------|
|                                                                                                    | Start                                                                                                    |
| Please change your password once here to be able to log in again.                                                                                                    |                                                                                                    |
| MPG.PuRe                                                                                                    | Most Recently Released Items                                                                                                    |
| This is the publication repository of the Max Planck Society.<br>It contains bibliographic data and numerous fulltexts of the<br>publications of its researchers.<br>The repository is based on PubMan, a publication repository | Control design for inhomogeneous broadening<br>compensation in single-photon transducers<br>Mishra, Sattwik Deb; Trivedi, Rahul; Safavi-Naeini, Amir H.;<br>Vučković, Jelena - 2021-09-10 |
| software developed by the Max Planck Digital Library.<br>Currently we are working on the migration of the data base of<br>the predecessor system eDoc into this repository.                                                      | A transducer of single photons between microwave and<br>optical frequencies can be used to realize quantum<br>communication over optical fiber links betwee                               |
|                                                                                                    |                                                                                                    |

3. You will be directed to an entry mask. Here you enter your user name, the current password and twice the desired new password.

|                                | Start / User Account Information |
|--------------------------------|----------------------------------|
|                                | User Account Information         |
|                                |                                  |
| Overview over the user account |                                  |
| Change password                |                                  |
|                                |                                  |
| Login name                     | boosen                           |
| Current password               | •••••                            |
| New password                   |                                  |
| Repeat password                |                                  |
|                                | change password                  |

4. After clicking on "Change password" the new data is applied and you can log in with it from now on.

5. After changing the password you are <u>not</u> logged in yet. Therefore, please log in with the new password.

The password must comply with the **MPG password policy** and meet the following criteria:

- The password must consist of at least 8 characters
- It must contain at least one uppercase letter
- It must contain at least one lowercase letter
- It must contain at least one special character
- It must contain at least one number
- It must not contain a space

#### 2. Voluntary password change

If you want to change your password voluntarily, first log in to PubMan. The homepage opens and the name of the logged-in user appears.

• Click on the username.

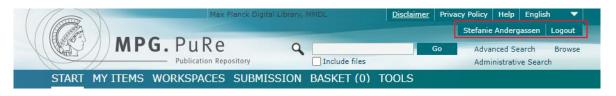

• The field for changing the password appears. Enter the new password in the "New Password" field. Repeat the password in the "Repeat password" field.

|                                | Start / User Account Information |
|--------------------------------|----------------------------------|
| Overview over the user account |                                  |
| Change Password                |                                  |
| New password                   |                                  |
| Repeat password                |                                  |
|                                | change password                  |

• Click on the "Change Password" button. You will receive the system message "Password has been changed!".

Changing the password in MPG.PuRe will automatically change the password of **CoNE**.

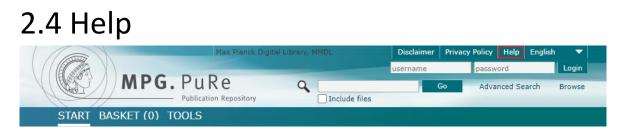

The "Help" function redirects you to <u>MPG.PuRE Help</u>, where you can find, for instance, the PuRe-Support contact details, the user manual, and the FAQ.

#### MPG.PuRe Help

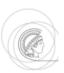

#### Contact Us / Kontakt [edit]

MPG.PuRe is developed and maintained by the Max Planck Digital Library (MPDL)@.

- For any questions or issues concerning the usage of MPG.PuRe, please contact the PuRe Support Teams of the MPDL.
- For questions regarding access to certain publications or content-related errors, please contact the (library of the) Max Planck Institute directly, which has created the data set in
- Members of the Max Planck Society can subscribe to the PuRe Users List i?. The mailing list is an open forum for all Max Planck Society internal users of MPG.PuRe, sharing ideas and comments on current and future development. Please post in German ;-)

MPG.PuRe wird betrieben und weiterentwickelt von der Max Planck Digital Library (MPDL)

Bei jeglichen Fragen oder Problemen bezüglich der Benutzung von MPG.PuRe wenden Sie sich bitte an das PuRe Support Team & der MPDL.
 Wenn Sie Zugriff auf bestimmte Publikationen haben möchten oder inhaltliche Fehler/Unstimmigkeiten bei der Erfassung entdeckt haben, dann wenden Sie sich bitte direkt an da wenden Sie sich bitte zunächst ebenfalls an den MPG.PuRe Support.

Mitarbeiter der Max-Planck-Gesellschaft können sich auf der Mailingliste PuRe Userste? eintragen. Diese Liste ist ein Forum für die MPG-internen Nutzer von PuRe und bietet die Möglichkeit, Ideen und Anregungen zur aktuellen Verwendung und künftigen Weiterentwicklung auszr

#### User Manual / Benutzerhandbuch [edit]

FAQ [edit]

• FAQ (deutsch) 삶

#### MPG.PuRe Blog [edit]

https://blog.pure.mpg.de/& News on releases, related events or general information (in german language) Neuigkeiten zu Software-Releases und Veranstaltungen oder allgemeine Hinweise (auf Deutsch)

# 2.5 Disclaimer and Privacy Policy

Note for users of the Max Planck Society: The "Disclaimer" page is implemented in the PubMan instance of the Max Planck Society. The "Disclaimer" contains the provider identification, the name of the editor in charge and the privacy policy.

On the privacy policy page you will learn more about which types of data are collected and processed, and for which purposes they are used.

|                    | Max Planck Digit       | al Library, M | IMDL          | Disclaime | r Priva | cy Policy | Help    | English |        |  |
|--------------------|------------------------|---------------|---------------|-----------|---------|-----------|---------|---------|--------|--|
|                    |                        |               |               | username  |         | passw     | ord     |         | Login  |  |
| MPG.               | PuRe                   | Q             |               |           | Go      | Adva      | nced Se | arch    | Browse |  |
|                    | Publication Repository | •             | Include files |           |         |           |         |         |        |  |
| START BASKET (0) T | OOLS                   |               |               |           |         |           |         |         |        |  |

Visit the disclaimer and privacy policy page by clicking on the "Disclaimer" or "Privacy Policy" buttons in the header.

### 2.6 Change language

PubMan is available in German, English and Japanese. To change your preferred language, please proceed as follows:

• Click on the language or the arrow next to language.

| Max Planck Digital Library, MMDL |   | Impressum            | Datenschutzhinwe | s Hilfe De  | utsch 💌   |
|----------------------------------|---|----------------------|------------------|-------------|-----------|
|                                  |   | username             | passwor          | d           | Einloggen |
| MPG. PuRe                        | 9 |                      | Los              | Detailsuche | Browse    |
| Publication Repository           | C | Volltexte einbeziehe | en               |             |           |
| START ABLAGE (0) WERKZEUGE       |   |                      |                  |             |           |

#### The drop-down menu opens.

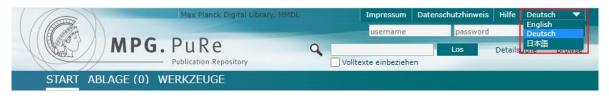

• Choose your preferred language. The PubMan interface appears in the selected language.

Warning: The selected language remains active for the current session only. The pre-selected language depends on your browser settings and can be changed there if necessary.

# 3. Search

To find already existing items in PubMan, use the search function. The search box is located on each page, on the right side of the header section. There is a simple search, an advanced search, an administrative search and a browsing function.

Attention: Items are only indexed after they have been released for simple and advanced search. Items with the status " saved" and "submit" can be found by using the administrative search.

# 3.1 Simple search

The simple search function is useful to search for individual terms. All metadata fields are searchable with the exception of the fields "Description", "Copyright Information", "Genre", "Name of the Collection", "Visibility", "Review type", "License" and "Copyright date".

To perform a simple search, proceed as follows:

• Enter the search term you are looking for in the search box. Several search terms are automatically linked with the Boolean operator "and". Only results that contain all of the entered search terms are displayed.

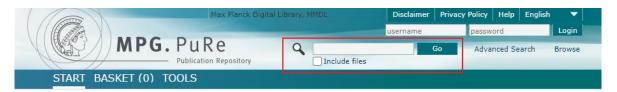

- Click on the "Full Texts" checkbox if you want to include full texts in your search. The search term is then also searched within publicly available full texts.
- To start the search, click on the "Go"-button or press "Enter" on your keyboard to start (browser dependent).
- A hit list with search results is displayed. Further information on the hit list can be found in chapter 4. In the "expand all" display, the search hits are shown in full text and the search terms are marked in blue.
- By placing the search phrase in quotation marks a **search by phrase** is possible as well.

Note for users of the Max Planck Society: Certain terms such as "and", "or" and articles are ignored as search terms. An up-to-date deny list is available on request from the PubMan support team.

# 3.2 Open advanced search

The advanced search enables **complex search queries** with multiple search criteria. For that, an extensive search mask is available. Open the advanced search as follows:

• In the top right corner of the header, click on "Advanced Search".

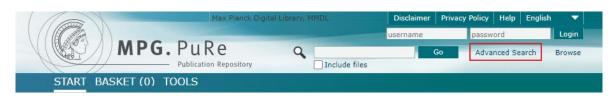

#### The search mask of the advanced search opens.

|                                 |                                   |                                         | Advanced Search              |
|---------------------------------|-----------------------------------|-----------------------------------------|------------------------------|
| 1 Search terms                  |                                   |                                         |                              |
|                                 | (Title 🔻                          |                                         | $\oplus \ominus$             |
|                                 | AND 🔻                             |                                         |                              |
|                                 | Person 🔻                          | Person 🔻                                | $\oplus \Theta$              |
|                                 | AND 🔻                             |                                         |                              |
|                                 |                                   |                                         | $\oplus \ominus$             |
|                                 | Organization 🔻                    | Include history                         |                              |
|                                 | AND 🔻                             | _                                       |                              |
|                                 | Date Trom:                        | YYYY-MM-DD                              | $\oplus \ominus$             |
|                                 | To:                               | YYYY-MM-DD                              | 00                           |
| 2 Genre                         | Check all                         |                                         |                              |
|                                 | Book                              | Book Chapter                            | Book Review                  |
|                                 | Case Note                         | Case Study                              | Collected Edition            |
|                                 | Commentary                        | Conference Paper                        | Conference Report            |
|                                 | Contribution to Collected Edition | Contribution to Commentary              | Contribution to Encyclopedia |
|                                 | Contribution to Festschrift       | Contribution to Handbook                | Editorial                    |
|                                 | Encyclopedia                      | Festschrift                             | 🗌 Film                       |
|                                 | - Handbook                        | Issue Issue                             | 🗌 Journal                    |
|                                 | 🗌 Journal Article                 | Manual 🗌                                | Manuscript                   |
|                                 | Meeting Abstract                  | Monograph                               | Multi-Volume                 |
|                                 | Newspaper                         | Newspaper Article                       | Opinion                      |
|                                 | Other                             | Paper                                   | Patent                       |
|                                 | Poster                            | Proceedings                             | Report                       |
|                                 | Series                            | 🗌 Talk                                  | Teaching                     |
|                                 | Thesis                            |                                         |                              |
|                                 | Bachelor Diploma Habilit          | ation Magister Master PhD               | Staatsexamen                 |
| <sup>3</sup> Publication Status | Not specified                     | Submitted                               | Accepted / In Press          |
|                                 | Published online                  | Published in print                      |                              |
| 4 Files                         | with File(a)                      | Contrast antegoni                       |                              |
| Theo I                          | with File(s)                      | Content category Supplementary material |                              |
|                                 |                                   | Postprint                               |                              |
|                                 | Visibility<br>restricted          | Copyright transfer agreement            |                              |
|                                 | public                            | Correspondence                          |                              |
|                                 | private                           | Preprint                                |                              |
|                                 |                                   | Abstract                                |                              |
|                                 | Embargo Date<br>From: YYYY-MM-DD  | Any fulltext                            |                              |
|                                 | To: YYYY-MM-DD                    | Publisher version                       |                              |
|                                 |                                   | Table of contents                       |                              |
| 5 Locators                      | with Locator(s)                   | Content category                        |                              |
|                                 | - 🔻                               | Supplementary material                  |                              |
|                                 |                                   | Postprint Copyright transfer agreement  |                              |
|                                 |                                   | Copyright transfer agreement            |                              |
|                                 |                                   | Preprint                                |                              |
|                                 |                                   | Abstract                                |                              |
|                                 |                                   | Any fulltext                            |                              |
|                                 |                                   | Publisher version                       |                              |

The search mask is divided into the following sections:

- 1. "Search terms",
- 2. "Genre",
- 3. "Publication status",
- 4. "files" and
- 5. "locators"

### 3.3 Search fields

In the "Search terms" section, three search fields are available in the advanced search as default. If more search fields are needed, proceed as follows:

• Click on the "+"-icon to the right side of the search box, where the additional search field should be inserted.

| Search terms | ( Title 🗨        |                  | $\oplus \ominus$ |
|--------------|------------------|------------------|------------------|
|              | AND 🔻            |                  |                  |
|              | ( Person  AND    | Person 🔻         | $\oplus \ominus$ |
|              | ( Organization 🗨 |                  | $\oplus \ominus$ |
|              | AND 🔻            | Include history  |                  |
|              | ( Date 🗸         | From: YYYY-MM-DD | $\oplus \ominus$ |
|              |                  | To: YYYY-MM-DD   |                  |

#### **Delete search fields**

• To delete a search field, click on the "-"icon to the right side of the field you want to remove.

#### Select search fields

In the advanced search, almost all metadata fields are searchable. They can be selected via a drop-down menu in the search fields. To do so, proceed as follows:

|                                                                             |                                    | Start / Advanced Search                                                        |
|-----------------------------------------------------------------------------|------------------------------------|--------------------------------------------------------------------------------|
| Search terms (<br>Title<br>Title<br>Free keywords                           |                                    | $\oplus \ominus$                                                               |
| Classification<br>( Any Field<br>Fulltext<br>Person                         | Person 💌                           | $\oplus \ominus$                                                               |
| ORCID ID<br>Organization<br>Date<br>Date                                    | Include history                    | $\oplus \ominus$                                                               |
| published in print<br>published online<br>accepted<br>submitted<br>modified | From: YYYY-MM-DD<br>To: YYYY-MM-DD | $\oplus \ominus$                                                               |
| Genre Created                                                               |                                    |                                                                                |
| Event<br>start of event<br>end of event ▼<br>Collected Edition              | Book<br>Case Note<br>Commentary    | <ul> <li>Book Chapter</li> <li>Case Study</li> <li>Conference Paper</li> </ul> |

- Open the drop-down menu of a search field by clicking on the arrow symbol to the right of the field. The drop-down menu opens.
- Please select the required search field from the drop-down menu by clicking on it. The selection is going to be displayed in the search field.
- Enter the search term to the right of the search field.

### 3.4 Search any field

You can either search any field in the simple search function (see<u>chapter "Simple</u> <u>search"</u>) or the advanced search function. For the second option, proceed as follows:

- Select "any field" in the drop-down menu.
- Enter the search term in the field to the right and start the search.

| Search terms | Any Field             |                                    | $\oplus \ominus$ |
|--------------|-----------------------|------------------------------------|------------------|
|              | ( Person 💌            | Person 💌                           | $\oplus \ominus$ |
|              | AND<br>( Organization | Include history                    | $\oplus \ominus$ |
|              | AND V<br>( Date V     | From: YYYY-MM-DD<br>To: YYYY-MM-DD | $\oplus \ominus$ |

### 3.5 Search attached files

In PubMan, attached files like full texts are searchable. To do so, proceed as follows:

- Select the search field "Fulltext"
- Enter your search term and start the search.
- To see the results in the full texts, click the "expand all"-button in the header of your search results. The expanded list view opens, with the search hits in full texts displayed.
- Click on the file name in bold to view the full text.

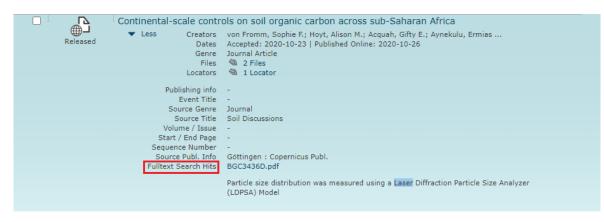

### 3.6 Search source titles

To search for the source's title in PubMan, proceed as follows:

• Select "Source" in the search field (see <u>chapter "Search fields"</u>), enter the title you are looking for in the search box, and start the search.

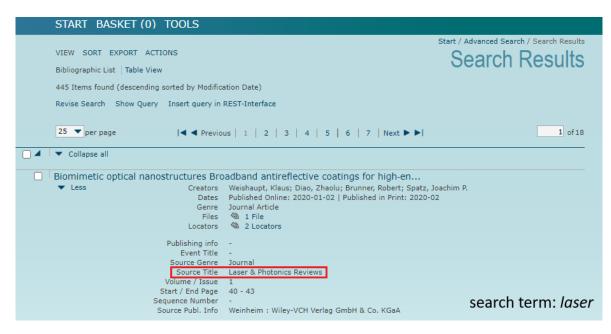

# 3.7 Search journal titles

Journal titles are managed in our controlled vocabulary CoNE - to ensure the journal titles in PubMan are displayed in a standardized form. These journal titles are available in the advanced search through an autosuggest list. If you want to search for the title of a journal, which is recorded in CoNE, proceed as follows:

- Select the search field "-Journal" in the drop-down menu. (see <u>chapter "Search fields"</u>)
- After entering at least two letters of the journal you are looking for in the search box, an autosuggest list appears. Add more letters to reduce the autosuggest-hits.

| START BASKET (0) TOOLS            |                                                                                                    |
|-----------------------------------|----------------------------------------------------------------------------------------------------|
|                                   | Start / Advanced Search                                                                                                    |
|                                   | Advanced Search                                                                                                    |
| Search terms                      |                                                                                                    |
| - Journal                         | Berichte der ANL / Hrsg.: Baverische Akademie für Naturschutz und Landschaftspflege (ANL); Baveris                                                                                                   |
| AND 🔽                             | Anliegen Natur : Zeitschrift für Naturschutz und angewandte Landschaftsökologie; Bayerische Akademie für                                                                                             |
|                                   | Bulletin de la Société Mathématique de France: La Société. Paris                                                                                                    |
| ( Person 🔹                        | Die Praxis des Familienrechts: Stämpfli, Bern                                                                                                    |
| AND 🔻                             | FamPra.ch; Stämpfli, Bern                                                                                                    |
|                                   | La prassi del diritto di famiglia ; Stämpfli, Bern                                                                                                    |
| ( Organization 🗨                  | La pratique du droit de la famille ; Stämpfli, Bern                                                                                                    |
|                                   | Frontiers in Language Sciences; Frontiers Research Foundation, Lausanne                                                                                                    |
| AND 🔻                             | Journal of Laser Applications; Laser Institute of America, Orlando, FL, USA                                                                                                    |
|                                   | J. Laser Appl.; Laser Institute of America, Orlando, FL, USA                                                                                                    |
| ( Date Trom:                      | Labour: Review of Labour Economics and Industrial Relations; Fondazione Giacomo Brodolini, Roma                                                                                                    |
| To:                               | La Houille Blanche: Revue Internationale de L'Eau; Association pour la diffusion de la documentation                                                                                                 |
| Genre Check all                   | Landbauforschung Volkenrode; Forschungsanstalt für Landwirtschaft Braunschweig-Völkenrode, Bra                                                                                                    |
|                                   | Landbauforsch. Volk.; Forschungsanstalt für Landwirtschaft Braunschweig-Völkenrode, Braunschweig<br>Landschaftspflege und Naturschutz in Thüringen; Thüringer Landesanstalt für Umwelt und Geologie, |
| Book                              | Latin American Journal of International Trade Law: National Autonomous University of Mexico, Mexico                                                                                                  |
| Case Note                         | Revista Latinoamericano de Derecho Comercial Internacional: National Autonomous University of Mexico. 1                                                                                              |
| Commentary                        | Les Cahiers de droit; Faculté de droit de l'Université Laval, Laval                                                                                                    |
|                                   | Mitteilungen des Baverischen Notarvereins, der Notarkasse und der Landesnotarkammer Bavern ; Lar                                                                                                    |
| Contribution to Collected Edition | MittBayNot ; Landesnotarkammer Bayern, München                                                                                                    |
| Contribution to Festschrift       | Mitteilungen Landesmuseum Joanneum Zoologie; Landesmuseum Joanneum, Zoologie, Graz                                                                                                    |
| Encyclopedia                      | Nouvelle Revue d'Entomologie; Laboratoire de zoologie de la Faculté des sciences, Toulouse, France                                                                                                   |

- Select the preferred journal title in the autosuggest list, start the search, and as result, you will get all publications related to the journal.
- In case you want to search for a journal title, which is not recorded in CoNE, enter the journal title manually in thesearch box.

### 3.8 Search person

The search field "Person" is supported by an autosuggest list. To search for a person, proceed as follows:

- Select the search field "Person". Two search fields will appear.
- In the first search field, you can select the person's "role" via a dropdown-menu.

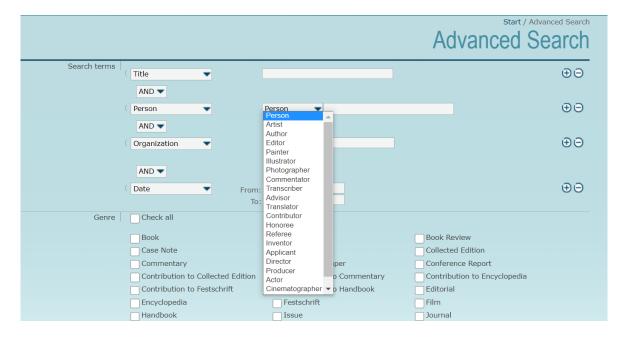

- Enter the first few letters of a person's name in the search field on the right. If the author has a CoNE entry, the autosuggest list opens. For more information on the CoNE service, see <u>chapter "Tools CoNE"</u>.
- The autosuggest list displays all entries and existing forms of names. If a person in CoNE is affiliated to several OUs (organizational units), a separate name form is displayed for each OU.

| START BASKET (0) TOOLS            |                |                                                                                                    |                                   |
|-----------------------------------|----------------|----------------------------------------------------------------------------------------------------|-----------------------------------|
|                                   |                | Start /                                                                                                    | Advanced Search                   |
|                                   |                | Advanced                                                                                                    | Search                            |
| Search terms                      |                |                                                                                                    |                                   |
| ( Title                           |                |                                                                                                    | $\oplus \ominus$                  |
| AND 🔻                             |                |                                                                                                    |                                   |
| ( Person 👻 Pers                   | son 👻          | an                                                                                                    | $\oplus \ominus$                  |
| AND 💌                             |                | An, Baifeng (Tsinghua University, Key Laboratory of Advanc                                                               | ,                                 |
|                                   |                | An, B. (Tsinghua University, Key Laboratory of Advanced Mate                                                             |                                   |
| ( Organization 🗨                  |                | An, Dayong (Microscopy and Diffraction, Microstructure Phy                                                               | · · · ·                           |
|                                   | Include histor |                                                                                                    |                                   |
| AND 💌                             |                | An, Seong Ryul (Criminology, Max Planck Institute for Foreig                                                             |                                   |
| AND                               |                | An, Xinghai (International Max Planck Research School (IMP                                                               |                                   |
| ( Date 🔹 From: YYY                | Y-MM-DD        | An, X. (International Max Planck Research School (IMPRS), M<br>An, Xinghai (Physical and Chemical Foundations of Process |                                   |
| To: YYY                           | Y-MM-DD        | An, Xinghai (Physical and Chemical Foundations of Process<br>An, X. (Physical and Chemical Foundations of Process Engine |                                   |
|                                   |                | An, Z. H. (Grenzflächen, Max Planck Institute of Colloids and                                                            | 01                                |
| Genre Check all                   |                | An, Bo (External, Max Planck Institute for the History of Scie                                                           | ,                                 |
| Book                              | Book Chapt     | An, Bo (Max Planck Research Group Epistemes of Modern A                                                                  | coustics, Max Planck In           |
| Case Note                         | Case Study     | An, Cunbin (Dept. Müllen: Synthetic Chemistry, MPI for Poly                                                              | mer Research, Max Plan            |
|                                   |                | An, C. (Dept. Müllen: Synthetic Chemistry, MPI for Polymer Re                                                            | esearch, Max Pl <b>an</b> ck Soci |
| Commentary                        | Conference     | An, C. B. (Dept. Müllen: Synthetic Chemistry, MPI for Polymer                                                            | Research, Max Planck Se           |
| Contribution to Collected Edition | Contributio    | An, H. (Dept. of Plant Developmental Biology (George Couple                                                              | and), MPI for Plant Bree          |
| Contribution to Festschrift       | Contributio    | An, Ke (Spallation Neutron Source, Oak Ridge National Labo                                                               | ••••••                            |
| Encyclopedia                      | Festschrift    | An, K. (Spallation Neutron Source, Oak Ridge National Labora                                                             |                                   |
|                                   |                | Abraham, Anna (Department Cognitive Neurology, MPI for H                                                                 | uman Cognitive and Bra            |

• Please select the preferred name with its affiliation to add it to the search field. The search query automatically includes all forms of names available in CoNE, regardless of the selected form.

| ( Person         | Person ▼An, Dayong (Microscopy and Diffraction, ×☆?= | $\oplus \ominus$ |
|------------------|------------------------------------------------------|------------------|
| AND 🔻            |                                                      |                  |
| ( Organization 🗨 |                                                      | $\oplus \ominus$ |

If you have selected the wrong person and want to delete the entry, click on the "x"-icon next to the person field. As soon as the "Person" field is blank, you can add another person.
 This icon indicates, that the selected person is connected to its CoNE-entry and will be queried that way. If no CoNE-entry is available, you can also add names manually. But in this case, the search queries for the spelling entered; there is no distinction between different authors.

| AND 🔻            |                     |                  |
|------------------|---------------------|------------------|
| ( Person 🗨       | Person 🔻 An, Dayong | $\oplus \ominus$ |
| AND 🔻            |                     |                  |
| ( Organization 🗨 |                     | $\oplus \ominus$ |
|                  | Include history     |                  |

• If an ORCID ID is connected to the searched for person in CoNE, you can find that person by their ID and select them in the autosuggest list.

| (Person 👻 | Person 👻 | http://orcid.org/0000-0002-2661-8242   | Đ                                        |
|-----------|----------|----------------------------------------|------------------------------------------|
| AND 🔽     |          | Franke, Michael (Collections, Max Plan | nck Digital Library, Max Planck Society) |

Alternatively, you can use the search field "ORCID ID" to search for a person. If you select the "ORCID ID" field and enter a valid ORCID ID you will search for that person in the metadata of each publication entry. There will be no matching with the CoNE database here.

| Search terms |            |   |                                      |                  |
|--------------|------------|---|--------------------------------------|------------------|
|              | ( ORCID ID | - | http://orcid.org/0000-0002-2661-8242 | $\oplus \ominus$ |
|              |            |   |                                      |                  |

# 3.9 Search dates

To search for dates, please proceed as follows:

• If you want to search all dates, select the "Date" search field. To search for a specific date, select it from the drop-down menu (see <u>chapter "Search fields"</u>)

|                |                                                                                 |                                    | Advanced Search                  |
|----------------|---------------------------------------------------------------------------------|------------------------------------|----------------------------------|
| Search terms ( | Date<br>Title<br>Free keywords<br>Classification                                | From: YYYY-MM-DD<br>To: YYYY-MM-DD | $\oplus \Theta$                  |
| (              | Any Field<br>Fulltext<br>Person<br>Organization                                 | Person 🗨                           | ⊕⊝                               |
| (              | Date<br>Date<br>published in print<br>published online<br>accepted<br>submitted | Include history                    | $\odot \ominus$                  |
| (              | modified<br>created<br>Event                                                    | From: YYYY-MM-DD<br>To: YYYY-MM-DD | $\oplus \Theta$                  |
| Genre          | Event<br>start of event<br>end of event<br>Invited                              | Book Chapter                       | Book Review<br>Collected Edition |

• Enter the start date of the period in the "From" field and the end date in the "To" field. You can also search by start or end date only. You can find further information on the format of the date in <u>chapter "Add a date"</u>.

# 3.10 Search organizations

An implemented autosuggest list supports the search for organizations. To query publications of specific organizations, please proceed as follows:

- Select the "Organization" search field.
- Enter the first few letters of the organization or group name you are looking for in the Organization field. After typing in the second letter, the autosuggest list appears. You can shorten the autosuggest list by adding significant keywords from the organization's name. It includes all organizations listed in the OU structure. More information regarding the OU-Structure can be found in <u>chapter "Organizational Units (OUs)"</u>.

|              |                                   | Start / Advanced Search                                                                                     |
|--------------|-----------------------------------|----------------------------------------------------------------------------------------------------|
|              |                                   | Advanced Search                                                                                             |
|              |                                   |                                                                                                    |
|              |                                   |                                                                                                    |
| Search terms |                                   |                                                                                                    |
|              | organization                      | MaxSynBio Group Wegner: Light-controlled Systems, MPI for Polymer Research, Max Planck Society              |
|              |                                   | Max Planck Sciences Po Center on Coping with Instability in Market Societies (MaxPo). MPI for the Study of  |
|              | AND 🔽                             | Max Planck Research Group Molecular Physiology, Center of Advanced European Studies and Research (ca        |
|              |                                   | Max Planck Research Group Neural Circuits, Center of Advanced European Studies and Research (caesar),       |
|              | Person 💌                          | Max Planck Institute for Biological Cybernetics. Max Planck Society                                         |
|              | AND 🔻                             | Max Planck Research Group Neuroimmunology, Center of Advanced European Studies and Research (caes           |
|              |                                   | Max Planck Society                                                                                          |
|              | Organization 🔷                    | Max Planck Research Group Neurocognition of Decision Making, Max Planck Institute for Human Developme       |
|              |                                   | Max Planck Research Group Auditory Cognition, MPI for Human Cognitive and Brain Sciences, Max Planck        |
|              | AND 💌                             | Max Planck Research Group Neurotypology, MPI for Human Cognitive and Brain Sciences, Max Planck Soci        |
|              | AND V                             | Max Planck Fellow Research Group Attention and Awareness, MPI for Human Cognitive and Brain Sciences.       |
|              | ( Date  From:                     | Max Planck Institute for Empirical Aesthetics, Max Planck Society                                           |
|              | То                                |                                                                                                    |
|              |                                   | Max Planck Fellow Chemical Biology, Center of Advanced European Studies and Research (caesar), Max Pl       |
| Genre        | Check all                         | Max Planck Research Group Neural Systems Analysis, Center of Advanced European Studies and Research         |
|              |                                   | Max Planck Research Group Neural Mechanisms of Human Communication, MPI for Human Cognitive and E           |
|              | Book                              | Max Planck Research Group Neurocognition of Prosody, MPI for Human Cognitive and Brain Sciences, Max        |
|              | Case Note                         | Max Planck Research Group Neurocognition of Music, MPI for Human Cognitive and Brain Sciences, Max Pl       |
|              | Commentary                        | Max-Planck Research Group Systems Infection Biology, Max Planck Institute for Infection Biology, Max Plance |
|              | Contribution to Collected Edition | Max Planck Research Group Body and Self, MPI for Human Cognitive and Brain Sciences, Max Planck Social      |
|              |                                   | Max Planck Institute for Solid State Research, Max Planck Society                                           |
|              | Contribution to Festschrift       | Max Planck Institute for Demographic Research, Max Planck Society                                           |
|              | Encyclopedia                      | May Dianak Institute for Malaculus Diamadising, May Dianak Costaty                                          |

• Select the organization by clicking on the entry. The entry will be displayed in the field.

### 3.11 Select a genre

You will find a section to search for specific publication genres in the center of the search mask.

Attention: When opening the search mask, no genre is selected by default. That means the search will query all genres.

See the chapters about the full submission to find an <u>overview of all genres</u> available in PubMan.

### 3.11.1 Select individual genres

To select individual genres, proceed as follows:

Click on the genres you are looking for individually. A checkmark will indicate them.

| Genre Check all   |                                |                               |                       |
|-------------------|--------------------------------|-------------------------------|-----------------------|
| Blog Post         | Book                           | Book                          | Chapter               |
| Book Review       | Case Note                      | Case                          | Study                 |
| Collected Edition | Commentary                     | Confe                         | erence Paper          |
| Conference Repo   | rt 📃 Contribution to           | o Collected Edition 👘 🗌 Contr | ibution to Commentary |
| Contribution to E | ncyclopedia 📃 Contribution to  | o Festschrift 📃 Contr         | ibution to Handbook   |
| Data Publication  | 🗌 Editorial                    | Encyc                         | clopedia              |
| Estschrift        | 🗌 Film                         | 🗌 Hand                        | book                  |
| Interview         | Ssue 🗌 Issue                   | Journ                         | al                    |
| 🗸 Journal Article | 🗌 Manual                       | 🗌 Manu                        | script                |
| Meeting Abstract  | Monograph                      | Multi-                        | Volume                |
| Newspaper         | Newspaper Ar                   | ticle 📃 Opini                 | on                    |
| Other             | Paper                          | Pater                         | t                     |
| Poster            | 🗸 Pre-Registratio              | on Paper 🔽 Prepr              | int                   |
| Proceedings       | 🗸 Registered Rej               | port Repo                     | rt                    |
| 🗸 Review Article  | Series                         | Softw                         | vare                  |
| 🗌 Talk            | Teaching                       |                               |                       |
| Thesis            |                                |                               |                       |
| Bachelor Dip      | loma 🗌 Habilitation 🗌 Magister | Master PhD Staat              | sexamen               |

In PubMan, you can distinguish the genre "thesis" by the type of degree. To do so, select the "thesis" genre in the lower area of the genre selection. The degree types are no highlighted in grey and can be chosen. Select the degree types you are looking for. A checkmark will indicate them.

| Newspaper                             | Newspaper Article                    | Opinion          |
|---------------------------------------|--------------------------------------|------------------|
| Other                                 | Paper                                | Patent           |
| Poster                                | Pre-Registration Paper               | ✓ Preprint       |
| Proceedings                           | 🗸 Registered Report                  | Report           |
| ✓ Review Article                      | Series                               | Software         |
| Talk                                  | Teaching                             |                  |
| ✔ Thesis<br>□ Bachelor □ Diploma □ Ha | abilitation 🗌 Magister 🗌 Master 🗹 Ph | D 🗌 Staatsexamen |

### 3.11.2 Select all genres

Check the box "check all" if you want to query all types of genres in the search.

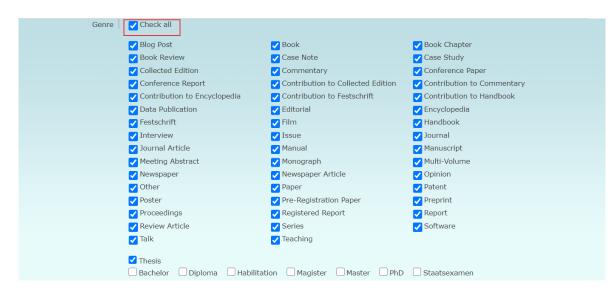

Remove the checkmark from "Select all" to untick all checkboxes.

# 3.12 Search for the publication status

| Publication status in the search mask | Data entry fields     | Publication status of the record | Dates                  |
|---------------------------------------|-----------------------|----------------------------------|------------------------|
| Not specified                         | Date created          | e.g. created                     | Created: xxxx          |
| Submitted                             | Submitted             | Submitted                        | Submitted: xxxx        |
| Accepted/in press                     | Date accepted         | Accepted                         | Accepted: xxxx         |
| Published online                      | Date published online | Published online                 | Published online: xxxx |
| Issued                                | Date issued           | Issued                           | Issued: xxxx           |

The publication status results from the entered year.

If several dates are entered, the publication status results from the highest-ranked entry. For example, if the date for "Submitted" and "Published online" are entered, the data record has the publication status "Published online".

In the advanced search, you have the option to search for the publication status of a record. To do so, please proceed as follows:

• Select the needed status of the publication in the "publication status" section.

| Publication Status Not specified Published online | Submitted | Accepted / In Press |
|---------------------------------------------------|-----------|---------------------|
|---------------------------------------------------|-----------|---------------------|

• If you select the status "Not specified", items without a date are searched.

### 3.13 Search for records with attached files

In the "with File(s)" field, select whether the records you are looking for should have attached files or not. If you don't select an option, records with and without attached files are displayed.

- In the field with File(s) you can select the **visibility** of the attached files. To do so, click on the desired visibility.
- Additionally, you can search for the "**Embargo Date**" of a record. Enter the date in the field "from" or "to". Or fill out both fields if you want to search for a particular period.
- You can select which "content category(s)" the files you are looking for should correspond to. The chosen content categories are marked with a checkmark.
- On the right you can clarify the **Open-Access-status** of the file(s). Find more information on OA-status in the <u>chapter "Submission Open Access Overview"</u>.

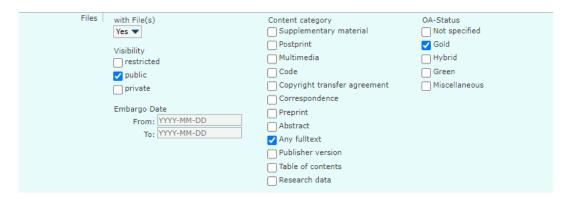

### 3.14 Search for records with locators

In the "Locators" section, you can choose in the dropdown menu whether the data records you are looking for should contain external references or not.

- You can select which "content category(s)" the locators/external reference you are looking for should correspond to. The chosen content categories are marked with a checkmark.
- On the right you can clarify the **Open-Access-status** of the locator/external reference. Find more information on OA-status in the <u>chapter "Submission - Open Access Overview"</u>.

| Locators with Locator(s) | Content category             | OA-Status<br>Not specified |
|--------------------------|------------------------------|----------------------------|
| Tes V                    | Supplementary material       | Not specified              |
|                          | Postprint                    | 🔽 Gold                     |
|                          | Multimedia                   | Hybrid                     |
|                          | Code                         | 🗸 Green                    |
|                          | Copyright transfer agreement | Miscellaneous              |
|                          | Correspondence               |                            |
|                          | Preprint                     |                            |
|                          | Abstract                     |                            |
|                          | Any fulltext                 |                            |
|                          | 🗸 Publisher version          |                            |
|                          | Table of contents            |                            |
|                          | Research data                |                            |

### 3.15 Link search terms

To link single search terms, the Boolean operators "and", "or" and "not" are available.

With the operator "**and**", you can combine two search terms that should both match the data records you are looking for. For example, if you are looking for records by the author "Smith, A." from the year "2013", combine these two search terms with "and".

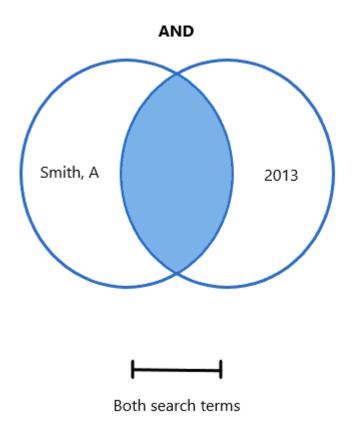

With the operator "**or**" you can combine two search terms if you want to receive results for both search terms. For example, if you're going to search for records by the authors "Smith, A." and "Meyer, B.", you can combine these two search terms with "or". The results show records from Smith, A, and Meyer, B., and results that contain both search terms.

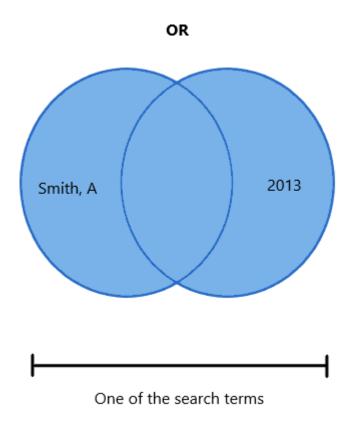

You can use the operator "**not**" to exclude specific search terms from the search. For example, if you want to search for all data records with the keyword "laser", but want to avoid getting data records from the author "Meyer, B.", combine these two search terms with "not".

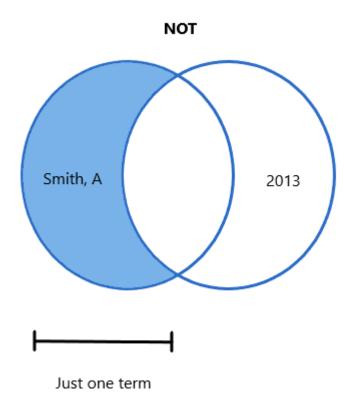

Attention: Please note that the search term above always represents the "total quantity" and the search term below the "exclusion criterion".

To link search terms, proceed as follows:

- Select multiple search fields and enter search terms.
- Link the search fields using the Boolean operators, which are available as a drop-down list between the individual search fields.

|              |                             |   |                        | Advanced                                         | t / Advanced Search |
|--------------|-----------------------------|---|------------------------|--------------------------------------------------|---------------------|
| Search terms | ( Person                    | • | Person                 | ▼ Smith, A. (International Max Planck Rese × ☆☆= | $\oplus \ominus$    |
|              | AND<br>AND<br>( C OR<br>NOT | • | From: 2013<br>To: 2013 |                                                  | ⊕⊖                  |

# 3.16 Complex search queries using brackets

To link search terms in complex search queries flexibly, the "bracket function" is available.

By default, the search terms are linked from top to bottom.

| Search terms | Person | -   | Author 💌 Smith,          | A. (International Max Planck Rese | ×☆∩≘ | $\oplus \ominus$ |
|--------------|--------|-----|--------------------------|-----------------------------------|------|------------------|
|              | NOT 🔻  |     |                          |                                   |      |                  |
|              | Person | -   | Editor  Smith,           | A. (International Max Planck Rese | ×☆°≡ | $\oplus \ominus$ |
|              | AND 🔻  |     |                          |                                   |      |                  |
|              | Date   |     |                          |                                   |      | $\oplus \ominus$ |
|              |        | To: | 2013                     |                                   |      |                  |
|              | AND 🔻  | _   |                          |                                   |      | 2.2              |
|              | Date   |     | YYYY-MM-DD<br>YYYY-MM-DD |                                   |      | $\oplus \ominus$ |
|              |        | 10: |                          |                                   |      |                  |

The search query shown above says: author NOT publisher AND 2013.

This means: This search queries all journal articles that contain the author "Smith", but not the editor "Smith", and were published in 2013.

With the help of the bracket's function, this query can be linked in such a way that all journal articles are searched that contain the author "Smith", but neither include the publisher "Smith" and were published in 2013.

To do so, please proceed as follows:

- Enter the search query into the advanced search.
- Click the bracket to the left of the "person: editor" search box.

| Search terms | Person      | • | Author | ▼ Smith, A. (International Max Planck Rese × ☆☆=  | ⊕⊝ |
|--------------|-------------|---|--------|---------------------------------------------------|----|
| [            | NOT  Person | • | Editor | ▼ Smith, A. (International Max Planck Rese × ☆႙.= | ⊕⊝ |
|              | AND 🗸       |   | 2013   |                                                   | ⊕⊖ |

The search mask suggests closing brackets.

An "x" appears to the right of the open bracket.

| Search terms |                |                                                         |
|--------------|----------------|---------------------------------------------------------|
|              | Person 🔻       | Author ▼ Smith, A. (International Max Planck Rese × ☆⊖= |
|              | NOT 🔻          |                                                         |
|              | ( <sub>x</sub> |                                                         |
|              | Person 💌       | Editor ▼ Smith, A. (International Max Planck Rese × ☆?= |
|              | D              |                                                         |
|              | AND 🔻          |                                                         |
|              | Date 🗨         | From: 2013                                              |
|              |                | To: 2013                                                |
|              | D              |                                                         |

• Click on the "x" if you want to break the manual linking. The original search query will be restored.

• Click on one of the suggested closing brackets to complete the linking of the search terms. To exclude the publisher and publication date from the query, we added the bracket on the bottom, as shown in the example.

| Search terms | Person                 | Author                 | ▼ Smith, A. (International Max Planck Rese × ☆?=  | $\oplus \ominus$ |
|--------------|------------------------|------------------------|---------------------------------------------------|------------------|
|              | NOT 🔻                  |                        |                                                   |                  |
|              | ( <sub>x</sub>         |                        |                                                   | $\oplus \ominus$ |
|              | (Person                | Editor                 | ▼ Smith, A. (International Max Planck Rese × ☆☆ ₹ | $\oplus \ominus$ |
|              | AND 🔻                  |                        |                                                   |                  |
|              | ( Date 🔻               | From: 2013<br>To: 2013 |                                                   | $\oplus \ominus$ |
|              | $\mathcal{Y}_{\times}$ | 10. 2010               |                                                   | $\oplus \ominus$ |

• To break the link between the search terms, click on one of the x-icons to the brackets' right. This will restore the original link.

This search queries journal articles of the author "Smith, A". Search excludes journal articles of the publisher "Smith, A." and journal articles from the year 2013.

### 3.17 Truncate search queries

In most advanced search fields, a query with the truncation of search terms is possible: In that case wildcards can be used.

Truncation can enhance the search , e.g. other spellings or grammatical forms can be included. In PuRe, the wildcard asterisk \*, without spaces before and after, is used for truncation.

The asterisk stands for none, one, or any number of characters.

As soon as you use the truncation symbol \*, PuRe searches over the field's entire content as a phrase: You would theoretically have to enter the entire field content to find the corresponding data record.

Attention: When searching with truncation, you will notice that the query can generally take much longer. For this reason, we would like to urge you **not to use truncation in automated queries**.

Example:

A search for **laser \*** will only find titles that begin laser, e.g. "Laser-induced fluorescence measurements in the electrostatic sheath of a high de...", but not

"Free-electron laser data for multiple-particle fluctuation scattering analysis".

| Released | Laser-induced fluoresce<br>More Creators<br>Dates<br>Genre<br>Files<br>Locators | nce measurements in the electrostatic sheath of a high de<br>Lunt, T.; Fussmann, G.; Bohmeyer, W.; Waldmann, O.<br>Published in Print: 2009<br>Conference Paper<br>3 1 Locator                                                        |        |
|----------|---------------------------------------------------------------------------------|----------------------------------------------------------------------------------------------------|--------|
| Released | Laser temperature jump<br>More Creators<br>Dates<br>Genre<br>Files<br>Locators  | experiments with micrometre space resolution using Rhodam<br>Holzwarth, Josef F.; Couderc, Sabine; Beeby, Andrew; Parker, Anthony W<br>Published in Print: 2003-09<br>Book Chapter                                                    |        |
| Released | Laser spectroscopy of p<br>More Creators<br>Dates<br>Genre<br>Files<br>Locators | ionic helium atoms<br>Hori, Masaki; Aghai-Khozani, Hossein; Soter, Anna; Dax, Andreas<br>Submitted: 2019-09-25   Accepted: 2020-03-10   Published Online: 2020-05-06  <br>Published in Print: 2020-05-07<br>Journal Article<br>1 File | laser* |

If you are not sure whether there could be additional values in front of and/or after the term you are looking for, you should (additionally) truncate left and right: \*laser\*

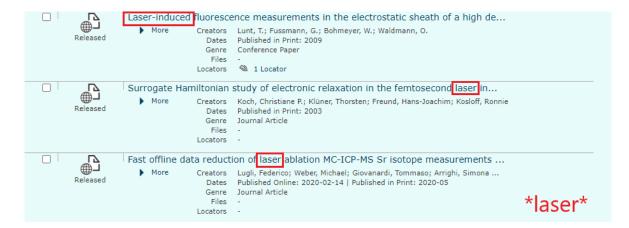

You can also set the actual truncation within a word. Such as with the search query

#### \*ma\*nahme\*.

In this case, the spellings "Maßnahme" and "Massnahme" are found, as well as the respective plural variants ("Maßnahmen").

These different forms can be placed at the beginning or any other position within the title.

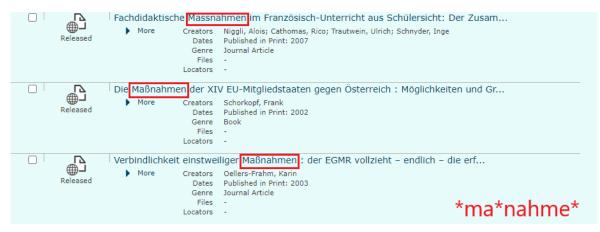

Here is another search example, this time with triple truncation:

#### \*laser\*induced\*

In this case, all publications containing the term "laser induced" (with spaces or hyphen) are searched. However, search will also query publications containing both terms at any distance from one another.

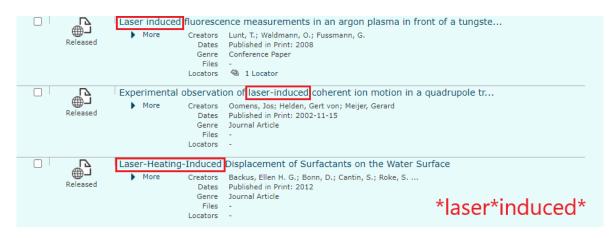

#### 3.18 Clear search mask

To clear the filled out search mask, proceed as follows:

- Scroll to the end of the webpage
- Click on "Clear All"

| Locators with Locator(s) | Content category Supplementary material |
|--------------------------|-----------------------------------------|
|                          | Postprint                               |
|                          | Copyright transfer agreement            |
|                          | Correspondence                          |
|                          | Preprint                                |
|                          | Abstract                                |
|                          | Any fulltext                            |
|                          | Publisher version                       |
|                          | Table of contents                       |
| _Clear All               | Start Search                            |

### 3.19 Perform advanced search

• Click on the "Start Search" button to start the search. The button is located at the bottom right of the search mask. The hits of the search are displayed as a list.

| Embargo Date<br>From: [YYYY-MM-DD<br>To: [YYYY-MM-DD | Abstract Any fulltext Publisher version Table of contents                                                                                                    |
|------------------------------------------------------|----------------------------------------------------------------------------------------------------|
| Locators with Locator(s)                             | Content category<br>Supplementary material<br>Postprint<br>Copyright transfer agreement<br>Correspondence<br>Preprint<br>Abstract<br>Any fulltext<br>Publisher version<br>Table of contents |
| Clear All                                            | Start Search                                                                                                    |

# 3.20 Refine advanced search

On the search results page, you can use the "Revise Search" function to refine the search query. New search criteria can be added.

 ${
m 
m }$  Attention: This function is only available in the advanced search.

To refine your search, please proceed as follows:

- Perform a search query. The list view with the results is displayed.
- Click on the "Revise Search" button.

| START MY ITEMS WORKSPACES SUBMISSION BASKET (0) TOOLS                                                             |                                          |
|----------------------------------------------------------------------------------------------------|------------------------------------------|
| VIEW SORT EXPORT ACTIONS<br>Bibliographic List   Table View                                                       | Start / Advanced Search / Search Results |
| 3301 Items found (descending sorted by Modification Date) Revise Search Show Query Insert query in REST-Interface |                                          |
| 25 ▼ per page                                                                                                    | 1 of 133                                 |

The advanced search mask with the search query appears.

- You can now edit the search query.
- Click on the "Start Search" button to perform the search query again. The list with the results appears.

# 3.21 Show advanced search query

With the function "Show query" the search query can be displayed as an elastic search query.

Attention: This function is only available in the advanced search.

- Perform a search. The list view with the results is displayed.
- Click on "Show Query".

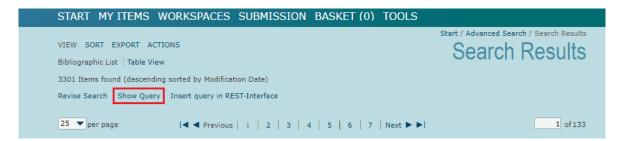

• The search query is displayed as an elastic search query. Incorrect search queries, e.g. incorrect linking of the individual search criteria, can be identified.

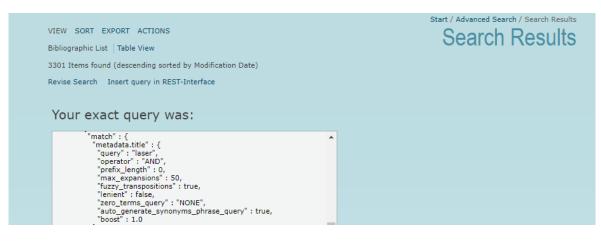

### 3.22 Insert query in REST-Interface

You can transfer a search query from PuRe directly to the REST interface. This is especially relevant if records are supposed to be reused on other websites.

Attention: This function is only available in the advanced search.

- Perform a search. The list view with the results is displayed.
- Click on "Insert query in REST-Interface".

| START MY ITEMS WORKSPACES SUBMISSION BASKET (0) TOOLS     |                                          |
|-----------------------------------------------------------|------------------------------------------|
|                                                           | Start / Advanced Search / Search Results |
| VIEW SORT EXPORT ACTIONS                                  | Search Results                           |
| Bibliographic List   Table View                           |                                          |
| 3301 Items found (descending sorted by Modification Date) |                                          |
| Revise Search Show Query Insert query in REST-Interface   |                                          |
| 25 ▼ per page                                             | 1 of 133                                 |

#### The REST-Interface with the search query opens.

|                   |                       |                                                                                                    | Search And Export                            |
|-------------------|-----------------------|----------------------------------------------------------------------------------------------------|----------------------------------------------|
| Search Query Form | *Elastic Search Query | {<br>"bool" : {<br>"must" : [ {<br>"term" : {<br>"publicState" : {<br>"value" : "RELEASED",<br>"boost" : 1.0 | -                                            |
|                   | Sorting               | List of allowed sorting keys<br>Sorting Key<br>metadata.title.keyword                                        | Sorting Order<br>ascending                   |
|                   | *Record Span          | Offset<br>0                                                                                                  | Maximum Records (max. 5000)<br>5000          |
|                   | *Export Options       | EndNote (UTF-8)                                                                                              |                                              |
|                   |                       |                                                                                                    | Download Exportfile<br>Download Curl Command |

Further information about the REST-Interface is available in the chapter "REST-Interface"

# 3.23 Perform administrative search

The administrative search allows, in addition to the search criteria of the advanced search, to search by **context** and **item status**.

It is only available for logged-in users.

### 3.23.1 Open administrative search

Log in to PuRe and open the administrative search in the top right corner of the header by clicking on "Administrative Search".

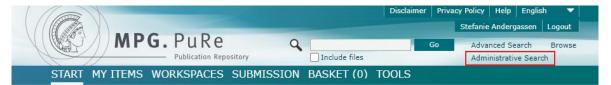

#### The search mask opens.

In addition to the advanced search criteria, you can also search by **context** and **item status.** 

| START MY I   | TEMS WORKSPACES S                                                                           | SUBMISSION BASKET (0)             | TOOLS                                |
|--------------|---------------------------------------------------------------------------------------------|-----------------------------------|--------------------------------------|
|              |                                                                                             |                                   | Start / Administrative Search        |
| Search terms | ( Title  AND                                                                                |                                   | $\oplus \ominus$                     |
|              | ( Person                                                                                    | Person 💌                          | $\oplus \Theta$                      |
|              | AND<br>( Organization                                                                       | Include history                   | ⊕ ⊖                                  |
|              | AND V<br>( Date V                                                                           | rom: YYYY-MM-DD<br>To: YYYY-MM-DD | $\oplus \ominus$                     |
| My Contexts  | <ul> <li>External Publications of the M</li> <li>Import Context of the Max Plane</li> </ul> |                                   | ✔ Publications of the Max Planck Dig |
| Item Status  | <ul> <li>✓ Pending</li> <li>✓ Released</li> </ul>                                           | ✓ Submitted ☐ Discarded           | 🗹 In Rework                          |
| Genre        | Check all                                                                                   |                                   |                                      |
|              | Book                                                                                        | Book Chapter                      | Book Review                          |

### 3.23.2 Search by context

During data entry, each item gets assigned to a context. In the administrative search, you can search for items that belong to a specific context.

Attention: In the section "My Contexts", only those contexts, which the logged-in user has permission for, are available for search.

To perform a search by context, please proceed as follows:

- Open the admin search.
- All contexts, which the logged-in user has permission for, are preselected. If you want to search for items related to a specific context, remove all other checkmarks.

| My Contexts | External Publications of the Max F | PubMan Test Collection | Publications of the Max Planck Dig |
|-------------|------------------------------------|------------------------|------------------------------------|
|             | Import Context of the Max Planck   |                        |                                    |

### 3.23.3 Search by item status

Items can have different kinds of status. To search for data sets that have a certain status, proceed as follows:

- Open the admin search.
- The item statuses "Pending", "Submitted", "In Rework" and "Released" are preselected.

| Item Status | ✓ Pending | ✓ Submitted | 🗸 In Rework |
|-------------|-----------|-------------|-------------|
|             | Released  | Discarded   |             |

If you want to limit the search to one status, remove the unnecessary checkmarks. If you also want to search for items with the status "discarded", tick the checkbox by clicking on it.

# 3.24 Browse by category

In PuRe, you can browse by the categories "Organizations", "Person", "Classification" and "Year". "Classification" includes "ddc", "MPI PKS", "MPI RG", "MPIS groups", "MPIS projects" and the language codes according to ISO 639-3. To browse by category, proceed as follows:

• Click on the "Browse" button in the header.

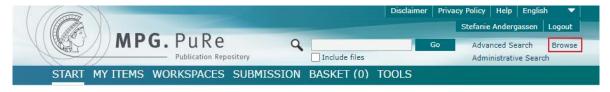

The overview with the available categories opens.

• Click on the category you want to browse. You will get an overview of the available subcategories or the letters of the alphabet.

|                                                                                                    |                                                                                                    | Start / Choose Browse By<br>Choose Browse By |
|----------------------------------------------------------------------------------------------------|----------------------------------------------------------------------------------------------------|----------------------------------------------|
| Organizati                                                                                                    | ons                                                                                                    |                                              |
| Browse by orga                                                                                                    | nizational unit names and view the corresponding items.                                                                           |                                              |
| Persons                                                                                                    |                                                                                                    |                                              |
| Browse by pers                                                                                                    | on names and view the corresponding items.                                                                                        |                                              |
| Classificat                                                                                                    | on                                                                                                    |                                              |
| iso639-3<br>ddc<br>mpipks<br>mpirg<br>mpis-groups<br>mpis-projects<br>mpico-projects<br>mpimp<br>mpiwg-projects<br>jel | Language Codes<br>Dewey Decimal Classification<br>MPI PKS Classification<br>MPI RG Classification<br>MPIS Groups<br>MPIS Projects |                                              |
| Year                                                                                                    |                                                                                                    |                                              |
| Browse by year                                                                                                    | and view the corresponding items.                                                                                                 |                                              |

### 3.24.1 Browse by organization

The organizations are generated from the "Organizational Units" structure in the PuRe backend.

To create an organization in PuRe please contact the support. More information can be found in the <u>chapter "Organization Units (OUs)"</u>.

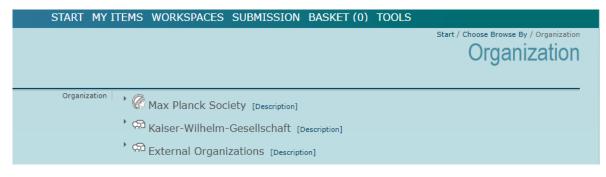

#### 3.24.2 Browse by person

When browsing the "Person" category, an intermediate view with the letters of the alphabet appears.

Click on a letter to get an overview. The list of persons - in different spellings - is generated from CoNE.

| START M | MY ITEMS WORKSPACES SUBMISSION BASKET (0) TOOLS                                                                                       |
|---------|----------------------------------------------------------------------------------------------------|
|         | Start / Choose Browse By / Browse                                                                                                    |
|         | Persons                                                                                                    |
|         | A B C D E F G H I J K L M N O P O R S T U V W X Y Z Ä Ö Ü                                                                             |
|         | ABCDEFGHIJKEMNOPQKSTOVWATZAOO                                                                                                    |
|         | Aalam, Giw (Databases and Information Systems, MPI for Informatics, Max Planck Society) 🏟 🖛                                           |
|         | Aalam, G. (Databases and Information Systems, MPI for Informatics, Max Planck Society) 🛱 ₹                                            |
|         | Aalders, Ellen (Center for Language Studies , External Organizations) 🏞 🚍                                                             |
|         | Aalders, Ellen (International Max Planck Research School for Language Sciences, MPI for Psycholinguistics, Max Planck<br>Society) 차유클 |

Next to the person name you will find the  $2^{R}$  -link to the researcher portfolio. (see below) Click on an entry on the overview page. A list with all publications belonging to the entry/person is displayed.

| START MY ITEMS                                                                                    | WORKSPACES                                   | SUBMISSION                                                                                                  | BASKET (0)            | TOOLS                                                         |  |
|---------------------------------------------------------------------------------------------------|----------------------------------------------|----------------------------------------------------------------------------------------------------|-----------------------|---------------------------------------------------------------|--|
| VIEW SORT EXPORT AG<br>Bibliographic List   Table Vi<br>8 Items found (descending<br>25  per page | iew<br>sorted by Modificatio<br> ◀ ◀ Previou | n Date)<br>s   1   Next ▶ ▶                                                                                 |                       | Choose Browse By / Browse<br>Search I                         |  |
| State Expan                                                                                       | ing the interaction<br>pre Creators<br>Dates |                                                                                                    | likkanen, Lauri; Fitz | Sfer with mitochondria<br>:patrick, Duncan; Vainonen, Julia P |  |
| Released Ascorba                                                                                  |                                              | Metabolic Modula<br>Rosado-Souza, L.; Fer<br>Published in Print: 202<br>Journal Article<br>-<br>@ 1 Locator | nie, A. R.; Aarabi, F | climation Responses                                           |  |

#### Open researcher portfolio

For each CoNE entry, there is a researcher portfolio where contact information and a photo can be stored. All publications linked to the CoNE entry are displayed here. To open the researcher portfolio, proceed as follows:

- Open the "Person" category and select a letter. All person entries for this letter are displayed.
- Click on the <sup>★</sup><sup>∩</sup> = -icon.
- The researcher portfolio opens.

|                     |                 | Researcher P                                                                        | ortfolio |
|---------------------|-----------------|-------------------------------------------------------------------------------------|----------|
|                     | Franke, Michael |                                                                                     | B        |
| Researcher Profile  | Position        | Max Planck Digital Library, Max Planck Society                                      |          |
|                     | Additional IDs  | ORCID: http://orcid.org/0000-0002-2661-8242<br>ResearcherID: A-9633-2011            |          |
|                     | Researcher ID   | https://pure.mpg.de/cone/persons/resource/persons96314                              |          |
|                     | Subject         | 004-Data processing & computer science<br>005-Computer programming, programs & data |          |
| External references | WorldCat        | Search for Franke, Michael                                                          |          |
|                     | Google Scholar  | Search for Franke, Michael                                                          |          |
| Publications        |                 |                                                                                     |          |
|                     |                 | Franke, M. (2020). Forschungsdatenmanagement. doi:10.17617/2.3223902.<br>[PubMan]   |          |
|                     |                 | Franke, M. (2020). Forschungsdatenmanagement. doi:10.17617/2.3262517.<br>[PubMan]   |          |

# 3.25 Identify the ID of an OU

To determine the ID of an organizational unit, proceed as follows:

Browse for the organizational unit you are looking for. For more information on browsing, see the <u>chapter "Browse by category"</u>.

Open the description of an Organizational Unit (as described in the chapter <u>chapter</u> <u>"Organizational Units (OUs)"</u>) and you will find the ID in the URL line.

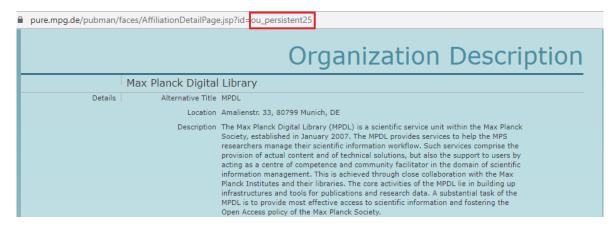

### 3.26 Save and send search query

You can save a search as a link to continue later or use it to share the search with someone else.

To generate such a link, perform a search. Then copy the link of the web page with the search results and save it somewhere else or bookmark the link. It will redirect you or others to the current results page.

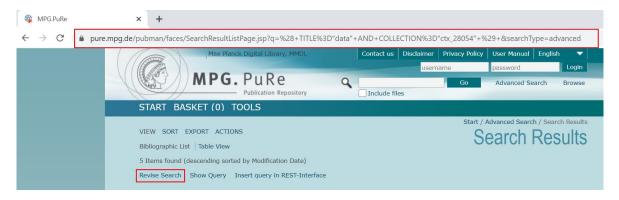

It is possible to revise the search query. By clicking on "Revise Search", you will be redirected to the search mask.

You can use the link on this page to save the completed search mask or share it with

others. If you make changes, perform the search again and go back to "Refine search" to save or share the revised search mask.

# 4. List view

At various places in PuRe, records are displayed in a list view. This applies to the "My records" area, the QA area, the filing system and the search hit list. By default, records are displayed in the short view with title, author, date, genre, attached file and external reference.

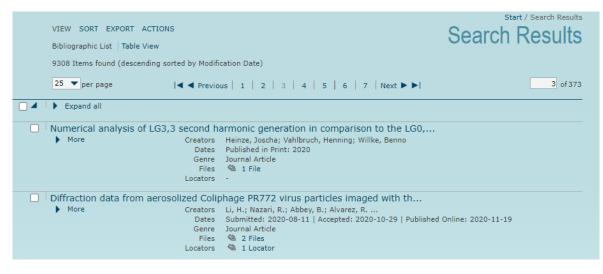

### 4.1 Navigate through the list view

The navigation for all lists in PuRe is designed identically and can be found above the search results.

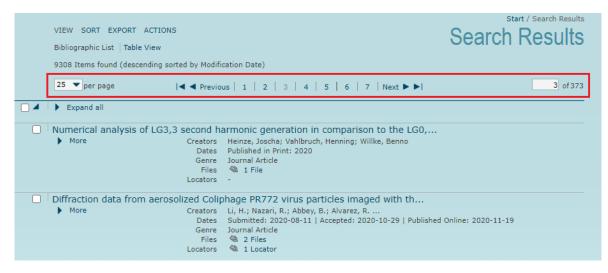

On the left, you can select the number of displayed search results per page. The page navigation is located in the center. On the right, you can jump directly to any page.

To navigate through a list, proceed as follows:

• Select how many search results should be displayed per page by opening the drop-down menu of the "per page" field with a click on the vicon. The drop-down menu appears.

| VIEW SORT EXPORT ACTIONS<br>Bibliographic List   Table View                                                                                                    | Start / Search Results |
|----------------------------------------------------------------------------------------------------|------------------------|
| 9308 Items found (descending sorted by Modification Date)                                                                                                    |                        |
| 25 ▼ per page                                                                                                    | 3 of 373               |
| 25       and all         100       250         250       ical analysis of LG3,3 second harmonic generation in comparison to the LG0,         More       Creators         Heinze, Joscha; Vahlbruch, Henning; Willke, Benno         Published in Print: 2020         Genre         Journal Article         Files         Locators |                        |
| Diffraction data from aerosolized Coliphage PR772 virus particles imaged with th                                                                                                    |                        |
| <ul> <li>More</li> <li>Creators</li> <li>Li, H.; Nazari, R.; Abbey, B.; Alvarez, R</li> <li>Dates</li> <li>Submitted: 2020-08-11   Accepted: 2020-10-29   Published O</li> <li>Genre</li> <li>Journal Article</li> <li>Files</li> <li>2 Files</li> <li>Locator</li> <li>1 Locator</li> </ul>                                     | nline: 2020-11-19      |

Please select the desired number by clicking on it. PuRe will rebuild the list.

• Scroll through the pages of the list by clicking the page number in the center navigation bar.

| 25 V per page                     | ◀ ◀ Previous   1   2   <mark>3</mark>   4   5   6   7   Next ► ►                                                                                                    | 3 of 373        |
|-----------------------------------|----------------------------------------------------------------------------------------------------|-----------------|
| Click the 🗖 o<br>• Go directly to | At" and " Previous" or the icons ◀ and ▶ to jump or ♥ icon to jump to the first or last page of the list v a specific page by entering the page number in the the enter key. The selected page will be opened. | view.           |
| 25 🔻 per page                     | ◀ ◀ Previous   1   2   3   4   5   6   7   Next ▶ ▶                                                                                                    | <b>3</b> of 373 |

# 4.2 Browse through lists

There is the possibility of browsing through items within lists with the previous/next buttons. To do so, proceed as follows:

- Open a list in PuRe. This can be a list in "My Items", the QA workspace or a result list.
- Open an item by clicking on the title. Above the metadata you will see buttons for the navigation.

|                             |                                                                                                    | Summary | Details R | elease History                        | Statistics | Local Tags |
|-----------------------------|----------------------------------------------------------------------------------------------------|---------|-----------|---------------------------------------|------------|------------|
|                             | ◀ ◀ Previous Next ►►                                                                                |         |           |                                       |            | 2 of 9309  |
| 2                           | spin-down limit: Const<br>c young pulsar PSR J0                                                     | -       | itational | waves                                 | Releas     |            |
| D., Abraham, S., et al. (in | poration, The Virgo Collaboration<br>preparation). Diving below the<br>young pulsar PSR J0537-6910. |         | · ·       | 1 1 1 1 1 1 1 1 1 1 1 1 1 1 1 1 1 1 1 |            |            |
|                             |                                                                                                    |         |           |                                       |            |            |

Attention: When opening the first item in the list, only the "Next" buttons are displayed. The "Previous" buttons are only available from the second item onwards.

To open the next item in the list, click on the button. The next item will open.
 To open the previous item in the list, click on the button. The previous item will open.
 To open the last item in the list, click on the button. The last item in the list will open.
 To open the first item in the list, click on the button. The first item of the list will open.

### 4.2.1 Display more item information

The items are displayed in the results list in the short display with selected metadata. To see more metadata, click on the arrow below the title or "More".

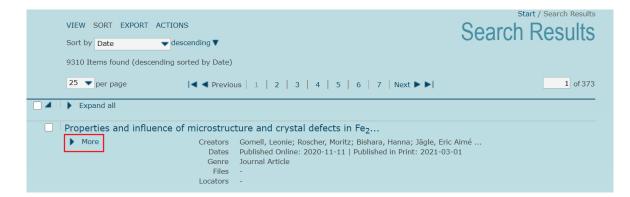

Additional metadata of the item is displayed. By clicking on "Less" you return to the short display.

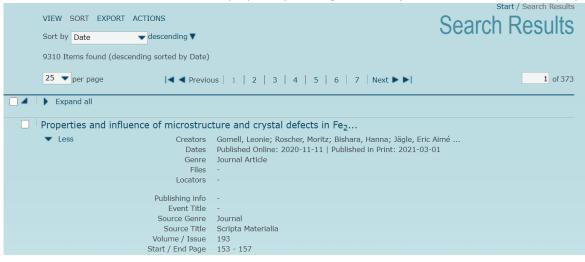

To view details of all titles in the results list, click on the "Expand All" button.

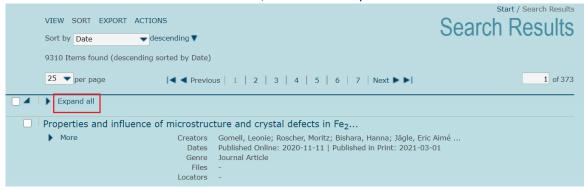

You can undo the detailed view by clicking on the "Collapse All" button. The items will be displayed in the short view again.

#### 4.3 Change the list view

You can choose between the "Bibliographic" and the "Table" list view. The bibliographic view is set as default.

To change the view in the detailed view, proceed as follows: Click on the "View" menu item. The selected view is highlighted in gray. Click on the format in blue to change the view.

| E | VIEW SORT EXPORT ACTIONS<br>Bibliographic List   Table View<br>9311 Items found (descending sorted by Modification Da | te)                                                                         |                  | Searc                           | h Results                                   |
|---|----------------------------------------------------------------------------------------------------|-----------------------------------------------------------------------------|------------------|---------------------------------|---------------------------------------------|
| [ | 25 ▼ per page I                                                                                                    | 2   3   4   5                                                               | 6   7   Next 🕨 🌢 | I                               | 1 of 373                                    |
|   | Title                                                                                                    | Creator                                                                     | Genre            | Date                            | Files                                       |
|   | Recent Progress on dispersion interferometers for nuc                                                                 | Akiyama, T.; Van<br>Zeeland, M. A.;<br>Carlstrom, T. N.;<br>Boivin, R. L    | Journal Article  | 2020, Published<br>Online       | <ul><li>2 Files</li><li>1 Locator</li></ul> |
|   | Stretching and heating cells with light-nonlinear phot                                                                | Huster, Constantin;<br>Rekhade, Devavrat;<br>Hausch, Adina;<br>Ahmed, Saeed | Journal Article  | 2020-08-12,<br>Published Online | 🚳 1 File                                    |

### 4.4 Sort lists

In PuRe, you can sort lists according to different criteria. These criteria are:

| "Relevance",<br>"Modification Date",<br>"Creation Date", |               |
|----------------------------------------------------------|---------------|
| "Title",                                                 |               |
| "Genre",                                                 |               |
| "Date",                                                  |               |
| "Creator",                                               |               |
| "Publishing Info",                                       |               |
| "Event Title",                                           |               |
| "Source Title" and                                       |               |
| "Review Method".                                         |               |
| VIEW SORT EXPORT ACTIONS                                 | Coareb Degult |

| VIEW SORT EXPORT AC        | TIONS                                                                                                    | Search Results |
|----------------------------|----------------------------------------------------------------------------------------------------|----------------|
| Sort by Modification Date  | descending 🔻                                                                                              | oouron noouno  |
| Relevance                  | и<br>                                                                                                    |                |
| 9311 Ite Modification Date | g sorted by Modification Date)                                                                            |                |
| Creation Date              |                                                                                                    |                |
| 25 🔻 Title                 | I         Previous         1         2         3         4         5         6         7         Next ► ► | 1 of 373       |
| Genre                      |                                                                                                    |                |
| Date                       |                                                                                                    |                |
|                            |                                                                                                    |                |
| Publishing Info            | enter interference for modern forten and low terms                                                        |                |
| Recent Event Title         | persion interferometers for nuclear fusion and low-tempera                                                |                |
| Mor Source Title           | Creators Akiyama, T.; Van Zeeland, M. A.; Carlstrom, T. N.; Boivi                                         | n, R. L        |
| Review Method              | Dates Published Online: 2020                                                                              |                |
|                            | Genre Journal Article                                                                                     |                |
|                            | Files 🚳 2 Files                                                                                           |                |
|                            | Locators 🚳 1 Locator                                                                                      |                |

To sort the list, proceed as follows:

Click on the "Sort" button and a selection menu appears with the available criteria. The currently selected criterion is highlighted in blue.

To re-sort the results list according to a different criterion, click on the desired one. The results list will be rebuilt.

You can choose whether the list should be sorted in ascending or descending order. To do so, click on the "Ascending" or "Descending" button. The list will be rebuilt accordingly.

| VIEW SO   | RT EXPORT     | ACTIONS             |
|-----------|---------------|---------------------|
| Sort by D | ate           | ▼ descending ▼      |
| 9311 Item | s found (desc | ending sorted by Da |

### 4.5 Export items from lists

In PuRe, you can export records from lists. Proceed as follows:

• Click the "Export" button.

| START BASKET (0)                                                                          | TOOLS                                               |                 |
|-------------------------------------------------------------------------------------------|-----------------------------------------------------|-----------------|
| VIEW SORT EXPORT ACTIO<br>Bibliographic List   Table View<br>9311 Items found (descending |                                                     | Search Results  |
| 25 v per page                                                                             | ◀ ◀ Previous   1   2   3   4   5   6   7   Next ▶ ▶ | <b>1</b> of 373 |
|                                                                                           |                                                     |                 |

#### The export mask opens.

| START BASKET (0           | TOOLS                                         |                 |
|---------------------------|-----------------------------------------------|-----------------|
| VIEW SORT EXPORT AG       | TIONS<br>Download E-Mail                      | Search Results  |
| 9311 Items found (descend | ng sorted by Date)                            |                 |
| 25 🔹 per page             | ◀ ◀ Previous   1   2   3   4   5   6   7   Ne | xt ▶ ▶ 1 of 373 |

• Select the items you want to export by clicking the checkbox to the left of the title.

| VIEW SORT EXPORT ACTIONS<br>Bibliographic List   Table View<br>9311 Items found (descending sorted by Date) |                                                                                                    | Search Results |
|----------------------------------------------------------------------------------------------------|----------------------------------------------------------------------------------------------------|----------------|
|                                                                                                    | us   1   2   3   4   5   6   7   Next ►►                                                                                                    | 1 of 373       |
| <ul> <li>Expand all</li> <li>Properties and influence of microstruc</li> </ul>                              | ture and crystal defects in Fea                                                                                                    |                |
| More Creators<br>Dates<br>Genre<br>Files<br>Locators                                                        | Gomell, Leonie; Roscher, Moritz; Bishara, Hanna; Jägle, Eric<br>Published Online: 2020-11-11   Published in Print: 2021-03-<br>Journal Article |                |
| A novel method to measure T1-relaxa                                                                         | tion times of macromolecules and quantificati                                                                                                  |                |
| More Creators Dates Genre Files Locators                                                                    |                                                                                                    |                |
| In vivo characterization of downfield p                                                                     | peaks at 9.4 T: T 2 relaxation times, quan                                                                                                    |                |
| More Creators<br>Dates<br>Genre                                                                             |                                                                                                    |                |

In the export mask, select the desired export format using the drop-down menu.

| VIEW SORT EXPORT ACTIONS            |              |
|-------------------------------------|--------------|
| MarcXML   Down                      | nload E-Mail |
| Export formats without citatio      | n            |
| EndNote (UTF-8)                     | by Date)     |
| BibTeX                              |              |
| JSON                                | Previous     |
| eSciDoc XML                         |              |
| MarcXML                             |              |
| Export formats with citation<br>pdf |              |
| docx (MS Word, Open Office)         | crostructure |
| html (plain)                        | Creators Gom |
| html (linked)                       | Dates Publi  |
| JSON Snippet                        | Genre Jour   |
| eSciDoc Snippet                     | Files -      |
|                                     | Lesser       |

• When selecting an "Export format(s) with citation", another window appears for selecting the citation.

| VIEW SORT EXPORT       | AC   | TIONS                             |               |
|------------------------|------|-----------------------------------|---------------|
| pdf                    | -    | APA 🔷 Downloa                     | d E-Mail      |
| 9312 Items found (desc | endi | APA<br>APA (ChinJapKorean)<br>AJP | te)           |
| 25 🔻 per page          |      | JUS<br>CSL                        | 2   3   4   5 |
| State Ex               | pan  | d all                             |               |

• To download the items in the selected format, click on the "Download" button.

| VIEW SORT E     | XPORT ACTIONS          |         |        |        |  |
|-----------------|------------------------|---------|--------|--------|--|
| pdf             | - APA                  | - Dov   | wnload | E-Mail |  |
| 9311 Items foun | d (descending sorted b | y Date) |        |        |  |
|                 |                        |         |        |        |  |

The download manager opens:

- Select the software with which the download should be opened. The export will open in the selected software.
- If the file should be saved directly, select the "Save file" option in the Download Manager. PuRe downloads the file to the download folder that is specified in the browser.

VIEW SORT EXPORT ACTIONS

pdf
APA
Download
E-Mail

9311 Items found (descending sorted by Date)

25
per page
I
2
3
4
5

Alternatively, you can send the data by e-mail. To do so, click on the "E-Mail" button.

### The following entry mask will appear:

|                                                                                                    | Start / Search Results / Export E-Mail<br>Export |
|----------------------------------------------------------------------------------------------------|--------------------------------------------------|
| To<br>CC<br>Subject<br>Export Items: eSciDoc_Export_pdf_2021-12-0_7646181484414544088.pdf                                              |                                                  |
| You can find the selected items in the attachment. Thank you for using<br>MPG.PuRe, Your PuRe Team.<br>Reply to E-Mail Address<br>Back | Send                                             |

In the "To" field, enter the e-mail address PuRe will send the export. In the "CC" field, you can enter another e-mail address to which the export should be sent. In the "Reply to e-mail address" field, you can specify an address to which the recipient can reply. Click on the "Send" button to send the e-mail with the exported records.

## 4.6 Add items to basket

For more information on this function, see the chapter "Basket - Add items to the basket" .

# 5. Summary view

Not logged in users, such as users coming from web search engines like Google, get directed to the summary view, when opening an item. The summary view gives a structured overview of the most important metadata of a publication.

- **1 Title**: Here the item title is displayed. The icon to the left of the title indicates the item status, and the icon to the right the type of genre.
- 2 MPS-Authors: This field displays the authors of the Max Planck Society who contributed to the publication. The -symbol is displayed for all MPS-Authors, whose ORCID-ID is connected to the data set.
- **3 Full text (public)**: All publicly available full texts are shown in this field and can also be accessed from here. Files of the types "any full text", "publisher version", "preprint", and "postprint" can be displayed. The icon below the download button indicates the Open Access (OA) status of the file.
- **4 Supplementary Material**: Publicly available supplementary material is shown in this field. Files of the types "supplementary material", "multimedia", "research data" and "code" can be displayed.
- **5 External Resource**: External resources of the publication are displayed in this field. The icon below the reference button shows the OA status of the resource.
- 6 Full text (restricted access): In this field, full texts are only shown if they are available for your IP range. Files of the types "any full text", "publisher version", "preprint" and "postprint" can be displayed.
- **7 Citation**: This field displays the APA citation of the publication. The reference link to it is also displayed. The APA citation style in this area only displays up to six creators.
- **8 Abstract**: In this field, if provided for the data set, the summary is displayed.

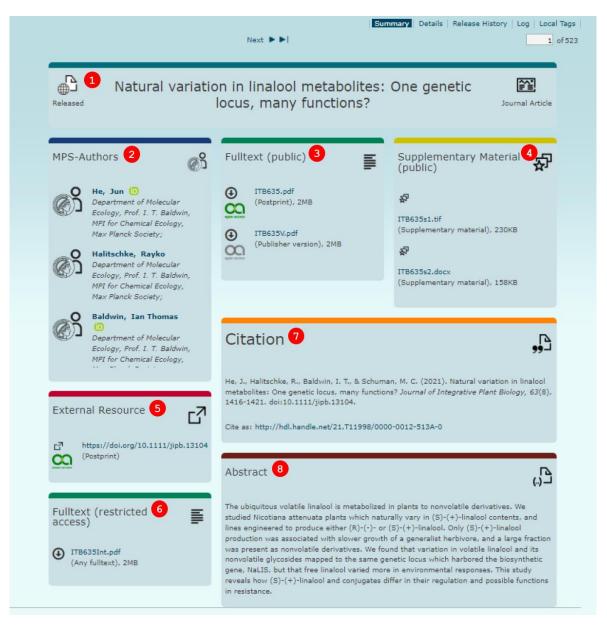

To open the summary page as a logged-in user:

- First open a data set. The item details are displayed.
- Click on the "Summary" tab.

|                                                   | Summary  | Details | Release History | Statistics Log Local Tags |
|---------------------------------------------------|----------|---------|-----------------|---------------------------|
| Generosity and Cooperation Across the Li<br>Study | fe Span: | A Lab   | -in-the-Field   | Released                  |

# 6. Detailed view

All available metadata of a publication is displayed in the detailed view ("Details"), which is structured as follows:

- **1 Item Actions:** Depending on the assigned user role, different item actions are available. For example: "Add to Basket" and "Use item as template".
- **2 Export**: The item can be exported from the detailed view.
- **3 Information about the item**: The navigation bar provides various information about the item like the Release History, the Log and Local Tags.
- **4 Citation:** This area displays the APA citation of the record. The APA citation style used here only indicates a maximum of six authors.
- **5 show all/hide information**: At various points within the full view, you can show or hide certain sections.
- 6 Item-Permalink: The permalink for released items is placed here.
- **7** Version-Permalink : The permalink for the corresponding version of the released items is placed here.
- 8 File: If files have been attached to the item, they are displayed in the detailed view.
- **9 Open Access Symbol:** This symbol shows the OA status of the attached file. More information about the different OA status types can be found in the <u>chapter "Open Access Overview"</u>.
- **10 File-Permalink** : The permalink for the attached full text is displayed here.

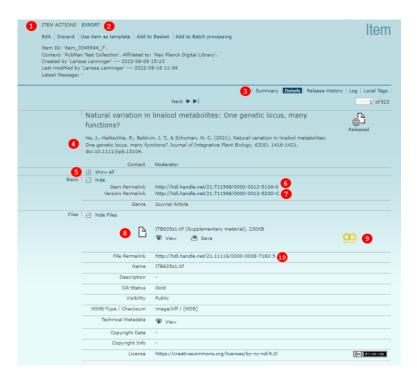

### 6.1 Open detailed view

When logged in, you can open the detailed view from the search results list, "My Items", the "Import Workspace", the "QA Workspace", and the "Basket". The items are initially displayed as a list.

Attention: When opening the detailed view, always the latest version of an item is opened.

To open the detailed view, click on the item title in bold letters.

| 25 🔻 per page | e  ◀ ◀ Previous   1   2   3   4   5   6   7   Next ▶ ▶   1 of 378                                                                                                    |
|---------------|----------------------------------------------------------------------------------------------------|
| State         | Expand all                                                                                                    |
|               | Backside-processed III-V-on-silicon discrete mode laser                                                                                                    |
| Released      | <ul> <li>More Creators Thiessen, Torrey; Fonseca, Jérémy Da; Mak, Jason C. C.; Zammar, Georgio El<br/>Dates Published Online: 2019-05-05<br/>Genre Conference Paper<br/>Files 1 File<br/>Locators 1 Locator</li> </ul> |

The detailed view opens.

|       |                    | Summary Details Release History Statistic                                                                                                    | s   Log   Local Tags |
|-------|--------------------|----------------------------------------------------------------------------------------------------|----------------------|
|       | Backside-processed | IIII-V-on-silicon discrete mode laser                                                                                                    | <sup>¶</sup> ⊐       |
|       |                    | Mak, J. C. C., Zammar, G. E., Jany, C., Szelag, B., et al. (2019). Backside-<br>iscrete mode laser. In <i>CLEO: Science and Innovations 2019.</i><br>.JTh5A.1. | Released             |
|       | Contact            | Moderator                                                                                                    |                      |
|       | 🕀 show all         |                                                                                                    |                      |
| Basic | 🖃 hide             |                                                                                                    |                      |
|       | Item Permalink     | http://hdl.handle.net/21.11116/0000-0008-2274-F                                                                                                    |                      |
|       | Version Permalink  | http://hdl.handle.net/21.11116/0000-0008-2275-E                                                                                                    |                      |
|       | Genre              | Conference Paper                                                                                                    |                      |
| Files | 😑 hide Files       |                                                                                                    |                      |

Alternatively, you can open an item via the URL. Enter the URL of your PubMan instance ( <u>http://pure.mpdl.mpg.de/</u>) with item ID and item version in your browser's address line. If you do not enter a version number, the latest item version will be opened. You can find more information about item versions in the <u>chapter "Item versions"</u>.

# 6.2 Open attached files

You can open attached files in the "Files" section of the detailed view.

To open an attached file, proceed as follows:

Open the detailed view. The name of the attached file is displayed in the files section. You can choose whether to open the file or save it on your computer.

Attention: There are different levels of file visibility. For more information, see the <u>chapter</u> <u>"Submission - Enter metadata for full texts"</u>.

|       |                            | Summary                                                             | Details Release History Local Tags |
|-------|----------------------------|---------------------------------------------------------------------|------------------------------------|
|       | Entity-fishing for S       | cholarly Publishing: Challenges and Recomm                          | endations 🔼                        |
|       |                            |                                                                     | L@                                 |
|       |                            | ias, J., Ekanger, A., & Thoden, K. (2018). Entity-fishing for Schol |                                    |
|       | Publishing: Challenges and | Recommendations. Zenodo, November 1, 2018. doi:10.5281/zer          | nodo.1476475.                      |
|       |                            |                                                                     |                                    |
|       | Contact                    | Moderator                                                           |                                    |
|       | 🕀 show all                 |                                                                     |                                    |
| Basic | 🖃 hide                     |                                                                     |                                    |
|       | Item Permalink             | http://hdl.handle.net/21.11116/0000-0008-3BA5-C                     |                                    |
|       | Version Permalink          | http://hdl.handle.net/21.T11998/0000-0012-5139-1                    |                                    |
|       |                            | Dete D. Martine                                                     |                                    |
|       | Genre                      | Data Publication                                                    |                                    |
| Files | hide Files                 |                                                                     |                                    |
|       |                            |                                                                     |                                    |
|       |                            | entity-fishing workshop report.pdf (Any fulltext), 556KB            |                                    |
|       | 6                          | 🐨 View 📥 Save                                                       | m                                  |
|       |                            | 🐿 View 🎽 Save                                                       |                                    |
|       |                            |                                                                     |                                    |
|       | File Permalink             | http://hdl.handle.net/21.11116/0000-0008-3BA7-A                     |                                    |
|       | Name                       | entity-fishing workshop report.pdf                                  |                                    |
|       |                            | encey naming workshop reportion                                     |                                    |
|       | Description                | -                                                                   |                                    |
|       | OA-Status                  | Gold                                                                |                                    |
|       | OA-Status                  | Gold                                                                |                                    |
|       | Visibility                 | Public                                                              |                                    |
|       | MIME-Type / Checksum       | application/pdf / [MD5]                                             |                                    |
|       | MIME-Type / Checksum       | application/pdf / [MDD]                                             |                                    |
|       | Technical Metadata         | To View                                                             |                                    |
|       | Copyright Date             | -                                                                   |                                    |
|       | Copyright Info             | -                                                                   |                                    |
|       |                            | https://creativecommons.org/licenses/by/4.0/legalcode               | 17-N                               |
|       | License                    | https://creativecommons.org/licenses/by/4.0/legalcode               | (cc)) BY                           |

When clicking on "View", another browser tab with the file opens up.

When clicking on "Save", the file will be downloaded to your computer.

## 6.3 View technical metadata of full texts

You can view the technical metadata of attached files in PubMan. These are different metadata generated when the file is created, for example, the date of creation or the program with which the file was created.

|       |                       | Summary Details Release History Local Tags                                                                                                    |
|-------|-----------------------|----------------------------------------------------------------------------------------------------|
|       | Entity-fishing for So | cholarly Publishing: Challenges and Recommendations                                                                                                    |
|       |                       | ias, J., Ekanger, A., & Thoden, K. (2018). Entity-fishing for Scholarly Released<br>Recommendations. <i>Zenodo, November 1, 2018</i> . doi:10.5281/zenodo.1476475. |
|       | Contact               | Moderator                                                                                                    |
|       | 🕀 show all            |                                                                                                    |
| Basic | 🖃 hide                |                                                                                                    |
|       | Item Permalink        | http://hdl.handle.net/21.11116/0000-0008-3BA5-C                                                                                                    |
|       | Version Permalink     | http://hdl.handle.net/21.T11998/0000-0012-5139-1                                                                                                    |
|       | Genre                 | Data Publication                                                                                                    |
| Files | 📄 hide Files          |                                                                                                    |
|       | _                     |                                                                                                    |
|       | <b>P</b>              | entity-fishing workshop report.pdf (Any fulltext), 556KB                                                                                                    |
|       |                       | 🐨 View 📩 Save                                                                                                    |
|       |                       |                                                                                                    |
|       | File Permalink        | http://hdl.handle.net/21.11116/0000-0008-3BA7-A                                                                                                    |
|       | Name                  | entity-fishing workshop report.pdf                                                                                                    |
|       | Description           | ·                                                                                                    |
|       | OA-Status             | Gold                                                                                                    |
|       | Visibility            | Public                                                                                                    |
|       | MIME-Type / Checksum  | application/pdf / [MD5]                                                                                                    |
|       | Technical Metadata    | To View                                                                                                    |
|       | Copyright Date        | -                                                                                                    |
|       | Copyright Info        | •                                                                                                    |
|       | License               | https://creativecommons.org/licenses/by/4.0/legalcode ((a)) EY                                                                                                    |

To view the technical metadata, proceed as follows:

- Open an item with a full text attached.
- Click the "View" button in the technical metadata field.
- The technical metadata opens in a new browser tab.

```
date: 2018-05-04T00:33:48Z
pdf:unmappedUnicodeCharsPerPage: 4
pdf:PDFVersion: 1.5
pdf:docinfo:title:
xmp:CreatorTool: LaTeX with hyperref package
Keywords:
access_permission:modify_annotations: true
access_permission:can_print_degraded: true
subject:
dcterms:created: 2018-05-04T00:33:48Z
Last-Modified: 2018-05-04T00:33:48Z
```

## 6.4 Creator Metadata

In the detail view, some metadata of the creators of a record is displayed.

Creators can be persons as well as organizations. In addition, they can have different roles. The name of the person or organization is displayed first, followed by the role of the creator, separated by a comma. The superscripts indicate the affiliation of a person to an organization. These are indicated as "Affiliations" below the list of creators.

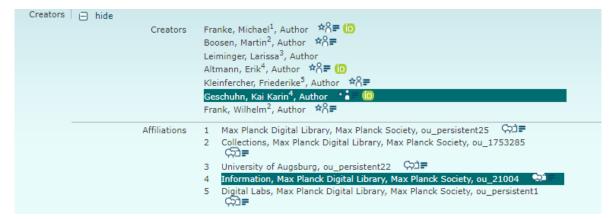

When you hover your mouse over a person and that person is linked to an organization, the corresponding organization is visually highlighted in the "Affiliations" section. The

visual highlighting of the link between person and organization, is also possible when you move your mouse over an organization.

Additional information about the creators is displayed by symbols.

| Creators 📄 hide |                                                                                     |
|-----------------|-------------------------------------------------------------------------------------|
| Creators        | Franke, Michael <sup>1</sup> , Author 🕺 🗐                                           |
|                 | Boosen, Martin <sup>2</sup> , Author ☆☆ 1.                                          |
|                 | Leiminger, Larissa <sup>3</sup> , Author                                            |
|                 | Altmann, Erik <sup>4</sup> , Author $\star ? = 0$ 2.                                |
|                 | Kleinfercher, Friederike <sup>5</sup> , Author                                      |
|                 | Geschuhn, Kai Karin <sup>4</sup> , Author * 🗘 🖛 🔟                                   |
|                 | Frank, Wilhelm², Author 🏟 🖛                                                         |
| Affiliations    | 1 Max Planck Digital Library, Max Planck Society, ou_persistent25 💭≡ 3.             |
|                 | 2 Collections, Max Planck Digital Library, Max Planck Society, ou_1753285           |
|                 | 3 University of Augsburg, ou_persistent22 _ ♀️ ➡                                    |
|                 | 4 Information, Max Planck Digital Library, Max Planck Society, ou_21004 💭 🖛         |
|                 | 5 Digital Labs, Max Planck Digital Library, Max Planck Society, ou_persistent1 (유고루 |
|                 |                                                                                     |

1. The ★☆ =-symbol indicates that a person has a CoNE-entry and it is linked to the given data record. Clicking the symbol opens the person's "Researcher Portfolio" in a new tab. This contains all the information stored in PubMan for this person.

2. The **S**-symbol indicates that the CoNE-entry of a person contains an ORCID ID and it is linked to the metadata of the given data record. When you click the **S**-symbol, you are redirected to the person's ORCID web page.

3. The Set is displayed behind all organizations in the "Affiliations" section. This refers to the linked <u>"Organization Unit" (OU)</u> in the organization structure. An overview of the organization structure can be found in the <u>Browse - Organizations area</u>. The OU ID of an organization is displayed after its name in the "Affiliations" section (underlined in red). Clicking the icon opens a new window with organization details.

Attention: Organizations displayed with the OU ID "ou\_persistent22" belong to the group of "External organizations". These are therefore organizations outside of the MPG. Other external organizations that have their own OU ID are specifically listed in the organizational structure under "External organizations".

# 6.5 Hide/Show sections

You can enhance the detailed view by hiding or showing information.

|          |                                                                                                    | Summary Details Release History Statistics                                           |  |  |  |  |  |  |  |
|----------|----------------------------------------------------------------------------------------------------|--------------------------------------------------------------------------------------|--|--|--|--|--|--|--|
|          | Superthermal photo<br>distributions                                                                                                    | on bunching in terms of simple probability                                           |  |  |  |  |  |  |  |
|          | Lettau, T., Leymann, H. A. M., Melcher, B., & Wiersig, J. (2018). Superthermal photon bunching in terms of simple probability distributions. <i>Physical Review A, 97</i> (5): 053835. doi:10.1103/PhysRevA.97.053835. |                                                                                      |  |  |  |  |  |  |  |
|          | Contact                                                                                                    | Moderator                                                                            |  |  |  |  |  |  |  |
|          | 🖃 hide all                                                                                                    |                                                                                      |  |  |  |  |  |  |  |
| Basic    | 🖃 hide                                                                                                    |                                                                                      |  |  |  |  |  |  |  |
|          | Item Permalink                                                                                                    | http://hdl.handle.net/21.11116/0000-0001-BA05-8                                      |  |  |  |  |  |  |  |
|          | Version Permalink                                                                                                    | http://hdl.handle.net/21.11116/0000-0003-04D1-C                                      |  |  |  |  |  |  |  |
|          | Genre                                                                                                    | Journal Article                                                                      |  |  |  |  |  |  |  |
| Files    | 🕀 show Files                                                                                                    |                                                                                      |  |  |  |  |  |  |  |
| Locators | 📄 hide                                                                                                    |                                                                                      |  |  |  |  |  |  |  |
|          | Locator                                                                                                    | https://journals.aps.org/pra/abstract/10.1103/PhysRevA.97.053835 (Publisher version) |  |  |  |  |  |  |  |
|          | Description                                                                                                    | -                                                                                    |  |  |  |  |  |  |  |
|          |                                                                                                    |                                                                                      |  |  |  |  |  |  |  |

Besides, you can hide (and show) all sections at once.

# 6.6 Perform item actions

Various items actions are available in the detailed view. These depend on the workflow, the user role and the item status.

The following actions are possible:

"Edit", "Submit", "Release", "Send back for rework", "Accept", "Discard", "Use item as template", "Add to Basket", "Add to Batch processing" and "create DOI".

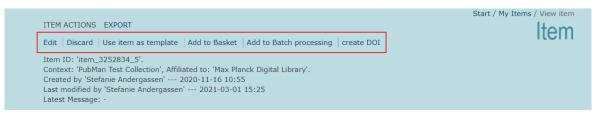

When an action is performed, the status of the item changes, which can be as follows:

| Status    | Description                                                                                                    | Simple<br>Workflow | Standard<br>Workflow |
|-----------|----------------------------------------------------------------------------------------------------|--------------------|----------------------|
| Pending   | The depositor saved the item after entry or import. Only a minor validation is performed.                                                                                 | x                  | x                    |
| Submitted | The depositor submitted the item. It is only visible to the moderator.                                                                                                    | -                  | x                    |
| Released  | The item has been released by the moderator. It is publicly visible and searchable.                                                                                       | x                  | x                    |
| In Rework | The item has been sent back to the depositor for rework by the moderator.                                                                                                 | -                  | x                    |
| Discarded | The item was discarded after release. It is no longer<br>findable through the search, but can be found via the filter<br>"discarded" in the "QA Workspace" or "My Items". | x                  | x                    |

## 6.7 Export data from detailed view

You can export items from the detailed view by clicking on "Export". This can be done either when logged in or logged out from PubMan and is as well possible in the summary view.

| START BASK   | KET (0) TOOLS                                                                    |                             |  |
|--------------|----------------------------------------------------------------------------------|-----------------------------|--|
| ITEM ACTIONS | XPORT                                                                            | Start / Item Summary        |  |
|              | Summary Details Release History                                                  | /   Statistics   Local Tags |  |
| Released     | Bottom-up assembly of biomedical relevant fully synthetic extracellular vesicles | Journal Article             |  |

To find more information about the export function, see the <u>chapter "List view - Export items</u> <u>from lists"</u>.

# 6.8 View the log

The log, or editing history, provides information about when a published item was created and what changes were made to certain item versions. To view the log, click on "Log" above the title. You need to be logged in to PubMan.

|                          |                  |                              | Summary | Details | Release History | Statistics | Log    | Local Tags |
|--------------------------|------------------|------------------------------|---------|---------|-----------------|------------|--------|------------|
|                          | Forschungsdatenm | anagement                    |         |         |                 |            | ے<br>1 | Released   |
| Version 2                | Released on      | 2015-07-08 10:43             |         |         |                 |            |        |            |
|                          | Description:     | Release during adding DOI    |         |         |                 |            |        |            |
|                          | Submitted on     | 2015-07-08 10:43             |         |         |                 |            |        |            |
|                          | Description:     | Submission during adding DOI |         |         |                 |            |        |            |
|                          | Updated on       | 2015-07-08 10:43             |         |         |                 |            |        |            |
|                          | Description:     | Item updated                 |         |         |                 |            |        |            |
| Version 1                | Released on      | 2015-07-08 09:50             |         |         |                 |            |        |            |
| Rollback to this version | Description:     |                              |         |         |                 |            |        |            |
|                          | Submitted on     | 2015-07-08 09:49             |         |         |                 |            |        |            |

Status and version changes are listed with the date and a short description.

### 6.9 Restore a previous item version

In PubMan, you can restore a previous version of a record. This means a new version will be created using the metadata of an earlier version. To do so, proceed as follows:

- Log in to PubMan and open the "log". The different item versions are displayed.
- To restore the needed version, click on "Rollback to this version" below the version's name.
- A message appears saying, "Do you wish to replace the current version with this version?". Confirm the message by clicking on the "OK" button.

|                          |                   |                           | Summary | Details | Release History | Statistics | Log Local Tags |
|--------------------------|-------------------|---------------------------|---------|---------|-----------------|------------|----------------|
|                          | Forschungsdatenma | anagement                 |         |         |                 |            | Released       |
| Version 2                | Released on       | 2020-05-06 13:06          |         |         |                 |            |                |
|                          | Description:      | Release during adding DOI |         |         |                 |            |                |
|                          | Updated on        | 2020-05-06 13:06          |         |         |                 |            |                |
|                          | Description:      | Item updated              |         |         |                 |            |                |
| Version 1                | Released on       | 2020-05-06 13:05          |         |         |                 |            |                |
| Rollback to this version | Description:      |                           |         |         |                 |            |                |
|                          | Updated on        | 2020-05-06 13:05          |         |         |                 |            |                |
|                          | Description:      | Item updated              |         |         |                 |            |                |
|                          | Submitted on      | 2020-05-06 13:04          |         |         |                 |            |                |
|                          | Description:      |                           |         |         |                 |            |                |
|                          | Created on        | 2020-05-06 13:04          |         |         |                 |            |                |
|                          | Description:      |                           |         |         |                 |            |                |

## 6.10 View the release history of an item

The release history shows the date of the release(s) of an item.

🗥 Attention: The "Release history" is only available if the item has already been released.

To view the release history, open an item and click on "Release history" above the title. The release history is also visible if you are not logged in to PubMan.

|            |                                 | Summary Details Release History                         | Statistics   Local Tags |
|------------|---------------------------------|---------------------------------------------------------|-------------------------|
|            | Pension Maps: Visu<br>in Europe | alising the Institutional Structure of Old Age Security | Released                |
| Version 10 | Release date:                   | 2021-03-17 08:48                                        |                         |
|            | Comment                         |                                                         |                         |
| Version 9  | Release date:                   | 2021-03-17 08:47                                        |                         |
|            | Comment                         |                                                         |                         |

## 6.11 View local tags

Local tags are freely assignable subject headings that can be added after an item has been released. They are findable via the "Local Tag" field in the "Search terms" section of the advanced search.

|              |              |                 | Start / Advanced Search |
|--------------|--------------|-----------------|-------------------------|
| Search terms | Local Tag    | Open Access     | $\oplus \Theta$         |
|              | Organization | Include history | $\oplus$ $\ominus$      |

Attention: Editing of local tags is only allowed for users with "Moderator" rights.

To view local tags, proceed as follows:

- Open an item.
- Go to "Local Tags" above the title.

|                              | Summary     Details     Release History     Statistics     Local Tags       Next     >>                                                                                                    |
|------------------------------|----------------------------------------------------------------------------------------------------|
|                              | itivity during hedonic overeating can be reinstated by<br>2 receptors (Gal2R) in the lateral hypothalamus Released                                                                                                    |
| sensitivity during hedonic o | chev, A. V., Pissioti, A., Gassen, N. C., Kimura, M., et al. (2020). Blunted leptin<br>vereating can be reinstated by activating galanin 2 receptors (Gal2R) in the<br>I <i>PHYSIOLOGICA, 228</i> (2): e13345. doi:10.1111/apha.13345. |

### 6.12 Add and edit local tags

To add or edit local tags, proceed as follows:

- Open an item.
- Go to "Local Tags" above the title.

| Summary Details Release History Statistics                                                                                                    | Log Local Tags<br>1 of 206 |
|----------------------------------------------------------------------------------------------------|----------------------------|
| Blunted leptin sensitivity during hedonic overeating can be reinstated by activating galanin 2 receptors (Gal2R) in the lateral hypothalamus                                                                                                    | Released                   |
| Leidmaa, E., Gazea, M., Patchev, A. V., Pissioti, A., Gassen, N. C., Kimura, M., et al. (2020). Blunted leptin<br>sensitivity during hedonic overeating can be reinstated by activating galanin 2 receptors (Gal2R) in the<br>lateral hypothalamus. <i>ACTA PHYSIOLOGICA, 228</i> (2): e13345. doi:10.1111/apha.13345. |                            |

Already assigned tags will be displayed.

• Click on "Edit Local Tags" to make changes to the tags.

|            | Summary   Details   Release History   St                                                                                                    | atistics   Log   Local Tags |
|------------|----------------------------------------------------------------------------------------------------|-----------------------------|
|            | Blunted leptin sensitivity during hedonic overeating can be reinstated b<br>activating galanin 2 receptors (Gal2R) in the lateral hypothalamus | y Released                  |
| Local Tags | Name of Tag multiple_import                                                                                                    |                             |
|            | Name of Tag Testimport_Psych_2020 2021-02-24 11:12                                                                                             |                             |
|            | E                                                                                                    | dit Local Tags              |

The entry mask opens.

- You can edit already saved local tags and remove them by clicking on the minus-icon or deleting the local tag field. Add new local tags by clicking on the plus-icon.
- To save the local tag, click on the "Save" button at the bottom right.

|            |                                       | Summary Details Release History Statis                                                             | stics Log Local Tags |
|------------|---------------------------------------|----------------------------------------------------------------------------------------------------|----------------------|
|            | · · · · · · · · · · · · · · · · · · · | ivity during hedonic overeating can be reinstated by receptors (Gal2R) in the lateral hypothalamus |                      |
| Local Tags | Name of Tag                           | multiple_import                                                                                    | Θ                    |
|            |                                       |                                                                                                    |                      |
|            | Name of Tag                           | Testimport_Psych_2020 2021-02-24 11:12                                                             | $\oplus \ominus$     |
|            |                                       |                                                                                                    |                      |
|            | Cancel                                |                                                                                                    | Save                 |
|            |                                       |                                                                                                    |                      |

### 6.13 Use item as template

If you want to add an already existing item to your context, then it is recommended to use the "Use item as template" function. The function is available in the summary and advanced view for logged-in users with depositor rights.

|                  | St                                                                                                    | art / My Items / View item |
|------------------|----------------------------------------------------------------------------------------------------|----------------------------|
| ITEM ACTIONS     | EXPORT                                                                                                    | Itom                       |
| Edit   Discard   | Use item as template Add to Basket Add to Batch processing                                                                                                    | цеш                        |
| Item ID: 'item_0 | 3261074_1'.                                                                                                    |                            |
| Context: 'PubMa  | n Test Collection', Affiliated to: 'Max Planck Digital Library'.                                                                                                    |                            |
| Created by 'Stef | anie Andergassen' 2021-02-24 11:13                                                                                                    |                            |
| Last modified by | ' 'Stefanie Andergassen' 2021-02-24 11:26                                                                                                    |                            |
| Latest Message:  | Batch (submit and) release from import Testimport_Psych_2020                                                                                                    |                            |
|                  |                                                                                                    |                            |
|                  | Summary Details Release History Sta                                                                                                    | tistics   Log   Local Tags |
|                  | Next <b>&gt;</b>                                                                                                    | 1 of 206                   |
|                  | Blunted leptin sensitivity during hedonic overeating can be reinstated by                                                                                                    |                            |
|                  | activating galanin 2 receptors (Gal2R) in the lateral hypothalamus                                                                                                    | Released                   |
|                  | Leidmaa, E., Gazea, M., Patchev, A. V., Pissioti, A., Gassen, N. C., Kimura, M., et al. (2020). Blunted lepti<br>sensitivity during hedonic overeating can be reinstated by activating galanin 2 receptors (Gal2R) in the<br>lateral hypothalamus. ACTA PHYSIOLOGICA, 228(2): e13345. doi:10.1111/apha.13345. | n                          |

With the "Use item as template" function, most of the metadata of the item is applied to the advanced entry mask. But attached files, external references/file locators, and local tags are not transferred. You can add this information manually. You can make further changes and then save, submit or release the new item.

Note for users of the Max Planck Society: It is allowed to create duplicates in PuRe. This way ensures that lists created from the contexts of an institute are complete.

# 7. Item versions

Each time an item is changed, a new item version will be created. You can find the version number of the displayed item in the URL line of the browser. It is separated by an underscore "\_", after the item ID. For example: item\_1414658\_4

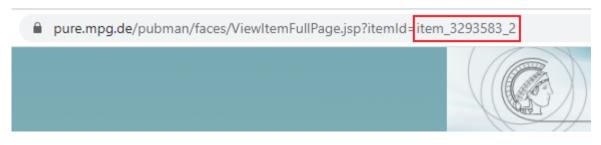

# 7.1 Open different item versions

To view different versions of an item, proceed as follows:

- Open an item.
- Check the URL in your browser.

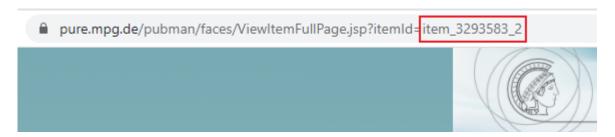

• Replace the current version number with an earlier one.

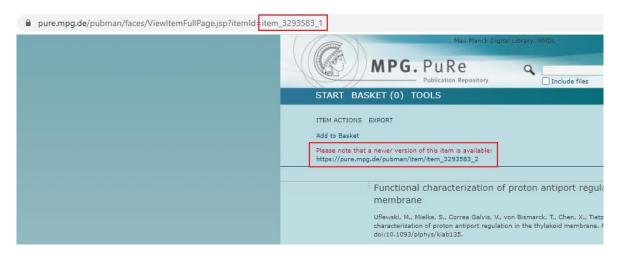

The earlier version of the item will be displayed.

It also works the other way round: by counting up the version numbers, you can view newer versions of an item.

# 7.2 Open current item version

To see the most current version of an item:

- You will see a warning above the title if a newer item version exists.
- To open the current version, click on the link in the warning message.

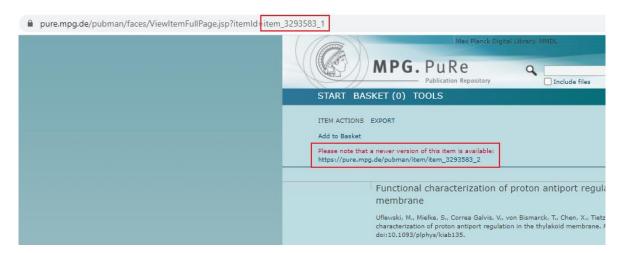

# 8. "My Items"

The "My items" area displays all the items that the logged-in user has entered as a depositor. In "My Items", you can view, filter, sort, export, and add the items to the basket. From there, you can also go to the advanced view of the items.

 ${
m 
m 
m A}$  Attention: The "My items" area is only available with the "Depositor" user role.

### 8.1 Open "My Items"

Log in to PubMan.

• Click on "My Items" in the navigation menu or the homepage.

| STAR             | T MY ITEMS WORKSPACES SUBMISSION BASKET                                                                                                    | (0) TOOLS                                                                                                    |
|------------------|----------------------------------------------------------------------------------------------------|----------------------------------------------------------------------------------------------------|
|                  |                                                                                                    | Start                                                                                                    |
| wha<br>TOD/<br>수 | COME TO MPG.PuRe -<br>T DO YOU WANT TO WORK ON<br>AY?<br>Submission<br>There are several ways to enter new publications into<br>PubMan. You can                                                                                                    | Most Recently Released Items<br>Subcortical Atlas of the Rhesus Macaque (SARM)<br>for Magnetic Resonance Imaging<br>Hartig, R; Glen, D; Jung, B; Logothetis, NK 2021-03-22<br>Digitized neuroanatomical atlases are crucial for localizing<br>brain structures and analyzing functional networks identified<br>by magnetic resonance imag<br>Inference and search on graph-structured<br>spaces |
|                  | metadata of a publication.<br>• use the Full Submission. Here you can enter the<br>complete metadata of a publication.<br>• use the Fetch. Here you can fetch single items from<br>external repositories like arXiv or BioMed Central.<br>• use the Import. Here you can upload multiple items<br>out of various formats.<br>My Items | Wu, CM; Schulz, E; Gershman, SJ - 2021-03-22<br>How do people learn functions on structured spaces? And<br>how do they use this knowledge to guide their search for<br>rewards in situations where the numb<br>Planning when to say: Dissociating cue use in<br>utterance initiation using cross-validation<br>Brehm, Laurel; Meyer, Antje S 2021-03-22                                         |
| ∞                | Do you want to manage your own items?<br>• Then you can use the section My Items. Here you will find all publications entered by yourself.<br>QA Workspace<br>Do you want to manage items belonging to your                                                                                                    | In conversation, turns follow each other with minimal gaps.<br>To achieve this, speakers must launch their utterances shortly<br>before the predicted end o<br>A Comparison of "Pruning" During Multi-Step<br>Planning in Depressed and Healthy Individuals<br>Faulkner, P; Huys, QJM; Renz, D; Eshel, N 2021-03-22<br>Background Real-life decisions are often Background Real-life            |
| $\otimes$        | context?                                                                                                    | decisions are often complex because they involve making                                                                                                    |

The "My Items" area opens with all datasets entered by the logged-in user. The filter function is set by default.

| START MY        | ITEMS WORKSPACES SUBMISSION BASKET (0) TOOLS                                     |                  |
|-----------------|----------------------------------------------------------------------------------|------------------|
|                 |                                                                                  | Start / My Items |
| VIEW FILTER     | SORT EXPORT ACTIONS                                                              | My Items         |
| State           | All (except discarded) 💌                                                         | my normo         |
| Import Name     | •                                                                                |                  |
| 459 Items (desc | ending sorted by Modification Date)                                              |                  |
| 25 💌 per pag    | e  ◀ ◀ Previous   1   2   3   4   5   6   7   Next ▶ ▶                           | 1 of 19          |
|                 | <ul> <li>Encodell</li> </ul>                                                     |                  |
| State           | Expand all                                                                       |                  |
|                 | Neural dynamics, oscillatory synchronization, and odour codes                    |                  |
| Pending         | More Creators Stopfer, M.; Wehr, M.; MacLeod, K.; Laurent, G.                    |                  |
| Pending         | Dates Published in Print: 1999<br>Genre Book Chapter                             |                  |
|                 | Files -                                                                          |                  |
|                 | Locators -                                                                       |                  |
|                 | Support neurophysiologique de l'orientation a point de depart visuel chez le gri |                  |
| Pending         | More Creators Richard, D.; Preteur, V.; Laurent, G.; Campan, R.                  |                  |
| rending         | Dates Published in Print: 1984<br>Genre Book Chapter                             |                  |
|                 | Files -                                                                          |                  |
|                 | Locators -                                                                       |                  |

# 8.2 Navigate in "My Items"

To find more information about navigating in the lists of the "My Items" area, see the <u>chapter "List view - Navigate through the list view"</u>.

# 8.3 View items of "My Items"

For more information on how to view items, see the <u>chapter "Detailed view - Open detailed view"</u>

# 8.4 Filter items in "My Items"

In the "My Items" area, you can filter items by status and import-name. When opening "My Items" all items will be displayed by default, except discarded ones.

Attention: Filtering by import name is only possible if a user has both the "Depositor" and "Moderator" user roles.

• For filtering go to the "My Items" area and open the dropdown-menu of the state field.

| START MY ITEMS WORKSPACES SUBMISSION BASKET (0) TOOLS                                      |                  |
|--------------------------------------------------------------------------------------------|------------------|
| VIEW FILTER SORT EXPORT ACTIONS                                                            | Start / My Items |
| State All (except discarded)  Import Name Pending                                          | My norms         |
| 459 Items (desde<br>Released Discussion of Date)                                           |                  |
| 25         per page         In Rework           In Rework         State         Expand all | 1 of 19          |

- Click on the required status. The page will be rebuilt, and only the records with the selected status will be displayed.
- To filter items by import name, proceed in the same way.

### 8.5 Sort items in "My Items"

You can sort your items in the "My Items" area by the following criteria: Relevance, Modification Date, Creation Date, Title, Genre, Date, Creator, Publishing Info, Event Title, Source Title, Review Method, State, Context, Collection and Name of the Owner.

To sort the items, proceed as follows:

• Click on "Sort".

| START MY ITEMS WORKSPACES SUBMISSION BASKET (0) TOOLS                                                                                                    |          |
|----------------------------------------------------------------------------------------------------|----------|
| VIEW FILTER SORT EXPORT ACTIONS<br>Sort by Relevance                                                                                                    | My Items |
| 459 Items (descending sorted by Relevance)          25       per page       I       Previous       1       2       3       4       5       6       7       Next       > | 1 of 19  |
| State Expand all                                                                                                    |          |

Sorting by modification date is preset as default. A dropdown menu with the different sorting criteria is displayed.

• Select a criterion, and the items will be sorted accordingly.

| START MY       | TITEMS WORKSPACES SUBMISSION BASKET (0) TOOLS                                       |                  |
|----------------|-------------------------------------------------------------------------------------|------------------|
| VIEW FILTER    | SORT EXPORT ACTIONS                                                                 | Start / My Items |
| Sort by        | Modification Date   Relevance                                                       | My norms         |
| 459 Items (des | ce Modification Date cation Date)<br>Creation Date                                  |                  |
| 25 💌 per pa    | Genre                                                                               | 1 of 19          |
| State          | Date<br>Creator<br>Publishing Info                                                  |                  |
| <u>کر</u>      | Event Title oscillatory synchronization, and odour codes                            |                  |
| Pending        | Review Method<br>State Dates Published in Print: 1999<br>Context Garre Book Chapter |                  |
|                | Context Genre Book Chapter<br>Files -                                               |                  |

You can modify the sorting and choose if the item list should appear in descending or ascending order.

| VIEW FILTER SORT EXP       | ORT ACTIONS                                         | Start / My Items |
|----------------------------|-----------------------------------------------------|------------------|
| Sort by Modificati         | on Date 🔟 descending 🔻                              | IVIY ILETIIS     |
| 459 Items (descending sort | ed by Modification Date)                            |                  |
| 25 🔻 per page              | ◀ ◀ Previous   1   2   3   4   5   6   7   Next ► ► | 1 of 19          |

## 8.6 Export items from "My Items"

To find more information about exporting items from the "My Items" area, see the <u>chapter "List</u> <u>view - Export items from lists"</u>.

# 8.7 Add items from "My Items" to the basket

How to add your items to the basket is also described in the <u>chapter "Basket - Add items to the</u> <u>basket"</u>.

# 9. Workspaces

| START MY ITEMS WORKSPACES SUBMISSION BASKET (0) TOOLS                                                                                                    |                               |
|----------------------------------------------------------------------------------------------------|-------------------------------|
| QA WORKSPACE IMPORT WORKSPACE BATCH PROCESSING                                                                                                    | Start / My Items / Workspaces |
| Please choose a workspace to edit the items.                                                                                                    |                               |
| QA Workspace         In this area, moderators can view and work on all of their institute's publications. You have the opportunity to modify items, to send them back to the depositor for rework or to release them. Publications in status "pending" or "discarded" are not available at this point.         Import Workspace         Here you can review and maintain your multiple imports into PubMan. The items included in each import can be deleted or released via batch operations. |                               |
| Batch Processing (0)<br>Here you can edit multiple publications at once                                                                                                    |                               |

# 9.1 QA Workspace

The QA Workspace is available to review and manage the submitted items.

Note for users of the Max Planck Society: Within the MPG, data are entered in the standard workflow either by the scientists or by the administration offices' staff (as depositor). The library staff is responsible for the review and management of the data (as moderator).

Attention: The QA workspace is only available if the logged-in user has the user role "Moderator" assigned.

## 9.1.1 Open the QA Workspace

To open the QA Workspace, proceed as follows:

- Log in to PubMan.
- Click on "Workspaces" in the navigation menu. An overview of the available workspaces will be displayed.

| START MY ITEMS WORKSPACES SUBMISSION BASKET (0) TOOLS                                                                                                    |                    |
|----------------------------------------------------------------------------------------------------|--------------------|
| QA WORKSPACE IMPORT WORKSPACE BATCH PROCESSING                                                                                                    | Start / Workspaces |
| Please choose a workspace to edit the items.<br>QA Workspace<br>In this area, moderators can view and work on all of their institute's<br>publications. You have the opportunity to modify items, to send them back<br>to the depositor for rework or to release them. Publications in status<br>"pending" or "discarded" are not available at this point. |                    |
| Import Workspace<br>Here you can review and maintain your multiple imports into PubMan. The<br>items included in each import can be deleted or released via batch<br>operations.                                                                                                    |                    |
| Batch Processing (0)<br>Here you can edit multiple publications at once                                                                                                    |                    |

• Then c lick on "QA Workspace" in the overview or the navigation menu.

| START MY        | ITEMS WORK           | SPACES            | 5 SUBMISSION BASKET (0) TOOLS                                                                                               |                      |
|-----------------|----------------------|-------------------|----------------------------------------------------------------------------------------------------|----------------------|
|                 |                      |                   |                                                                                                    | Start / QA Workspace |
| QA WORKSPACE    | IMPORT WORKSPA       | CE BATCH          | PROCESSING                                                                                                    | QA Workspace         |
| VIEW FILTER     | SORT EXPORT AC       | TIONS             |                                                                                                    | Grimopuoo            |
| State           | All (except pending  | g 🚽 🛛 Con         | text -                                                                                                    |                      |
| Org. Unit       | -                    |                   | ▼                                                                                                    |                      |
| Import Name     | -                    |                   | <b>•</b>                                                                                                    |                      |
| 1125 Items (des | cending sorted by Mo | odification       | Date)                                                                                                    |                      |
| 25 🔻 per pag    |                      | - Drawiev         | us   1   2   3   4   5   6   7   Next ▶ ▶                                                                                   | 1 of 45              |
| 20 + per pag    |                      | Previo            | 15 1 2 3 4 5 6 7 NEXL                                                                                                    | 1 0145               |
| State           | Expand all           |                   |                                                                                                    |                      |
| P               | Blogeintrag: Ko      | ontinuită         | t am Bundesverfassungsgericht?                                                                                              |                      |
| Submitted       | More                 | Creators          |                                                                                                    |                      |
| Submitted       |                      | Dates<br>Genre    | Published Online: 2020-05-13<br>Blog Post                                                                                   |                      |
|                 |                      | Files             | - <sup>1</sup>                                                                                                    |                      |
|                 |                      | Locators          | 1 Locator                                                                                                    |                      |
| P               | PubMan JSON T        | Template          | - Preprint                                                                                                    |                      |
| Beleased        | More                 | Creators          |                                                                                                    |                      |
| Neleased        |                      | Dates             | Created: 2018-05-01   Modified: 2018-05-01   Submitted: 20<br>2018-05-01   Published Online: 2018   Published in Print: 201 |                      |
|                 |                      | Genre             | Preprint                                                                                                    |                      |
|                 |                      | Files<br>Locators | -                                                                                                    |                      |
|                 |                      |                   |                                                                                                    |                      |

### 9.1.2 Filter items in the QA Workspace

You can filter the available items by various criteria.

• Open the drop-down menu of the desired filter criterion.

| START MY         | ITEMS WORKSPACES SUBMISSION BASKET (0) TOOLS      | 5                                          |
|------------------|---------------------------------------------------|--------------------------------------------|
| QA WORKSPACE     | IMPORT WORKSPACE BATCH PROCESSING                 | Search Results / Workspaces / QA Workspace |
|                  | SORT EXPORT ACTIONS                               | Q, i i oncopació                           |
| State            | All (except pending Context -                     |                                            |
| Org. Unit        | All (except pending and discarded) Submitted      |                                            |
| Import Name      | Released                                          |                                            |
| 739 Items (desce | In Dowerk                                         |                                            |
| 25 🔻 per page    | ◀ ◀ Previous   1   2   3   4   5   6   7   Next ► | ▶ 1 of 30                                  |
| State            | Expand all                                        |                                            |

- Select the desired criterion from the drop-down menu by mouse click. The results list will be rebuilt accordingly.
- If you want to filter by several criteria at the same time, select them simultaneously. They are automatically linked with the Boolean operator "AND".

### 9.1.3 Sort items in the QA Workspace

For more information about sorting items, see the <u>chapter "List view - Sort lists"</u>.

# 9.1.4 Export items from the QA Workspace

To find more information about exporting items from the QA Workspace, see the <u>chapter "List</u> <u>view - Export items from lists"</u>.

# 9.1.5 Add items from the QA Workspace to the

### basket

How to add items to the basket is also described in the chapter "Basket - Add items to the basket" .

## 9.2 Import Workspace

The import area is intended for the management and further editing of imports.

### 9.2.1 Open Import Workspace

Log in to PubMan.

• Click on "Workspaces" in the navigation menu. An overview of the available workspaces will be displayed.

| START MY ITEMS WORKSPACES SUBMISSION BASKET (0) TOOLS                                                                                                    |                    |
|----------------------------------------------------------------------------------------------------|--------------------|
| QA WORKSPACE IMPORT WORKSPACE BATCH PROCESSING                                                                                                    | start / Workspaces |
| Please choose a workspace to edit the items.                                                                                                    |                    |
| QA Workspace<br>In this area, moderators can view and work on all of their institute's<br>publications. You have the opportunity to modify items, to send them back<br>to the depositor for rework or to release them. Publications in status<br>"pending" or "discarded" are not available at this point. |                    |
| Import Workspace<br>Here you can review and maintain your multiple imports into PubMan. The<br>items included in each import can be deleted or released via batch<br>operations.                                                                                                    |                    |
| Batch Processing (0)                                                                                                    |                    |
| Here you can edit multiple publications at once                                                                                                    |                    |

Then click on "Import Workspace" in the overview or the navigation menu.

|       | START    | MY ITEMS W     | ORKSPACES        | SUBMISSION | BASK | ET (0)   | TOOLS |                                       |                        |
|-------|----------|----------------|------------------|------------|------|----------|-------|---------------------------------------|------------------------|
|       | QA WORKS | PACE IMPORT WO | RKSPACE BATCH PR | ROCESSING  |      |          |       | · · · · · · · · · · · · · · · · · · · | ces / Import Workspace |
| State | us       | Import         | Format           | Started    | •    | Finished |       | Details                               | Actions                |

After an import, the import workspace opens up automatically.

### 9.2.2 Review imports

After performing an import, it is necessary to verify that the import was performed successfully and all data sets are transferred into the correct fields.

In the import workspace, you get an overview of the performed imports. The imports are arranged chronologically, with the most recent import at the top.

| START    | MY ITEMS WO        | RKSPACES      | SUBMISSION B  | BASKET (0) TOC     | OLS             |                            |
|----------|--------------------|---------------|---------------|--------------------|-----------------|----------------------------|
|          |                    |               |               |                    | Start / Wor     | kspaces / Import Workspace |
| QA WORK  | SPACE IMPORT WORK  | SPACE BATCH P | ROCESSING     |                    | Import          | Workspace                  |
| 1 Status | 2 Import           | Format        | 4 Started     | 5 Finished         | 6 Details       | 7 Actions                  |
| FINISHED | BookChapters_Br    | EndNote       | 2021-03-17 15 | :38 2021-03-17 15: | 38 View details | Remove Delete<br>Release   |
| FINISHED | Testimport_WoS     | WOS           | 2021-03-01 15 | :38 2021-03-01 15: | 38 View details | Remove Delete<br>Release   |
| FINISHED | Testimport_Psych_2 | 0 EndNote     | 2021-03-01 15 | :14 2021-03-01 15: | 16 View details | Remove                     |
| FINISHED | Test_MPIKG         | BibTeX        | 2021-02-26 08 | :57 2021-02-26 08: | 57 View details | Remove                     |

• 1-Status: The status of the imports is displayed in the "Status" column.

While an import is still in progress, it has the status "**Pending**". At the same time, the progress of the import is shown as a percentage.

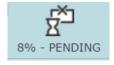

A completed import has the status "Finished". This status can be distinguished in 3 further types:

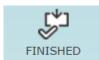

The import is finished. The down arrow indicates that the import was completed successfully without any errors.

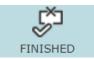

The symbol with the "X" means that the finished import has errors.

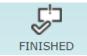

The symbol with the exclamation mark indicates that the import was released.

- **2-Import:** In this column, the name of the import is displayed. The user can specify it at the beginning of the import process. For more information, please see the <u>chapter</u> <u>"Submission Import Specify settings for import"</u>.
- **3-Format:** In this column, you can find more information about the import format, for example, Web of Science (WoS), Endnote, RIS, etc.
- **4-Started/5-Finished:** The start and end times of an import are displayed in the "Started" and "Finished" columns.
- **6-Details:** Via the "Show details" button, you can review the individual steps of an import. For further information, please see the next <u>chapter "Review import steps"</u>.
- **7-Actions:** This column shows the available actions "Release", "Delete"and/or "Remove".

### 9.2.3 Review import steps

To review the individual import steps first log in to PubMan.

|          |                     |        |                  |                  | import       | Workspac                 |
|----------|---------------------|--------|------------------|------------------|--------------|--------------------------|
| Status   | Import              | Format | Started 🔻        | Finished         | Details      | Actions                  |
|          | Testimport_Psych    | WOS    | 2021-02-25 10:03 | 2021-02-25 10:04 | View details | Remove Delete<br>Release |
| FINISHED | Import process star | ted    | 2021-02-25 10:03 | 2021-02-25 10:03 | Details      | FINE                     |
| INISHED  | Initializing        |        | 2021-02-25 10:03 | 2021-02-25 10:03 | Details      | FINE                     |
| INISHED  | Validating item     |        | 2021-02-25 10:03 | 2021-02-25 10:03 | Details      | FINE                     |
| INISHED  | Starting import     |        | 2021-02-25 10:03 | 2021-02-25 10:03 | Details      | FINE                     |
| INISHED  | Importing item      |        | 2021-02-25 10:03 | 2021-02-25 10:03 | Details      | WARNING                  |
| INISHED  | Importing item      |        | 2021-02-25 10:03 | 2021-02-25 10:03 | Details      | FINE                     |
| INISHED  | Importing item      |        | 2021-02-25 10:03 | 2021-02-25 10:03 | Details      | FINE                     |
| INISHED  | Importing item      |        | 2021-02-25 10:03 | 2021-02-25 10:03 | Details      | WARNING                  |
| INISHED  | Importing item      |        | 2021-02-25 10:03 | 2021-02-25 10:03 | Details      | FINE                     |
| INISHED  | Importing item      |        | 2021-02-25 10:03 | 2021-02-25 10:03 | Details      | FINE                     |
| FINISHED | Importing item      |        | 2021-02-25 10:03 | 2021-02-25 10:03 | Details      | WARNING                  |
|          |                     |        |                  |                  |              |                          |

• Then click on "Details" in the Details column.

- The individual steps are listed in the "Import" column. In the "Importing item" step, one data set is imported at a time. To view it, directly click on "Importing item" highlighted in blue. The detailed view of the item opens.
- In the column "Status", you can see the status of each step.
- In the "Actions" column, you can see whether the step was performed successfully. The status "FINE" indicates a successful import without any errors. The status "PROBLEM" and "ERROR" are displayed if the import step was not successful and the item was not imported. The "WARNING" status is displayed if the dataset was imported, but problems with the validation occurred. In this case, a required metadata field is usually missing.

• You can find more information about the individual import steps by clicking on "Details". A window will appear.

| FINISHED | Importing item | 2021-02-25 10:03 2021-02-25 10:03 Details FINE                                                                                                    |   |    |
|----------|----------------|----------------------------------------------------------------------------------------------------|---|----|
| FINISHED | Importing item | 2021-02-25 10:03 2021-02-25 10:03 Details WARNING                                                                                                    |   |    |
| FINISHED | Importing item | 2021-02-25 10:03 2021-02-25 10:03 Details FINE                                                                                                    |   |    |
| FINISHED | Importing item | 2021-02-25 10:03 2021-02-25 10:03 Details FINE                                                                                                    |   |    |
| FINISHED | Importing item | 2021-02-25 10:03 2021-02-25 10:03 Details WARNING                                                                                                    |   |    |
| FINISHED | Importing item | 2021-02-25 10:03 2021-02-25 10:03 Details FINE                                                                                                    |   |    |
| FINISHED | Importing item | 2021-02-25 10:03 2021-02-25 10:03 Details FINE                                                                                                    |   |    |
| FINISHED | Importing item | 2021-02-25                                                                                                    | × | ۰. |
| FINISHED | Importing item | 2021-02-25 Details                                                                                                    |   |    |
| FINISHED | Importing item | 2021-02-25 Declaris                                                                                                    |   |    |
| FINISHED | Importing item | 2021-02-25 FINISHED FINE 2021-02-25 10:03 Import data found                                                                                                    |   |    |
| FINISHED | Importing item | 2021-02-25                                                                                                    |   |    |
| FINISHED | Importing item | 2021-02-25 FINISHED FINE 2021-02-25 10:03 ???FN Clarivate Analytics Web of Science                                                                                                    |   |    |
| FINISHED | Importing item | 2021-02-25 VR 1.0<br>PT J                                                                                                    |   |    |
| FINISHED | Importing item | 2021-02-25 AU Samann, PG                                                                                                    |   |    |
| FINISHED | Importing item | 2021-02-25 Iglesias, JE                                                                                                    |   |    |
| FINISHED | Importing item | 2021-02-25 Gutman, B                                                                                                    |   |    |
| FINISHED | Importing item | 2021-02-25 Grotegerd, D                                                                                                    |   |    |
| FINISHED | Importing item | 2021-02-25 Leenings, R                                                                                                    |   |    |
| FINISHED | Importing item | 2021-02-25 Flint, C                                                                                                    |   |    |
| FINISHED | Importing item | 2021-02-25 Dannlowski, U                                                                                                    |   |    |
| FINISHED | Importing item | 2021-02-25 Clarke-Rubright, EK<br>2021-02-25 Morey, RA                                                                                                    |   |    |
| FINISHED | Importing item | 2021-02-25 van Erp, TGM                                                                                                    |   |    |
| FINISHED | Importing item | 2021-02-25 Whelan, CD                                                                                                    |   |    |
| FINISHED | Importing item | 2021-02-25 Han, LKM                                                                                                    |   |    |
| FINISHED | Importing item | 2021-02-25 van Velzen, LS                                                                                                    |   |    |
| FINISHED | Importing item | 2021-02-25 Cao, B                                                                                                    |   |    |
| FINISHED | Importing item | 2021-02-25 Augustinack, JC                                                                                                    |   |    |
| FINISHED | Importing item | 2021-02-25 Local College College Colle |   |    |
| FINISHED | Importing item | 2021-02-25 10:03 2021-02-25 10:03 Details FINE                                                                                                    |   |    |

• The second line displays the imported item in the output format.

| Details  | 5    |                  | >                                                                                                    | × |
|----------|------|------------------|----------------------------------------------------------------------------------------------------|---|
| FINISHED | FINE | 2021-02-25 10:03 | Import data found                                                                                                    |   |
| FINISHED | FINE | 2021-02-25 10:03 | ???FN Clarivate Analytics Web of Science<br>VR 1.0<br>PT J<br>AU Samann, PG<br>Iglesias, JE<br>Gutman, B<br>Grotegerd, D<br>Leenings, R<br>Flint, C<br>Dannlowski, U<br>Clarke-Rubright, EK<br>Morey, RA<br>van Erp, TGM<br>Whelan, CD<br>Han, LKM<br>van Velzen, LS<br>Cao, B<br>Augustinack, JC<br>Thompson, PM |   |

• After the output format, the XML-version of the item and its description are shown. The XML-Version is generated by PubMan.

|          |      |                  | ER                                                    |
|----------|------|------------------|-------------------------------------------------------|
|          |      |                  | ???                                                   |
| FINISHED | FINE | 2021-02-25 10:03 | Transforming item to PubMan format                    |
| FINISHED | FINE | 2021-02-25 10:03 | <pre>???<?xml version="1.0" encoding="UTF-8"?> </pre> |

• The last import steps of the item can provide information about the errors that caused a failed import.

|          |         |                  | <br><br><ec:components<br>xmlns:ec="http://www.escidoc.de/schem<br/>???</ec:components<br>                            |
|----------|---------|------------------|----------------------------------------------------------------------------------------------------|
| FINISHED | FINE    | 2021-02-25 10:03 | Transformation done                                                                                                   |
| FINISHED | FINE    | 2021-02-25 10:03 | Validating item (default rules)                                                                                       |
| FINISHED | FINE    | 2021-02-25 10:03 | Validation (default rules) was successful                                                                             |
| FINISHED | FINE    | 2021-02-25 10:03 | Validating item (release rules)                                                                                       |
| FINISHED | WARNING | 2021-02-25 10:03 | Validation (release rules) failed                                                                                     |
| FINISHED | WARNING | 2021-02-25 10:03 | If genre is not equal to "Series" or<br>"Journal" or "Other" or "Manuscript" at<br>least one date has to be provided. |
| FINISHED | FINE    | 2021-02-25 10:03 | Generating PubMan item                                                                                                |
| FINISHED | FINE    | 2021-02-25 10:03 | <pre>???Local Tag: Testimport_Psych 2021-02-<br/>25 10:03???</pre>                                                    |
| FINISHED | FINE    | 2021-02-25 10:03 | Saving item in repository                                                                                             |
| FINISHED | FINE    | 2021-02-25 10:03 | Item imported                                                                                                    |

• You can close the window at the very top by clicking on the X.

### 9.2.4 View imported items

In the import workspace, you can view the individual items of an import by clicking on the import name.

| START                                                                            | MY ITEMS WO      | RKSPACES SUB | MISSION BASK     | (ET (0) TOOLS    |              |                          |
|----------------------------------------------------------------------------------|------------------|--------------|------------------|------------------|--------------|--------------------------|
| QA WORKSPACE IMPORT WORKSPACE BATCH PROCESSING IMPORT WORKSPACE BATCH PROCESSING |                  |              |                  |                  |              |                          |
| Status                                                                           | Import           | Format       | Started <b>V</b> | Finished         | Details      | Actions                  |
| FINISHED                                                                         | Testimport_Psych | WOS          | 2021-02-25 10:03 | 2021-02-25 10:04 | View details | Remove Delete<br>Release |
| FINISHED                                                                         | WoS              | WOS          | 2020-12-02 13:07 | 2021-02-24 14:08 | View details | Remove                   |

The "My Items" area will open, and all imported items displayed. For more information on navigating in the "My Items" area, see the <u>chapter "My Items - Navigate in My Items"</u>.

| START MY ITEMS WORKSPACES SU                                                                                                    | JBMISSION BASKET (0) TOOLS                                                                                                    |                  |
|----------------------------------------------------------------------------------------------------|----------------------------------------------------------------------------------------------------|------------------|
| VIEW FILTER SORT EXPORT ACTIONS State All (except discarded) Import Name Testimport_Psych 2021-02-25 10:00 226 Items (descending sorted by Modification Date) |                                                                                                    | start / My Items |
| 25 ▼ per page     I ◀ ◀ Previous     1       State     ▶ Expand all                                                                                           | L 2 3 4 5 6 7 Next <b>&gt;</b>                                                                                                    | 1 of 10          |
| Pending Methodological challenges in<br>More Creators Hulsb<br>Dates Public                                                                                   | o constructing DNA methylation risk scores<br>berg, Marcel; Czamara, Darina<br>shed in Print: 2020<br>nal Article                                     |                  |
| Pending More Creators Leidn<br>Dates Public                                                                                                    | ring hedonic overeating can be reinstated by act<br>naa, Este; Gazea, Mary; Patchev, Alexandre V.; Pissioti, Anna<br>shed Online: 2020<br>nal Article |                  |

Attention: The filter in "My Items" is set to show the clicked import items by default. If you select another name in the drop-down menu of the "Import Name" field, the items of this import will be displayed.

### 9.2.5 Release imported items

After the import into PubMan, the items initially have the status "pending". To release the items after verification, proceed as follows:

- Open the import workspace.
- Click on "Release" in the "Actions"-column.

| Status      | Import  | Format  | Started          | • | Finished         | Details      | Actions           |        |
|-------------|---------|---------|------------------|---|------------------|--------------|-------------------|--------|
| <b>(</b> *1 | Endnote | EndNote | 2021-04-06 11:45 |   | 2021-04-06 11:48 | View details | Remove<br>Release | Delete |
| FINISHED    |         |         |                  |   |                  |              |                   |        |

The import status temporarily changes to "Pending". The release progress is displayed in percent. The actions are temporarily not displayed.

| QA WORKS      | PACE IMPORT WORKS | PACE BATCH PROCES | SING             |          | · · · ·      | ms / Import Workspace |
|---------------|-------------------|-------------------|------------------|----------|--------------|-----------------------|
| Status        | Import            | Format            | Started <b>V</b> | Finished | Details      | Actions               |
| 14% - PENDING | Endnote           | EndNote           | 2021-04-06 11:45 |          | View details |                       |

After release, the actions are displayed, and the status is set to "Finished" again. The exclamation mark indicates that the import was released.

| s | itatus   | Import  | Format  | Started          | V | Finished         | Details      | Actions                  |  |
|---|----------|---------|---------|------------------|---|------------------|--------------|--------------------------|--|
|   | FINISHED | Endnote | EndNote | 2021-04-06 11:45 |   | 2021-04-08 09:23 | View details | Remove Delete<br>Release |  |

Attention: The items are only indexed after they have been released. Indexing is a requirement for the items to be retrievable via search.

### 9.2.6 Delete imported items

If you do not want to transfer the imported into PubMan, you can delete them:

- Open the Import Workspace.
- Click on "Delete" in the "Actions"-column.

1 You can only delete imported items as long they are not released.

| <u>QA WORK</u> | SPACE IMPORT WORK | SPACE BATCH PROCES | SING             |                  |              | Norkspace                |
|----------------|-------------------|--------------------|------------------|------------------|--------------|--------------------------|
| Status         | Import            | Format             | Started 🔻        | Finished         | Details      | Actions                  |
| FINISHED       | Endnote_Test      | EndNote            | 2021-04-08 11:13 | 2021-04-08 11:13 | View details | Remove Delete<br>Release |

The import status temporarily changes to "Pending". The actions are temporarily not displayed.

| QA WORKS      | PACE IMPORT WORKS |         | 1 - 1 - 1 - 1 - 1 - 1 - 1 - 1 - 1 - 1 - | orkspace |              |         |
|---------------|-------------------|---------|-----------------------------------------|----------|--------------|---------|
| Status        | Import            | Format  | Started                                 | Finished | Details      | Actions |
| 14% - PENDING | Endnote           | EndNote | 2021-04-06 11:45                        |          | View details |         |

After all items have been deleted, the only possible action left is "Remove". The import status is again set to "Finished".

| <b>[</b> *] | WoS | WOS | 2020-12-02 13:07 | 2021-02-24 14:08 | View details | Remove |
|-------------|-----|-----|------------------|------------------|--------------|--------|
| FINISHED    |     |     |                  |                  |              |        |

Attention: After deleting, please check whether all items have been completely deleted. To do so, view them in the "My Items" area using the filter. For further information, please refer to the <u>chapter "My Items - Filter items in My Items"</u>.

### 9.2.7 Remove import

Removing the import from the import workspace is the last step in reviewing and processing an import. After that, the import no longer appears in the Import area, and releasing, editing, and deleting the import is only possible by opening the individual items. Also, the import no longer appears in the drop-down menu of the "Import" filter in my "My Items".

When removing an import, the imported items are retained if they were not previously removed via "Delete". To remove an import from the Import area after it has been reviewed and processed, follow these steps:

- Open the Import Workspace.
- Click on "Remove" in the "Actions"-column. The import will be removed from the import area.

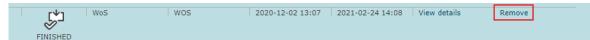

# 9.3 Batch Processing

Batch processing allows you to process many items at the same time - in one batch.

The possible actions can be divided into different categories, such as deleting items, assigning tags or changing the context, etc. The function is generally available to all PubMan accounts with "Moderator" permissions. Users only can edit items if their account has the corresponding permissions.

| START MY ITEMS                | WORKSPACES SUBMISSION BASKET                                | (0) TOOLS                                                                                                  |
|-------------------------------|-------------------------------------------------------------|----------------------------------------------------------------------------------------------------|
| VIEW SORT EXPORT AC           | TIONS PROTOCOL                                              | My Items / Workspaces / Batch processing                                                                   |
| The selected action will be e | xecuted on all publications currently stored in the worksp  | ace.                                                                                                    |
| Most actions are associated   | with a regular "save" operation. Please note, that the stat | te of each item will change accordingly.                                                                   |
| Change item s                 | tate                                                        |                                                                                                    |
| Delete                        | The items will be deleted, if their current state all       | lows it                                                                                                    |
| Submit                        | The items will be submitted if, their current state         | and the selected worflow allow it                                                                          |
| Send bac<br>rework            | k to The items will be sent back to rework, if their cur    | rent state and the selected worflow allow it                                                               |
| Release                       | The items will be released, if their current state a        | nd the selected worflow allow it                                                                           |
| Withdraw                      | The items will be discarded, if their current state         | allows it                                                                                                  |
| Change contex                 | kt                                                          |                                                                                                    |
| Change c                      |                                                             | f their genre is admitted there, too<br>anck Digital Library STANDARD ×<br>anck Digital Library STANDARD × |

### 9.3.1 Add to Batch Processing

There are multiple ways to add items to the batch processing. In general, items can be added from the list view (1.) and the detailed view (2.). The batch processing function can be found in the header under "Actions". The previous function "Add to basket" is also available there.

#### (1.) List view

• You can select the needed items with a checkmark on all search result pages and then add them to the batch processing.

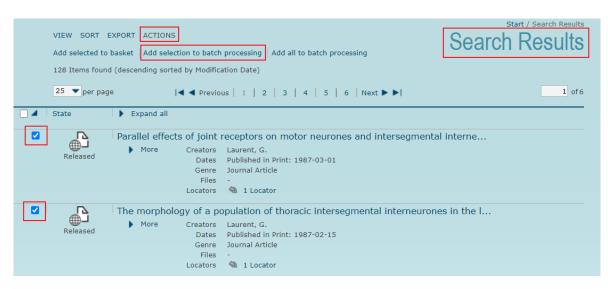

• Alternatively, you can add the entire search result with one click (regardless of the maximum number of matches per page displayed).

| Add selected to | KPORT ACTIONS         asket   Add selection to batch processing         Add all to batch         (descending sorted by Modification Date)         a           < Previous   1   2   3   4 |   |
|-----------------|----------------------------------------------------------------------------------------------------|---|
| State           | Expand all                                                                                                    |   |
| Released        | Parallel effects of joint receptors on motor ne<br>More Creators Laurent, G.<br>Dates Published in Print: 1987-0:<br>Genre Journal Article<br>Files -<br>Locators 🎕 1 Locator            | - |
| Released        | The morphology of a population of thoracic in<br>More Creators Laurent, G.<br>Dates Published in Print: 1987-0:<br>Genre Journal Article<br>Files -<br>Locators 🌯 1 Locator              | 2 |

• In the other lists ("My Items", "QA Workspace") the function mentioned above, "Add all," is not available. Here, only individual items can be selected by a checkmark.

| Add selecte | TER SORT EXPORT ACTI<br>ad to basket   <u>Add selection</u><br>(descending sorted by Modif | to batch processing                                                                                                    | Workspaces / Batch processing / My Items My Items |
|-------------|--------------------------------------------------------------------------------------------|----------------------------------------------------------------------------------------------------|---------------------------------------------------|
| 25 💌 pe     | er page 🛛 🖂 🖣                                                                              | Previous   1   2   3   4   5   Next ▶ ▶                                                                                                    | <b>1</b> of 5                                     |
| State       | Expand all                                                                                 |                                                                                                    |                                                   |
| Release     | d More C                                                                                   | f joint receptors on motor neurones and intersed<br>reators Laurent, G.<br>Dates Published in Print: 1987-03-01<br>Genre Journal Article<br>Files -<br>ocators 🎕 1 Locator  | gmental interne                                   |
| Release     | d More C                                                                                   | of a population of thoracic intersegmental intern<br>reators Laurent, G.<br>Dates Published in Print: 1987-02-15<br>Genre Journal Article<br>Files -<br>ocators 🚳 1 Locator | neurones in the I                                 |

#### (2.) Detailed view

Also in the detailed view ("Overview" or "Details"), publications can be selected or removed from batch processing. The "Add to batch processing" function can be found in the header.

| ITEM /                     | CTIONS EXPORT                                                                                                    |                                 |                                   |               | Search Results / View item /       | Item Summary |
|----------------------------|----------------------------------------------------------------------------------------------------|---------------------------------|-----------------------------------|---------------|------------------------------------|--------------|
| Edit                       | Discard Use item as ter                                                                                                    | nplate Add to Basket            | Add to Batch processing           |               |                                    | пет          |
| Conte:<br>Create<br>Last n | : 'item_3264738_1'.<br>:: 'PubMan Test Collectio<br>I by 'Stefanie Andergass<br>dified by '' 2021-04-<br>dessage: Batch (submit | en' 2021-04-06 11:4<br>06 11:48 | 5                                 |               |                                    |              |
|                            |                                                                                                    |                                 | Sur                               | nmary Details | Release History   Statistics   Log | Local Tags   |
| Relea                      |                                                                                                    |                                 | t receptors on<br>l interneurones |               |                                    | _            |
|                            |                                                                                                    |                                 |                                   |               |                                    |              |
| MPS                        | -Authors                                                                                                    | Fullt                           | ext (public)                      |               | pplementary Material<br>ublic)     | 챂            |

The amount of selected items for the batch processing will be displayed. (See <u>chapter "Batch</u> <u>Processing Workspace"</u>)

In general, all selected items are transferred to the batch processing. The account permissions and other requirements are only specifically checked when batch operations are performed.

Exception: Items that are not allowed to be seen/edited by the current user in their most recent version are not transferred. In this case, you will receive a message from the system.

The maximum number of items in the batch processing workspace is 2800 items.

### 9.3.2 Batch Processing Workspace

You can access the "Batch processing" area under "Workspaces" in the header. The number of items currently selected for batch processing is displayed in parentheses.

| START MY        | ITEMS WORKSPACES SUBMISSION BASKET (0)                                                                                                    | TOOLS                                         |
|-----------------|----------------------------------------------------------------------------------------------------|-----------------------------------------------|
| QA WORKSPACE    | IMPORT WORKSPACE BATCH PROCESSING                                                                                                    | Advanced Search / Search Results / Workspaces |
| Please choose a | workspace to edit the items.                                                                                                    |                                               |
|                 | QA Workspace<br>In this area, moderators can view and work on all of their institute's<br>publications. You have the opportunity to modify items, to send them bar<br>to the depositor for rework or to release them. Publications in status<br>"pending" or "discarded" are not available at this point. | ck                                            |
|                 | Import Workspace<br>Here you can review and maintain your multiple imports into PubMan. Th<br>items included in each import can be deleted or released via batch<br>operations.<br>Batch Processing (81)<br>Here you can edit multiple publications at once                                               | le                                            |

After opening the batch processing workspace, all selected items for batch processing are displayed as a list. By unticking individual checkmarks, you can remove them from the list again. Note: This list exists only for the duration of the current user session: If you log out or the session expires after several hours without activity, the list will be empty again.

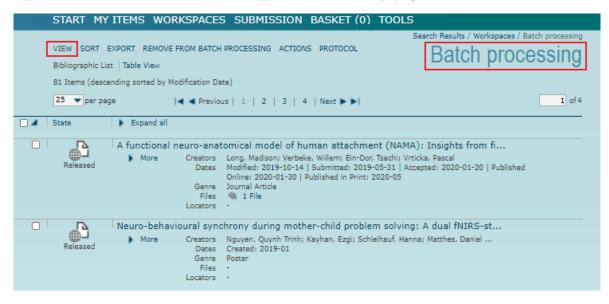

### 9.3.3 Actions

In the navigation bar under "Actions", the possible batch processing actions are available.

These include: (1) Change record status (2) Change context (3) Add or replace local tags

- (4) Change genre
- (5) Change metadata

Only one action can be performed per step. The actions are executed for all listed items in the batch area (regardless of any checkmarks), as long as permissions and basic requirements allow this.

To execute an action, first set the desired parameters on the right and then click on the particular title of the action on the left (see Fig.)

| VIEW SORT EXPORT         | ACTIONS PROTOCOL                                              |                                                                                                    | My Items / Workspaces / Batch processing<br>Batch processing |
|--------------------------|---------------------------------------------------------------|----------------------------------------------------------------------------------------------------|--------------------------------------------------------------|
| The selected action will | be executed on all publicat                                   | ions currently stored in the workspace.                                                                                           |                                                              |
| Most actions are associa | ated with a regular "save" o                                  | operation. Please note, that the state of each ite                                                                                | em will change accordingly.                                  |
| Change iter              | n state                                                       |                                                                                                    |                                                              |
| Delet                    | te The items will I                                           | be deleted, if their current state allows it                                                                                      |                                                              |
| Subr                     | nit The items will I                                          | be submitted if, their current state and the sele                                                                                 | cted worflow allow it                                        |
| Send                     |                                                               | be sent back to rework, if their current state an                                                                                 | d the selected worflow allow it                              |
| Relea                    | ase The items will I                                          | be released, if their current state and the select                                                                                | ted worflow allow it                                         |
| With                     | draw The items will I                                         | be discarded, if their current state allows it                                                                                    |                                                              |
| Change cor               | ntext                                                         |                                                                                                    |                                                              |
| Action  Chan             | ge context The items will I<br>Previous contex<br>New context | be connected with a new context, if their genre<br>xt Publications of the Max Planck Digital I<br>PubMan Test Collection STANDARD |                                                              |

All actions lead to a "saving" of the data. The status of the items changes accordingly. There is an exception when changing the item state, here the specified target state will be applied.

Attention: After clicking on the relevant action, it will be executed **without further verification** through a pop-up window. The actions performed are **irreversible**.

For all actions that specifically change the item state, a version comment with reference to the batch operation and timestamp is automatically set.

A local tag with reference to the batch operation and timestamp is automatically set for all other actions.

### 9.3.3.1 Change item state

Possible actions when changing the item state in the batch processing:

- Delete
- Submit
- Send back to rework
- Release
- Withdraw

| Chang | e item state           |                                                                                                 |
|-------|------------------------|-------------------------------------------------------------------------------------------------|
|       | Delete                 | The items will be deleted, if their current state allows it                                     |
|       | Submit                 | The items will be submitted if, their current state and the selected worflow allow it           |
|       | Send back to<br>rework | The items will be sent back to rework, if their current state and the selected worflow allow it |
|       | Release                | The items will be released, if their current state and the selected worflow allow it            |
|       | Withdraw               | The items will be discarded, if their current state allows it                                   |

All actions lead to a "saving" of the data. After clicking on the relevant action, it will be executed **without further verification** through a pop-up window. The actions performed are **irreversible**.

### 9.3.3.2 Change context

To change the context of items in the batch processing, select the previous context (all items selected for batch processing have in common) and then the desired context. By clicking on "Change context", the action will be executed. The suggested contexts depend on your moderator permissions.

| Change of  | context                               |                                                                 |   |
|------------|---------------------------------------|-----------------------------------------------------------------|---|
| - Change e | JUITCAL                               |                                                                 |   |
|            |                                       |                                                                 |   |
| C          | hange context. The items will be conn | ected with a new context, if their genre is admitted there, too |   |
|            |                                       |                                                                 |   |
|            | Previous context                      | Publications of the Max Planck Digital Library STANDARD         | ~ |
|            | New context                           | PubMan Test Collection STANDARD                                 | ~ |
|            |                                       |                                                                 |   |

All actions lead to a "saving" of the data. After clicking on the relevant action, it will be executed **without further verification** through a pop-up window. The actions performed are **irreversible**.

### 9.3.3.3 Manage local tags

Here you can either:

- Add one or more ("+" button) local tags in addition to any tags that may be assigned already.
- Or **replace** already assigned tags: in this case, you must specify the tag to be replaced and the desired new value. The old value must precisely match the values in the publications: Upper/lower case, special characters, umlauts must match exactly. Truncation is not possible. If you leave the "Target" field empty, you can also **delete** certain tags.

| Local | tags    |                                                                             |  |
|-------|---------|-----------------------------------------------------------------------------|--|
|       | Add     | The following tags will be added to all items open access ①                 |  |
|       | Replace | Certain tags will be replaced within the items Tag to replace Replacing Tag |  |

### 9.3.3.4 Change genre

The previous and the desired new publication type must be selected.

The drop-down menus contain all existing genres: Therefore, error messages may occur during the action if the corresponding target genre is not activated in the respective context.

| Add          | The following tags will be a                                              | added to all items  |   | $\oplus$                 |
|--------------|---------------------------------------------------------------------------|---------------------|---|--------------------------|
| Replace      | Certain tags will be replace<br>Tag to replace<br>Replacing Tag           | ed within the items |   |                          |
| Change Genre |                                                                           |                     |   |                          |
| Change genre | The items will be transform<br>Please note that all met<br>automatically! |                     |   | ew genre will be deleted |
|              | Genre to be replaced                                                      | Preprint            | ~ |                          |
|              | Replacing genre                                                           | Review Article      | ~ |                          |
|              | Degree type                                                               | - 🗸                 |   |                          |
| Metadata     |                                                                           |                     |   |                          |
| Files        |                                                                           |                     |   |                          |

When changing the genre to "Thesis", additionally the type of degree must be defined. In PubMan, each genre has a set of metadata assigned. Please note that all metadata fields that are not enabled for the respective new genre will automatically be deleted!

Attention: Please also note that it will cause problems if you change an item that currently has **no source** to a publication type that must have a source: e.g., a paper (without source) to a journal article. Depending on the initial status of the respective item, either an error message will be displayed, or the genre will be changed, but you will then no longer be able to set, release, etc., this item through batch processing. In these cases, sources (at least one title and the genre of the source) need to be added manually to all affected items.

### 9.3.3.5 Change metadata

#### Files

**Visibility**: The previous and the desired new visibility must be set. If the value is changed to "restricted", the corresponding IP range is automatically defined based on the IP of the currently accessing user. If this IP does not match any institute on the list, the field remains empty. In both cases, the IP range can be specified in a further step (see below).

**Content Category**: The previous and the desired new content category must be set. All files for which the old value applies will be changed accordingly.

**IP ranges**: All files with the visibility "restricted" get one or more new IP range(s) assigned. All previously assigned values will be overwritten. Multiple ranges can be selected ("+" button).

| Metadal | a                                                                                                    |   |
|---------|----------------------------------------------------------------------------------------------------|---|
|         | /isibility The visibility of files will be changed as follows<br>Visibility to be replaced Privat ✓<br>Replacing visibility Eingeschränkt ✓                                                                                                    |   |
|         | Content The content category of files will be changed as follows<br>Content category to be replaced Preprint<br>Replacing content category Postprint<br>Postprint<br>Po |   |
| L       | P ranges All files with the visibility "restricted" will be assigned to the following IP Range(s) Replacing IP Range Max Planck Digital Library, MMDL                                                                                                    | ~ |

#### **External References**

**Content categoy**: The previous and the desired new content category must be set. All files for which the old value applies will be changed accordingly.

| Exte     | rnal Reference           | 5                                                                                                    |                       |         |                                          |
|----------|--------------------------|----------------------------------------------------------------------------------------------------|-----------------------|---------|------------------------------------------|
|          | Content<br>category      | The content category of file locate<br>Content category to be replaced<br>Replacing content category     | Preprint<br>Postprint | follows |                                          |
| ORCID ID |                          |                                                                                                    |                       |         |                                          |
| ORCID ID | overwritte<br>https://or | D ID stored in CoNE for the se<br>n.<br>cid.org/0000-0002-2661-8243<br>iichael (Max Planck Digital Libra | 2                     |         | . Any existing values will be            |
|          |                          |                                                                                                    |                       |         |                                          |
| ORCID ID |                          |                                                                                                    |                       |         |                                          |
| ORCID ID | overwritter              | DID stored in CoNE for the se<br>n.<br>chael (Max Planck Digital Libr                                    |                       |         | s. Any existing values will be<br>★ ☆☆ま© |

**ORCID ID:** You can add an ORCID ID stored in CoNE for individual persosn in the selected records. To do this, search for the desired person and select them in the autosuggest list. The D-symbol indicates whether an ORCID ID is stored in CoNE for this person. Alternatively, you can search for the ORCID ID and select the correct person in the autosuggest list.

#### Publication

| Publication  |                                                      |                                                                            |
|--------------|------------------------------------------------------|----------------------------------------------------------------------------|
| Review type  | The review type in all items will b                  | ne channed as follows                                                      |
| nerer cype   | Review types to be replaced<br>Replacing review type | Keine Begutachtung V<br>Expertenbegutachtung V                             |
| Add keywords | New keywords will be added to a                      |                                                                            |
| Add Reywords | Additional keywords anthro                           |                                                                            |
| Replace      |                                                      | the items. You can select between the complete overwriting of all previous |
| keywords     | contents and the targeted replac                     |                                                                            |
|              |                                                      | ECIFIC VALUE V                                                             |
|              |                                                      | logy                                                                       |
|              | Replacing keyword(s) na                              | nobiology                                                                  |
|              |                                                      |                                                                            |

**Review type**: The previous and the desired new type of review type must be set. All items for which the old value applies are changed accordingly.

Add keywords: New keywords will be added to all items. If values are already assigned, the new keywords are added additionally.

#### **Replace keywords :**

• *All keywords* : All existing values, if any, will be overwritten with the desired new value(s). Deletion of all keywords by an empty entry field is possible.

• *Single keywords:* Single values of already existing keywords can be replaced individually. The previous value need to match the values in the publications. This includes upper/lower case, special characters and umlauts.Truncation is not possible. This means: Only complete terms can be replaced, which are recognizable as single values by separators (comma, semicolon) within the keyword field. Multi-word groups must be entirely entered in the field for the previous value and can only be replaced as a whole. Deletiion of a previous value by an empty entry field is possible.

#### Source

| Source                |                                                                                                    |
|-----------------------|----------------------------------------------------------------------------------------------------|
| Change genre          | The genre of existing sources will be changed within the items<br>Genre to be replaced                                                                                     |
| Adjust Edition        | ???BatchWorkspace_IblActions_changeMetadata_source_editionDesc???     Ist or 2nd sources?     Replacing value                                                              |
| Add identifier        | New Identifiers will be added in the existing sources<br>1st or 2nd sources?<br>Type of the ID<br>Value of additional ID                                                   |
| Replace<br>identifier | The values of specific identifiers will be replaced within the sources       1st or 2nd sources?     1 •       Type of the ID     •       Value of ID to be replaced     • |

**Change genre**: For all publications with a source, the genre of the first source will be changed from one defined value to another.

**Adjust Edition**: A new value will be entered in all publications that have a source and for which the "Edition" field is permitted for the genre. Any existing values will be overwritten. It must be specified whether the changes should be applied to the first or the second source. Deletion of all previous values by an empty target field is possible.

| Source                |                                                                                                    |
|-----------------------|----------------------------------------------------------------------------------------------------|
| Change genre          | The genre of existing sources will be changed within the items<br>Genre to be replaced                                                                                                    |
| Adjust Edition        | ???BatchWorkspace_blActions_changeMetadata_source_editionDesc???<br>1st or 2nd sources?                                                                                                    |
| Add identifier        | New Identifiers will be added in the existing sources 1st or 2nd sources? Type of the ID Value of additional ID                                                                                                    |
| Replace<br>identifier | The values of specific identifiers will be replaced within the sources          1st or 2nd sources?       1 •         Type of the ID       -         Value of ID to be replaced       •         Value of replacing ID       • |

Add identifier: An additional ID is added to all publications with a source. Type and value of the new ID must be specified. It must be specified whether the changes should be made in the first or the second source.

**Replace identifier:** For all publications with a source, a specific ID is replaced by a new value. The type and value of the previous ID, as well as the desired new value of the ID must be specified. The old value must precisely match the values in the publications: Upper/lower case, special characters, umlauts must match exactly. Truncation is not possible. It must be specified whether the changes should be made in the first or the second source. Deleting IDs by an empty target field is possible.

### 9.3.4 Protocol

The "Protocol" button appears in the navigation menu next to "Actions" once a batch processing action has been completed.

The header displays the number of successfully adjusted items and, if applicable, also the number of items that were not adjusted due to error messages.

Information about the last completed action is always displayed here.

| Fill batch | ORT EXPORT ACTIONS PROTOCOL with all items from the log   Fill batch with errors only                                 | Start / Workspaces / Batch processing<br>Batch processing |
|------------|----------------------------------------------------------------------------------------------------|-----------------------------------------------------------|
| Protocol   |                                                                                                    |                                                           |
| Status     | Title                                                                                                    | Message                                                   |
| SUCCESS    | A population of ascending intersegmental<br>interneurones in the locust with<br>mechanosensory inputs from a hind leg | Publication was adjusted successfully.                    |
| SUCCESS    | Parallel effects of joint receptors on motor<br>neurones and intersegmental interneurones in<br>the locust            | Publication was adjusted successfully.                    |
| SUCCESS    | Proprioceptive inputs to nonspiking local<br>interneurons contribute to local reflexes of a<br>locust hindleg         | Publication was adjusted successfully.                    |
| SUCCESS    | The morphology of a population of thoracic<br>intersegmental interneurones in the locust                              | Publication was adjusted successfully.                    |

Listed are all items with:

- Status ("Success" or "Error"),
- Title of the publication (clickable)
- a message about the action (an error message, if applicable).

|        | ORT EXPORT ACTIONS PROTOCOL with all items from the log   Fill batch with errors only                                 | Batch processing                                                              |
|--------|----------------------------------------------------------------------------------------------------|-------------------------------------------------------------------------------|
| Status | Title                                                                                                    | Message                                                                       |
| ERROR  | A population of ascending intersegmental<br>interneurones in the locust with<br>mechanosensory inputs from a hind leg | The given initial value does not match the value in the publication metadata. |
| ERROR  | Parallel effects of joint receptors on motor<br>neurones and intersegmental interneurones in<br>the locust            | The given initial value does not match the value in the publication metadata. |
| ERROR  | Proprioceptive inputs to nonspiking local<br>interneurons contribute to local reflexes of a<br>locust hindleg         | The given initial value does not match the value in the publication metadata. |
| ERROR  | The morphology of a population of thoracic<br>intersegmental interneurones in the locust                              | The given initial value does not match the value in the publication metadata. |

This list is retained regardless of a user session and can be viewed again at the next login. Only when a new action has been completed the protocol will be overwritten with the new values.

|        | EXPORT ACTIONS PROTOCOL all items from the log Fill batch with errors only                                            | Batch processing                                                              |
|--------|----------------------------------------------------------------------------------------------------|-------------------------------------------------------------------------------|
| Status | Title                                                                                                    | Message                                                                       |
| ERROR  | A population of ascending intersegmental<br>interneurones in the locust with<br>mechanosensory inputs from a hind leg | The given initial value does not match the value in the publication metadata. |
| ERROR  | Parallel effects of joint receptors on motor<br>neurones and intersegmental interneurones in<br>the locust            | The given initial value does not match the value in the publication metadata. |
| ERROR  | Proprioceptive inputs to nonspiking local<br>interneurons contribute to local reflexes of a<br>locust hindleg         | The given initial value does not match the value in the publication metadata. |
| ERROR  | The morphology of a population of thoracic<br>intersegmental interneurones in the locust                              | The given initial value does not match the value in the publication metadata. |

Via buttons in the header either...

- All items of the last action, or
- only the items that have not been changed due to an error message

... can be reloaded into the list of the batch processing.

All items that may have already been newly selected for the batch area are not on the list.

# 9.4 Yearbook Area

Note for users of the Max Planck Society: As of April 2020, the yearbook is no longer generated via the yearbook area. All released items are automatically exported to the MPG website for the yearbook lists.

# 10. Submission

Publications can be entered manually or imported from other systems.

| START MY     | ITEMS WORKSPACES SUBMISSION BASKET (0)                                                                                                    | TOOLS                                         |
|--------------|----------------------------------------------------------------------------------------------------|-----------------------------------------------|
| EASY FULL FE | TCH IMPORT                                                                                                    | Start / Start submission<br>Submission Method |
|              | EASY<br>Using the simple submission one can enter stepwise information on a<br>publication. At the end of the wizard one can save the item or switch to<br>the full submission mask to add more details.                                           |                                               |
|              | FULL<br>The full submission offers a genre specific entry mask for entering<br>reference data. Additionally one or more full texts can be uploaded and<br>information on externally stored data (e.g. Supplementary Material) can<br>be specified. |                                               |
|              | FETCH<br>This method allows you to fetch metadata and full text(s) from other<br>systems like arXiv or Crossref.                                                                                                    |                                               |
|              | IMPORT<br>This method allows you to import multiple items in a structured format<br>(e.g. EndNote, BibTex).                                                                                                    |                                               |

# 10.1 Open Access Overview

In PubMan, it is possible to assign an Open Acces (OA) status to every publicly accessible file and every external reference. This assignment is particularly relevant in the case of journal articles. When making a determination for an assignment, it is generally necessary to refer to the respective OA status at the time of input.

In this section, the different OA status symbols are explained. For more information on entering Open Access details, see the <u>chapter "Enter metadata for full text"</u> and "<u>Add file</u> <u>locators</u>".

1. Open Access gold:

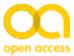

Scholarly works and content immediately available to the public from the publisher's - or other website at the time of publication. These are for example articles in a journal listed in the Directory of Open Access Journals (DOAJ) as well as monographs, collective works, conference proceedings, etc., or contributions to these. This category can also be used to provide more detailed information by adding local tags, such as "OA diamond" or "OA S2O" (subscribe to open).

#### 2. Open Access hybrid:

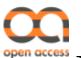

The Open-Access-article in a subscription-based journal is usually immediately available from the publisher's website. This also applies to monographs, collected works,

conference proceedings, etc., or articles in closed-access publications that are publicly accessible on the publisher's site or other website upon charge-based activation.

#### 3. Open Access green:

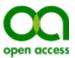

The publication (e.g., secondary publication/open access archiving/selfarchiving) of a version of a scholarly work is available (e.g., after an embargo) on a repository/website/etc. This includes preprints and postprints of scholarly articles, as well as, e.g., monographs, edited volumes, research reports, conference proceedings, or contributions to them. Publication can take place in advance, at the same time as, or after.

#### 4. Open Access miscellaneous:

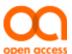

All forms of open access publications that cannot be clearly assigned to the other categories can be classified here. This category can also be used to provide more detailed information by adding <u>local tags</u>, such as "OA bronze".

#### 5. Open Access not specified:

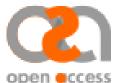

The Open Access status of a document is unknown. Aditionally, this is the default entry for all added public files and external references.

#### 6. Closed Access:

Input relevant only for external references: The linked document is not freely accessible and is typically behind a paywall.

Attention: All files and external refernces entered into PubMan before the introduction of the OA feature are automatically marked with the "Open Access not specified" status as long as this is not manually adjusted.

## 10.2 Genre overview

| Genre        | German Genre Name      | Description                                                                                                    |
|--------------|------------------------|----------------------------------------------------------------------------------------------------|
| Blog Post    | Blogbeitrag            | A contribution or an article posted on a weblog or a similar website.                                                                                                    |
| Book         | Buch                   | Either an authored or edited book. A book is defined<br>as already published or intended to be published<br>(publication data already available).                                                                                                    |
| Book Chapter | Buchkapitel            | A part of a book.                                                                                                    |
| Book Review  | Rezension              | A book review is a documented and published form of<br>criticism. The contents of scientific findings are<br>described, analyzed and evaluated. A book review<br>includes bibliographic information, a brief summary of<br>the content and an evaluation/recommendation of the<br>reviewer. |
| Case Note    | Entscheidungsanmerkung | Annotation to a court decision.                                                                                                    |

| Case Study                              | Fallbesprechung        | The case study is an important instrument in judicial<br>education and is often provided in form of special<br>courses. In addition case studies can occur as<br>publications containing explanations of the application<br>of the law by the means of an authentic case. The<br>targeted audience mostly consists of students.                                                                               |
|-----------------------------------------|------------------------|----------------------------------------------------------------------------------------------------|
| Collected<br>Edition                    | Sammelwerk             | A collected edition is a textbook edited by a publisher.<br>Multiple authors deliver articles about a certain topic.<br>In case of extensive topics, the collected edition can<br>consist of multiple volumes. A special form of collected<br>editions are encyclopedia or proceedings.                                                                                                    |
| Commentary                              | Kommentar              | Commentaries of a law can occur in form of extensive<br>multiple-volume editions as well as in form of short-<br>commentaries. Some commentaries, that have<br>continually been published for years may become<br>commonly known under the name of its original<br>publisher/author. In this case it may be useful to also<br>enter this publisher/author even though he is not in<br>that function anymore.  |
| Conference<br>Paper                     | Konferenzbeitrag       | Written composition of a presentation at a conference. It might be published within proceedings.                                                                                                    |
| Conference<br>Report                    | Konferenzbericht       | Documentation of a conference, workshop, meeting or other kinds of event.                                                                                                    |
| Contribution<br>to Collected<br>Edition | Beitrag in Sammelwerk  | A collected edition is a textbook edited by a publisher.<br>Multiple authors deliver articles about a certain topic.<br>In case of extensive topics, the collected edition can<br>consist of multiple volumes. A special form of collected<br>editions are encyclopedia or proceedings.                                                                                                    |
| Contribution<br>to<br>Commentary        | Beitrag in Kommentar   | Commentaries of a law can occur in form of extensive<br>multiple-volume editions as well as in form of short-<br>commentaries. Some commentaries, that have<br>continually been published for years may become<br>commonly known under the name of its original<br>publisher/author. In this case, it may be useful to also<br>enter this publisher/author even though he is not in<br>that function anymore. |
| Contribution<br>to<br>Encyclopedia      | Beitrag in Lexikon     | An encyclopedia is a type of reference work, a<br>compendium holding information from either all<br>branches of knowledge or a particular branch of<br>knowledge. It is divided into articles. Unlike a<br>dictionary which is centered on linguistic, etymological<br>and usage aspects of words, instead, each<br>encyclopedia article's subject is a single concept.                                       |
| Contribution<br>to Festschrift          | Beitrag in Festschrift | A Festschrift is a book honoring a respected academic<br>and presented during his or her lifetime. The term,<br>borrowed from German, could be translated as<br>celebration publication or celebratory (piece of)<br>writing. A comparable book presented posthumously is<br>called a Gedenkschrift (memorial publication).                                                                                   |
| Contribution<br>to Handbook             | Beitrag in Handbuch    | A handbook is a teamwork of several authors, which describes the matter of a science discipline or major subject area by reference to relevant literature in                                                                                                    |

|                      |                      | detail and coherently. Handbooks are often published<br>in several volumes.                                                                                                    |
|----------------------|----------------------|----------------------------------------------------------------------------------------------------|
| Data<br>Publication  | Datenpublikation     | Closed research dataset published in a data journal or repository and assigned its own persistent identifier (e.g., DOI).                                                                                                    |
| Editorial            | Editorial            | An editorial is an introductory article which is published at the beginning of a journal issue.                                                                                                    |
| Encyclopedia         | Lexikon              | An encyclopedia is a type of reference work, a<br>compendium holding information from either all<br>branches of knowledge or a particular branch of<br>knowledge. It is divided into articles. Unlike a<br>dictionary which is centred on linguistic, etymological<br>and usage aspects of words, instead, each<br>encyclopedia article's subject is a single concept. |
| Festschrift          | Festschrift          | A Festschrift is a book honoring a respected academic<br>and presented during his or her lifetime. The term,<br>borrowed from German, could be translated as<br>celebration publication or celebratory (piece of)<br>writing. A comparable book presented posthumously is<br>called a Gedenkschrift (memorial publication).                                            |
| Film                 | Film                 | A film is a series of moving pictures.                                                                                                    |
| Handbook             | Handbuch             | A handbook is a teamwork of several authors, which<br>describes the matter of a science discipline or major<br>subject area by reference to relevant literature in<br>detail and coherently. Handbooks are often published<br>in several volumes.                                                                                                    |
| Interview            | Interview            | Structured conversation including questions and answers. May be available in printed form or an audio or video format.                                                                                                    |
| Issue                | Heft                 | An issue is a part of a journal.                                                                                                    |
| Journal              | Zeitschrift          | A regularly published scientific resp. scholarly journal.                                                                                                    |
| (Journal)<br>Article | Zeitschriftenartikel | An intellectually closed text, which is published in or<br>submitted to a print or e-journal, magazine, special<br>issue or repository. All articles have passed or will pass<br>some editorial review and/or have been peer-<br>reviewed.                                                                                                    |
| Magazine<br>Article  | Magazinartikel       | Journal article that is not exclusively oriented towards scientific purposes and is designed for a broader readership.                                                                                                    |
| Manual               | Leitfaden            | A manual is a guideline that aims to streamline<br>particular processes. Guidelines are not binding and<br>are not enforced.                                                                                                    |
| Manuscript           | Manuskript           | A handwritten or typewritten manuscript.                                                                                                    |
| Meeting<br>Abstract  | Meeting Abstract     | A meeting abstract is a brief summary of a conference presentation.                                                                                                    |
| Monograph            | Monografie           | A monograph is a comprehensive and complete scientific work on an individual object, i.e. a single                                                                                                    |

|                               |                   | work, a particular problem, or a single personality. A monograph is normally written by a single author.                                                                                                    |
|-------------------------------|-------------------|----------------------------------------------------------------------------------------------------|
| Multi-Volume                  | Mehrbändiges Werk | A multi-volume work consists of a limited number of<br>physically separate parts. These parts are arranged by<br>numerical, alphabetical or alphanumeric descriptions,<br>often initiated with a formal term e.g. volume, part or<br>other language equivalents.                                                                                                    |
| Newspaper                     | Zeitung           | Newspapers are typically expected to meet four<br>criteria: Publicity: Its contents are reasonably<br>accessible to the public. Periodicity: It is published at<br>regular intervals, at least on a weekly basis. Currency:<br>Its information is up to date. Universality: It covers a<br>range of topics.                                                                 |
| Newspaper<br>Article          | Zeitungsartikel   | Newspapers are typically expected to meet four<br>criteria: Publicity: Its contents are reasonably<br>accessible to the public. Periodicity: It is published at<br>regular intervals, at least on a weekly basis. Currency:<br>Its information is up to date. Universality: It covers a<br>range of topics.                                                                 |
| Opinion                       | Stellungname      | The opinion is a written response to drafts of laws,<br>directives, etc. and serves to answer questions that are<br>asked in this regard by the authorities that have such<br>laws, directives, etc. developed.                                                                                                    |
| Other                         | Sonstige          | This genre should be used for any resource you cannot assign to any existing genre type.                                                                                                    |
| Paper                         | Forschungspapier  | A paper reflects innovative concepts and ideas within<br>a discipline in order to stimulate new research and<br>challenges current theories in science. It does not<br>necessarily have to be a concluded contribution based<br>on scientific research. In comparison to an article, a<br>paper does not have to meet the editorial standards<br>for publishing and citing. |
| Patent                        | Patent            | A patent is an official document about an invention or process protected by a sovereign state.                                                                                                    |
| Poster                        | Poster            | A visual stand-alone display of research results at a conference.                                                                                                    |
| Preprint                      | Preprint          | Version of a scholarly paper prior to formal peer-<br>review and its publication in a journal. It often is<br>publicly available before (and after) the paper is<br>published in a journal.                                                                                                    |
| Pre-<br>Registration<br>Paper |                   | A research protocol document created prior to<br>conducting the actual research. It may include the<br>research hypotheses, analysis plan, methods,<br>parameters, and further information on the planned<br>research process. The document is made publicly<br>available on a website in a non-modifiable way<br>(including timestamps) before starting data collection.   |
| Proceedings                   | Konferenzband     | Collection of conference papers and talks, from a conference or a series of conferences.                                                                                                    |

| Registered<br>Report |                  | Publication format used by journals. The two-stage<br>publication process includes pre-registration of<br>methods and analyses. These are then subjected to a<br>peer-review process prior to research (data collection)<br>being conducted.                                                                                    |
|----------------------|------------------|----------------------------------------------------------------------------------------------------|
| Report               | Bericht          | A document which presents results and/or progress of<br>development work. Reports are often published by the<br>funding organisation or by the academic institution<br>where the work has been carried out. Reports can be<br>defined as grey/informal literature, because they are in<br>most cases not published formally.    |
| Review Article       | Review Article   | Special type of article that summarizes the current<br>state of understanding on a topic. It <b>does not apply to</b><br><b>a normal peer-reviewed article</b> . It may come in the<br>form of a literature review or, more specifically, a<br>systematic review. Some "Review Journals" specialize<br>in this type of article. |
| Series               | Reihe            | A bundle of regularly published items.                                                                                                    |
| Software             | Software         | Any information processed by computer systems.                                                                                                    |
| Talk                 | Vortrag          | A manuscript or recording of a presentation or talk. It is characterised by the event where it is held.                                                                                                    |
| Teaching             | Lehrmaterial     | Any kind of material that is used in connection with teaching and education.                                                                                                    |
| Thesis               | Hochschulschrift | A text or aggregation of items to reach a certain<br>degree, e.g. PhD, German Magister, Master, etc.                                                                                                    |

# 10.3 Simple submission

There are two ways of entering publications into PuRe: The **simple** and the **full** submission. In the simple submission, data is entered in three steps, each step combining several input fields. This way of data entry is aimed at scientists who enter their publications in PuRe themselves.

Attention: The data entry is only available if the user role "Depositor" has been assigned to the logged-in user.

## 10.3.1 Open the simple submission

There are two ways to open the simple submission:

#### 1. Through the home page:

- Log in to PuRe.
- After login the submission section appears.
- Click on the simple submission link.

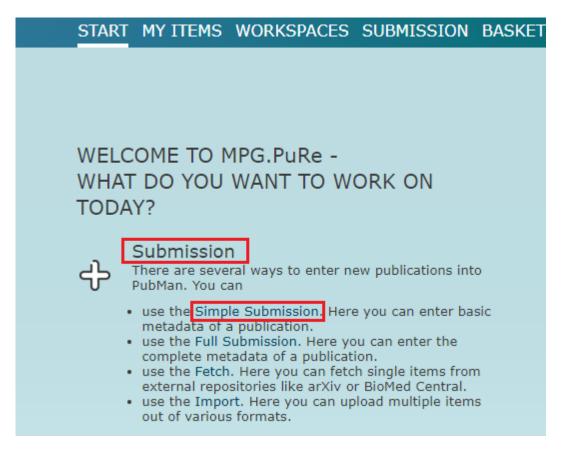

#### 2. Through the submission button:

- Log in to PuRe.
- Click on the "submission" button in the navigation menu.
- The overview page of the different submission types opens. Select "easy".

| START MY ITEMS WORKSPACES SUBMISSION BASKET (0)                                                                                                    |                   |
|----------------------------------------------------------------------------------------------------|-------------------|
| EASY FULL FETCH IMPORT                                                                                                    | Submission Method |
| <b>EASY</b><br>Using the simple submission one can enter stepwise information on a publication. At the end of the wizard one can save the item or switch to the full submission mask to add more details.                                          |                   |
| FULL<br>The full submission offers a genre specific entry mask for entering<br>reference data. Additionally one or more full texts can be uploaded and<br>information on externally stored data (e.g. Supplementary Material) can<br>be specified. |                   |
| FETCH<br>This method allows you to fetch metadata and full text(s) from other<br>systems like arXiv or Crossref.                                                                                                    |                   |
| IMPORT                                                                                                    |                   |
| This method allows you to import multiple items in a structured format (e.g. EndNote, BibTex).                                                                                                    |                   |

#### • Select the context in which the publication should be entered.

| EASY FULL FETCH IMPORT                                                                                                    | Start / Start submission |
|----------------------------------------------------------------------------------------------------|--------------------------|
| Please choose a context for your item.                                                                                                    |                          |
| External Publications of the Max Planck Digital Library                                                                                                    |                          |
| This context contains publications that have been submitted by MPDL staff members, but which are not directly affiliated to the MPDL.                          |                          |
| PubMan Test Collection<br>Sandbox collection for test purposes within the productive server. Please<br>do not release any of the items stored in this context! |                          |
| Publications of the Max Planck Digital Library                                                                                                    |                          |
| Productive Context for the Publications of the MPDL                                                                                                    |                          |
| Back                                                                                                    |                          |

• Then the input mask of the simple submission opens.

| EASY FULL FET     |                                |                   | Start / Start submission |
|-------------------|--------------------------------|-------------------|--------------------------|
|                   | part of PubMan Test Collection |                   |                          |
| Step 1            | Step 2                         | Step 3            |                          |
|                   |                                |                   |                          |
| Basic             | *Genre                         | Journal Article 🔻 |                          |
|                   | *Title                         |                   |                          |
|                   |                                |                   |                          |
| File              | Save file                      | + Add File(s)     |                          |
|                   |                                | T Add Tile(3)     |                          |
|                   |                                | File URL          |                          |
|                   |                                |                   | Upload from URL          |
| File Locators     | Save locator                   | URL               |                          |
|                   |                                |                   | Save                     |
| * Mandatory field |                                |                   |                          |
|                   | Back Cancel                    |                   | Next                     |
|                   |                                |                   |                          |

#### 10.3.2 Data entry in the simple submission

The simple submission mask involves three successive steps.

**Step 1** combines the sections "Basic", "File" and "File Locators". How to enter data in the individual fields is explained in the chapters "Open full submission" and "Remove full texts".

| EASY FULL FETCH          | IMPORT                   |                 | Simple Submission |
|--------------------------|--------------------------|-----------------|-------------------|
| This item will be part o | f PubMan Test Collection | n.              |                   |
| Step 1                   | Step 2                   | Step 3          |                   |
| Basic                    | *Genre<br>*Title         | Journal Article |                   |
|                          |                          |                 |                   |
| File                     | Save file                | + Add File(s)   |                   |
|                          |                          | File URL        | Upload from URL   |
| File Locators            | Save locator             | URL             | Save              |
| * Mandatory field<br>Bac | Cancel                   |                 | Next              |

Go to step 2 by clicking on "Next".

**Step 2** combines the sections "Persons & Organizations" and "Content". How to enter data in the individual fields is explained in the relating <u>"Full submission" chapters</u>.

| EASY FULL FETCH IMPORT                           |                       | Start / Start submission |   |
|--------------------------------------------------|-----------------------|--------------------------|---|
| This item will be part of PubMan Test Collection | on.                   |                          |   |
| Step 1 🗸 Step 2                                  | Step 3                |                          | · |
| Persons & Organizations                          |                       |                          |   |
| Add multiple                                     |                       |                          |   |
|                                                  | Role Type Family name | Given name OrgNı<br>⊕⊖   |   |
|                                                  | Author 🔻 Person 💌     |                          |   |
|                                                  | Organization          | Address                  |   |
|                                                  | 1                     |                          |   |
| hidePersons & Organiz                            | rations               |                          |   |
| Contont                                          |                       |                          |   |
| Free keywords                                    |                       |                          |   |
| Abstract                                         |                       |                          |   |
|                                                  |                       |                          |   |
| * Mandatory field                                |                       |                          |   |
| Back Cancel                                      |                       | Next                     |   |

Afterward, click on the "Next" button.

Step 3 of the simple submission appears. It combines the sections "Details" and "Source".

| EASY FULL FETCH IMPORT          |                            |                                                                                   | Simple Submissio                                                                                  |                           |  |  |  |
|---------------------------------|----------------------------|-----------------------------------------------------------------------------------|---------------------------------------------------------------------------------------------------|---------------------------|--|--|--|
| This item will be part of PubMa | an Test Collection.        |                                                                                   |                                                                                                   |                           |  |  |  |
| Step 1 🗸                        | Ste                        | p2 🗸                                                                              | Step 3                                                                                            |                           |  |  |  |
| Details                         | YYY<br>Dati<br>YYY<br>Dati | e published in print<br>Y-MM-DD<br>e accepted<br>Y-MM-DD<br>e modified<br>Y-MM-DD | Date published online<br>YYYY-MM-DD<br>Date submitted<br>YYYY-MM-DD<br>Date created<br>YYYY-MM-DD |                           |  |  |  |
| Source                          | Genre -<br>Title           | •                                                                                 |                                                                                                   |                           |  |  |  |
| De                              | tails of Source Volu       |                                                                                   |                                                                                                   |                           |  |  |  |
| * Mandatory field<br>Back Car   |                            | rt Page                                                                           | Endpage                                                                                           | add more details now Save |  |  |  |

Attention: Before the next step of the submission, a validation of the mandatory fields takes place. If a mandatory field is blank, a dialog box appears.

# 10.3.3 Add more details in the simple submission

In the simple submission of PuRe, you can add further data which are not required in the entry mask. To do so, click on "add more details now" in step 3 at the bottom right of the simple submission.

| EASY FULL FETCH IMPORT                   |                                                                                                    | Simple Submission                                                                                 |
|------------------------------------------|----------------------------------------------------------------------------------------------------|---------------------------------------------------------------------------------------------------|
| This item will be part of PubMan Test Co | llection.                                                                                             |                                                                                                   |
| Step 1 🗸                                 | Step 2 🗸                                                                                              | Step 3                                                                                            |
| Details                                  | * Date published in print<br>YYYY-MM-DD<br>Date accepted<br>YYYY-MM-DD<br>Date modified<br>YYYY-MM-DD | Date published online<br>YYYY-MM-DD<br>Date submitted<br>YYYY-MM-DD<br>Date created<br>YYYY-MM-DD |
|                                          | enre - 💌                                                                                              |                                                                                                   |
| Details of So                            | urce Volume                                                                                           |                                                                                                   |
| * Mandatory field<br>Back Cancel         | Start Page                                                                                            | Endpage add more details now Save                                                                 |

The entry mask of the full submission appears. In addition to the simple submission, it contains depending on the genre, for instance the fields "Details of Source", "Table of Content", "Review Type", "Identifier", as well as further details about the source. For information on how to navigate within the full submission input mask, see the <u>chapter</u> "Full submission".

## 10.4 Full submission

In the full submission, genre-specific input fields are available. For a better overview, the entry mask is divided into different sections. In comparison to the simple submission, the full submission is intended for data entry by library staff.

Attention: The data entry is only available if the user role "Depositor" has been assigned to the logged-in user.

## 10.4.1 Open the full submission

There are two ways to open the full submission:

#### 1. Through the home page:

- Log in to PuRe.
- After login the submission section appears.
- Click on the full submission link.

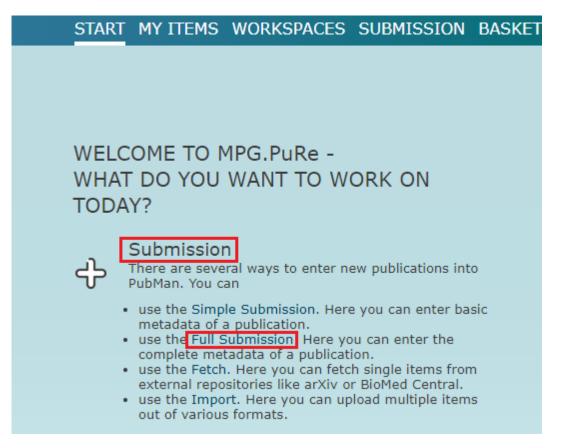

#### 2. Through the submission button:

- Log in to PuRe.
- Click on the "submission" button in the navigation menu.
- The overview page of the different submission types opens. Select "full".

| START MY     | ITEMS WORKSPACES SUBMISSION BASKET (0)                                                                                                    | TOOLS             |
|--------------|----------------------------------------------------------------------------------------------------|-------------------|
| EASY FULL FE | ETCH IMPORT                                                                                                    | Submission Method |
|              | EASY Using the simple submission one can enter stepwise information on a publication. At the end of the wizard one can save the item or switch to the full submission mask to add more details. FULL The full submission offers a genre specific entry mask for entering reference data. Additionally one or more full texts can be uploaded and information on externally stored data (e.g. Supplementary Material) can be specified. |                   |
|              | FETCH         This method allows you to fetch metadata and full text(s) from other systems like arXiv or Crossref.         IMPORT         This method allows you to import multiple items in a structured format (e.g. EndNote, BibTex).                                                                                                    |                   |

#### • Select the context in which the publication should be entered.

| EASY FULL FETCH IMPORT                                                                                                    | Start / Start submission |
|----------------------------------------------------------------------------------------------------|--------------------------|
| Please choose a context for your item.                                                                                                   |                          |
| External Publications of the Max Planck Digital Library                                                                                  |                          |
| This context contains publications that have been submitted by MPDL staff<br>members, but which are not directly affiliated to the MPDL. |                          |
| PubMan Test Collection                                                                                                    |                          |
| Sandbox collection for test purposes within the productive server. Please<br>do not release any of the items stored in this context!     |                          |
| Publications of the Max Planck Digital Library                                                                                           |                          |
| Productive Context for the Publications of the MPDL                                                                                      |                          |
| Back                                                                                                    |                          |

• The input mask of the full submission opens. It is divided into sections. All fields in bold are mandatory fields.

|                                      |                       |                           |                          | Mandatory fie        | ds are printed bold |
|--------------------------------------|-----------------------|---------------------------|--------------------------|----------------------|---------------------|
|                                      |                       | File File                 | Locators   Persons & Org | anizations   Content | Details   Source    |
| Basic 📄 hide                         | Genre Journal Artic   | le 🖣                      | -                        |                      |                     |
|                                      |                       |                           |                          |                      | I                   |
| File 📄 hide<br>Sa                    | ve file 🗕 🕂 Add Fi    | le(s)                     |                          |                      |                     |
|                                      | File URL              |                           |                          | Up                   | load from URL       |
| File Locators 🛛 📄 hide<br>Save I     | ocator URL            |                           |                          | 53                   | ve URL              |
| Persons & Organizations Add multiple |                       |                           |                          |                      |                     |
| ⊟ hide                               | Role The Author The F | /pe Family nan<br>erson 🔻 | ne Given name            | OrgNr                | $\oplus \ominus$    |
|                                      | Organizatio           | n                         | Address                  |                      | $\oplus \ominus$    |

Attention: In order to be able to save a data record, all mandatory fields must be entered.

## 10.4.2 Navigating in the full submission mask

For easier navigation within the input mask, various links to the respective sections of the mask are available in the upper right corner.

|              |                      |      |               | Mai                     | ndatory fields are | e printed bold |
|--------------|----------------------|------|---------------|-------------------------|--------------------|----------------|
|              |                      | File | File Locators | Persons & Organizations | Content Deta       | ils   Source   |
| Basic 🖃 hide |                      |      |               |                         |                    |                |
| Ge           | anre Journal Article |      | -             |                         |                    |                |
| 1            | Title                |      |               |                         |                    |                |
|              |                      |      |               |                         |                    |                |
|              |                      |      |               |                         | // ⊕               |                |
| File 🖃 hide  |                      |      |               |                         |                    |                |
| Save         | e file               |      |               |                         |                    |                |
|              | + Add File(          | 5)   |               |                         |                    |                |
|              |                      |      |               |                         |                    |                |

## 10.4.3 Select a genre

The mandatory field "genre" is located in the basic data section on the upper side of the input mask. To select a genre, proceed as follows:

• Click on the <sup>▼</sup>-icon in the genre field and a drop-down menu appears.

|                                      |                                                                                                    |               | Ма                      | ndatory fie | lds are pri | nted bold |
|--------------------------------------|----------------------------------------------------------------------------------------------------|---------------|-------------------------|-------------|-------------|-----------|
|                                      | File                                                                                                    | File Locators | Persons & Organizations | Content     | Details     | Source    |
| Basic 📄 hide                         |                                                                                                    |               |                         |             |             |           |
| Genre                                | Journal Article                                                                                                    | -             |                         |             |             |           |
| Title                                | Journal Article<br>Book<br>Book Chapter<br>Proceedings                                                             |               |                         | // €        | )           |           |
| File Dide Save file                  | Conference Paper<br>Talk<br>Conference Report<br>Poster<br>Teaching<br>Thesis                                      |               |                         |             |             |           |
| File Locators 📄 hide                 | Report<br>Journal<br>Issue                                                                                         |               |                         | Uţ          | load from   | URL       |
| Save locator                         | Series<br>Other<br>Editorial                                                                                       |               |                         | Sa          | ive URL     |           |
| Persons & Organizations Add multiple | Contribution to Handbook<br>Contribution to Festschrift<br>Contribution to Commenta<br>Contribution to Collected R | iry           |                         |             |             |           |
|                                      | Author Verson Verson                                                                                               |               | Given name O            | rgNr        | ⊕⊖          |           |

• Click on the required genre in the drop-down menu. The selected genre will be applied.

Attention: The available genres are defined by the context. Depending on the selected genre, the fields of the input mask change, so that genre-specific fields are available.

Note for users of the Max Planck repository: To enable specific genres, please contact the PuRe support team.

## 10.4.4 Enter the title of a publication

The title of a publication is a mandatory field and is located in the basic data section of the input mask.

|              |                 |                         | Man                     | datory fiel | ds are pri | nted bold |
|--------------|-----------------|-------------------------|-------------------------|-------------|------------|-----------|
|              | F               | ile   File Locators   F | Persons & Organizations | Content     | Details    | Source    |
| Basic 📄 hide |                 |                         |                         |             |            |           |
| Genre        | Journal Article | -                       |                         |             | _          |           |
| Title        |                 |                         |                         |             |            |           |
|              |                 |                         |                         |             |            |           |
|              |                 |                         |                         | _// 🕀       |            |           |

• Enter the title of the publication in the title field. The title will be displayed.

## 10.4.5 Enter title with superscript and subscript letters

To **superscript** certain letters of the title, proceed as follows:

Enter the title. Enclose the characters you want to superscript with the <sup> and </sup> HTML tags.

| Basic 📃 hide |                                       |     |
|--------------|---------------------------------------|-----|
| Genre        | Journal Article                       |     |
| Title        | E=mc <sup>2</sup>                     |     |
|              |                                       | Ð   |
|              | · · · · · · · · · · · · · · · · · · · | ⊿ ♥ |

• After saving, the parenthesized characters are superscripted.

|                                                           | Summary Details Log Local Tags |  |
|-----------------------------------------------------------|--------------------------------|--|
| E=mc <sup>2</sup><br>Test, T. (2021). E=mc <sup>2</sup> . | Pending                        |  |
| Contact                                                   | Moderator                      |  |

To **subcript** certain letters of the title, proceed as follows:

• Enter the title. Enclose the characters you want to subscript with the <sub> and </sub> HTML tags.

| Basic 📃 hide |       |                  |          |      |
|--------------|-------|------------------|----------|------|
|              |       | Journal Article  | <b>•</b> |      |
|              | Title | H <sub>2</sub> 0 |          |      |
|              |       |                  |          | // ⊕ |

• After saving, the parenthesized characters are subscripted.

|                                    | Summary Details Log Local Tags |
|------------------------------------|--------------------------------|
| H <sub>2</sub> O                   | <b>P</b>                       |
| Test, T. (2021). H <sub>2</sub> O. | Pending                        |
| Contact                            | oderator                       |

## 10.4.6 Inserting titles with special characters

To insert titles with special characters, proceed as follows:

• Open the character map e.g. in Windows

| 퉬 Systemprogramme                                                                                                    |                                   |
|----------------------------------------------------------------------------------------------------|-----------------------------------|
| 🕘 Aufgabenplanung                                                                                                    | Hilfe und Support                 |
| 💮 Computer                                                                                                    |                                   |
| 📇 Datenträgerbereinigung                                                                                                    |                                   |
| ڬ Defragmentierung                                                                                                    |                                   |
| 🌠 Editor für benutzerdefinierte Zeio                                                                                                    | eic                               |
| 🥔 Internet Explorer (ohne Add-Ons                                                                                                    | ns                                |
| 🚳 Ressourcenmonitor                                                                                                    |                                   |
| 👰 Systeminformationen                                                                                                    |                                   |
| 📴 Systemsteuerung                                                                                                    | _                                 |
| ॷ Systemwiederherstellung                                                                                                    | =                                 |
| 🚳 Windows-EasyTransfer                                                                                                    |                                   |
| Windows-EasyTransfer-Berichte                                                                                                    | e l                               |
| Zeichentabelle                                                                                                    |                                   |
| 📗 Tablet PC                                                                                                    |                                   |
| 鷆 Windows Powe Wählt spezielle Zeic                                                                                                    | ichen aus und kopiert diese in Do |
| Zurück                                                                                                    |                                   |
|                                                                                                    |                                   |
| Programme/Dateien durchsuchen 🔎                                                                                                    | Herunterfahren                    |
|                                                                                                    |                                   |
| Image: Construct of the second second sec | ichen aus und kopiert diese in Do |

• Select the needed special character by double-clicking on it. The character appears in the "Character selection" field.

| 27 Z | Zeicl                                                                                                    | nent | abe | lle   |    |   |   |   |   |    |   |    |    |    |    |    |      |      |    |       | x      |
|------|----------------------------------------------------------------------------------------------------|------|-----|-------|----|---|---|---|---|----|---|----|----|----|----|----|------|------|----|-------|--------|
| Sch  | nrifta                                                                                                    | art: | 0   | Arial |    |   |   |   |   |    |   |    |    |    |    |    | •    |      | Hi | lfe   |        |
|      | ε                                                                                                    | G    | н   | j     | К  | L | đ | 2 | ¢ | ďz | ф | ď≱ | ts | ţſ | tc | fŋ | ls   | Þ    | ₩  | 8     | •      |
|      | ч                                                                                                    | પ    | h   | ĥ     | j  | r | ٦ | ł | в | w  | У | '  | "  | 6  | 2  |    | 3    | c    | ?  | ٢     |        |
|      | <                                                                                                    | >    | ۸   | ۷     | ^  | ~ | 1 | - | 1 | 1  |   | _  |    |    | :  | •  | •    | ¢    |    | •     |        |
|      | •                                                                                                    | -    | Ĭ   | -     | ۰  | c | ~ | " | ı | ×  | ¥ | 1  | s  | x  | ٢  | 1  | 1    | 4    | 4  | J     |        |
|      | L                                                                                                    | F    | -   | =     | 33 |   | • |   | > | •  | • |    |    | ~  | :  | ſ  | U+0. | 2E5: | Mo | difik | ations |
|      |                                                                                                    | ÷    | `   | ĺ     | ^  | ~ | - | - | Ĭ | -  |   | •  | •  | ~  | *  |    |      | "    | °  | ^     |        |
|      | ٤                                                                                                    | ,    | ¢   | ,     |    |   | - |   | ٦ | 3  | c |    |    |    | _  | ,  | · ·  |      |    | •     |        |
|      |                                                                                                    | د ا  | ٤   |       | -  | _ | - | ~ | - | ~  | ~ | _  | _  | =  | ~  | -  | _    | /    | 7  |       |        |
|      |                                                                                                    |      | _   | ×     | s  | = | • | 1 | ~ | ,  | ~ |    | -  | =  |    | ,  | ~    | *    | *  |       |        |
|      |                                                                                                    | 0    | *   | ¢     | •  | × |   |   |   | 3  | • |    |    | *  |    | ~  | -    | _    | ~  |       | -      |
|      | Zeichenauswahl:     I     Auswählen     Kopieren       Erweiterte Ansicht     U+02E5: Modifikationszeichen extra hohe Klanglinie |      |     |       |    |   |   |   |   |    |   |    |    |    |    |    |      |      |    |       |        |

- Click "Copy" to copy the character to the clipboard. Right-click in the title field in PuRe and select the "Insert" option.
- Or use the copy & paste function.

The special character will be inserted into the title field.

|              | File   File Locators   Persons & Organizations   Content   Details   Source |
|--------------|-----------------------------------------------------------------------------|
| Basic 📄 hide |                                                                             |
| Genre Book   |                                                                             |
| Title        |                                                                             |
|              |                                                                             |

• Alternatively, you can use a character table from the Internet such as <u>unicode-table.com</u>.

## 10.4.7 Add an alternative title

To add an alternative title to a publication title, proceed as follows:

• Open an additional title field by clicking on the +-icon to the right of the title field. The "Type" and "Title" fields are displayed.

|                            |                                      |                    | Mar                     | ndatory fields are printed bold |
|----------------------------|--------------------------------------|--------------------|-------------------------|---------------------------------|
|                            |                                      | File File Locators | Persons & Organizations | Content Details Source          |
| Basic 📃 hide               |                                      |                    |                         |                                 |
| Genre                      | Journal Article                      | -                  |                         |                                 |
| Title                      | Test title                           |                    |                         |                                 |
|                            |                                      |                    |                         | // ⊕                            |
| Alternative Title          | Туре                                 | Title              |                         |                                 |
|                            | -<br>Abbreviation<br>Html            |                    |                         | $\checkmark \oplus \Theta$      |
| File 🛛 🔁 hide<br>Save file | Latex<br>MathML<br>Subtitle<br>Other |                    |                         |                                 |

 Then select the required "Type" of field. The alternative title types are "Short title", "HTML", "Latex", "MathML", "Subtitle" and "Other".

## 10.4.8 Upload full text from local computer

You can upload full texts from your computer in the "File" section. To do so, proceed as follows:

- Click on the "Upload file(s)" button. The explorer of your operating system opens.
- Select the file you want to upload.
- Click on the "Open" button.
- In the "File" section, various fields for metadata about the full text are displayed. For more information on entering metadata, see the <u>chapter "Enter metadata for full text"</u>.

| Basic 🗌 hide | Genre     | Journal Article |                 |
|--------------|-----------|-----------------|-----------------|
|              | Title     | Test            |                 |
|              |           |                 | // ⊕            |
| File 🕒 hide  | Save file | + Add File(s)   |                 |
|              | _         | File URL        | Upload from URL |

Attention: The file name can <u>not</u> contain a space. URLs as file names are allowed.

Alternatively, you can **drag & drop** the file you would like to upload on the "Add file(s)" button. To do so, proceed as follows:

- Open the explorer of your operating system (e.g., Windows Explorer).
- Left-click on the required file and drag it to the "Add file(s)" button. The file will be uploaded, and the related metadata fields will open.

#### 10.4.9 Upload full text from URL

You can upload full texts from an URL in the file section through the "File URL" field.

| Basic 📃 hide |                          |
|--------------|--------------------------|
| Genre        | Journal Article 🔹        |
| Title        | Test                     |
|              |                          |
| File 🖃 hide  |                          |
| Save file    | + Add File(s)            |
|              | File URL Upload from URL |

To do so, proceed as follows:

- Enter the URL (web address) in the "URL" field.
- Click the "Upload from URL" button.
- Various fields for the full text metadata are displayed in the "File" section. For more information about entering metadata, see the next chapter.

Attention: This function is intended to upload resources from the Internet from a specific URL but not to embed a URL. Therefore, the <u>URL ends with a file format</u>, such as .html or .pdf. If this is not the case, you will receive the error message "The file could not be downloaded. Reason: Invalid URL."

## 10.4.10 Enter metadata for full text

After the upload of a full text, several input fields appear for adding metadata to the full text.

| File 📄 hide      |                     |                 |
|------------------|---------------------|-----------------|
|                  | APA PuRe.pdf        |                 |
| Content category | - 💌                 |                 |
| Properties       | Name                |                 |
|                  | APA PuRe.pdf        |                 |
|                  | Visibility          | OA-Status       |
|                  | Public 🔻            | Not specified 💌 |
|                  | Description         |                 |
|                  |                     | Mime type       |
|                  | 1                   | application/pdf |
| Rights           |                     |                 |
| Kights           | Copyright Statement |                 |
|                  |                     | Copyright Date  |
|                  |                     | YYYY-MM-DD      |
|                  |                     | Θ               |
|                  | License-URL         |                 |
|                  | Select CC License   |                 |

To specify the **content category**, click the **\***-icon in the content category field. The drop-down menu is displayed. For a definition of each content category, see the following URL: http://colab.mpdl.mpg.de/mediawiki/ESciDoc\_ContentCategories\_VES.

| File 🖃 hide      |                                          |                              |
|------------------|------------------------------------------|------------------------------|
|                  | APA PuRe.pdf                             |                              |
| Content category | - 🔻                                      |                              |
| Properties       | -<br>Code                                |                              |
|                  | Publisher version                        |                              |
|                  | Supplementary material<br>Correspondence | OA-Status                    |
|                  | Copyright transfer agreement<br>Abstract | Not specified 🔻              |
|                  | Postprint                                |                              |
|                  | Research data<br>Multimedia              |                              |
|                  | Preprint                                 | Mime type<br>application/pdf |
|                  | Any fulltext<br>Table of contents        |                              |
| Rights           | Copyright Statement                      |                              |

Click on the corresponding content category and it will be added to the field.

In the "Visibility" field, you can specify for whom the full text should be visible.

 "Public " full texts are visible to everyone who accesses the repository. Additionally, the Open Access (OA) status of the file can be added. An overview of the different OA types can be found in the<u>chapter "Open Access Overview"</u>.

| File 📄 hide      | APA PuRe.pdf                                                                          |
|------------------|---------------------------------------------------------------------------------------|
| Content category | Any fulltext                                                                          |
| Properties       | Name<br>APA PuRe.pdf                                                                  |
|                  | Visibility Public Description OA-Status Not specified Gold Hybrid Green Miscellaneous |
| Rights           | Copyright Statement<br>Copyright Date<br>YYYY-MM-DD                                   |
|                  | Dicense-URL                                                                           |
|                  | eselect CC License                                                                    |

- "Private " full texts are only visible to depositor and moderator.
- "Restricted" full texts are visible to certain selected user groups. If you choose "restricted," another drop-down box appears to specify the IP ranges that should have access to the full text. You can also enter an embargo date. The embargo date is informational only and won't be processed by the system.

| File 📄 hide<br>Content category<br>Properties | export_pdf (2).pdf Any fulltext Name export_pdf (2).pdf                     |                                   |   |
|-----------------------------------------------|-----------------------------------------------------------------------------|-----------------------------------|---|
|                                               | Visibility<br>Restricted ▼<br>IP Ranges<br>Max Planck Digital Library, MMDL | embargoed till<br>2021-02-01<br>⊕ |   |
| Rights                                        | Description                                                                 | Mime type<br>application/pdf      |   |
| Ngilta                                        | Copyright Statement                                                         | Copyright Date<br>YYYY-MM-DD      | Θ |
|                                               | License-URL<br>Select CC License                                            |                                   |   |

- Enter a description of the full text in the "Description " field.
- The system automatically fills the "Mime type " field. The mime type is a defined standard that classifies the type of data of the full text.
- The "**Copyright Information**" field is used to enter additional information about the copyright.
- In the "Copyright Date" field, you can enter the date of the copyright.
- In the **License-URL** field, enter the license that should apply to the full text. In PuRe, you can assign a Creative Commons license. You can find further information about licensing of uploaded full texts in the next chapter.

## 10.4.11 Full text licensing

To license full texts, the Creative Commons licenses are implemented in PuRe. To find more information about the Creative Commons licenses, see the following URL: http://do.groativecommons.org/. To add the licenses, presend as follows:

following URL: <u>http://de.creativecommons.org/</u>. To add the licenses, proceed as follows:

Click on the "select CC License" button

| File 📄 hide      | export_pdf (2).pdf                      |                                   |  |
|------------------|-----------------------------------------|-----------------------------------|--|
| Content category | Any fulltext                            |                                   |  |
| Properties       | Name<br>export_pdf (2).pdf              |                                   |  |
|                  | Visibility<br>Restricted T<br>IP Ranges | embargoed till<br>2021-02-01<br>• |  |
|                  | Max Planck Digital Library, MMDL        | U U                               |  |
|                  |                                         | Mime type<br>application/pdf      |  |
| Rights           | Copyright Statement                     |                                   |  |
|                  |                                         | Copyright Date YYYY-MM-DD         |  |
|                  | License-URL                             | ∂                                 |  |
|                  | Concer de livense                       |                                   |  |

• The Creative Commons license selection menu appears.

| License-URL                                                                         |
|-------------------------------------------------------------------------------------|
| X Allow Remixing                                                                    |
| Prohibit Commercial Use                                                             |
| Require Share-Alike                                                                 |
| Jurisdiction of your license: Unported                                              |
| This work is licensed under a Creative Commons Attribution Unported 3.0<br>License. |
| apply                                                                               |

- Select the required attributes by clicking on the relevant checkbox.
- To assign jurisdiction to the license, click the **\***-icon in the "Jurisdiction" field of your license. The countries are displayed in the drop-down menu.

| Unported               | pixing                                              |
|------------------------|-----------------------------------------------------|
| Argentina<br>Australia |                                                     |
| Austria                |                                                     |
| Belgium                |                                                     |
| Brazil                 | ommercial Use                                       |
| Bulgaria<br>Canada     |                                                     |
| Chile                  |                                                     |
| China Mainland         |                                                     |
| Colombia               | hare-Alike                                          |
| Croatia                |                                                     |
| Hungary                |                                                     |
| Denmark<br>Finland     |                                                     |
| Finland                |                                                     |
| Germany                |                                                     |
| Israel                 |                                                     |
| India                  | nse:                                                |
| Italy                  |                                                     |
| Unported               | ×                                                   |
|                        |                                                     |
|                        |                                                     |
|                        |                                                     |
|                        |                                                     |
| This work is license   | d under a Creative Commons Attribution Unported 3.0 |
|                        | License.                                            |

- Click on the country for whose jurisdiction the license is to apply.
- Click on the "Apply" button. The selected license will automatically be taken over into the "License" field. Click on the "Apply" button.

#### 10.4.12 Remove full texts

To remove a full text from a record, proceed as follows:

- Start by logging in to PuRe and locating the relevant record, for example, through search. It will be displayed as a search result.
- Click on the title of the record to open the detailed view.
- Then click on "edit", and the editing mask opens.

Attention: You can remove full texts only if you have editing rights, depending on the workflow, state of the record, and assigned user role.

| Item ID: 'item_3<br>Context: 'PubMa<br>Created by 'Stefa | EXPORT<br>Delete Use item as template Add to Basket Add to Batch processing<br>258015_1'.<br>n Test Collection', Affiliated to: 'Max Planck Digital Library'.<br>anie Andergassen' 2021-01-25 17:01<br>'Stefanie Andergassen' 2021-01-26 16:36                                  | Item                   |
|----------------------------------------------------------|----------------------------------------------------------------------------------------------------|------------------------|
|                                                          | Summary  <br>Next ►►                                                                                                    | Details Log Local Tags |
|                                                          | Miniature neurotransmission stabilizes synaptic function via tonic suppression of local dendritic protein synthesis                                                                                                    | Pending                |
|                                                          | Sutton, M. A., Ito, H. T., Cressy, P., Kempf, C., Woo, J. C., & Schuman, E. M. (2006). Miniature<br>neurotransmission stabilizes synaptic function via tonic suppression of local dendritic protein synthesis.<br><i>Cell</i> , 125(4), 785-99. doi:10.1016/j.cell.2006.03.040. |                        |

Click on the ⊖ minus button on the right of the file section.

|                      | File File Locators Persons & Organizations Content Details Source  |
|----------------------|--------------------------------------------------------------------|
| Basic 📄 hide         |                                                                    |
| Genre                | Journal Article 🔹                                                  |
| Title                | Miniature neurotransmission stabilizes synaptic function via tonic |
|                      | suppression of local dendritic protein synthesis                   |
|                      |                                                                    |
| File 📄 hide          |                                                                    |
| Save file            | + Add File(s)                                                      |
|                      |                                                                    |
|                      | File URL                                                           |
|                      | Upload from URL                                                    |
| File Locators 📋 hide |                                                                    |
| _                    | https://www.ncbi.nlm.nih.gov/pubmed/16713568                       |
| Content category     | Any fulltext                                                       |
|                      |                                                                    |
| Properties           | Name<br>https://www.ncbi.nlm.nih.gov/pubmed/16713566               |
|                      | https://www.https://infiningov/publicu/10/10000                    |
|                      | Description                                                        |
|                      |                                                                    |
|                      | (H)                                                                |
|                      |                                                                    |

• The file will be removed.

|                        | File   File Locators   Persons & Organizati                                                                         | ons   Content   Details   Source |
|------------------------|----------------------------------------------------------------------------------------------------|----------------------------------|
| Basic 🖃 hide           |                                                                                                    |                                  |
| Genre                  | Journal Article 🔹                                                                                                   |                                  |
| Title                  | Miniature neurotransmission stabilizes synaptic function via tonic suppression of local dendritic protein synthesis |                                  |
|                        |                                                                                                    | Đ                                |
| File 🖃 hide            |                                                                                                    |                                  |
| Save file              | + Add File(s)                                                                                                    |                                  |
|                        | File URL                                                                                                    |                                  |
|                        |                                                                                                    | Upload from URL                  |
| File Locators 🛛 🖃 hide |                                                                                                    |                                  |
| Save locator           | URL                                                                                                    |                                  |
|                        |                                                                                                    | Save URL                         |
|                        |                                                                                                    |                                  |

• Click "save" to save the changes or "submit" to (re)publish the record.

These changes created a new version of the record without the file. The file is still available in the old version and via the handle-file.

If you want to restrict access to a file, also in previous versions, change the file's visibility to "private". Only you will be able to open the file. The same file in previous versions is also not available for external users then.

#### 10.4.13 Add file locators

In the section "File Locators", you can add **external references** to an item. Any URL prefixed with the protocol "http/s" can be included as an external reference.

To do so, proceed as follows:

- Enter the URL of an external reference in the "File Locators" field.
- Click on "Save URL".

Attention: PuRe does not check the URL for validity. Make sure it is a valid URL before entering it.

| File Locators           | ⊟ hide<br>Save locator | URL<br>https://www.ncbi.nlm.nih.gov/pubmed/16713568 | Save URL |
|-------------------------|------------------------|-----------------------------------------------------|----------|
|                         |                        | nttps://www.ncbi.nim.nin.gov/pubmed/16/13568        | Save UKL |
| Persons & Organizations | Add multiple           |                                                     |          |
|                         | i⊐ hide                |                                                     |          |

#### Various fields for entering metadata are displayed.

| File Locators 📔 🖯 hide |                                              |
|------------------------|----------------------------------------------|
|                        | https://www.ncbi.nlm.nih.gov/pubmed/16713568 |
| Content category       | Any fulltext                                 |
| Properties             | Name                                         |
|                        | https://www.ncbi.nlm.nih.gov/pubmed/16713568 |
|                        | Description                                  |
|                        |                                              |
|                        | $\oplus \Theta$                              |
|                        |                                              |

• Select a **content category** in the drop-down menu. This field is mandatory.

| File Locators 📄 hide    |                                 |               |                 |
|-------------------------|---------------------------------|---------------|-----------------|
|                         | https://www.ncbi.nlm.nih.gov/pu | bmed/16713568 |                 |
|                         |                                 |               |                 |
| Content category        | -                               |               |                 |
|                         | -                               |               |                 |
| Properties              | Publisher version               |               |                 |
|                         | Supplementary material          | bmed/16713568 |                 |
|                         | Correspondence                  |               |                 |
|                         | Copyright transfer agreement    |               |                 |
|                         | Preprint                        |               |                 |
|                         | Abstract                        |               |                 |
|                         | Any fulltext                    |               | $\oplus \oplus$ |
|                         | Postprint                       |               |                 |
| Persons & Organizations | Table of contents               |               |                 |
| Add multiple            |                                 |               |                 |
| ⊢ hide                  |                                 |               |                 |

• Additionally, you can enter a description of the external reference.

To add another external reference, click the  $\oplus$ -sign to the right of the metadata. Another input field for the "URL" is displayed.

#### 10.4.14 Add person as creator

The persons involved in a publication are entered in the "Persons & Organizations" section. An autosuggest list from **CoNE** supports the entry.

| Persons & Organizations |                          |                  |
|-------------------------|--------------------------|------------------|
| Add multiple            |                          |                  |
| 😑 hide                  |                          |                  |
|                         | Role Type Family name Gi | ven name OrgNr   |
|                         | Author 🔻 Person 🔻        | $\bigcirc$       |
|                         |                          |                  |
|                         | Organization Ad          | Idress           |
|                         | 1                        | $\oplus \ominus$ |
|                         | 11                       | h                |
|                         |                          |                  |

To add a person as the author, proceed as follows:

• Select a role in the dropdown menu, and it will appear in the "role"-field.

| 🔁 hide                                 |                  |
|----------------------------------------|------------------|
| Role Type Family name Given name OrgNr |                  |
| Author Verson V                        | $\oplus \ominus$ |
| -                                      |                  |
| Artist Address                         |                  |
| 1 Author                               | $\oplus \ominus$ |
| Editor                                 | 00               |
| Painter 2                              |                  |
| Illustrator     Photographer           |                  |
|                                        |                  |
| Free keywords Commentator              |                  |
| Transcriber                            |                  |
| Advisor                                |                  |
| Translator                             |                  |
| Classification Contributor Value       |                  |
| Honoree                                | $\oplus \ominus$ |
|                                        |                  |
| Inventor                               |                  |
| Applicant                              |                  |

- The type "person" is set as default. To add the type "organization" instead, use the dropdown menu. See more information about how to add an organization in the<u>chapter</u> <u>"Add an organization as affiliation of an creator"</u>.
- Add the last name. If you enter at least two letters, the autosuggest list appears.

| A | dd mul | tiple         |        |              |          |                          |                           |            |                                        |
|---|--------|---------------|--------|--------------|----------|--------------------------|---------------------------|------------|----------------------------------------|
| Ξ | hide   |               |        |              |          |                          |                           |            |                                        |
|   |        |               | Role   | Т            | Гуре     | Family name              | Given name                | OrgNi      | r                                      |
|   |        |               | Author | - <b>-</b> I | Person 🔻 | Era                      | ]                         |            | $\oplus \ominus$                       |
|   |        |               |        |              |          | Adams, Frank (Max Pla    | anck Research Group I     | Micro, Na  | no, and Molecular Systems, Max F       |
|   |        |               | Organi | zatio        | on       | Adams, F. (Max Planc     | k Research Group Micro    | o, Nano, a | nd Molecular Systems, Max Planck I     |
|   |        |               | 1      |              |          | Albert, Frank (MPI for I | Human Cognitive and I     | Brain Scie | ences, Max Planck Society)             |
|   |        |               |        |              |          | Albert, Frank W. (MPI    | for Human Cognitive ar    | nd Brain S | ciences, Max Planck Society)           |
|   |        |               |        |              |          | Albert, Frank W. (Depa   | rtment of Evolutionary    | Genetics   | , Max Planck Institute for Evolutic    |
| Ξ | hide   |               |        |              |          | Albert, F. (Departmen    | t of Evolutionary Genetic | s, Max Pl  | anck Institute for Evolutionary Anthrc |
|   |        | Free keywords |        |              |          | Albert, Frank (Depart    | ment of Evolutionary Ge   | netics, Ma | x Planck Institute for Evolutionary Ar |
|   |        |               |        |              |          | Albert, F. W. (Departm   | nent of Evolutionary Gen  | etics, Max | Planck Institute for Evolutionary An   |
|   |        |               |        |              |          | Albert, Frank W. (The L  | eipzig School of Huma     | an Origins | s (IMPRS), Max Planck Institute for    |

• If the person you are looking for is available in the autosuggest list, select it with a mouse click. The "Last name" and "First name" fields are filled automatically, as well the "Organization" field. The organizational data stored in CoNE is entered here.

Note: You can shorten the autosuggest list by adding the affiliation of the person you are looking for.

| Persons & Organizations Add multiple |                                          |                      |
|--------------------------------------|------------------------------------------|----------------------|
| 🕀 hide                               |                                          |                      |
|                                      | Role Type Family name                    | Given name OrgNr     |
|                                      | Author 🔻 Person 🔻 Franke                 | Michael × 1 *¦?≡ ⊕ ⊖ |
|                                      |                                          |                      |
|                                      | Organization                             | Address              |
|                                      | 1 Max Planck Digital Library, Max Planck | × ⇔= ⊕⊖              |
|                                      | Society                                  |                      |

- If you want to enter a **person who is not listed in the autosuggest list** and therefore not in CoNE:
  - Enter their name in the "Last Name" and "First Name" fields. Enter the author's organization in the "Organization" field. For more information, see<u>chapter "Add</u> an organization as affiliation of an creator".
  - Link the organization to the author by entering the digit in front of the "Organization" line in the "OrgNr" field.

Attention: In order to save a record, at least one person needs to be linked to an organization. For all other persons, a link is not mandatory. Furthermore, it should be noted that a person is not automatically added to the autosuggest list by manual entry. For this purpose, the person needs a separate entry in CoNE. For more information about that topic, please see the <u>chapters</u> "Tools - CoNE".

| Persons & Organizations<br>Add multiple<br>hide |                                   |                                      |            |     |                   |
|-------------------------------------------------|-----------------------------------|--------------------------------------|------------|-----|-------------------|
|                                                 | Role Ty                           | ype Family name                      | Given name | 0   | )rgNr             |
|                                                 | Author 🔻 P                        | Person 🔻 Franke                      | Michael    | × 1 | *8 <b>≡</b> ⊡ ⊕ ⊝ |
|                                                 | Author 🔻 P                        | Person 🔻 Boosen                      | Martin     | × 2 | *°S≡ ⊕ ⊖          |
|                                                 | Author 🔻 P                        | Person 🔻 Leiminger                   | Larissa    |     | $\oplus \ominus$  |
|                                                 | Organizatio                       | on                                   | Address    |     |                   |
|                                                 | 1 Max Planck D<br>Society         | Digital Library, Max Planck          | 4          | 4   | ×¢∋≞⊕⊝            |
|                                                 | 2 Collections, N<br>Planck Societ | Max Planck Digital Library, M<br>ety | ax<br>//   |     | ×⇔⊒≞⊕⊝            |

- The ☆パ= -icon appears on the right of the person line. Click on the icon to open the researcher portfolio. For more information about the researcher portfolio, see <u>chapter</u> <u>"Search Browse Browse by person"</u>.
- The organizations are automatically numbered, and the numbers are assigned to the respective authors in the "OrgNr" field. The -symbol appears behind the "Organization" field. Click on the icon to open the organization details. For persons, who are not supposed to have a CoNE entry, organizations can be manually added. The corresponding "OrgNr" than also has to be manually connected to the person. Persons can be connected to more than one organization. For more information about this topic, please see chapter "Link creators to multiple organizations".
- The D-symbol indicates that an ORCID ID has been stored for the person in CoNE and that the ID is now linked to the metadata of this data record. Clicking on the -symbol will take you to the person's ORCID webpage.

Attention: If an ORCID ID is stored incorrectly in CoNE, the data record cannot be submitted. An error message will be displayed. The ORCID ID must be corrected

separately in CoNE before the data record can finally be submitted. You can check wheter all the information is correct before submitting the data record by first validating it.

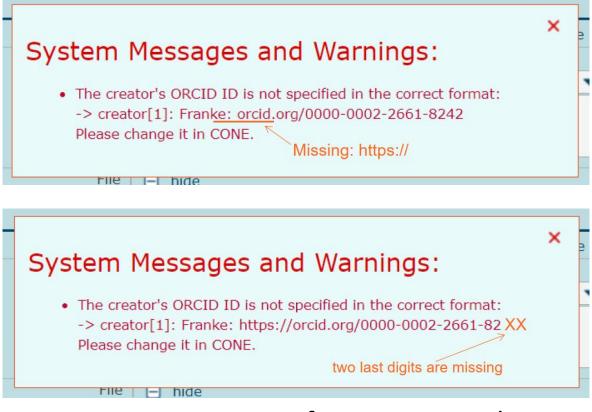

## 10.4.15 Remove person from entry mask

To remove a person from the entry mask, proceed as follows:

• Click on the x-icon to the right of the person's name.

| Add multiple |           |          |                                     |            |   |      |                  |
|--------------|-----------|----------|-------------------------------------|------------|---|------|------------------|
| 🖨 hide       | Role      | Туре     | Family name                         | Given name |   | OrgN | Ir               |
|              |           | Person 🔻 |                                     | M. A.      |   |      | ⊕⊕               |
|              | Author 🔻  | Person 🔻 | ' Ito                               | н. т.      |   |      | ĐΘ               |
|              | Author 🔻  | Person 🔻 | Cressy                              | Р.         |   |      | $\oplus \Theta$  |
|              | Author 🔻  | Person 🔻 | Kempf                               | С.         | × | 1    | *°≓ ⊕⊝           |
|              | Author 🔻  | Person 🔻 | Woo                                 | J. C.      |   |      | $\oplus \ominus$ |
|              | Author 🔻  | Person 🔻 | Schuman                             | E. M.      | × | 2    | *°≓ ⊕⊝           |
|              | Organizat |          | ular Neurobiology,                  | Address    |   |      | ∞≡ ⊕⊖            |
|              |           |          | for Medical Research,               |            |   | î    |                  |
|              |           |          | partment, Max<br>rain Research, Max | ÷          |   | ×    | ⇔⊒≡ ⊕⊖           |

• The fields "Family name" and "Given name" will be deleted, as well as the link to CoNE in the backend.

| Persons & Organizations  <br>Add multiple |                                                                                     |                    |
|-------------------------------------------|-------------------------------------------------------------------------------------|--------------------|
| 🖃 hide                                    |                                                                                     |                    |
|                                           | Role Type Family name                                                               | Given name OrgNr   |
|                                           | Author 🔻 Person 🔻 Sutton                                                            | м. а. 🕀 🕀          |
|                                           | Author 🔻 Person 🔻 Ito                                                               | н. т. 🕀 🕀          |
|                                           | Author  Person  Cressy                                                              | P. 🕀 💬             |
|                                           | Author 🔻 Person 💌                                                                   | 1 ⊕⊖               |
|                                           | Author 🔻 Person 🔻 Woo                                                               | J. C. ⊕⊖           |
|                                           | Author 🔻 Person 🔻 Schuman                                                           | E. M. × 2 ☆☆ = ⊕ ⊖ |
|                                           |                                                                                     |                    |
|                                           | Organization                                                                        | Address            |
|                                           | Department of Molecular Neurobiology,<br>Max Planck Institute for Medical Research, | ÷ ↔ ↔ ↔ ↔ ↔ ↔ ↔ ↔  |
|                                           | of hapers haddened beparementer have                                                | ÷ ⇔⊖ ⇒             |
|                                           |                                                                                     |                    |

• Also delete the Organisation number in the OrgNR-field.

• Now you can add another person or delete the blank entry field with the important minus-icon to the field's right.

## 10.4.16 Add multiple people as creators

For the entry of publications with many authors, the function "add multiple" simplifies the work. The function is available in the "Persons & Organizations" section.

Attention: No more than about 1500 authors per publication can be specified. If this limit is exceeded, saving or releasing the item is not possible and an error message is displayed. More about this topic can be found at the end of this chapter.

To use the "Add multiple"-function, proceed as follows:

| Persons & Organizations | Add multiple |                                                                                                    |   |
|-------------------------|--------------|----------------------------------------------------------------------------------------------------|---|
|                         |              | Role         Type         Family name         Given name         OrgNr           Author ▼         Person ▼ | Э |
|                         |              | Organization Address                                                                                       | Θ |

• After clicking on "Add multiple", an entry field appears.

| Persons & Organizations | Add multiple | You can copy or write authors to this field which are then parsed and a automatically below after clicking the "Add" button. |                  |
|-------------------------|--------------|----------------------------------------------------------------------------------------------------|------------------|
| 🗎 hid                   | e            | Role Type Family name Given name O<br>Author ▼ Person ▼                                                                      | rgNr<br>⊕⊖       |
|                         | 1            | Organization Address                                                                                                    | $\oplus \ominus$ |

• Enter the author names in the form "Family name, Given name" or "Given name Family name". A semicolon ";" or line break separates the individual author names from each other. The author names can be added from different source throuch copy&paste.

| Persons & Organizations | Add r  | automatic<br>Sutton, M               | ally below at                                                    | fter clicking the "Add"<br>T.; Cressy, P.; Kempf, |                                                            |                                                               |
|-------------------------|--------|--------------------------------------|------------------------------------------------------------------|---------------------------------------------------|------------------------------------------------------------|---------------------------------------------------------------|
|                         | ⊟ hide | Author<br>Author<br>Author<br>Author | Type<br>Person<br>Person<br>Person<br>Person<br>Person<br>Person | Ito<br>Cressy<br>Kempf<br>Woo                     | Given name<br>M. A.<br>H. T.<br>P.<br>C.<br>J. C.<br>E. M. | OrgNr<br>⊕ ⊖<br>⊕ ⊖<br>⊕ ⊖<br>⊕ ⊖<br>⊕ ⊖<br>⊕ ⊖<br>⊕ ⊖<br>⊕ ⊖ |
|                         |        | Organiza                             | tion                                                             |                                                   | Address                                                    | $\oplus \ominus$                                              |

- If you want to overwrite previously entered author names, check the "overwrite old" box.
- Click on "add authors" to add the names, which will be displayed as a list.

Attention: The author names won't be automatically linked to an organisation and need to be linked manually.

#### Publications with more than 1500 authors:

In PubMan, no more than <u>approximately</u> 1500 authors can be specified per item. If this limit is exceeded, saving or releasing the item is not possible.

Alternatively, the following author specifications are possible:

- One specifies only the authors of the MPI,
- only the first authors,
- only the authors who are essential for the publication, including first author and last author (for journal articles usually responsible for submitting the publication) or
- one strikes a balance and indicates only the first authors, last authors, and the MPI authors.
- In addition, a complete list of authors can be stored as a PDF.

If the authors have already been added to the item, for example, by an import, they can be removed entirely in the function "Overwrite old":

- Leave the entry field at "Add many" empty, set the checkmark at "overwrite old" and click on "Add authors". The authors will be removed completely.
- Afterward, you can add the relevant authors.

| Persons & Organizations |          | py or write authors to this fiel<br>ally below after clicking the "A |            |       | Add authors      |
|-------------------------|----------|----------------------------------------------------------------------|------------|-------|------------------|
| 🖯 hide                  | Role     | Type Family name                                                     | Given name | OrgNr |                  |
|                         |          | Person 💌 Burrows                                                     | М.         | 1     | $\oplus \ominus$ |
|                         | Author 🔻 | Person 🔻 Laurent                                                     | G. J.      | 1     | $\oplus \ominus$ |
|                         | Author 🔻 | Person 🔻 Field                                                       | L. H.      | 1     | $\oplus \ominus$ |

#### 10.4.17 Add an organization as affiliation of an

#### creator

When you enter a person as author in PuRe, you can also **manually** add the organization the author is affiliated with. The entry is made in the "Organization" field and is supported by an autosuggest-list. The autosuggest-list contains all organizations for which an entry in PuRe exists.

| Add multiple |              |               |            |                  |
|--------------|--------------|---------------|------------|------------------|
| 🖃 hide       |              |               |            |                  |
|              | Role Typ     | e Family name | Given name | OrgNr            |
|              | Author 🔻 Per | son 🔻 Doe     | J.         | $\oplus \ominus$ |
|              |              |               |            |                  |
|              | Organization |               | Address    |                  |
| 1            | 1            |               |            | $\oplus \ominus$ |
|              |              |               |            | //               |
|              |              |               |            |                  |

To add an organisation manually, proceed as follows:

• Enter the organizational name in the field "Organization". After the second entered letter, an autosuggest-list of organizations appears.

| Persons & Organizations |                                                                                                    |  |  |  |  |
|-------------------------|----------------------------------------------------------------------------------------------------|--|--|--|--|
| Add multiple            |                                                                                                    |  |  |  |  |
| 🖃 hide                  |                                                                                                    |  |  |  |  |
|                         | Role Type Family name Given name OrgNr                                                                         |  |  |  |  |
|                         | Author 🔻 Person 👻 Doe J. 🕀 🕤                                                                                   |  |  |  |  |
|                         |                                                                                                    |  |  |  |  |
|                         | Organization Address                                                                                           |  |  |  |  |
|                         |                                                                                                    |  |  |  |  |
|                         | Max Planck Research Group Molecular Physiology, Center of Advanced European Studies and Research (caesar), Max |  |  |  |  |
| Content 📃 hide          | Max Planck Research Group Neural Circuits, Center of Advanced European Studies and Research (caesar), Max Plan |  |  |  |  |
| Free keywords           | Max Planck Institute for Biological Cybernetics, Max Planck Society                                            |  |  |  |  |
| Thee Reywords           | Max Planck Research Group Neuroimmunology, Center of Advanced European Studies and Research (caesar), Max P    |  |  |  |  |
|                         | Max Planck Society                                                                                             |  |  |  |  |
|                         | Max Planck Research Group Neurocognition of Decision Making, Max Planck Institute for Human Development, Max F |  |  |  |  |
| Classification          | Max Planck Research Group Auditory Cognition, MPI for Human Cognitive and Brain Sciences, Max Planck Society   |  |  |  |  |
|                         | Max Planck Research Group Neurotypology, MPI for Human Cognitive and Brain Sciences, Max Planck Society        |  |  |  |  |
|                         | Max Planck Institute for Empirical Aesthetics, Max Planck Society                                              |  |  |  |  |

• Select the required organization. The name of the organization and the address will be copied into the appropriate fields.

Attention: Please apply the entire OU name including the parent OUs.

• The number in front of the field is the organization number (OrgNr). This number is used to link the person and the organization; it always refers to the respective data record only. Enter the number for this in the "OrgNr" field at the end of the person line.

| Persons & Organizations Add multiple |                                                                                       |  |
|--------------------------------------|---------------------------------------------------------------------------------------|--|
| 🕀 hide                               |                                                                                       |  |
|                                      | Role Type Family name Given name OrgNr                                                |  |
|                                      | Author Verson Voe J. 1                                                                |  |
|                                      |                                                                                       |  |
|                                      | Organization Address                                                                  |  |
|                                      | 1 Max Planck Digital Library, Max Planck Amalienstr. 33, 80799 × ∽ S = ⊕ ⊙<br>Society |  |
|                                      | Society // Munich, DE                                                                 |  |
|                                      |                                                                                       |  |

If you want to enter an organization that is not listed in the autosuggest list, enter it manually. Also, create a link using the organization number.

Attention:The System won't automatically integrate the manually entered organization into the autosuggest-list. If you would like to have an organization added to the autosuggest list, contact the <u>PuRe-Support</u>.

#### 10.4.18 Remove organization from entry mask

To remove an already added organization from the entry mask, proceed as follows:

• Click on the imes -icon next to the organization field.

| Persons & Organizations |                                                                                     |                                          |
|-------------------------|-------------------------------------------------------------------------------------|------------------------------------------|
| Add multiple            |                                                                                     |                                          |
| 🖂 hide                  |                                                                                     |                                          |
|                         | Role Type Family name                                                               | Given name OrgNr                         |
|                         | Author 🔻 Person 👻 Leitch                                                            | в. <u>1</u> ⊕ ⊖                          |
|                         | Author 🔻 Person 👻 Laurent                                                           | G. 2 ⊕⊖                                  |
|                         | Author 🔻 Person 🔻 Shepherd                                                          | D. 3 (+) (-)                             |
|                         | Organization                                                                        | Address                                  |
|                         | 1 Max Planck Institute for Molecular<br>Biomedicine, Max Planck Society             | Röntgenstraße 20,<br>48149 Münster, DE   |
|                         | 2 Max Planck Institute for Brain Research, Max<br>Planck Society                    | Max-von-Laue-Str.                        |
|                         | <sup>3</sup> Max Planck Institute for Biological<br>Cybernetics, Max Planck Society | Spemannstrasse 38,<br>72076 Tübingen, DE |

The "Organization" field will be cleared.

| Persons & Organizations |                                       |                                          |
|-------------------------|---------------------------------------|------------------------------------------|
| Add multiple            |                                       |                                          |
| 🖃 hide                  |                                       |                                          |
|                         | Role Type Family name (               | Given name OrgNr                         |
|                         | Author Verson Verson E                | в. 1 ⊕⊖                                  |
|                         | Author Verson Vaurent                 | G. 2 ⊕ ⊖                                 |
|                         | Author Verson Verson E                | D. 3 ⊕⊖                                  |
|                         |                                       |                                          |
|                         | Organization A                        | Address                                  |
|                         |                                       | Röntgenstraße 20, X ↔ 💬 ਵ 🕀 Θ            |
|                         |                                       | Max-von-Laue-Str.                        |
|                         | 3 Max Planck Institute for Biological | Spemannstrasse 38,<br>72076 Tübingen, DE |
|                         | · · · · · · · · · · · · · · · · · · · |                                          |

• <u>Or</u> remove the entire field by clicking on the  $\Theta$ -icon.

| Persons & Organizations Add multiple |                                                                       |                                          |          |
|--------------------------------------|-----------------------------------------------------------------------|------------------------------------------|----------|
| 🖯 hide                               |                                                                       |                                          |          |
|                                      | Role Type Family name                                                 | Given name                               | OrgNr    |
|                                      | Author 🔻 Person 🔻 Leitch                                              | в.                                       | 1 ⊕⊖     |
|                                      | Author 🔻 Person 👻 Laurent                                             | G.                                       | 2 🕀 🕀    |
|                                      | Author 🔻 Person 🔻 Shepherd                                            | D.                                       | 3 ⊕⊖     |
|                                      |                                                                       |                                          |          |
|                                      | Organization                                                          | Address                                  |          |
|                                      | Max Planck Institute for Molecular<br>Biomedicine, Max Planck Society | Röntgenstraße 20,<br>/ 48149 Münster, DE | ×⇔≡⊕⊖    |
|                                      | Max Planck Institute for Brain Research, Ma<br>Planck Society         | x Max-von-Laue-Str.                      | × ශ∋≠ ⊕⊝ |
|                                      | 3                                                                     |                                          | ΦΘ       |
|                                      |                                                                       |                                          |          |

The line will be removed.

| Persons & Organizations |                                                                         |                                                  |
|-------------------------|-------------------------------------------------------------------------|--------------------------------------------------|
| Add multiple            |                                                                         |                                                  |
|                         | Role Type Family name                                                   | Given name OrgNr                                 |
|                         | Author Verson Veitch                                                    | B. 1 ⊕⊖                                          |
|                         | Author Verson Vaurent                                                   | G. 2 ⊕⊖                                          |
|                         | Author 🔻 Person 🔻 Shepherd                                              | D. ⊕ ⊖                                           |
|                         |                                                                         |                                                  |
|                         | Organization                                                            | Address                                          |
|                         | 1 Max Planck Institute for Molecular<br>Biomedicine, Max Planck Society | Röntgenstraße 20, × ♀ॊॖ ♥ ⊖<br>48149 Münster, DE |
|                         | 2 Max Planck Institute for Brain Research, Max<br>Planck Society        | Max-von-Laue-Str.<br>4, 60438 Frankfurt          |
|                         |                                                                         |                                                  |

#### 10.4.19 Link creators to multiple organizations

If you add an author to a record using the autosuggest-list, only one affiliation is added at a time. If you want to link multiple organizations to one author, proceed as follows:

- Enter an author into the entry mask. For more information, see <u>chapter "Add person as</u> <u>creator"</u>. Name and affiliation will be inserted automatically.
- Add another "Organization" field by clicking on the plus-button to the right of the "Organization" field.

| Persons & Organizations Add multiple |                                                                            |  |
|--------------------------------------|----------------------------------------------------------------------------|--|
| 🖃 hide                               |                                                                            |  |
|                                      | Role Type Family name Given name OrgNr                                     |  |
|                                      | Author Verson Voe J. 1 000                                                 |  |
|                                      |                                                                            |  |
|                                      | Organization Address                                                       |  |
|                                      | Max Planck Digital Library, Max Planck Amalienstr. 33, 80799 🗙 💬 🕀 \ominus |  |
|                                      | Society // Munich, DE //                                                   |  |
|                                      |                                                                            |  |

#### Another field will be added.

| Persons & Organizations |                                          |                                |
|-------------------------|------------------------------------------|--------------------------------|
| Add multiple            |                                          |                                |
| 🖯 hide                  |                                          |                                |
|                         | Role Type Family name                    | Given name OrgNr               |
|                         | Author  Person  Doe                      | J. 1 🕀 🖯                       |
|                         |                                          |                                |
|                         | Organization                             | Address                        |
|                         | 1 Max Planck Digital Library, Max Planck | Amalienstr. 33, 80799 × 💬≡ 🕀 ⊖ |
|                         | Society                                  | Munich, DE                     |
|                         | 2                                        | $\oplus \Theta$                |
|                         |                                          |                                |
| L                       |                                          |                                |

• Enter the first letters of the affiliation you want to link to the author into the field. The autosuggest-list appears.

| Persons & Organizations |            |                |                                      |                             |       |                  |
|-------------------------|------------|----------------|--------------------------------------|-----------------------------|-------|------------------|
| Add multiple            |            |                |                                      |                             |       |                  |
| 😑 hide                  |            |                |                                      |                             |       |                  |
|                         | Role       | Туре           | Family name                          | Given name (                | DrgNr |                  |
|                         | Author 🔻   | Person 🔻       | Doe                                  | J. 1                        | L     | $\oplus \ominus$ |
|                         |            |                |                                      |                             |       |                  |
|                         | Organizat  | ion            |                                      | Address                     |       |                  |
| 1                       | Max Planck | < Digital Libi | ary, Max Planck                      | Amalienstr. 33, 80799       | × ශ∋₌ | ⊕⊖               |
|                         | Society    |                |                                      | // Munich, DE //            |       |                  |
| 2                       | Max Planck | < Institute f  | x l                                  |                             |       | ⊕⊝               |
|                         |            |                | -                                    | 12                          | 11    |                  |
|                         | Max Planc  | k Institute fo | <b>r</b> Biogeochemistry, <b>Max</b> | Planck Society              |       |                  |
| Content 🛛 🖯 hide        | Max Planc  | k Institute fo | r Physics, Max Planck                | Society                     |       |                  |
| Free keywords           | Max Planc  | k Institute fo | r Human Development,                 | Max Planck Society          |       |                  |
| The Rey Words           | Max Planc  | k Institute fo | r Software Systems, Ma               | x Planck Society            |       |                  |
|                         | Max Planc  | k Institute fo | r Evolutionary Biology, I            | Max Planck Society          |       |                  |
|                         | Max Planc  | k Institute fo | r Medical Research, Ma               | x Planck Society            |       |                  |
| Classification          | Max Planc  | k Institute fo | r Evolutionary Anthropo              | logy, Max Planck Society    |       |                  |
|                         | Max Planc  | k Institute fo | r Experimental Endocrir              | ology, Max Planck Society   |       |                  |
|                         | Max Planc  | k Institute fo | r terrestrial Microbiology           | , Max Planck Society        |       |                  |
|                         | Max Planc  | k Institute fo | r Chemical Energy Con                | version. Max Planck Societv |       |                  |

- Select the affiliation. It will appear in the field.
- Create a link between the author and the affiliation by entering the number in front of the "Organization" field in the "OrgNr" field. Separate multiple organizations with commas.

| Persons & Organizations  <br>Add multiple |                                           |                                 |
|-------------------------------------------|-------------------------------------------|---------------------------------|
| i hide                                    |                                           |                                 |
|                                           | Role Type Family name                     | Given name OrgNr                |
|                                           | Author Verson VDoe                        | J. 12 ⊕⊖                        |
|                                           |                                           |                                 |
|                                           | Organization                              | Address                         |
|                                           | 1 Max Planck Digital Library, Max Planck  | Amalienstr. 33, 80799 × 💬∓ 🕀 ⊖  |
|                                           | Society                                   | / Munich, DE //                 |
|                                           | 2 Max Planck Institute for the Science of | Kahlaische Str. 10, 🛛 🗙 💬 🖶 🕀 💬 |
|                                           | Human History, Max Planck Society         | / 07745 Jena, DE //             |

## 10.4.20 Add an organization as creator

In the "Persons & Organizations" section, you can also enter the organizations involved in a publication as authors. An autosuggest-list supports the data entry.

To add an organization as an author, proceed as follows:

• Click on the <sup>▼</sup>-icon in the "Role" field.

| Persons & Organizations |                          |             |            |       |                  |
|-------------------------|--------------------------|-------------|------------|-------|------------------|
| Add multiple            |                          |             |            |       |                  |
| 🖃 hide                  |                          |             |            |       |                  |
|                         | Role Type                | Family name | Given name | OrgNr |                  |
|                         | Author 🔻 Person 🤜        | <b>Z</b>    |            |       | $\oplus \ominus$ |
|                         | -                        |             |            |       |                  |
|                         | Artist                   |             | Address    |       |                  |
| 1                       | Author                   |             |            |       | ⊕⊝               |
|                         | Developer                |             | 1          | //    | • •              |
|                         | Editor                   |             |            |       |                  |
| Content 📃 hide          | - Painter<br>Illustrator |             |            |       |                  |
| _                       | Photographer             |             |            |       |                  |
| Free keywords           | Commentator              |             |            |       |                  |
|                         | Transcriber              |             |            |       |                  |
|                         | Advisor                  |             |            | 11    |                  |
| Classification          | Translator               |             |            |       |                  |
| Classification          | Contributor              | Value       |            |       |                  |

- All entries in the drop-down menu are displayed. Select a role for the organization by clicking on the appropriate entry. The selected role will be highlighted in blue.
- Click on the  $\overline{\phantom{a}}$ -icon in the "Type" field to open the drop-down menu.

| Persons & Organizations |           |            |             |            |       |                  |
|-------------------------|-----------|------------|-------------|------------|-------|------------------|
| Add multiple            |           |            |             |            |       |                  |
| 🖯 hide                  |           |            |             |            |       |                  |
|                         | Role      | Туре       | Family name | Given name | OrgNr |                  |
|                         | Author 🔻  | Person 🔻   |             |            |       | $\oplus \ominus$ |
|                         |           | Person     |             |            |       |                  |
|                         | Organizat | Organizati | on          | Address    |       |                  |
| 1                       |           |            |             |            |       | ⊕⊝               |
|                         |           |            |             | 11         |       |                  |
|                         |           |            |             |            |       |                  |

• Select the type "Organization". The entry fields for last name and first name change to one single input field.

| Persons & Organizations Add multiple |          |                              |             |            |       |                  |
|--------------------------------------|----------|------------------------------|-------------|------------|-------|------------------|
| 😑 hide                               |          |                              |             |            |       |                  |
|                                      | Role     | Туре                         | Family name | Given name | OrgNr |                  |
|                                      | Author   | <ul> <li>Organiz </li> </ul> |             |            |       | $\oplus \ominus$ |
|                                      |          |                              |             |            |       |                  |
|                                      | Organiza | tion                         |             | Address    |       |                  |
|                                      | 1        |                              |             |            |       | $\oplus \ominus$ |
|                                      |          |                              |             | 11         | 11    |                  |
|                                      |          |                              |             |            |       |                  |

• Enter the name of the organization in the field. After entering two letters, the autosuggest-list appears.

| Persons & Organizations |        |           |           |                      |                                 |                          |                        |
|-------------------------|--------|-----------|-----------|----------------------|---------------------------------|--------------------------|------------------------|
| Add multiple            |        |           |           |                      |                                 |                          |                        |
| 📄 hide                  |        |           |           |                      |                                 |                          |                        |
|                         |        | Role      | Туре      | Family name          | Given name                      | OrgNr                    |                        |
|                         |        | Author 🔻  | Organiz 🔻 | Max <u>Pla</u>       |                                 |                          | $\oplus \ominus$       |
|                         |        |           |           | Max Planck Fellow, N | Max Planck Institute of M       | lolecular Physiolog      | gy, <b>Max Pla</b> nc  |
|                         |        | Organizat | ion       | Max Planck Fellow, N | Max Planck Institute for C      | Chemical Physics         | of Solids, Max         |
|                         | 1      |           |           | Max Planck Research  | n Groups, <b>Max Pla</b> nck Ir | nstitute of Molecula     | ar <b>Pla</b> nt Physi |
|                         |        |           |           | Max Planck Research  | n Groups, <b>Max Pla</b> nck Ir | nstitute for Biology     | of Ageing, M           |
|                         |        |           |           | Max Planck Fellow G  | roup, Max Planck Institu        | ite for Molecular G      | enetics, Max           |
| Content 🛛 🔁 hide        |        |           |           | Max Planck Society   |                                 |                          |                        |
| Free ke                 | vwords |           |           | Max Planck Fellow, N | Max Planck Institute for N      | Aetabolism Resea         | rch, Managin           |
|                         | ,      |           |           | Max Planck Research  | n Group Neural Circuits,        | Center of Advance        | ed European            |
|                         |        |           |           | Max Planck Institute | for Biological Cybernetic       | s, <b>Max Pla</b> nck So | ciety                  |

• Click on the required organization to select it. The field will be auto-filled. No organization will be added.

| Persons & Organizations Add multiple |       |               |                   |                              |       |     |                  |
|--------------------------------------|-------|---------------|-------------------|------------------------------|-------|-----|------------------|
| ∃ hide                               |       |               |                   |                              |       |     |                  |
|                                      | Role  | Туре          | Family name       | Given name                   | OrgNr |     |                  |
|                                      | Autho | r 🔻 Organiz 🔻 | Max Planck Digita | l Library, Max Planck Societ | ×     | ಭಾ∎ | $\oplus \ominus$ |
|                                      |       |               |                   |                              |       |     |                  |
|                                      | Organ | ization       |                   | Address                      |       |     |                  |
|                                      | 1     |               |                   |                              |       | Ð   | $\Theta$         |
|                                      |       |               |                   |                              |       |     |                  |

- The Definition appears behind the "Organization" field. Clicking on the icon opens the organization description.
- If you want to enter an organization that is not included in the autosuggest-list, enter the name in the entry field.

Attention: Entering an organization manually will not automatically add organizations to the autosuggest-list. The organization needs a separate entry in PuRe.

#### 10.4.21 Add metadata to the content section

In the content section, you can add metadata about the content of a publication.

| Content 🛛 🖯 hide |                      |
|------------------|----------------------|
| Free keyv        | ords                 |
|                  |                      |
| Classific        | tion Type Value<br>- |

Proceed as follows:

- You can enter free keywords in the "Free keywords" field.
- For classified keywords, select the preferred classification in the "Type" field. Currently, different classifications are available. Depending on which classifications are enabled for the chosen context, they will be displayed here. If you want to activate further classifications, please contact the PuRe-support.

| Content 📄 hide          |                |                                       |                  |                  |
|-------------------------|----------------|---------------------------------------|------------------|------------------|
| _                       |                |                                       |                  |                  |
| Free keywords           |                |                                       |                  |                  |
|                         |                |                                       |                  |                  |
|                         |                |                                       |                  |                  |
|                         |                |                                       |                  | 11               |
| Classification          | T              | \/=  ··-                              |                  |                  |
| Classification          | Туре           | Value                                 |                  |                  |
|                         | MPIS-GROUPS 🔻  |                                       |                  | ⊕⊝               |
|                         | -              |                                       |                  | 00               |
|                         | DDC            |                                       |                  |                  |
|                         | MPIPKS         |                                       | -                | -                |
|                         |                |                                       |                  |                  |
|                         | ISO639-3       |                                       |                  |                  |
|                         | PACS           | 1                                     | $\oplus \ominus$ |                  |
|                         | MPIS-GROUPS    |                                       | 00               |                  |
| Details 📃 hide          | MPIS-PROJECTS  |                                       |                  |                  |
| _                       | MPIRG          |                                       |                  |                  |
| Language of Publication |                |                                       |                  | $\oplus \ominus$ |
|                         | MPINP          | 1                                     |                  | 00               |
| Date                    | JEL            | t Date published online               | Date accepted    |                  |
|                         | MPIWG-PROJECTS | · · · · · · · · · · · · · · · · · · · |                  |                  |
|                         |                | YYYY-MM-DD                            | YYYY-MM-DD       |                  |

• Enter the value of the classification in the "Value" field. After entering the first two letters, the autosuggest-list appears.

| Content 🛛 🖯 hide |                |             |                                                                              |    |    |
|------------------|----------------|-------------|------------------------------------------------------------------------------|----|----|
|                  | Free keywords  |             |                                                                              |    |    |
|                  |                |             |                                                                              | 1, |    |
|                  | Classification | Type<br>DDC | Value<br>Ph                                                                  |    | ⊕⊝ |
|                  |                | Abstract    | Phonology & phonetics - 414<br>Photography, photographs & computer art - 770 |    | 00 |
|                  |                |             | Pharmacology & therapeutics - 615                                            | •  |    |
|                  |                |             | Philosophy in other geographic areas - 199                                   |    |    |
|                  |                |             | Philosophy of British Isles - 192                                            |    |    |

- Select the desired value. The specification will be applied to the field.
- Enter a summary of the content in the "Abstract field".
- Select the language of the abstract in the drop-down menu of the "Language" field. The languages are compliant with the ISO639-3 standard.

## 10.4.22 Add a language

You can add the language of the publication in the "Details" section.

| Details 🕒 hide          |                              |                                     |                             |                  |
|-------------------------|------------------------------|-------------------------------------|-----------------------------|------------------|
| Language of Publication |                              |                                     |                             | $\oplus \ominus$ |
| Date                    | Date published in print      | Date published online<br>YYYY-MM-DD | Date accepted<br>YYYY-MM-DD |                  |
|                         | Date submitted<br>YYYY-MM-DD | Date modified<br>YYYY-MM-DD         | Date created<br>YYYY-MM-DD  |                  |
|                         | Total no. of pages           |                                     |                             |                  |
|                         | Table of content             |                                     |                             |                  |
|                         |                              |                                     |                             |                  |
|                         | Review type                  |                                     |                             |                  |
| Identifier              | Type of identifier           | Identifier value                    |                             | ⊕⊝               |

Proceed as follows:

• Enter the language in the "Language of publication" field. After entering the first two letters, the autosuggest-list opens. It contains language codes complying with the ISO standard 639-3. Each language is assigned a three-letter abbreviation.

| Details 🛛 🖯 hide        |                                  |            |               |                  |
|-------------------------|----------------------------------|------------|---------------|------------------|
| Language of Publication | en                               |            |               | $\oplus \ominus$ |
| Date                    | enc - En                         | <b>.</b>   |               | •••              |
| Date                    | enf - Forest Enets               | hed online | Date accepted |                  |
|                         | enh - Tundra Enets               | D          | YYYY-MM-DD    |                  |
|                         | enm - Middle English (1100-1500) | ed         | Date created  |                  |
|                         | ena - Apali                      | D          | YYYY-MM-DD    |                  |
|                         | enb - Endo                       |            |               |                  |
|                         | end - Ende                       |            |               |                  |
|                         | eng - English                    |            |               |                  |
|                         | eni - Enim (deprecated)          |            |               |                  |
|                         | enl - Enlhet                     |            |               |                  |
|                         | enn - Engenni                    |            |               |                  |
|                         | eno - Enggano                    |            |               | 6                |
|                         | enq - Enga                       |            |               | 11               |
|                         | enr - Emumu                      |            |               |                  |
|                         | enu - Enu                        |            |               |                  |
| Identifier              | env - Enwan (Edu State)          |            |               |                  |
| Identifier              | enw - Enwan                      | alue       |               | • •              |
|                         | enx - Enxet                      |            |               | $\oplus \ominus$ |
|                         | aev - <b>En</b> va               |            |               |                  |

• Select the appropriate language. The abbreviation appears in the field. The language is shown in full to the right of the field.

| Details 📄 hide          |                         |                       |               |    |
|-------------------------|-------------------------|-----------------------|---------------|----|
| Language of Publication | eng                     | English               |               | €⊝ |
| Date                    | Date published in print | Date published online | Date accepted |    |
|                         |                         |                       |               |    |

#### 10.4.23 Add a date

The date of a publication can be entered in the "Details" area. Publications go through different stages in the course of their publication. Therefore, corresponding fields for various dates are available.

The current status of a record within this publication cycle can be determined by whether date fields are filled or not.

PuRe-users can search for this information via automatically filled index fields. See the corresponding section in the <u>chapter "Search - Search dates"</u>.

The "acceptance date" is the determining date for theses (usually the oral exam date).

To enter a date, proceed as follows:

• Enter the date in the respective field. Overwrite the grayed-out placeholder. The date is always entered in the format "Year-Month-Day", for example, 2018-08-28. The system will also validate forms like "Year" only or "Year-Month".

| Details 📄 hide          |                    |                       |               |                  |
|-------------------------|--------------------|-----------------------|---------------|------------------|
| Language of Publication |                    |                       |               | $\oplus \ominus$ |
| Date                    | Date issued        | Date published online | Date accepted |                  |
|                         | 2023-10-24         | YYYY-MM-DD            | YYYY-MM-DD    |                  |
|                         | Date submitted     | Date modified         | Date created  |                  |
|                         | YYYY-MM-DD         | YYYY-MM-DD            | YYYY-MM-DD    |                  |
|                         | Total no. of pages |                       |               |                  |

## 10.4.24 Add a review type

In the "Details" section, you can add information about the review process that scientific publications usually have to go through when they are published. In PuRe are three types of reviews available. You can select whether a publication has been **peer-reviewed** or whether an **internal review** has been undertaken. If the publication has not been reviewed, "**no peer review**" can be selected. The selection can be made in the dropdown menu.

| Details   E Tilde       |                                       |                                  |                             |                  |
|-------------------------|---------------------------------------|----------------------------------|-----------------------------|------------------|
| Language of Publication | deu                                   | German                           |                             | $\oplus \ominus$ |
| Date                    | Date published in print<br>YYYY-MM-DD | Date published online 2020-05-13 | Date accepted<br>YYYY-MM-DD |                  |
|                         | Date submitted                        | Date modified                    | Date created                |                  |
|                         | YYYY-MM-DD                            | YYYY-MM-DD                       | YYYY-MM-DD                  |                  |
|                         | Total no. of pages                    |                                  |                             |                  |
|                         | Table of content                      |                                  |                             |                  |
|                         |                                       |                                  |                             |                  |
|                         |                                       |                                  |                             | 1                |
|                         | Review type                           |                                  |                             | <u></u>          |
| Identifier              | Internal<br>No review<br>Peer         | Identifier value                 |                             | ⊕⊝               |

## 10.4.25 Add an identifier

In the "Details" section, you can add an identifier. It identifies the publication in other systems and on the Internet. A variety of different identifiers are available in PuRe.

| Details 📄 hide          |                         |                       |               |                  |
|-------------------------|-------------------------|-----------------------|---------------|------------------|
| Language of Publication | deu                     | German                |               | $\oplus \ominus$ |
| Date                    | Date published in print | Date published online | Date accepted |                  |
|                         | YYYY-MM-DD              | 2020-05-13            | YYYY-MM-DD    |                  |
|                         | Date submitted          | Date modified         | Date created  |                  |
|                         | YYYY-MM-DD              | YYYY-MM-DD            | YYYY-MM-DD    |                  |
|                         | Total no. of pages      |                       |               |                  |
|                         | Table of content        |                       |               |                  |
|                         |                         |                       |               |                  |
|                         |                         |                       |               | 11               |
|                         | Review type             |                       |               |                  |
| Identifier              | Type of identifier      | Identifier value      |               | ⊕⊝               |

To add an identifier proceed as follows:

Open the drop-down menu in the "Type of identifier" field. The menu opens.

|      | Identifier     | Review type - Type of identifier -                                           | Identifier value |                       | ⊕ ⊖ |
|------|----------------|------------------------------------------------------------------------------|------------------|-----------------------|-----|
| hide |                | ADS<br>arXiv<br>BibTex Citekey<br>BMC<br>CoNE<br>DOI                         |                  | Grant ID              |     |
|      | Funding        | eDoc<br>ISBN<br>ISI<br>ISSN<br>Other<br>Patent Application Nr.<br>Patent Nr. |                  | Program ID<br>Org. ID |     |
| hide | Genre<br>Title | Patent Publication Nr.<br>PII<br>PMC<br>PMID<br>PND<br>Report Nr.            | •                |                       |     |

- Select the type of identifier.
- You can choose between: ADS, "Other", arXiv, BibTex Citekey, bioRxiv, BMC, ChemRxiv, CoNE, DOI, EarthArXiv, EdArXiv, eDoc, ESS OpenArchive, ISBN, ISI, ISSN, medRxiv, Patent Application Nr., Patent Nr., Patent Publication Nr., PII, PMC, PMID, PND, PsyArXiv, Report No., Research Square, SocArXiv, SSRn, URI, URN, ZDB. (as of October 2023)
- Enter the identifier's value in the "Value of identifier" field next to the drop-down menu.
- To add another identifier, click the ⊕-icon after the entry fields.

Attention: When entering the DOI, please ensure to only enter the DOI identifier (e.g. 10.1000/182 [...]).

## 10.4.26 Add project information

In PuRe, you can add information about funding projects in which context a publication has appeared. The fields in the section "Project information" are compliant with the " OpenAIRE Guidelines" version 3.0.

( https://guidelines.openaire.eu/wiki/OpenAIRE\_Guidelines: For\_Literature\_repositories).

Note for Max Planck Society users: The repository OpenAIRE harvests PuRe-data via the <u>OAI-PMH</u> interface. Harvested are all datasets that have at least one public full text and one of the content categories "Any Fulltext", " Preprint", "Postprint" or "Publisher Version", or which have a project ID specified.

|                            | Identifier | Type of identifier Identifier |            | Θ              |
|----------------------------|------------|-------------------------------|------------|----------------|
| Project information 📋 hide |            |                               |            |                |
|                            |            | Project name                  | Grant ID   | ⊕ ⊝            |
|                            | Funding    | Funding program               | Program ID |                |
|                            |            |                               |            |                |
|                            |            | Funding organization          | Org. ID    |                |
| Source1 🔁 hide             |            |                               |            |                |
|                            | Genre      | Journal 🗨                     |            | $(\mathbf{D})$ |

To add project information about a publication, proceed as follows:

- Enter the name of the project in the "Project name" field.
- Enter the GrantID of the project in the "Grant ID" field. It is a unique identification number usually assigned by a funding agency for a specific project.

An autosuggest list supports the "Funding program" field. After entering the first few letters of the funding program, the autosuggest list appears. Alternatively, you can enter the abbreviation of the funding program.

| Project information   E hide |         |                                                      |            |     |
|------------------------------|---------|------------------------------------------------------|------------|-----|
|                              |         | Project name                                         | Grant ID   |     |
|                              |         |                                                      |            |     |
|                              |         |                                                      |            |     |
|                              |         |                                                      |            | ⊕ ⊝ |
|                              |         |                                                      |            |     |
|                              | Funding | Funding program                                      | Program ID |     |
|                              |         | fu                                                   |            |     |
|                              |         | Wellcome Trust Funding - Wellcome Trust (WT)         | Org. ID    |     |
|                              |         | Funding Programme 7 (FP7) - European Commission (EC) |            |     |
| Source1 I hide               |         | Horizon 2020 (H2020) - European Commission (EC)      |            |     |
|                              |         |                                                      |            |     |

- Select the appropriate funding program. The fields "Program ID", "Funding organization" and "Org. ID" will be auto-filled. For OpenAire, only the values from the dropdown-menu "Funding Programme 7" and "Horizon 2020" (h2020) are relevant. The manual entry of other values are allowed to provide project information about a publication.
- The "Program ID" field is significant for OpenAIRE. It is auto-populated when the funding program is selected from the autosuggest-list.
- The "Funding organization" field is used to enter the organization that provides financial support for the project. An autosuggest-list supports this field as well. Enter the first two letters of the funding organization, and the autosuggest list appears. Select the desired funding organization. For OpenAIRE, only the listed values "European Commission" (EC) or "Wellcome Trust" (WT) are relevant. You can manually populate the field with other values to reflect project information.

| Project information   📄 hide |         |                          |            |                  |
|------------------------------|---------|--------------------------|------------|------------------|
|                              |         | Project name             | Grant ID   |                  |
|                              |         |                          |            |                  |
|                              |         |                          |            | $\oplus \ominus$ |
| F                            | Funding | Funding program          | Program ID |                  |
|                              |         | Funding and station      |            |                  |
|                              |         | Funding organization     | Org. ID    |                  |
|                              |         | eq                       |            |                  |
| Source1 🛛 🖯 hide             |         | European Commission (EC) |            |                  |

The selected funding organization appears in the "Funding organization" field. The "Org. ID" field is also filled in.

|--|

|                |         | Project name         | Grant ID   |                  |
|----------------|---------|----------------------|------------|------------------|
|                |         |                      |            |                  |
|                |         | //                   |            | $\oplus \ominus$ |
|                | Funding | Funding program      | Program ID |                  |
|                |         |                      |            |                  |
|                |         | Funding organization | Org. ID    |                  |
|                |         | European Commission  | EC         |                  |
| Source1 📄 hide |         |                      |            |                  |

The abbreviation of the funding organization will be entered in the "Org.-ID" field. This field is significant for OpenAIRE and will be filled automatically when the funding program or funding organization is selected.

m 
m 
m M Attention: For the OpenAIRE harvesting via the OAI-PMH interface the fields "Grant ID", Program ID and "Org. ID" are essential. The fields in the "Project Information" section are not only intended for OpenAIRE. You can freely enter information about projects that are not explicitly queried by OpenAIRE.

## 10.4.27 Add information about the source

You can add data about the source of a publication in the last section of the advanced entry mask. The displayed fields depend on the genre of the publication.

Attention: The genres "journal article", "book chapter", "conference paper" or "review article" need at least one source specified so that the item can be saved.

| Source1 | 🖃 hide                  |                    |             |              |                  |    |
|---------|-------------------------|--------------------|-------------|--------------|------------------|----|
|         | Genre                   | -                  |             |              |                  | ⊕⊝ |
|         | Title                   |                    |             |              |                  | 00 |
|         |                         |                    |             |              |                  |    |
|         |                         |                    |             |              | ∕⁄ ⊕             |    |
|         | Persons & Organizations |                    |             |              |                  |    |
|         |                         |                    | Family name | 1            | DrgNi            |    |
|         |                         | -   Person         |             | 1            | $\oplus \ominus$ |    |
|         |                         | Organization       |             | Address      |                  |    |
|         | 1                       |                    |             |              | $\oplus \ominus$ |    |
|         |                         |                    | /.          |              | 1                |    |
|         | Details of Source       | Volume             | 1           |              |                  |    |
|         |                         |                    |             |              |                  |    |
|         |                         | Total no. of pages |             |              |                  |    |
|         |                         | Publisher          | ]           | Place        |                  |    |
|         |                         |                    |             |              |                  |    |
|         |                         |                    |             |              |                  |    |
|         | Identifier              | -                  |             |              | <b>a a</b>       |    |
|         | Identifier              |                    |             |              | $\oplus \ominus$ |    |
|         |                         | Issue              |             |              |                  |    |
|         |                         | Start Page         | Endpage     | Sequence Num | her              |    |
|         |                         |                    |             |              |                  |    |

Proceed as follows when entering data in the "Source" section:

- Select a genre. •
- Enter the title, as well as authors and organizations. The entry is analogous to the entry of • this data in the upper section of the advanced entry. For more information about entering the title of a source, see the following <u>chapter "Enter journal title of the source"</u>.
- Enter the details of the source. •

Attention: Some journals do not use page numbers and instead have so-called "E-Number" or "Sequence Number". It can be entered in the "Sequence Number" field.

## 10.4.28 Enter journal title of the source

An autosuggest-list supports the entry of journal titles of a source. It is generated from CoNE. Proceed as follows:

- Select " Journal" as the genre for the source. •
- Enter the first letters of the title in the "Title" field. The autosuggest-list opens. •

| Source1   📄 hide        |                                                                                                    |  |  |  |  |  |
|-------------------------|----------------------------------------------------------------------------------------------------|--|--|--|--|--|
| Genre                   |                                                                                                    |  |  |  |  |  |
| Title                   | Nat                                                                                                    |  |  |  |  |  |
|                         |                                                                                                    |  |  |  |  |  |
|                         | Contributions to Zoology; Nationaal Natuurhistorisch Museum, Leiden                                                |  |  |  |  |  |
| Persons & Organizations | Inizations JOURNAL OF RESEARCH OF THE NATIONAL INSTITUTE OF STANDARDS AND TECHNOLOGY; National Ins                 |  |  |  |  |  |
|                         | J. Res. Natl. Inst. Stand. Technol.; National Institute of Standards and Technology, Gaithersburg, MD              |  |  |  |  |  |
|                         | Memoirs of National Institute of Polar Research, Special Issue; National Institute of Polar Research, Tokyo        |  |  |  |  |  |
|                         | NATO Legal Gazette; Allied Command Transformation/Staff Element Europe, Bruxelles                                  |  |  |  |  |  |
|                         | Legal Gazette / NATO; Allied Command Transformation/Staff Element Europe, Bruxelles                                |  |  |  |  |  |
|                         | Natural Hazards and Earth System Sciences Discussions; European Geophysical Society, Copernicus Publ., Ka          |  |  |  |  |  |
| 1                       | NHESSD 2, 5079–5111, 2014 Seasonal forecasting of fire over Kalimantan, Indonesia A. C. Spessa et al. Title Page A |  |  |  |  |  |
|                         | Nature astronomy; Springer Nature, London                                                                          |  |  |  |  |  |
|                         | Nature Cell Biology; Springer Nature, London                                                                       |  |  |  |  |  |
| Details of Source       | 'Nat. Cell Biol.'; Springer Nature, London                                                                         |  |  |  |  |  |
|                         | Nature Electronics; Springer Nature, London                                                                        |  |  |  |  |  |

Select the relevant title. Title, publisher information, and ISSN are auto-filled if the journal is specified in CoNE.

| Genre                   | Journal                                                                                       | ⊕⊝ |
|-------------------------|-----------------------------------------------------------------------------------------------|----|
| Title                   | Nature Cell Biology                                                                           | 00 |
| Alternative Title       | Type Title Other Nat. Cell Biol.'                                                             |    |
|                         |                                                                                               |    |
| Persons & Organizations |                                                                                               |    |
|                         | Role     Type     Family name     Given name     OrgNr       -     ✓     Person     1     ⊕ ⊖ |    |
|                         | Organization Address                                                                          |    |
| 1                       |                                                                                               |    |
| Details of Source       | Volume                                                                                        |    |
|                         |                                                                                               |    |
|                         | Total no. of pages                                                                            |    |
|                         | Publisher Place                                                                               |    |
|                         | Springer Nature                                                                               |    |
| Identifier              | ISSN 🔹 1465-7392                                                                              |    |
|                         | CoNE /journals/resource/954925625310                                                          |    |

## 10.5 Fetch data

This function allows you to fetch metadata and full text(s) from other system like **arXiv** or **Crossref**.

Attention: The "fetch" function is only available if the user role "Depositor" has been assigned to the logged-in user.

### 10.5.1 Open the "fetch" function

Log in to PuRe.

• If you have the required permissions, the "Submission" area for the data entry will appear on the start page.

| START MY ITEMS WORKSPACES SUBMISSION BASKET                                                                                                    | (0) TOOLS                                                                                                    |
|----------------------------------------------------------------------------------------------------|----------------------------------------------------------------------------------------------------|
|                                                                                                    | Start                                                                                                    |
| WELCOME TO MPG.PuRe -         WHAT DO YOU WANT TO WORK ON         TODAY?         Submission         There are several ways to enter new publications into         PubMan. You can         • use the Simple Submission. Here you can enter basic         • use the Simple Submission. Here you can enter the         complete metadata of a publication.         • use the Fetch. Here you can enter the         complete metadata of a publication.         • use the Fetch. Here you can fetch single items from         external repositories like arXiv or BioMed Central.         • use the Import. Here you can upload multiple items         out of various formats. | Most Recently Released Items<br>Unravelling the structural complexity of<br>glycolipids with cryogenic infrared spectroscopy<br>Kirschbaum, Carla; Greis, Kim; Mucha, Eike; Kain, Lisa<br>2021-02-22<br>Glycolipids are complex glycoconjugates composed of a<br>glycan headgroup and a lipid moiety. Their modular<br>biosynthesis creates a vast amount of divers<br>Previous trial effect in visuomotor integration<br>depends on an implicit short-term memory<br>mechanism in premotor cortex and hV5/MT+<br>De Azevedo Neto, RM; Amaro, E; Bartels, A - 2021-02-22<br>The so-called previous trial effect has been reported from<br>perception to motor output in human behavior. For example,<br>the speed from previously exper |

• Click on "Fetch". The enty mask or available contexts open.

Alternatively, the function can also be opened via "Submission" in the navigation menu:

• Click on the "Submission" button in the navigation menu. The overview page of the different entry types opens.

| EASY FULL FETCH IMPORT                                                                                                    | Submission Method |
|----------------------------------------------------------------------------------------------------|-------------------|
| EASY                                                                                                    |                   |
| Using the simple submission one can enter stepwise information on a publication. At the end of the wizard one can save the item or switch to the full submission mask to add more details.                                        |                   |
| FULL                                                                                                    |                   |
| The full submission offers a genre specific entry mask for entering reference data. Additionally one or more full texts can be uploaded and information on externally stored data (e.g. Supplementary Material) can be specified. |                   |
| FETCH<br>This method allows you to fetch metadata and full text(s) from other<br>systems like arXiv or Crossref.                                                                                                    |                   |
| IMPORT                                                                                                    |                   |
| This method allows you to import multiple items in a structured format (e.g. EndNote, BibTex).                                                                                                    |                   |

- Click on the "Fetch" button.
- In the next step, select a context in which the publication should be entered.
- You will then be directed to the "Fetch" entry mask.

| START MY ITEMS WORKSPACE                         | S SUBMISSION BASKET (0) TOOLS |                                  |
|--------------------------------------------------|-------------------------------|----------------------------------|
| EASY FULL FETCH IMPORT                           |                               | Start / Start submission / Fetch |
| EAST FULL FETCH IMPORT                           |                               | Fetch                            |
| This item will be part of PubMan Test Collection | ı.                            |                                  |
| Fetch From                                       | Source Identifier             |                                  |
|                                                  | arXiv 🔻                       |                                  |
| Fetch file(s)                                    | PDF All available None        |                                  |
| Cancel                                           |                               | Fetch                            |

#### 10.5.2 Import single items from a server

To import individual items from a server, proceed as follows:

- Open the fetch function.
- Enter the arXiv or Crossref identifier of the record you want to import into the "Identifier" field.
- You can leave "arXiv:" in front of the number or just use the number.
- Select whether and in which format attached full texts are to be imported. To do so, click on the appropriate check box.

| START MY ITEMS WORKSPACES                         | SUBMISSION BA         | ASKET (0) TOOLS                |           |                          |
|---------------------------------------------------|-----------------------|--------------------------------|-----------|--------------------------|
| EASY FULL FETCH IMPORT                            |                       |                                | Start / S | Start submission / Fetch |
| This item will be part of PubMan Test Collection. |                       |                                |           |                          |
| Fetch From                                        | Source<br>arXiv 💌     | Identifier<br>arXiv:2101.06203 |           |                          |
| Fetch file(s)                                     | PDF     All available | None                           |           | Fetch                    |
| Cancer                                            |                       |                                |           | retur                    |

Attention: Above the entry mask, the collection is indicated to which the data set is assigned. The collection depends on the user who is logged in.

• If you choose Crossref as the source, enter the publication's DOI you want to fetch.

| START MY ITEMS W                | ORKSPACES           | SUBMISSION           | BASKET (0) 1                  | TOOLS |               |
|---------------------------------|---------------------|----------------------|-------------------------------|-------|---------------|
| EASY FULL FETCH IMPORT          |                     |                      |                               |       | Start / Fetch |
| This item will be part of PubMa | an Test Collection. |                      |                               |       |               |
| Fetch                           |                     | Source<br>Crossref 💌 | Identifier<br>10.1242/jeb.184 | 1689  |               |
| Cancel                          |                     |                      |                               |       | Fetch         |

- Click on the "Fetch" button. The advanced entry mask will be displayed with the imported data.
- If needed, you can make changes. To save the item in PubMan, click on the "Save" button below. You also have the option of validating and submitting the data record.

## 10.6 Import

In the import function, you can import any number of data sets at once into PubMan.

The following chart shows the import formats and which file extension the file should have.

| Import-Format                                                                                                    | Datei-Format |
|----------------------------------------------------------------------------------------------------|--------------|
| eSciDoc-XML                                                                                                    | .xml         |
| BibTeX                                                                                                    | .bib/.txt    |
| RIS                                                                                                    | .txt         |
| wos                                                                                                    | .txt         |
| MAB                                                                                                    |              |
| eDoc_XML                                                                                                    | .xml         |
| ZfN_Tei_Xml                                                                                                    |              |
| Marc21                                                                                                    | .mrc         |
| Marc_Xml                                                                                                    | .xml         |
| Mac         Mac           ZN_Tet_xml         Marc21           Marc_Xml         Marc3           BMC_Xml         EndNote | .xml         |
| EndNote                                                                                                    | .txt         |

This work is licensed under a Creative Commons License Attribution-NonCommercial-ShareAlike 4.0 International (CC BY-NC-SA 4.0)

## 10.6.1 Open import

To open the import mask, procees as follows:

- Log in to PuRe.
- Click on "Import".

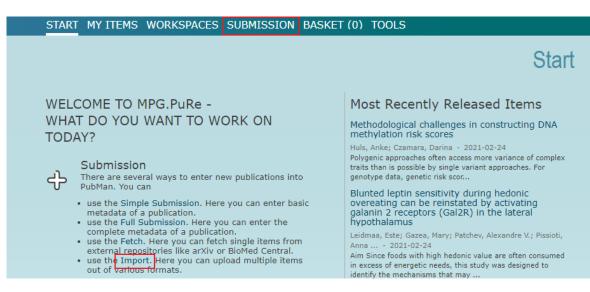

<u>Or:</u>

- After login, the import can also be opened via the "Submission" menu item in the navigation menu.
- The overview page of the submission opens. Then click on "Import".

| START MY ITEMS WORKSPACES SUBMISSION BASKET (0) T                                                                                                    | OOLS              |
|----------------------------------------------------------------------------------------------------|-------------------|
| EASY FULL FETCH IMPORT                                                                                                    | Submission Method |
| EASY<br>Using the simple submission one can enter stepwise information on a<br>publication. At the end of the wizard one can save the item or switch to<br>the full submission mask to add more details.                                           |                   |
| FULL<br>The full submission offers a genre specific entry mask for entering<br>reference data. Additionally one or more full texts can be uploaded and<br>information on externally stored data (e.g. Supplementary Material) can<br>be specified. |                   |
| FETCH<br>This method allows you to fetch metadata and full text(s) from other<br>systems like arXiv or Crossref.                                                                                                    |                   |
| IMPORT<br>This method allows you to import multiple items in a structured format<br>(e.g. EndNote, BibTex).                                                                                                    |                   |

#### 10.6.2 Import records

To import data from other systems, proceed as follows:

- Open the import function.
- Select the context in which the data should be imported. Then the import mask opens. START MY ITEMS WORKSPACES SUBMISSION BASKET (0) TOOLS

| EASY FULL FETCH IMPORT IMPORT WORKS               | Ιπροπ         |
|---------------------------------------------------|---------------|
| This item will be part of PubMan Test Collection. |               |
| IMPORT Import format                              | WOS           |
| Upload file                                       | + Upload file |
| Cancel                                            | Import        |

 Choose an appropriate import format in the dropdown menu. The selected format is highlighted in blue.

| EASY FULL FETCH IMPORT IMPORT WORKSPACE       Start / Multiple Import         This item will be part of PubMan Test Collection.       Import format         IMPORT       Import format         Upload file       EndNote         BibTeX       RIS         WOS       MAB         eDoc_Xmll       eSciDoc_Item_Xmll         Zfin_Tei_Xml       Marc21n         Marc21n       Marc21n         Marc21n       Marc2 mol | START MITTEMS WORKSPACES                          | 5 SUDMISSION DASKET (U) TOU                                             | L3     |
|----------------------------------------------------------------------------------------------------|---------------------------------------------------|-------------------------------------------------------------------------|--------|
| IMPORT Import format<br>Upload file EndNote EndNote BibTeX RIS WOS MAB eDoc_Xml eSciDoc_Item_Xml ZfN_Tei_Xmi Marc_11 Marc_Xml                                                                                                    | EASY FULL FETCH IMPORT IMPORT WORKS               | SPACE                                                                   |        |
| Import format     EndNote       Upload file     BibTeX       RIS     WOS       WOS     MAB       eDoc_Xml     eSciDoc_Item_Xml       ZfN_Ter_Xml     Marc2.1       Marc2,Xml     Marc2,Xml                                                                                                    | This item will be part of PubMan Test Collection. |                                                                         |        |
|                                                                                                    | Import format<br>Upload file                      | EndNote BibTeX RIS WOS MAB eDoc_Xml eSciDoc_Item_Xml ZfN_Tei_Xml Marc21 | Import |

• Click on the "Upload file" button to select the file you want to upload.

| START MY ITEMS WORKSPACES                         | S SUBMISSION BASKET (0) TOOLS |
|---------------------------------------------------|-------------------------------|
| EASY FULL FETCH IMPORT IMPORT WORKS               | SPACE Start / Multiple Import |
| This item will be part of PubMan Test Collection. |                               |
| IMPORT Import format                              | EndNote                       |
| Upload file                                       | + Upload file                 |
| Cancel                                            | Import                        |

- The explorer of your operating system opens. Select the file you want to upload. Be sure to use the required <u>file format</u>.
- The file will be uploaded.

| START MY ITEMS WORKSPACES SUBMISSION BASKET (0) TOOLS |                         |
|-------------------------------------------------------|-------------------------|
| EASY FULL FETCH IMPORT IMPORT WORKSPACE               | Start / Multiple Import |
| This item will be part of PubMan Test Collection.     |                         |
| IMPORT Import format EndNote                          |                         |
| Upload file Endnote_Testimport.txt                    |                         |
| Cancel                                                | Import                  |

• Click on the "Import" button. The configuration mask opens.

| START MY ITEMS WORKSPACES                         | 5 SUBMISSION                                                              | BASKET (0      | ) TOOLS      |                                             |
|---------------------------------------------------|---------------------------------------------------------------------------|----------------|--------------|---------------------------------------------|
| EASY FULL FETCH IMPORT                            |                                                                           |                |              | Start / Multiple Import / Import Parameters |
| This item will be part of PubMan Test Collection. |                                                                           |                |              |                                             |
| Import                                            | Endnote_Testimport.tx                                                     | t, 246KB       |              |                                             |
|                                                   | Please select your impo                                                   | ort parameters |              |                                             |
|                                                   | Undo on error                                                             |                |              |                                             |
|                                                   | <ul> <li>Don't check for dup</li> <li>Don't import duplication</li> </ul> |                | 5            |                                             |
|                                                   | If duplicates are det                                                     |                | ort anything |                                             |
|                                                   | Import Name                                                               |                |              |                                             |
| Import configuration                              | Flavor                                                                    | 0              | THER 🔻       |                                             |
|                                                   | CoNE                                                                      | tr             | ue 🔻         |                                             |
| Cancel                                            |                                                                           |                |              | Import                                      |

- Define the settings for the import. For more information about the configuration mask, see the next <u>chapter</u>.
- Click on the "Import" button to start the import.

## 10.6.3 Specify settings for import

The import mask settings appear after format and file have been selected for import. The mask is divided into the sections "Import" and "Import configuration". In the "Import" section, various import parameters like a check for duplicates can be defined. In the "Import Configuration" section, various other options can be defined depending on the import format.

#### 10.6.3.1 Select import parameters

Different import parameters need to be set for each import. To do so, proceed as follows:

- Open the import.
- Select the import format.
- Select the file to be imported. (See the previous chapter )
- Click the "Import" button. The configuration mask appears after clicking the "Import" button with the default settings.

| START MY ITEMS WORKSPACE                         | S SUBMISSION BASKET (0                                                                                  | ) TOOLS                             |
|--------------------------------------------------|----------------------------------------------------------------------------------------------------|-------------------------------------|
| EASY FULL FETCH IMPORT                           |                                                                                                    | Multiple Import / Import Parameters |
| This item will be part of PubMan Test Collection | 1.                                                                                                    |                                     |
| Import                                           | Endnote_Testimport.txt, 246KB                                                                           |                                     |
|                                                  | Please select your import parameters                                                                    |                                     |
|                                                  | Undo on error                                                                                           |                                     |
|                                                  | <ul> <li>Don't check for duplicate publications</li> <li>Don't import duplicate publications</li> </ul> | 5                                   |
|                                                  | If duplicates are detected, don't impo                                                                  | ort anything                        |
|                                                  | Import Name                                                                                             |                                     |
| Import configuration                             |                                                                                                    | THER                                |
|                                                  | CoNE                                                                                                    | ue 🔻                                |
| Cancel                                           |                                                                                                    | Import                              |

#### Note: We recommend to use the default import parameters in the "Import" section.

- The import parameter "**undo on error**" is **deactivated** by default. This way, an import can also be performed if individual data records cannot be imported. Otherwise, the import is cancelled and reset when a single error occurs.
- For the duplicate check, the options "Don't check for duplicate publications", "Don't import duplicate publications" and "If duplicates are detected, don't import anything" are available for selection. Currently, the duplicate check is not yet sufficiently implemented in PubMan and is set very "hard". Therefore, we recommend selecting the default option "Don't check for duplicates".

Attention: If you have selected the option "Don't check for duplicate publications", already existing records will be imported again. If you have selected the option "If duplicates are detected, don't import anything", the import will be cancelled as soon as a duplicate is found.

• Enter a name for the import in the "Import Name" field.

Attention: Do not use umlauts in the name of the import. This will cause problems in the list view of the import.

• Proceed by specifying the import configuration. For more information, see the next chapter.

## 10.6.3.2 Set import configuration for individual file formats

Depending on the file format, different import configurations have to be set. For the formats eDoc, EndNote, RIS, WoS, BMC, MARC21 and MARCXML, the import scheme and CoNE matching have to be selected. In each case, the institute-specific mapping is defined in the import schema. The data is entered into the fields specified by the institute. The data records to be imported are linked to the CoNE person entries via CoNE matching.

| Import configuration | Flavor<br>CoNE | OTHER V<br>true V |  |
|----------------------|----------------|-------------------|--|
| Cancel               |                | Import            |  |

Proceed as follows:

In the "Flavor" field, select the import scheme from the drop-down menu. The default scheme is called "**Other** ".

Note for Max Planck Society users: Some institutes have customized import schemas for specific formats. For example, each institute that has migrated from eDoc has its own import scheme for eDoc. It includes customizations that are specific to each institution. If required, the name of the respective schema can be requested from the PuRe support team.

In the "CoNE" field, select "true" if a CoNE matching is to be carried out. This option is only useful if CoNE is used to manage person entries. Select "**false**" if no CoNE matching should be carried out.

**M** Note: We recommend selecting "false" since PubMan uses the CoNE entries from all institutes for the matching process. Errors due to identical last names are very likely.

Attention: If you do not perform a CoNE match, the authors will not be linked to the researcher portfolio. The imported publication will not be listed there. Furthermore, the publication cannot be found when browsing the organizations. The imported records must be edited individually and linked to the matching CoNE entries.

• Start the import by clicking on the "Import" button.

To set up the import configuration for the BibTeX format, proceed as follows:

| Import configuration | CoNE<br>OrganizationalUnit<br>CurlyBracketsForCoNEAuthors | true  Max Planck Digital Library no |        |
|----------------------|-----------------------------------------------------------|-------------------------------------|--------|
| Cancel               |                                                           |                                     | Import |

- In the "CoNE" field, select "true" if a CoNE matching should be carried out. Select "false" if no CoNE matching should be carried out.
- In the field "CurlyBracketsForCoNEAuthors" various matching options can be set via identifiers. This is only used in a few individual cases and is therefore not further explained.
- In the "OrganizationalUnit" field, you can limit the CoNE entries to a specific Organizational Unit. To do so, enter the name of the relevant organizational unit in the "OrganizationalUnit" field. The name must match the spelling in the OU structure. If you want to match the entire CoNE structure, remove "MPI" from the "OrganizationalUnit" field.

# 10.6.4 Export data from WoS for the PuRe import

Web of Science is a scientific database. To export records from the "Web of Science" portal, proceed as follows:

- Open the "Web of Science" portal with the URL: <u>http://apps.webofknowledge.com</u>
- Perform a search in the "Web of Science" portal. A results list will be displayed.

| Web of Science InCites Journal Citation                   | Reports Essential Science Indicators EndNote Publons                                                                                                    | Sign In 👻 Help 👻 English 👻                                                  |
|-----------------------------------------------------------|----------------------------------------------------------------------------------------------------|-----------------------------------------------------------------------------|
| Web of Science                                            |                                                                                                    | Clarivate<br>Analytics                                                      |
| Search                                                    | Tools 👻 Searches and alerts 👻                                                                                                    | · Search History Marked List                                                |
| Results: 944,753<br>(from Web of Science Core Collection) | Sort by: Date Times Cited Usage Count Relevance More 💌                                                                                                    | ✓ Page 1 of 10,000 ▶                                                        |
| You searched for: TOPIC: (laser)<br>More                  | Select Page 🔒 🖂 5K Save to EndNote online 🔹 Add to Marked List                                                                                                    | Citation Report feature not available. [?]                                  |
| 4 Create Alert                                            | Generation of Soliton Bursts With Flexibly Controlled Pulse Intervals Based on the Dispersive Fourier-<br>Transform Technique                                                                                                    | Times Cited: 0<br>(from Web of Science Core<br>Collection)                  |
| Refine Results                                            | By: Han, Mengmeng; LI, Xingliang; Zhang, Shumin; et al.<br>IEEE JOURNAL OF SELECTED TOPICS IN QUANTUM ELECTRONICS Volume: 25 Issue: 4 Article Number:<br>7500106 Published: JUL-AUG 2019                                                                                               | Usage Count 🗸                                                               |
| Search within results for Q                               | Context Sensitive Links View Abstract 💌                                                                                                    |                                                                             |
| Filter results by:                                        | 2.         Vector Vortex Beam Tuning With Axisymmetric Dielectric Microhelical Cone           By: Gu, Panchun; Kuang, Dengfeng; Cao, Yanyan; et al.         IEEE JOURNAL OF SELECTED TOPICS IN QUANTUM ELECTRONICS Volume: 25 Issue: 2 Article Number: 7300307 Published: MAR-APR 2019 | Times Cited: 0<br>(from Web of Science Core<br>Collection)<br>Usage Count ~ |
| 🔲 🍐 Hot Papers in Field (48)                              | Context Sensitive Links View Abstract 👻                                                                                                    | $\searrow$                                                                  |

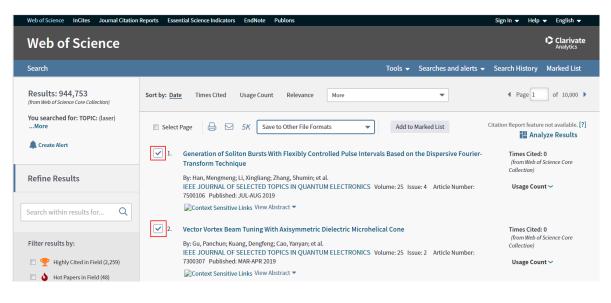

• Check the titles which should be exported.

• Or export all results by specifying the export range in the next step.

• Select the "Save to Other File Formats" option from the drop-down menu.

| Web of Science InCites Journal Citation                   | Reports Essential Science Indicators EndNote Publons                                                                                  |                                     | Sign In  Help  English  Clarivate Analytics |
|-----------------------------------------------------------|----------------------------------------------------------------------------------------------------|-------------------------------------|---------------------------------------------|
| Search                                                    |                                                                                                    | Tools 👻 Searches and alerts 👻       | Search History Marked List                  |
| Results: 944,753<br>(from Web of Science Core Collection) | Sort by: Date Times Cited Usage Count Relevance More                                                                                  | •                                   |                                             |
| You searched for: TOPIC: (laser)<br>More                  | Select Page G 5K Save to EndNote online                                                                                               | Add to Marked List                  | Citation Report feature not available. [?]  |
| 🌲 Create Alert                                            | Save to EndNote online         1.         Generation of Soliton Bui<br>Transform Technique         Save to EndNote desktop         /a | ls Based on the Dispersive Fourier- | Times Cited: 0<br>(from Web of Science Core |
| Refine Results                                            | Save to ResearcherID - I wrote these<br>By: Han, Mengmeng; Li, Xing<br>Save to InCites                                                | ume: 25 Issue: 4 Article Number:    | Collection)                                 |
| Search within results for Q                               | 7500106 Published: JUL-AL Save to Other File Formats<br>©Context Sensitive Links View Abstract ▼                                      |                                     | -                                           |

• Other **export options** are displayed to choose from.

| Send to File      |                                   | × |
|-------------------|-----------------------------------|---|
| 2 records selecte | d                                 |   |
| Record Content:   | Author, Title, Source, Abstract 🔹 |   |
| File Format       | Other Reference Software          |   |
|                   | Send Cancel                       |   |

• In the "Record Content" field, select which **data** to export.

| Send to File       |                                  | ×     |
|--------------------|----------------------------------|-------|
| 2 records selected | 1                                |       |
| Record Content:    | Author, Title, Source, Abstract  | (They |
|                    | Author, Title, Source            |       |
| File Format        | Author, Title, Source, Abstract  |       |
|                    | Full Record                      |       |
|                    | Full Record and Cited References |       |
|                    |                                  |       |

• In the "File Format" field, select the export format "Plain text ".

| 1  | Send to File                                                                          |                                            | ×            |
|----|---------------------------------------------------------------------------------------|--------------------------------------------|--------------|
|    | 2 records selected                                                                    |                                            | cle          |
|    | Record Content:                                                                       | Author, Title, Source, Abstract            | )            |
| 2  | File Format                                                                           | Other Reference Software                   |              |
|    |                                                                                       | Other Reference Software                   |              |
| 3. | Laser-Assisted Permeatio<br>Monitored by OCT and Dif                                  | BibTeX<br>HTML<br>Plain Text               | Endometr     |
|    | By: Li, Caiyun; Wei, Huajiang;<br>IEEE JOURNAL OF SELECT<br>7300109 Published: MAR-AP | Tab-delimited (Win)<br>Tab-delimited (Mac) | e: 2 Article |
|    | Context Sensitive Links Vi                                                            | Tab-delimited (Win, UTF-8)                 |              |

• Start the download by clicking the "**Send**" button.

| Send to File       |                                                             | × |
|--------------------|-------------------------------------------------------------|---|
| Number of Records: | <ul> <li>All records on page</li> <li>Records to</li> </ul> |   |
| Record Content:    | Full Record 🔻                                               | ) |
| File Format        | Plain Text 🔻                                                | ] |
|                    | Send Cancel                                                 |   |

- The **download manager** of your browser opens.
- Select whether the file should be opened in the editor or saved on the computer. The file will be opened or downloaded.
- To import the data into PubMan, perform an import with the WoS file. For more information, see <u>chapter "Import records"</u>.

## 10.6.5 Export data from Endnote for the PuRe import

Open EndNote and select the datasets you want to import into PuRe. Then open the file menu.

| EndNote X9 - [2018_publications_MPI-Age.enl] |                                            |                         |                                |  |  |  |
|----------------------------------------------|--------------------------------------------|-------------------------|--------------------------------|--|--|--|
| 💌 File                                       | Edit References Groups                     | Tools Window He         | elp                            |  |  |  |
| My                                           | New<br>Open Library<br>Open Shared Library | Ctrl+O<br>Ctrtl+Shift+O | e                              |  |  |  |
| 6                                            | Open Recent                                | +                       | ove                            |  |  |  |
| <mark>ି</mark><br>ତି<br>୧                    | Close Library                              | Ctrl+W                  | pact<br>oTA                    |  |  |  |
| <b>9</b>                                     | Save<br>Save As<br>Save a Copy<br>Revert   | Ctrl+S                  | erpla<br>oxo<br>od Po<br>ort-T |  |  |  |
|                                              | Share                                      |                         | nloc                           |  |  |  |
| <b>_</b> 2                                   | Export<br>Import                           | ÷                       | ngin<br>cific<br>roto          |  |  |  |
|                                              | Print<br>Print Preview<br>Print Setup      | Ctrl+P                  | ne Ex<br>nom<br>mbr            |  |  |  |
|                                              | Compressed Library (.enlx)                 |                         | id dr                          |  |  |  |
|                                              | Exit                                       | Ctrl+Q                  | ie-e)<br>ie la                 |  |  |  |
|                                              |                                            | McCann B   D            |                                |  |  |  |

Here you select "Export...". The "Export file name:" window opens. Select where the file should be saved. Enter the file name and select the file type "\*.txt" and the output style "EndNote Export".

| Export file name: |                  |                            |       |                            |     |  |  |
|-------------------|------------------|----------------------------|-------|----------------------------|-----|--|--|
| Speichern in:     | 🔰 Downloads      | •                          | G 🤌 🛤 | ۶ 🛄 🛨                      |     |  |  |
| C.                | Name             |                            |       | Änderungsdatum             |     |  |  |
|                   | 👢 Archiv         |                            |       | 29.08.2019 13:27           |     |  |  |
| Zuletzt besucht   | 👢 2018_publicati | ions_MPI-Age.Data          |       | 12.08.2019 15:42           |     |  |  |
|                   |                  |                            |       |                            |     |  |  |
| Desktop           |                  |                            |       |                            |     |  |  |
|                   |                  |                            |       |                            |     |  |  |
| Bibliotheken      |                  |                            |       |                            |     |  |  |
|                   |                  |                            |       |                            |     |  |  |
| Computer          |                  |                            |       |                            |     |  |  |
| Netzwerk          | •                | III                        |       |                            | •   |  |  |
| Netzwerk          | Dateiname:       | EndNote to PuRe Export.txt |       | <ul> <li>Speich</li> </ul> |     |  |  |
|                   |                  |                            |       |                            |     |  |  |
|                   | Dateityp:        | Text File (*.txt)          |       | <ul> <li>Abbred</li> </ul> | hen |  |  |
|                   | Output style:    | EndNote Export             |       | <b>▼</b>                   |     |  |  |
|                   | -                | Export Selected References |       |                            |     |  |  |

You can import the saved file in the "EndNote" import format. The further steps are described in the <u>chapter "Import records"</u>.

# 10.7 End Submission

After entering the data in the **advanced input** mask, by **fetching data** or **import**, there are subsequently three steps to choose from:

Validate Save Submit

• Validate: The system checks the item for correctness. If the item is not valid, for example, if a mandatory field such as the date field is not filled in, a warning message is displayed. The item can still be edited in the same entry mask. Validation does <u>not</u> automatically save the item.

|                                                                                                    |   | Mandatory                                    | rields are printed bold |
|----------------------------------------------------------------------------------------------------|---|----------------------------------------------|-------------------------|
| <br>System Messages and Warnings:                                                                                                    | × | e Locators   Persons & Organizations   Conte | ent   Details   Source  |
| <ul> <li>If genre is not equal to "Series" or "Journal" or "Other" or<br/>"Manuscript" at least one date has to be provided.</li> </ul> |   | micro-blogging services                      |                         |
|                                                                                                    |   | //                                           | $\oplus$                |

- Save: Save enables a temporary (intermediate) saving. The data entry can be continued, or the item can be released at a later time. When saving, no validation takes place. After the item has been saved, it is in the "pending" or "submitted" status. For more information on the dataset status, see the <u>chapter "Workflow"</u>.
- **Submit:** This step simultaneously leads to validation, saving and, after confirmation of an intermediate window, finally to the submission of the item. Users with Depositor rights can release the item in the next step.

Whether "Submit" or "Release" is available for selection at the end of the input mask depends on the respective workflow. More information about the workflows can be found in the following <u>chapter</u>.

|                   | Item Summary / My Items / View item                   |
|-------------------|-------------------------------------------------------|
|                   |                                                       |
|                   | Submit Item                                           |
|                   |                                                       |
|                   |                                                       |
|                   |                                                       |
|                   |                                                       |
| The morphology of | a population of thoracic intersegmental interneurones |
|                   | a population of anotacle intersegmental internet ones |
| in the locust     |                                                       |
| - 11 · · ·        |                                                       |
| Publication       | item_3265095                                          |
| Creator           | Laurent, G.                                           |
| Creator           | Latient, G.                                           |
| Submit Comment    |                                                       |
|                   |                                                       |
|                   |                                                       |
|                   |                                                       |
|                   |                                                       |
| Cancel            | Submit                                                |
|                   |                                                       |

After entering the data in the simple entry mask, it is possible to change to the advanced entry mask by clicking on "Add more details now" or to save the item. The item is not automatically validated during the saving process.

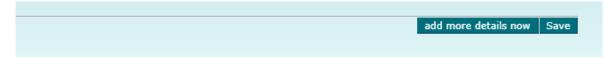

# 11. Basket

You can collect items from different lists and detailed views - independent from the item status in the basket. It can be used with and without login and will be active for the entire session. If you close the PuRe tab, the basket will also be emptied. To move discarded items into the basket, you must be logged in.

A maximum of 2800 items can be collected in the basket.

| START MY                          | ITEMS WORKSPACES SUBMISSION BASKET (3) TOOLS                                                                                                    |                                     |
|-----------------------------------|----------------------------------------------------------------------------------------------------|-------------------------------------|
| VIEW SORT E<br>Bibliographic List | EXPORT REMOVE FROM BASKET                                                                                                    | Start / My Items / Basket<br>Basket |
| 3 Items (descen                   | ding sorted by Modification Date)                                                                                                    |                                     |
| 25 🔻 per page                     | e A Previous 1 Next D                                                                                                    | 1 of 1                              |
| State                             | Expand all                                                                                                    |                                     |
| Discarded                         | Parallel effects of joint receptors on motor neurones and intersegmental interne<br>More Creators Laurent, G.<br>Dates Published in Print: 1987-03-01<br>Genre Journal Article<br>Files -<br>Locators 1 Locator              |                                     |
| In Rework                         | The morphology of a population of thoracic intersegmental interneurones in the l<br>More Creators Laurent, G.<br>Dates Published in Print: 1987-02-15<br>Genre Journal Article<br>Files -<br>Locators 1 Locator              |                                     |
| Pending                           | Proprioceptive inputs to nonspiking local interneurons contribute to local refle More Creators Burrows, M.; Laurent, G. J.; Field, L. H. Dates Published in Print: 1988-08-01 Genre Journal Article Files Locators 1 Locator |                                     |

If an item from the basket is edited and released, then the item will be removed automatically.

# 11.1 Add items to the basket

You can add items from any list to the basket. Use the checkboxes to the left of the items to select the appropriate ones. Then click on "Actions" and add the selected items to the basket via "Add to basket". In parenthesis behind "Basket" in the header, the amount of added items are shown.

|     | START M        | Y ITEMS WOR           | KSPACES                    | S SUBMISSION BASKET (3) TOOLS                               |              |
|-----|----------------|-----------------------|----------------------------|-------------------------------------------------------------|--------------|
|     |                | _                     |                            | Start / Administrative Searc                                | h / My Items |
|     | VIEW FILTER    | R SORT EXPORT A       | CTIONS                     | Mix                                                         | Items        |
| - I | Add selected t | to basket Add select  | ion to batch               | h processing IVI y                                          | ILEIIIS      |
|     | 678 Items (de  | escending sorted by M | odification D              | Date)                                                       |              |
|     |                |                       |                            |                                                             |              |
|     | 25 🔻 per pa    | age                   | <ul> <li>Previo</li> </ul> | ous   1   2   3   4   5   6   7   Next ▶ ▶                  | 1 of 28      |
|     | State          | Expand all            |                            |                                                             |              |
|     |                |                       |                            |                                                             |              |
|     |                |                       | gy of a po                 | opulation of thoracic intersegmental interneurones in the I |              |
|     | Submitted      | More                  | Creators                   |                                                             |              |
|     | Submitted      |                       | Dates                      | Published in Print: 1987-02-15<br>Journal Article           |              |
|     |                |                       | Files                      | Journal Article                                             |              |
|     |                |                       |                            | 4 1 Locator                                                 |              |
|     |                | Proprioceptive        | e inputs to                | o nonspiking local interneurons contribute to local refle   |              |
|     | <u>Z</u>       | More                  |                            | Burrows, M.; Laurent, G. J.; Field, L. H.                   |              |
|     | Pending        |                       | Dates                      |                                                             |              |
|     |                |                       | Genre                      | Journal Article                                             |              |
|     |                |                       | Files                      | -<br>                                                       |              |
|     |                |                       | Locators                   | 1 Locator                                                   |              |
|     | <u> </u>       | Parallel effect       | s of joint                 | receptors on motor neurones and intersegmental interne      |              |
|     | 쓰              | More                  | Creators                   | Laurent, G.                                                 |              |
|     | Pending        |                       | Dates                      |                                                             |              |
|     |                |                       | Genre                      | Journal Article                                             |              |
|     |                |                       | Files<br>Locators          | - National Action                                           |              |
|     |                |                       | Locators                   |                                                             |              |

An item can also be added to the basket from the individual item view.

| START BAS     | SKET (0) TOOLS                                                                                                    |                         |
|---------------|----------------------------------------------------------------------------------------------------|-------------------------|
| ITEM ACTIONS  |                                                                                                    | tem Summary / View item |
| Add to Basket | Summary Details Release History                                                                                                    | Statistics   Local Tags |
|               | Integrin beta1 subunit controls mural cell adhesion, spreading, and bloo vessel wall stability                                                                                                    | d Released              |
|               | Abraham, S., Kogata, N., Fässler, R., & Adams, R. H. (2008). Integrin beta1 subunit controls mural cell<br>adhesion, spreading, and blood vessel wall stability. <i>fgtjfzgzki</i> . Retrieved from http123456789. |                         |

# 11.2 Open the basket

The basket can be accessed from any MPG.PuRe page - regardless of whether the user is logged in or not.

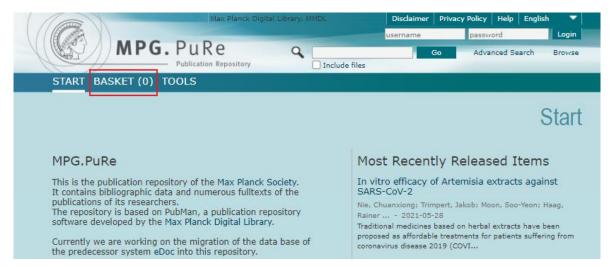

# 11.3 Remove from basket

You can remove items from the basket by checking the boxes to the left.

| START MY          | ITEMS WORKSPACES SUBMISSION BASKET (3) TOOLS                                                                                                    |
|-------------------|----------------------------------------------------------------------------------------------------|
| Bibliographic Lis | ding sorted by Modification Date)                                                                                                    |
| State             | Expand all                                                                                                    |
| Submitted         | The morphology of a population of thoracic intersegmental interneurones in the I More Creators Laurent, G. Dates Published in Print: 1987-02-15 Genre Journal Article Files - Locators 1 Locator                                                                                                    |
| Pending           | Proprioceptive inputs to nonspiking local interneurons contribute to local refle         More       Creators         Burrows, M.; Laurent, G. J.; Field, L. H.         Dates       Published in Print; 1988-08-01         Genre       Journal Article         Files       -         Locators       🎱 1 Locator |

An item can also be removed from the basket in the individual item view.

| START BAS                      | SKET (1) TOOLS |                                                                      |
|--------------------------------|----------------|----------------------------------------------------------------------|
| ITEM ACTIONS<br>Remove from Ba | EXPORT         | n Summary / View item<br>Item<br>Statistics   Local Tags<br>Released |
|                                |                |                                                                      |

# 11.4 Export from basket

If you perform an export from the basket, then all items that are in the basket will be exported. Even if items have been explicitly selected via the checkboxes to the left of the entries, all items will be exported.

The export can also be performed as described in <u>chapter "List view -Export items from</u> <u>lists"</u>.

| START MY        | ITEMS WORKSPA               | CES SUBMISSION                                    | BASKET (4)       | TOOLS                     |                |
|-----------------|-----------------------------|---------------------------------------------------|------------------|---------------------------|----------------|
|                 |                             |                                                   |                  |                           | Start / Basket |
| VIEW SORT E     | EXPORT REMOVE FROM B        | SKET                                              |                  |                           | Basket         |
| pdf             | T APA                       | Download E-Mail                                   |                  |                           | Duonot         |
| 4 Items (descen | ding sorted by Modification | Date)                                             |                  |                           |                |
| 25 🔻 per pag    | e   <b>∢∢</b> p             | evious   1   Next 🕨 🕨                             |                  |                           | 1 of 1         |
| State           | Expand all                  |                                                   |                  |                           |                |
| P               | The morphology of           | a population of thorac                            | ic intersegment  | al interneurones in the I |                |
| Submitted       | More Crea                   |                                                   |                  |                           |                |
| Submitted       |                             | tes Published in Print: 19<br>The Journal Article | 87-02-15         |                           |                |
|                 |                             | les -                                             |                  |                           |                |
|                 | Loca                        | ors 🚳 1 Locator                                   |                  |                           |                |
| P               | Proprioceptive inpu         | s to nonspiking local i                           | interneurons cor | ntribute to local refle   |                |
| <u></u>         | More Crea                   |                                                   |                  |                           |                |
| Pending         |                             | tes Published in Print: 19<br>The Journal Article | 88-08-01         |                           |                |
|                 |                             | les -                                             |                  |                           |                |
|                 | Loca                        | ors 🚳 1 Locator                                   |                  |                           |                |
|                 |                             |                                                   |                  |                           |                |

2800 items can be collected and also at once exported via the basket. In comparison, a maximum of 250 items can be exported at the same time by <u>exporting from a list</u>. A maximum of 5000 items can be exported at once, using the <u>REST-interface</u>.

# 12. Tools

In the following subchapters you will find more information about the tools and interfaces available in PubMan.

# 12.1 Admintool

The Admintool is an administrative tool to manage users, Organizational Units (OUs) and contexts for MPG.PuRe.

If you do not yet have the permission for the Admintool ("Local Admin"), please contact the MPG.PuRe Support .

# 12.1.1 Admintool Homepage

1 + 4 The menu items "Users", "Ous" and "Contexts" lead to the corresponding functions and can be found in the header as well as on the main interface.

2 As in MPG.PuRe, the menu items "Disclaimer" and "Privacy Policy" direct you to the corresponding Colab pages. The "Help" function in the header will redirect you to the <u>MPG.PuRE</u> <u>Help page</u>.

**3** Login section: Use the login credentials of MPG.PuRe to log in to the admintool.

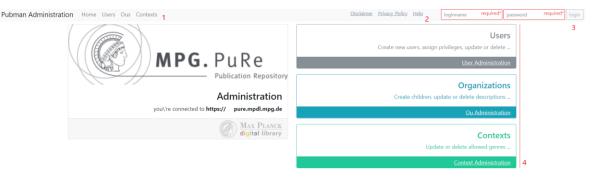

### 12.1.1.1 Open Admintool

You can open the Admintool in two ways:

- (1) Via the "Tools" section in MPG.PuRe
- (2) Or directly by opening the link https://pure.mpg.de/admintool/home

# 12.1.1.2 Admintool Login

Use the login credentials from MPG.PuRe to log in to the Admintool.

<u>Password changes</u> set in MPG.PuRe are automatically applied to the Admintool.

If you do not yet have the "Local Admin" permission for the Admintool, please contact <u>MPG.PuRe-Support</u>.

| <u>Disclaimer</u> <u>Privacy_Policy</u> <u>Help</u> | loginname required* password required* login                           |
|-----------------------------------------------------|------------------------------------------------------------------------|
|                                                     | <b>Users</b><br>Create new users, assign privileges, update or delete  |
|                                                     | <u>User Administration</u>                                             |
|                                                     | <b>Organizations</b><br>Create children, update or delete descriptions |
|                                                     | Ou Administration                                                      |

# 12.1.1.3 Disclaimer/Privacy Policy/Help

As in MPG.PuRe, the menu items "Disclaimer" and "Privacy Policy" direct you to the corresponding Colab pages.

The "Help" function in the header redirects you to the <u>MPG.PuRE Help</u> page, where you will find, for example, the PuRe support contact details, the user manual or the FAQ.

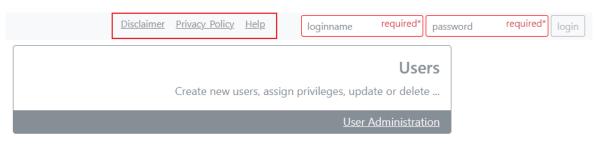

# 12.1.2 Users

This section is used for the PuRe user administration. The function allows:

- Search for users
- Password reset
- Creation of PuRe user accounts
- Change information and permission of already created user accounts

|               |                           |                                                   |                 |        |                                               | testlocaladmin                |
|---------------|---------------------------|---------------------------------------------------|-----------------|--------|-----------------------------------------------|-------------------------------|
| loginname*    | testlocaladmin            |                                                   |                 |        | id u:                                         | ser_3337697                   |
| organization* | Max Planck Digital Librar | У                                                 |                 | change | ould                                          | u_persistent25                |
| active        | true                      | deactivate                                        |                 |        |                                               |                               |
| name*         | Local Admin Test          |                                                   |                 |        |                                               |                               |
| email         | test@mpdl.mpg.de          |                                                   |                 |        |                                               |                               |
|               |                           |                                                   |                 |        |                                               | cancel save generate password |
| grants        | LOCAL_ADMIN               | Max Planck Digital Library                        | ou_persistent25 | OPENED | Max Planck Society                            | x                             |
|               | DEPOSITOR                 | Publications of the Max Planck<br>Digital Library | ctx_28054       | OPENED | Max Planck Digital Library,<br>Planck Society | Max                           |
|               | MODERATOR                 | Publications of the Max Planck<br>Digital Library | ctx_28054       | OPENED | Max Planck Digital Library,<br>Planck Society | Max                           |
|               |                           |                                                   |                 |        |                                               | add grants                    |

### 12.1.2.1 Search for users

As a Local Admin, you can only search for users of your own organization (MPI):

It is possible to filter for users within your organization and search by the user name and login name.

After typing in only one letter into the search mask, a suggestion list will be displayed.

**User Administration** 

|                                |           |             |                            | Users                           |
|--------------------------------|-----------|-------------|----------------------------|---------------------------------|
|                                |           |             |                            | +                               |
| filter by name of organization |           |             |                            |                                 |
| search by name of user         |           |             |                            |                                 |
| search by loginname of user    |           |             |                            | « prev 1 <u>2</u> <u>next</u> : |
| Adriana                        | user_114  | ACTIVE      | Max Planck Digital Library |                                 |
| Andrea                         | user_101( | DEACTIVATED | Max Planck Digital Library |                                 |
| Andreas                        | user_3€   | DEACTIVATED | Max Planck Digital Library |                                 |
| Caroline                       | user_182  | DEACTIVATED | Max Planck Digital Library |                                 |

### 12.1.2.2 Reset passwords

Local admins can generate and thus reset a user's password in case he/she has forgotten the password or has been locked due to multiple incorrect login attempts.

To do so, perform a search for the user and go to their account details. Then click on "**generate password**". A small window will display the user's new one-time password in green. You can find more about how to change a password in <u>chapter "Homepage - Change password"</u>.

|               |                          |                                                                                                    |                        |        |                                                                                                    | testlocaladmin                |
|---------------|--------------------------|----------------------------------------------------------------------------------------------------|------------------------|--------|----------------------------------------------------------------------------------------------------|-------------------------------|
| loginname*    | testlocaladmin           |                                                                                                    |                        |        | id user                                                                                              | _3337697                      |
| organization* | Max Planck Digital Libra | ry                                                                                                    |                        | change | ould ou_t                                                                                            | persistent25                  |
| active        | true                     | deactivate                                                                                             |                        |        |                                                                                                    |                               |
| name*         | Local Admin Test         |                                                                                                    |                        |        |                                                                                                    |                               |
| email         | test@mpdl.mpg.de         |                                                                                                    |                        |        |                                                                                                    |                               |
|               |                          |                                                                                                    |                        |        |                                                                                                    | cancel save generate password |
| grants        | LOCAL_ADMIN              | Max Planck Digital Library                                                                             | ou_persistent25        | OPENED | Max Planck Society                                                                                   | x                             |
|               | DEPOSITOR                | Publications of the Max Planck<br>Digital Library<br>Publications of the Max Planck<br>Digital Library | ctx_28054<br>ctx_28054 | OPENED | Max Planck Digital Library, M.<br>Planck Society<br>Max Planck Digital Library, M.<br>Planck Society |                               |
|               |                          |                                                                                                    |                        |        |                                                                                                    | add grants                    |

### 12.1.2.3 Edit user accounts

1 organization: Here you can change the affiliation to an organization (MPI) if necessary.

2 active : User accounts can be deactivated if they are no longer needed. In reverse, accounts can also be reactivated. Deleting an account is not possible.

3 name : Unlike the login name, the "name" (preferably the full name) can still be changed.

4 email : The email address can also be changed at any time.

**5** grants: In the "grants" section, permissions can be assigned and also removed (with "x"). The different permissions are also explained in <u>chapter "Create user accounts"</u>.

|               |                            |                                                   |                 |        |                                                  | testlocaladmin    |
|---------------|----------------------------|---------------------------------------------------|-----------------|--------|--------------------------------------------------|-------------------|
| loginname*    | testlocaladmin             |                                                   |                 |        | id user                                          | _3337697          |
| organization* | Max Planck Digital Library |                                                   |                 | change | 1 ould ou_p                                      | persistent25      |
| active        | true                       | deactivate 2                                      |                 |        |                                                  |                   |
| name*         | Local Admin Test           |                                                   |                 |        | 3                                                |                   |
| email         | test@mpdl.mpg.de           |                                                   |                 |        | 4                                                |                   |
|               |                            |                                                   |                 |        |                                                  | cancel save       |
|               |                            |                                                   |                 |        |                                                  | generate password |
| grants        | LOCAL_ADMIN                | Max Planck Digital Library                        | ou_persistent25 | OPENED | Max Planck Society                               | x                 |
|               | DEPOSITOR                  | Publications of the Max Planck<br>Digital Library | ctx_28054       | OPENED | Max Planck Digital Library, M<br>Planck Society  | ax x              |
|               | MODERATOR                  | Publications of the Max Planck<br>Digital Library | ctx_28054       | OPENED | Max Planck Digital Library, Ma<br>Planck Society | ax x              |
|               |                            |                                                   |                 |        |                                                  | add grants 5      |

#### 12.1.2.4 Create user accounts

To create a new user account as a Local Admin, go to the "Users" section and click on the plus sign "+".

**User Administration** 

|                                | Users<br>•               |
|--------------------------------|--------------------------|
| filter by name of organization |                          |
| search by name of user         |                          |
| search by loginname of user    | « prev 1 <u>2 next</u> » |
|                                |                          |

You will be redirected to an blank entry mask, which you can now fill in accordingly. All fields marked with an asterisk\* are mandatory fields.

|               |                                                                            |   |      |                 | stest |
|---------------|----------------------------------------------------------------------------|---|------|-----------------|-------|
|               |                                                                            |   |      |                 |       |
| loginname*    | stest                                                                      | 1 |      |                 |       |
| organization* | Max Planck Digital Library - ou_persistent25 - OPENED < Max Planck Society | 2 | ould | ou_persistent25 |       |
| active        | true 🗸 3                                                                   |   |      |                 |       |
| name*         | Stefanie Test                                                              | 4 |      |                 |       |
| email         | test@mpdl.mpg.de                                                           | 5 |      |                 |       |
|               |                                                                            |   |      | cancel          | save  |

1 login name: This name is used for the login. Usually the login name consists of the first letter of the first name and the last name. Login names are unique within the Max Planck Society. Common and therefore possibly already assigned login names like "mueller" lead to an error message when saving.

**2** organization: Supported by a suggestion list, here you can define the affiliation of the user account to an organization.

**3** active: If you want the account to be active and usable immediately, please select "true". If you want to activate the account at a later point in time, please select "false".

4 name: Usually, the full name - in the schema *first name and last name* or *last name*, *first name* - is used in this field. The name specified here is displayed in PuRe, for example, in

the header at the top right or in the details of your released items (only visible within your own organization).

5 email: The specified email address is only used as additional information for the Local Admin and is so far not used by PubMan.

Finish the entry by clicking "save". The password for the one-time login will be displayed, which then can be sent to the new user. More about how to change the password can be found <u>in chapter "Homepage - Change password"</u>.

|               |                            |      | S               | test |
|---------------|----------------------------|------|-----------------|------|
| loginname*    | stest                      | id   | user_3337707    |      |
| organization* | Max Planck Digital Library | ould | ou_persistent25 |      |
| active        | false activate             |      |                 |      |
| name*         | Stefanie Test              |      |                 |      |
| email         | test@mpdl.mpg.de           |      |                 |      |
|               |                            |      | cancel sav      | re   |
|               |                            |      | add grant       | ts   |

Now the button "add grants" is displayed with which you can assign permissions/rights.

|               |                                                                                                    |      | 2227777              |
|---------------|----------------------------------------------------------------------------------------------------|------|----------------------|
| loginname*    | stest                                                                                                    | id   | user_3337707         |
| organization* | Max Planck Digital Library                                                                                                    | ould | ou_persistent25      |
| active        | false                                                                                                    |      |                      |
| name*         | Stefanie Test                                                                                                    |      |                      |
| email         | test@mpdl.mpg.de                                                                                                    |      |                      |
|               |                                                                                                    |      | cancel save          |
| grants        | CONE_OPEN_VOCABUL/                                                                                                    |      | x                    |
|               | DEPOSITOR                                                                                                    |      |                      |
|               | dig                                                                                                    |      |                      |
|               | Publications of the Max Planck Digital Library - ctx_28054 - OPENED < Max Planck Digital Library                                                                                                    |      | ~                    |
|               | External Publications of the Max Planck Digital Library - ctx_513085 - OPENED < Max Planck Digital Library<br>Import Context of the Max Planck Digital Library - ctx_1752789 - OPENED < Max Planck Digital Library<br>Publications of the Max Planck Digital Library - ctx_28054 - OPENED < Max Planck Digital Library |      |                      |
|               | [["role":"DEPOSITOR","objectRef":"ctx_28054")]                                                                                                    |      | add grants<br>cancel |

The following grants are available:

CoNE Open Vocabulary Editor: For working in CoNE.

For Depositors and Moderators, the workflows of each context play a major role.

**Depositor**: With this role, items can be entered, saved, and submitted but not released. This role is assigned to users who work in contexts with the "standard" workflow.

**Moderator**: With this role, items can be controlled, edited, and released. Moderators also have additional depositor rights in the standard and simple workflow.

By using suggestion lists, the corresponding contexts can be selected. Add the required contexts by "add" to the box and then click on "add grants". Grants can be removed with "x" if necessary.

After assigning the grants, the creation of the user account is complete and you can send the login credentials to the new user.

# 12.1.3 Organizational Units (OUs)

In PuRe, the affiliations that are entered in the publications are organized via "Organizational Units" (OUs). However, those OUs are managed in the Admintool. More about OUs can be found in the corresponding chapter.

The OU function in the Admin Tool allows you to:

- Search for OUs
- Create new OUs
- Rename OUs
- Close OUs
- Edit information about OUs

|              | MPG. PuRe Q Go Advanced Search Brows                                         |
|--------------|------------------------------------------------------------------------------|
| START BA     | ASKET (0) TOOLS                                                              |
|              | Start / Choose Browse By / Organizati                                        |
|              | Organizatio                                                                  |
| Organization | n * @ Max Planck Society [Description]                                       |
|              | Administrative Headquarters of the Max Planck Society [Description]          |
|              | Bibliotheca Hertziana - Max-Planck-Institut für Kunstgeschic [Description]   |
|              | Center of Advanced European Studies and Research (caesar) [Description]      |
|              | 💬 Ernst Strüngmann Institute (ESI) for Neuroscience in Coopera [Description] |
|              | Friedrich Miescher Laboratory [Description]                                  |
|              | Fritz Haber Institute [Description]                                          |
|              | Gesellschaft für wissenschaftliche Datenverarbeitung mbH Göt [Description]   |
|              | Kunsthistorisches Institut in Florenz, MPI [Description]                     |
|              | MPDL Services GmbH [Description]                                             |
|              | MPI for Astrophysics [Description]                                           |
|              | MPI for Biophysical Chemistry [Description]                                  |

### 12.1.3.1 Search for OUs

| Home Users Ous Contexts                                   | Disclaimer Privacy Policy Help |
|-----------------------------------------------------------|--------------------------------|
| Organizational Units Administration                       |                                |
|                                                           | Organizations                  |
|                                                           | •                              |
| 1 search by name of organization                          |                                |
| collapse all                                              |                                |
| 2 > Max Planck Digital Library - ou_persistent25 - OPENED |                                |

**1** Search: Here you can search for specific OUs within your organization. The search field is supported by a suggestion list.

2 Tree structure: Or search for an OU by expanding the OU tree structure (">") and navigating to the OU you are looking for.

### 12.1.3.2 Create OUs

To add an OU, first click on the plus sign "+" .

| Users Ous Contexts                                      | Disclaimer Privacy Policy Help |
|---------------------------------------------------------|--------------------------------|
| Organizational Units Administration                     |                                |
|                                                         | Organizations                  |
|                                                         |                                |
| search by name of organization                          |                                |
| collapse all                                            |                                |
| > Max Planck Digital Library - ou_persistent25 - OPENED |                                |

|                     |                                                                                                    |                | Test Research         | Group |
|---------------------|----------------------------------------------------------------------------------------------------|----------------|-----------------------|-------|
| 1 name*             | Test Research Group                                                                                                   |                |                       |       |
| 2 parent*           | Max Planck Digital Library - ou_persistent25 - OPENED < Max Planck Society                                            | parentid       | ou_persistent25       |       |
| 3 address           | Amalienstraße 33, 80799 München Country DE 4 start                                                                    | 01.01.2018     | end                   |       |
| 5 alternative names |                                                                                                    |                | Test Forschungsgruppe | x     |
| 6 descriptions      | 2018 -                                                                                                    |                | 4                     | >>    |
|                     | Die Max Planck Digital Library ist eine zentrale Einrichtung der Max-Planck-Gesellschaft in der Amalienstraße 33 in d | der Münchner M | 1axvorstadt.          | x     |
| 7 identifiers       |                                                                                                    |                | www.mpdl.mpg.de       | x     |
|                     | <<                                                                                                    |                |                       | 8     |
|                     |                                                                                                    |                | cancel                | save  |

An entry mask will be displayed.

1 name\*: The name of the OU is specified here (mandatory field).

2 parent\*: Here the OU is specified to which the new OU is hierarchically subordinated (mandatory field).

3 address: Optionally, the address of the organization can be specified.

4 start - ende: The time period can be used as additional information for the Local Admins, but is <u>not</u> displayed in the publicly visible description of the OU (the organization details). The "descriptions" field (6) is used for this purpose. The start date, as well as the end date, can be displayed individually.

**5** alternative names: In this field, the alternative name of the OU can be entered, such as the German translation.

6 descriptions: You can add some more information about the OU in the "description" field.

**7** identifiers: An identifier for the OU can be specified here, such as the address of the website or the Orcid-ID. The field provides additional information only and will not be processed by PubMan.

8 save: After entering the required data, you can finish with "save" or "cancel" the data entry.

After saving, the OU has the status "**opened**" and is thus already available in PuRe. The data entered is publicly visible as "organization details" in PuRe. The OU can be closed again with "close" and is also displayed as <u>closed</u> in the OU tree structure in PuRe. OUs can <u>no</u> longer be deleted.

In addition, after opening the OU, the "parentID" field is displayed, which directs to the entry of the hierarchically higher OU (parent). If the new OU is a successor of a previous OU, the predecessor unit can be specified under "**add predecessor** " and a connection can be created.

|               |                                                                        |                         |                  |                 |                    |                 | Test Research         | Group   |
|---------------|------------------------------------------------------------------------|-------------------------|------------------|-----------------|--------------------|-----------------|-----------------------|---------|
| name*         | Test Research Group<br>(attention: changes to organization names are N | OT automatically reflec | cted in existing | g records or Co | DNE author entries | id<br>)         | ou_3337710            |         |
| parent*       | Max Planck Digital Library                                             |                         |                  |                 |                    | parentid        | ou_persistent25       |         |
| state         | OPENED close                                                           |                         |                  |                 |                    |                 |                       |         |
| address       | Amalienstraße 33, 80799 München                                        |                         | country          | DE              | start              | 01.01.2018      | end                   |         |
| rnative names |                                                                        |                         | >>               |                 |                    |                 | Test Forschungsgruppe | x       |
|               |                                                                        |                         | <<               |                 |                    |                 |                       |         |
| descriptions  |                                                                        |                         |                  |                 |                    |                 | 1,                    | >>      |
|               |                                                                        |                         |                  | 1.61.1.4        |                    |                 |                       | <<      |
|               | Die Max Planck Digital Library ist eine zentrale<br>2018 -             | Einrichtung der Max-    | Planck-Gesells   | chaft in der Ai | nalienstraße 33 in | der Munchner Ma | axvorstadt.           | x       |
| identifiers   |                                                                        |                         | >>               |                 |                    |                 | www.mpdl.mpg.de       | x       |
|               |                                                                        |                         | <<               |                 |                    |                 |                       |         |
|               |                                                                        |                         |                  |                 |                    |                 | cancel                | save    |
|               |                                                                        |                         |                  |                 |                    |                 | add pred              | ecessor |

The publicly available organizational details of the sample organization are then displayed as follows:

|                           | Organisationsdetails                                                                                                    |
|---------------------------|----------------------------------------------------------------------------------------------------|
| Test Research Gro         | bup                                                                                                    |
| Details Alternativer Tite | Test Forschungsgruppe                                                                                                    |
| Organisationssitz         | Amalienstraße 33, 80799 München, DE                                                                                                    |
| Beschreibung              | Die Max Planck Digital Library ist eine zentrale Einrichtung der Max-<br>Planck-Gesellschaft in der Amalienstraße 33 in der Münchner<br>Maxvorstadt. |
| Identifikator             | www.mpdl.mpg.de                                                                                                    |

### 12.1.3.3 Change OU names

OUs can be renamed, but we recommend closing the OU and creating a new OU instead. External websites that use PuRe as a reference database for publication lists may experience data processing and display errors.

If you decide to rename an OU, change the name of the OU in the "name\*" field. After the change, the "save"-button can be clicked. The OU is now available in PuRe (if not, delete the browser's cache if necessary).

# Important: The OU name in the existing articles, as well as in the CoNE author entries, will not be changed automatically.

Usually, the former OU name should remain in the existing items, and the new, upcoming items should then be linked to the renamed OU. It has been proven helpful to adjust the author CoNE entries on a case-by-case basis manually. A list of <u>CoNE authors</u> to be changed can be generated by inserting the previous OU name into the following link <u>https://pure.mpg.de/cone/persons/query?format=html&q="\*max planck digital library\*"&n=0</u>. Find more in <u>chapter "CoNE - Generate CoNE-Lists"</u>.

|              |                                                                                                    | Test Ju        | nior Research Group       |
|--------------|----------------------------------------------------------------------------------------------------|----------------|---------------------------|
| name*        | Test Junior Research Group<br>(attention: changes to organization names are NOT automatically reflected in existing records or CoNE author entries!) | id             | ou_3337710                |
| parent*      | Max Planck Digital Library                                                                                                    | parentId       | ou_persistent25           |
| state        | OPENED close                                                                                                    |                |                           |
| address      | Amalienstraße 33, 80799 München DE start                                                                                                    | 01.01.2018     | end                       |
| native names |                                                                                                    | 1              | Test Forschungsgruppe 🛛 🗴 |
|              | <<                                                                                                    |                |                           |
| descriptions |                                                                                                    |                | >>                        |
|              |                                                                                                    |                | <<                        |
|              | Die Max Planck Digital Library ist eine zentrale Einrichtung der Max-Planck-Gesellschaft in der Amalienstraße 33 in de                               | er Münchner Ma | x x                       |
| identifiers  |                                                                                                    |                | www.mpdl.mpg.de 🛛 🗙       |
|              | <<                                                                                                    |                |                           |
|              |                                                                                                    |                | cancel save               |

### 12.1.3.4 Close OUs

You can change the status of OUs to "closed" by clicking "close". OUs can<u>not</u> be deleted.

Important: OUs in the "closed" status can still be linked to items and CoNE author entries.

| name*   | Test Research Group                                                                                                    | id       | ou_3337710      |
|---------|----------------------------------------------------------------------------------------------------|----------|-----------------|
|         | (attention: changes to organization names are NOT automatically reflected in existing records or CoNE author entries!) |          |                 |
| parent* | Max Planck Digital Library                                                                                             | parentId | ou_persistent25 |
| state   | OPENED close                                                                                                    |          |                 |
| L       |                                                                                                    |          |                 |
| name*   | Test Research Group                                                                                                    | id       | ou_3337710      |
|         | (attention: changes to organization names are NOT automatically reflected in existing records or CoNE author entries!) |          |                 |
| parent* | Max Planck Digital Library                                                                                             | parentId | ou_persistent25 |
| state   | CLOSED open                                                                                                    |          |                 |

Also, in the OU tree structure in PuRe, the OUs are displayed as closed and are listed after the open OUs:

| τς | 🔁 Max Planck Digital Library [Beschreibung]        |
|----|----------------------------------------------------|
|    | 💬 Big Data Analytics Group [Beschreibung]          |
|    | 💬 Collections [Beschreibung]                       |
|    | 💬 Core Service Operations [Beschreibung]           |
|    | 💬 Digital Labs [Beschreibung]                      |
|    | 💬 Information [Beschreibung]                       |
|    | Software Licensing Group [Beschreibung]            |
|    | 💬 Test Research Group (GESCHLOSSEN) [Beschreibung] |

### 12.1.3.5 Edit OU information

Except for the "parent" field, which specifies the parent unit in the hierarchy, all other fields can also be changed subsequently. When changing the name of the OU in the "name" field, a few further points must be considered, see the following chapter.

With the buttons "<<" and "x" one can remove fields/information again. With the button ">>" further information can be added. The changes can be saved by clicking on "save".

|                   |                                                                                                    | Test Ju         | nior Research Group   |
|-------------------|----------------------------------------------------------------------------------------------------|-----------------|-----------------------|
| name*             | Test Junior Research Group (attention: changes to organization names are NOT automatically reflected in existing records or CoNE author entries) | id              | ou_3337710            |
| parent*           | Max Planck Digital Library                                                                                                    | parentid        | ou_persistent25       |
| state             | OPENED close                                                                                                    |                 |                       |
| address           | Amalienstraße 33, 80799 München Country DE start                                                                                                 | 01.01.2018      | end                   |
| alternative names |                                                                                                    | Test Jur        | nior Forschungsgruppe |
| descriptions      | 2018 -                                                                                                    |                 | >>><br>//             |
|                   | Die Max Planck Digital Library ist eine zentrale Einrichtung der Max-Planck-Gesellschaft in der Amalienstraße 33 in                              | ler Münchner Ma |                       |
| identifiers       |                                                                                                    |                 | www.mpdl.mpg.de x     |
|                   | <<                                                                                                    |                 | cancel save           |

# 12.1.4 Contexts

In PuRe, items are entered into contexts that group the items together. With the help of contexts, you can define settings such as rights and workflows. These contexts are managed in the admintool.

More about contexts can be found in the corresponding <u>chapter "Contexts & Workflows -</u> <u>Contexts"</u>.

This function enables:

- Search for the contexts of the own institute
- Create the contexts
- Close the contexts
- Add and remove genres
- Setting the workflow
- Adding classifications

### 12.1.4.1 Search for contexts

In the admintool, you can search for the contexts available for your organization (MPI).

- In doing so, you can filter by the contexts of the organizations
- Or search for a particular context with the specific name

| Users Ous Contexts             |                                                                                                    |                           |                  | Disclaimer Privacy Policy Hel                            |
|--------------------------------|----------------------------------------------------------------------------------------------------|---------------------------|------------------|----------------------------------------------------------|
| Context Administration         |                                                                                                    |                           |                  |                                                          |
|                                |                                                                                                    |                           |                  | Contexts                                                 |
|                                |                                                                                                    | 1                         |                  | •                                                        |
| filter by name of organization |                                                                                                    |                           |                  | <u> </u>                                                 |
| search by name of context      |                                                                                                    |                           |                  | « prev <u>1</u> next »                                   |
|                                | External Publications of the Max Planck Digital Library<br>Import Context of the Max Planck Digital Library | ctx_513085<br>ctx_1752789 | OPENED<br>OPENED | Max Planck Digital Library<br>Max Planck Digital Library |

### 12.1.4.2 Create contexts

To add a new context, first click on the plus sign "+".

| Users Ous Contexts                                                          |                      | Disclaimer Privacy Policy Help                           |
|-----------------------------------------------------------------------------|----------------------|----------------------------------------------------------|
| Context Administration                                                      |                      |                                                          |
|                                                                             |                      | Contexts<br>+                                            |
| filter by name of organization                                              |                      |                                                          |
| search by name of context                                                   |                      | « prev <mark>1</mark> next »                             |
| External Publications of the Max Planck<br>Import Context of the Max Planck | <br>OPENED<br>OPENED | Max Planck Digital Library<br>Max Planck Digital Library |

An entry mask will be displayed:

|                                       |                                                                                                    |                 |                                |                      | Test Contex                                                       |
|---------------------------------------|----------------------------------------------------------------------------------------------------|-----------------|--------------------------------|----------------------|-------------------------------------------------------------------|
| 1 <sup>name*</sup><br>2 organization* | Test Context<br>Max Planck Digital Library - ou_persistent25 - OPENED < Max Pl                                                                                | anck Society    | ~                              | ould                 | ou_persistent25                                                   |
| 3 description                         | Test Publication Context of the Max Planck Digital Library                                                                                                    |                 |                                |                      |                                                                   |
| 4 workflow                            | STANDARD ~                                                                                                    |                 |                                |                      |                                                                   |
| 5 contact email                       | test@mpdl.mpg.de                                                                                                    |                 |                                |                      |                                                                   |
| 6 allowed genres*                     | OPINION<br>OTHER<br>PAPER<br>PATENT<br>POSTER<br>PREPRINT<br>PRE_REGISTRATION_PAPER<br>PROCEEDINGS<br>REGISTERED_REPORT<br>REPORT<br>REPORT<br>REVIEW ARTICLE | (attention: the | e genre to be deleted must not | be included in the o | ARTICLE ×<br>BOOK ×<br>BOOK ×<br>DATA_PUBLICATION ×<br>PREPRINT × |
| subject classifications               | DDC<br>ISO639_3<br>JEL<br>MPIC2_PROJECTS<br>MPINP<br>MPIPKS<br>MPIG<br>MPIS_GROUPS<br>MPIS_PROJECTS<br>MPIWG_PROJECTS                                         | >><br>all<br><< |                                |                      | DDC x                                                             |
|                                       |                                                                                                    |                 |                                |                      | cancel save                                                       |

**1** name\*: This mandatory field specifies the name of the new context. Usually, there are the following for each institute:

- a publication context: "Publication Contexts of the Max Planck Digital Library".
- an external context: "Non MPI Publications of the Max Planck Digital Library staff"
- and sometimes additionally an import context

2 organization\*: This mandatory field defines the organization for which the context needs to be created.

**3 description** : In the description field, the purpose of the context can be defined in more detail. For example, a publication context can be described as "Productive Context for the Publications of the MPI for xyz" or an external context as "External context for non-MPI publications created by members of the MPI for xyz".

4 workflow: An important field is the selection of the workflow. In PuRe, two workflows, Simple and Standard, are available. You can find more information in the following <u>chapter</u>.

5 contact email: The entered email address will be used as the contact address in all items of the context at "Contact: Moderator". It is only visible for logged-in PuRe users.

|                   |                 |                  | Übersicht Details Freigaber                       | geschichte   Lokale Tags |
|-------------------|-----------------|------------------|---------------------------------------------------|--------------------------|
| Seque             | ential generat  | ion of proje     | ected entangled-pair states                       |                          |
| Wei, Z<br>pair st |                 | irac, J. I. (202 | 21). Sequential generation of projected entangled | d- Freigegeben           |
|                   | Kontakt         | Moderator        |                                                   |                          |
| ⊕ ein             | blenden: alle   |                  |                                                   |                          |
| Basisdaten 📃 aus  | blenden:        |                  |                                                   |                          |
| Dater             | nsatz-Permalink | http://hdl.h     | andle.net/21.T11998/0000-0012-06E7-1              |                          |
| Vers              | sions-Permalink | http://hdl.h     | andle.net/21.T11998/0000-0012-0C96-6              |                          |

6 genres\*: At this point, the <u>genres</u> allowed for the context can be selected. These are then available in the PuRe entry mask. To be able to save the new context, at least one genre must be selected.

**7** subject classification: A <u>classification</u> for subject indexing can also be selected for publication entry in PuRe. Most of the classifications available are specific to certain MPIs.

8 cancel/save: After the required data has been entered, it can be saved with "save" or the entry can be canceled with "cancel".

#### 12.1.4.3 Edit contexts

All fields of the context mask can be changed subsequently.

Generally applies with the control:

With the buttons "<<" and "x" fields can be removed again. With the button ">>" further fields can be added.

|                         |                                                                                                    |   |                 |                |                  |                   | Test C                                                       | :oni        |
|-------------------------|----------------------------------------------------------------------------------------------------|---|-----------------|----------------|------------------|-------------------|--------------------------------------------------------------|-------------|
| name*                   | Test Context                                                                                                    |   |                 |                |                  | id                | ctx_3337711                                                  |             |
| 1 organization*         | Max Planck Digital Library                                                                                                    |   |                 |                | change           | ould              | ou_persistent25                                              |             |
| description             | Test Publication Context of the Max Planck Digital Library                                                                                                    |   |                 |                |                  |                   |                                                              |             |
| 2 state                 | OPENED                                                                                                    |   |                 |                |                  |                   |                                                              |             |
| 3 workflow              | STANDARD                                                                                                    | ~ |                 |                |                  |                   |                                                              |             |
| contact email           | test@mpdl.mpg.de                                                                                                    |   |                 |                |                  |                   |                                                              |             |
|                         |                                                                                                    | 4 | (attention: the | genre to be de | eted must not be | included in the d | organization's publicatio                                    | on da       |
| allowed genres*         | ARTICLE<br>BLOG_POST<br>BOOK<br>BOOK,TEM<br>BOOK,REVIEW<br>CASE_NOTE<br>CASE_STUDY<br>COLLECTED_EDITION<br>COMLECTED_EDITION<br>COMMENTARY<br>CONFERENCE_PAPER | • | >><br>all<br><< |                |                  |                   | ARTICLE<br>BOOK<br>BOOK_ITEM<br>DATA_PUBLICATION<br>PREPRINT | x<br>x<br>x |
| subject classifications | DDC<br>[SO639_3<br>JEL<br>MPICC_PROJECTS<br>MPINP<br>MPIRS<br>MPIRG<br>MPIS_GROUPS<br>MPIS_PROJECTS<br>MPIWG-PROJECTS                                          | • | >><br>all<br><< |                |                  |                   | DDC                                                          | X           |

**1** organization: The organization of a context can be changed. However, it is recommended to create new contexts if, for example, MPIs are renamed or merged.

2 state: If a context is no longer needed, you can change the status and "close" it. Vice versa, a context can also be opened again.

**3** workflow: The <u>workflow</u> can be changed from standard to simple or the other way around at any time.

4 genre: The genres available for the context can be extended at any time. When removing genres, however, it must be ensured that the genre to be removed is not already in the context's publication collection. This means, for example, that if there are items with the genre "Journal" in the context, the genre "Journal" cannot be deleted. An advanced or admin search with the categories "Context" and "Genre" is recommended to find out if a genre has already been used.

### 12.1.4.4 Subject classifications

Classifications for subject indexing can also be selected for publication entry in PuRe. You can choose between general classification systems and classifications specified individually for institutes.

| Subject<br>classifications | Description                                                                                                    |
|----------------------------|----------------------------------------------------------------------------------------------------|
| DDC                        | The Dewey Decimal Classification is an internationally used classification for subject indexing of library collections. It is based on the decimal system and divides knowledge into ten main categories. |
| ISO639_3                   | ISO 639_3 is an international standard that defines three-letter codes for identifying languages.                                                                                                    |
| JEL                        | The JEL classification is a subject classification system used in economics and was created for the Journal of Economic Literature (JEL).                                                                 |
| MPICC_PROJECTS             | Classification for projects of the MPI for Foreign and International Criminal Law<br>(now: MPI for Research on Crime, Security and Law)                                                                   |
| MPINP                      | Classification for the MPI for Nuclear Physics                                                                                                    |
| MPIPKS                     | Classification for the MPI for Physics of Complex Systems                                                                                                    |
| MPIRG                      | Classification for the MPI for European Legal History (now: MPI for Legal History and Legal Theory)                                                                                                    |
| MPIS_GROUPS                | Classification for groups of the MPI for Solar System Research                                                                                                    |
| MPIS_PROJECTS              | Classification for projects of the MPI for Solar System Research                                                                                                    |
| MPIWG_PROJECTS             | Classification for projects of the MPI for the History of Science                                                                                                    |

# 12.2 CoNE

In CoNE (Control of Named Entities) the open and controlled vocabulary for PubMan is managed.

The open vocabulary includes the categories:

"Persons", "journals" "mpirg" "mpis-groups", "mpis-projects" "jel" "imago" and "citation-styles"

The <u>closed</u> vocabulary includes the categories:

"ISO 639-1" "ISO 639-2" "ISO 639-3", "DDC", "MPIPKS", "MPINP", "MIMETypes", "ESciDOC-MIME-Types", "cclicenses", "funding-organizations", "funding-programs"

There are different permissions for editing open and closed vocabularies. Usually, PubMan users, including library staff, are only given rights to edit the open vocabulary.

# 12.2.1 Access CoNE

To access CoNE, proceed as follows:

#### 1.

Open the tools section of PubMan.

There, select Control of Named Entities (CoNE).

|                 | Max Planck Digital Library, MMDL                                                                                                    | Disclaimer Priva |
|-----------------|----------------------------------------------------------------------------------------------------|------------------|
|                 | MPG. PuRe<br>Publication Repository                                                                                                    | Go               |
| START WO        | DRKSPACES BASKET (0) TOOLS                                                                                                    |                  |
| CONE SEARCH     | H AND EXPORT CITATION-STYLE-EDITOR                                                                                                    |                  |
| Here is an over | view of the available tools and interfaces.                                                                                                    |                  |
| nere is an over | Control of Named Entities (CoNE)                                                                                                    |                  |
|                 | Search and administrate controlled vocabularies for persons, journa<br>classifications or languages.                                                                 | ls,              |
|                 | Citation-Style-Editor                                                                                                    |                  |
|                 | Create your own CSL conform citation style with the visual editor.<br>Afterwards these styles can be uploaded to CoNE (see above) and w<br>ready to use immediately. | vill be          |

or:

2.

Open a new browser tab.

Enter the URL <u>https://pure.mpg.de/cone/</u> in the input line of the browser. Confirm by clicking the Enter key.

| S CoNE - Control of Named Entitie × + |                                     |
|---------------------------------------|-------------------------------------|
| ← → C   pure.mpg.de/cone/             |                                     |
|                                       | C R NE<br>Control of Named Entities |
|                                       | HOME SEARCH                         |

# 12.2.2 Generate CoNE-Lists

In CoNE you can browse through the different categories and create list views for the entries of the different vocabularies in CoNE.

In each browsing section you can choose from the following formats:

- HTML
- RDF (XML)
- Json
- Options
- JQuery

| query | all                     | details                                  |
|-------|-------------------------|------------------------------------------|
| query | all                     | details                                  |
| query | all                     | details                                  |
| query | all                     | details                                  |
| query | all                     | details                                  |
|       | query<br>query<br>query | queryallqueryallqueryallqueryallqueryall |

Under "query", various search queries can be defined via the URL.

"all" returns the complete list of all available entries. Please note that for vocabularies with a large number of entries (e.g. "persons") this option may fail because the number of hits is too large to be displayed in the browser.

In "**details**", one record at a time is displayed with all available metadata. In the list views of "query" and "all" metadata is partly summarized.

#### **Create a query**

Example: Author lists for individual OUs

Using "query" in the vocabulary "persons" you can, for example, create a list of all CoNE authors of your institute.

Here the format HTML is useful since you can click on the individual entries to view them in detail and edit them if necessary.

A query for an institute would look like the following: <u>https://pure.mpg.de/cone/persons/query?format=html&q="\*max planck digital</u> <u>library\*"&n=0</u>

Instead of the name in bold, you can enter any institute name, or the name of a subunit. It is important that the spelling exactly matches the respective unit in the PubMan organisational units (OUs), or the affiliations of the CoNE authors.

If you enter an institute or a department, then you will always (also) receive all authors in the list who have an affiliation from the substructure below it, if applicable.

The length of the lists is limited by default. With "&n=0" at the end of the URL you can remove the limitation.

If you want to have all existing metadata displayed in the list as well (e.g. in RDF or Json formats), then add "&m=full" to the URL:

<u>https://pure.mpg.de/cone/persons/query?format=rdf</u>&m=full&q="\*max planck digital <u>library\*"&n= 0</u>

# 12.2.3 CoNE Login

To edit existing entries from the open vocabulary or to be able to create new entries, first, log in to CoNE with your PubMan account.

Attention: The account must have the user role "CoNE-Open-Vocabulary-Editor".

Note for users of the Max Planck Society: If you do not have this user role, please contact the PubMan support team.

To log in to CoNE, proceed as follows:

- Open CoNE.
- Click on the "Login" button at the top of the screen.

| C 🎄 N E                                  |        |         |        | Logir |    | About  |
|------------------------------------------|--------|---------|--------|-------|----|--------|
| Control of Named Entities<br>HOME SEARCH |        | _       | _      |       |    |        |
| HOME SEARCH                              | CONE   | Control | ~£ N   |       | En | tition |
|                                          | CONE - | Control | 01 1   | lameu | EU | uties  |
| The login mask opens.                    |        |         |        |       |    |        |
| C 🎄 N E                                  |        |         |        |       |    | *      |
| Control of Named Entities                |        |         |        |       |    | _      |
| BACK TO CONE                             |        |         |        |       |    |        |
|                                          |        |         |        |       |    | Login  |
|                                          |        |         | _      |       |    |        |
| Login                                    |        |         | സ്റ്റ് |       |    |        |
| Username                                 |        |         |        |       |    |        |
| Password                                 |        |         |        |       |    |        |
|                                          |        | Login   |        |       |    |        |
|                                          |        |         |        |       |    |        |

- Enter your PubMan login data in the "Username" field and the password in the "Password" field.
- Click on the "Login" button. The CoNE start page opens.

# 12.2.4 Search in CoNE

In CoNE you can search for existing entries. A login is not necessary. To search for CoNE entries, proceed as follows:

- Open CoNE.
- Click on the "Search" button. The search mask opens.

| HOME   | BACK TO SEARCH  | ENTER NEW ENTITY | IMPORT |        |        |
|--------|-----------------|------------------|--------|--------|--------|
|        |                 |                  | (      | CoNE - | Search |
| Search | h term journals | •                |        |        | Search |

• Select a search category from the drop-down menu.

| arch term | journals 💌            |   | <br>- | Search |
|-----------|-----------------------|---|-------|--------|
|           | journals              | λ |       |        |
|           | iso639-1              |   |       |        |
|           | iso639-2              | Ν |       |        |
|           | iso639-3              |   |       |        |
|           | persons               |   |       |        |
|           | ddc                   |   |       |        |
|           | mpipks                |   |       |        |
|           | mpinp                 |   |       |        |
|           | mimetypes             |   |       |        |
|           |                       |   |       |        |
|           | cclicenses            |   |       |        |
|           | mpirg                 |   |       |        |
|           | mpis-groups           |   |       |        |
|           | mpis-projects         |   |       |        |
|           | mpiwg-projects        |   |       |        |
|           | mpicc-projects        |   |       |        |
|           | jel                   |   |       |        |
|           | imago                 |   |       |        |
|           | funding-organizations |   |       |        |
|           | funding-programs      | - |       |        |
|           | runung-programs       |   |       |        |

• Enter the search term in the search box.

Attention: The drop-down menu to the right of the search box is intended for selecting the language. Up to now, the consistent entry of the language in the CoNE entry screen (see Chapter 18.5) has not been done. Since the CoNE entry may no longer be searchable by specifying a language, we do not recommend using this field.

• Click on the "Search" button.

A results list with the available spellings is displayed.

| Search term  | norcono – | Data:                                                                                                    |     | Canada |
|--------------|-----------|----------------------------------------------------------------------------------------------------|-----|--------|
|              | persons   | Peter                                                                                                    |     | Search |
| arch results |           | Agstner, Peter (MPI for Comparative and International Private Law, Max Planck Society)                                                   |     | Ed     |
|              |           | Ahlfeld, Peter (Max Planck Institute of Molecular Cell Biology and Genetics, Max Planck Society)                                         |     | Ed     |
|              |           | Aichele, Peter (Department of Immunology, Max Planck Institute for Infection<br>Biology, Max Planck Society)                             |     | E      |
|              |           | Aichele, P. (Department of Immunology, Max Planck Institute for Infection Biology, Max Planck Society)                                   |     | E      |
|              |           | Anding, Peter (Department of Immunology, Max Planck Institute for Infection Biolog<br>Max Planck Society)                                | ly, | E      |
|              |           | Anding, P. (Department of Immunology, Max Planck Institute for Infection Biology, Max Planck Society)                                    |     | E      |
|              |           | Anthoni, Peter (Department Biogeochemical Processes, Prof. ED. Schulze, Max<br>Planck Institute for Biogeochemistry, Max Planck Society) |     | Ed     |
|              | ß         | Anthoni, P. (Department Biogeochemical Processes, Prof. ED. Schulze, Max Planck<br>Institute for Biogeochemistry, Max Planck Society)    |     | E      |
|              |           | Anthoni, P. M. (Department Biogeochemical Processes, Prof. ED. Schulze, Max<br>Planck Institute for Biogeochemistry, Max Planck Society) |     | Ec     |

Attention: Every existing spelling in CoNE will be displayed. These can also be alternative spellings. Not every form of spelling leads to an independent entry.

To open an entry, click on a name. The CoNE entry opens.

| EDIT ENTITY |                        |                                                                                                  | View | persons |
|-------------|------------------------|--------------------------------------------------------------------------------------------------|------|---------|
| Data        | URI                    | persons/resource/persons125557                                                                   |      |         |
|             | Complete Name          | Agstner, Peter                                                                                   |      |         |
|             | Family Name            | Agstner                                                                                          |      |         |
|             | Given Name             | Peter                                                                                            |      |         |
|             | -                      | ation MPI for Comparative and International Private<br>Law, Max Planck Society<br>oc-ID ou_24030 |      |         |
|             | Last Modification Date | 2014-01-24 09:48                                                                                 |      |         |
|             | Creation Date          | 2014-01-24 09:45                                                                                 |      |         |
|             | Modified By            | ou_826576                                                                                        |      |         |
|             | Created By             | ou_826576                                                                                        |      |         |

### 12.2.5 Add CoNE-Entities for Persons

Important: Each natural person should be recorded in CoNE with only **one** entry. Visit the<u>chapter</u> "<u>Recommendations for working with CoNE</u>" to read more about this topic.

To add a person in CoNE, proceed as follows:

Open CoNE and log in with your PubMan password. The start page of CoNE opens. Click on "**Enter New Entity**". An overview with all categories opens.

|                 | Select Entity Type |
|-----------------|--------------------|
| journals        |                    |
| persons         |                    |
| mpirg           |                    |
| mpis-groups     |                    |
| mpis-projects   |                    |
| mpiwg-projects  |                    |
| mpicc-projects  |                    |
| jel             |                    |
| imago           |                    |
| citation-styles |                    |
|                 |                    |

Select the category "persons " and the entry mask opens.

| <u>or:</u> |             |         |     |         |          |
|------------|-------------|---------|-----|---------|----------|
| persons    | Description | Persons | ;   |         | $\oplus$ |
|            | HTML        | query   | all | details |          |
|            | RDF/XML     | query   | all | details |          |
|            | JSON        | query   | all | details |          |
|            | Options     | query   | all | details |          |
|            | JQuery      | query   | all | details |          |
|            |             |         |     |         |          |

Click on the "+"-icon next to persons, to open the person entry mask.

| 6                       |                                 |   | New      | persons |
|-------------------------|---------------------------------|---|----------|---------|
|                         |                                 |   |          | ·       |
| Data *Cone-ID           | Will be generated automatically |   |          |         |
| *Complete Name          |                                 |   | $\oplus$ |         |
| Alternative Name        |                                 |   | $\oplus$ |         |
| *Family Name            |                                 |   | $\oplus$ |         |
| Given Name              |                                 |   | $\oplus$ |         |
| Photo-URL               |                                 |   |          |         |
| Identifier              | Ð                               |   |          |         |
| Researcher URL          | -                               |   |          |         |
| Keywords of research    |                                 |   | Ð        |         |
| fields and interests    |                                 |   | 0        |         |
| Subject (DDC)           |                                 | Ð |          |         |
| Degree                  |                                 |   | $\oplus$ |         |
| Awards                  |                                 |   | $\oplus$ |         |
| Position                | $\oplus$                        |   |          |         |
| E-mail Address          |                                 |   |          |         |
| Telephone               |                                 |   |          |         |
| Actual Status           |                                 |   |          |         |
| *Last Modification Date | Will be generated automatically |   |          |         |
|                         | Will be generated automatically |   |          |         |
|                         | Will be generated automatically |   |          |         |
| *Created By             | Will be generated automatically |   |          |         |
| * mandatory field       |                                 |   |          |         |
|                         |                                 |   |          | Save    |

All fields marked with an asterisk "\*" are mandatory fields and must be filled in before saving. By clicking on the  $\oplus$ -symbol behind the entry fields, you can add further fields.

Attention: Behind some entry fields, like for example "Complete Name" there is another entry field. These fields are intended for language specifications. By default, they are filled in "German" (de).

• Enter the full name in the form "Doe, John" in the **Complete Name** field.

• After each entry of a name, PubMan will **check for duplicates.** The colored borders have different meanings:

green = this entry does not yet exist in CoNE.

| *Complete Name       | Lee, Lu                                 | i | Ð |
|----------------------|-----------------------------------------|---|---|
| red = this entry alr | eady exists in CoNE, it is a duplicate. |   |   |
| *Complete Name       | Lee, Anna                               | i | Ð |

blue = this entry already exists several times in CoNE. A blue border appears only for fields where a double entry is acceptable.

| *Family Name | Lee | i | € | ) |
|--------------|-----|---|---|---|
|              |     |   | 4 |   |

If you click on the "!" button behind an entry field, all existing entries containing the duplicate spelling will be displayed.

| *Complete Name                           | Lee, Anna | (f)                                                                                                    |
|------------------------------------------|-----------|----------------------------------------------------------------------------------------------------|
| Alternative Name                         |           | Lee, Anna (Research Department List, Max-Planck-Institut für<br>Kohlenforschung, Max Planck Society) [edit] [new window] |
| Given Name                               |           | Lee, A. (Research Department List, Max-Planck-Institut für<br>Kohlenforschung, Max Planck Society) [edit] [new window]   |
| Photo-URL<br>Identifier                  |           |                                                                                                    |
| Researcher URL                           | $\oplus$  |                                                                                                    |
| words of research<br>ields and interests |           |                                                                                                    |
| Subject (DDC)                            |           |                                                                                                    |
| Degree                                   |           |                                                                                                    |
| Awards                                   |           | -                                                                                                    |
| Position                                 | $\oplus$  |                                                                                                    |

In case it is actually a different person with an identical name, it is still possible to save the CoNE entry.

- Enter an alternative name in the form "Last name, First name" in the "Alternative name " field. This can be an additional form of the name.
- Enter the last name of the person in the "Family Name " field.
- Enter the person's first name in the "Given Name " field.
  - If you want to include a photo in the "Researcher Portfolio", enter the URL where the photo can be found in the "Photo URL" field.

To specify an identifier for the person, click on the -icon behind the "**Identifier**" label. The "**Value**" and "**ID Type** " fields open.

| Data | *Cone-ID         | Will be generated automatically |          |
|------|------------------|---------------------------------|----------|
|      | *Complete Name   |                                 | $\oplus$ |
|      | Alternative Name |                                 | $\oplus$ |
|      | *Family Name     |                                 | $\oplus$ |
|      | Given Name       |                                 | $\oplus$ |
|      | Photo-URL        |                                 |          |
|      | Identifier       |                                 |          |
|      |                  | *ID Type                        |          |
|      |                  | *Value                          |          |

- For the "ID Type " you can choose between a number of predefined possibilities:
  - ORCID
  - ISNI
  - ResearcherID

- GND
- ScopusAuthorID
- DigitalAuthorID
- MRAuthorID
- IRIS
- MPIKYB
- MPIB

You can also fill this field with free text. If you want to have more IDs included in the autosuggest list, please contact the <u>PuRe Support Team</u>.

• Enter the corresponding ID in the field "Value".

| Identifier $\bigoplus igodot$ |                                              | _ |
|-------------------------------|----------------------------------------------|---|
| *ID                           | O Type ORCID                                 | i |
|                               |                                              |   |
| *                             | Value https://orcid.org/ 0000-0002-2661-8242 |   |
|                               |                                              |   |

Attention: All subsequently added ORCID IDs will only be linked to new records. To link already entered records with the ORCID ID of a person, the batch processing function can be used. Instructions for this can be found in <u>chapter "Workspaces - Batch processing</u> - <u>Actions - Change metadata"</u>.

To include a person's website in the "Researcher Portfolio", click on the plus symbol behind the "**Researcher URL**" label. The "**Value**" and "**Description** " fields open.

| Researcher URL 🕀 🕀 |                             |   |   |
|--------------------|-----------------------------|---|---|
| *Value             | https://www.MariaMuster.org | i |   |
| *Description       | Homepage of Dr. Muster      |   | Ð |

- Enter the URL of the homepage in the "**Value**" field. In addition to a personal or institution-related website, this could also be a XING, LinkedIn, ResearchGate, GitHub or comparable site.
- Enter a short description in the "**Description** " field, for example "Homepage of Dr. Doe".

Enter keywords related to the person's research field in the "Keywords of research fields and interests" field.

In the "**Subject** (**DDC**)" field, enter a keyword from the Dewey Decimal Classification (DDC) as "Subject - number".

For example, "Technology - 600." To search for a suitable DDC keyword, you can use the CoNE category "DDC". There you can browse for keywords. You can also research a keyword using the CoNE search. For more information, see the chapters <u>Search in CoNE</u> and <u>Generate CoNE-Lists</u>.

Enter the academic title of the person in the "Degree" field.

Enter the person's awards in the "Awards" field.

Open the entry fields for "**Position**" by clicking on the  $\oplus$ -icon to the right. Various metadata fields open:

| Keywords of research<br>fields and interests |   | $\oplus$ |
|----------------------------------------------|---|----------|
| Subject (DDC)                                | Ð |          |
| Degree                                       |   | $\oplus$ |
| Awards                                       |   | $\oplus$ |
| Position 🕀                                   |   |          |
| E-mail Address                               | - |          |
| Telephone                                    |   |          |
| Actual Status                                |   |          |

Enter the name of the affiliation in the **Organization** field. If the affiliation was created as an Organizational Unit, an autosuggest list will appear.

| Awards         |                      |                                 | $\oplus$           |          |
|----------------|----------------------|---------------------------------|--------------------|----------|
| Position       | $\oplus$ $\ominus$   |                                 |                    |          |
|                | Organization         | MPDL<br>MPDL Services GmbH, Max | Planck Society     | Ð        |
|                | OU-ID                | Max Planck Digital Library, M   | lax Planck Society |          |
|                | Position Appellation |                                 |                    | $\oplus$ |
|                | From                 |                                 |                    |          |
|                | Until                |                                 |                    |          |
|                | E-mail Address       |                                 |                    |          |
| E-mail Address |                      |                                 |                    |          |
| Telephone      |                      |                                 |                    |          |
| Actual Status  |                      |                                 |                    |          |

Select the name of the Organizational Unit. The OU ID is automatically entered in the **OU ID** field. If the affiliation was not created as an organizational unit, enter the name manually. In this case, the "OU-ID" field remains empty.

Attention: If you use the OU from the autosuggest list, do not change (or overwrite) the entered OU. The OU must be entered together with the parent OUs.

In the **Position Appellation** field, enter the person's position in the organization.

Attention: Do not enter the position in the "Position" field, otherwise the author names will be displayed incorrectly in PubMan. Use the "Position Appellation" field for this purpose.

| Position 🔂 🕀 Organization | $\bigcirc$ |
|---------------------------|------------|
| OU-ID                     |            |
| Position Appellation      |            |
| From                      |            |
| Until                     |            |
| E-mail Address            |            |

- In the "From " field, enter the sart date of the affiliation with the organization.
- In the "Until " field, enter the time when the organization affiliation ended.
- The time periods are relevant for the assignment during migration.

Attention: If possible, enter the time data in the format "year" or "year-monthday" (for example, 2015-02-07). Otherwise, PubMan cannot perform the matching with the year information in data records. If dates are entered to the day, the system will not assign publications from 2015 to the person.

- Enter an email address of the person in the "Email Address" field.
- Enter a phone number of the person in the "Telephone" field.
- Enter the person's activity status in the described "Organizational Unit" in the "Actual Status" field.
- Click the "Save" button to save the person entry. A search with the newly created entry as search result is displayed .

# 12.2.6 Add CoNE-Entities for Journals

Each journal that is supposed to appear in the autosuggest list of the (source) title field must be entered in CoNE beforehand.

To do so, proceed as follows:

Open CoNE and log in.

Click on the "+"-icon next to journals, to open the journal entry mask.

<u>Or:</u>

Click on the "Enter new Entity" link.

| Control of Named E |                                                           |       | IMP        | PORT                          |             |                     | Logout           | About     |
|--------------------|-----------------------------------------------------------|-------|------------|-------------------------------|-------------|---------------------|------------------|-----------|
|                    |                                                           |       |            | Control                       | of          | Name                | ed En            | tities    |
| About              | The purpose of this service facilitate data access and da |       | de me      | ethods to deal with contro    | olled lists | of named entities t | o assure data qu | ality and |
| journals           | Description<br>HTML<br>RDF/XML                            | query | all<br>all | details<br>details            |             |                     |                  | $\odot$   |
|                    | JSON<br>Options<br>JQuery                                 | query | all        | details<br>details<br>details |             |                     |                  | ß         |

An overview with all categories opens. Click on "journals".

|                 | Select Entity | Туре |
|-----------------|---------------|------|
| journals        |               |      |
| persons         |               |      |
| mpirg           |               |      |
| mpis-groups     |               |      |
| mpis-projects   |               |      |
| mpiwg-projects  |               |      |
| mpicc-projects  |               |      |
| jel             |               |      |
| imago           |               |      |
| citation-styles |               |      |
|                 |               |      |

The entry mask opens:

|                   |                          |                    |   | New journals |
|-------------------|--------------------------|--------------------|---|--------------|
| Data              | *Cone-ID                 | journals/resource/ |   |              |
|                   | *Journal Name            |                    |   |              |
|                   | Alternative Journal Name |                    | € | )            |
|                   | Abbreviation             |                    |   |              |
|                   | Identifier               | Ð                  |   |              |
|                   | Publisher                |                    |   |              |
|                   | Publisher Place          |                    |   | Ð            |
|                   | Citation Style           |                    |   |              |
| * mandatory field |                          |                    |   |              |
|                   |                          |                    |   | Save         |

Proceed as follows when filling in the entry mask:

- Enter a unique identifier for the journal in the "**Cone-ID** journals/resource/" field. If available, use the **ISSN** number (e.g. 1234-5679)
- Enter the **full name** of the journal in the "Journal Name" field.
- If available, enter the **alternative name** of the journal in the "Alternative Journal Name" field.
- If available, enter the **abbreviated title** in the "Abbreviation" field.

• After entering a journal name, PubMan will **check for duplicates.** The colored borders have different meanings:

green = this entry does not yet exist in CoNE.

red = this entry already exists in CoNE, it is a duplicate.

blue = this entry already exists several times in CoNE. A blue border appears only for fields where a double entry is acceptable .

If you click on the "!" button behind an entry field, all existing entries containing the duplicate spelling will be displayed.

• To specify an **identifier** for the journal, click on the  $\bigoplus$ -icon behind the "Identifier" label. The "**Value**" and "**ID Type** " fields open: Enter the value of the identifier in the "Value " field. Then specify the kind of identifier in the "ID Type" field e.g ISSN.

| Identifier 🕀 ⊖ |             |
|----------------|-------------|
| *Value         | 1234-5679 i |
|                |             |
| *ID Type       | ISSN        |
|                |             |

• If available, enter the publisher in the "Publisher" field.

• If available, enter the publisher's location (and optional the postal code) in the "**Publisher Place**" field.

• The "Citation Style" field controls the citation of the journal in the JUS citation style. There are three possible citation styles that can be entered in the field:

- Kurztitel\_ZS Band, Heft (Jahr)
- Titel\_ZS Band, Heft (Jahr)
- (Jahr) Band, Heft Titel\_ZS

The fields **CoNE-ID**, **Journal Name** and **Identifier** are mandatory fields. The remaining fields such as "Citation Style" or "Publisher Place" can be filled in optionally if information is available.

• Click the "Save" button to save the entry.

|                          |                            |           | Ν        | ew joui  | rnals |
|--------------------------|----------------------------|-----------|----------|----------|-------|
| Data *Cone-ID            | journals/resource/1234-693 | 31        | i        |          |       |
| *Journal Name            | MPG.PuRe Journal           |           | i 😑      |          |       |
| Alternative Journal Name |                            |           | <b>(</b> |          |       |
| Abbreviation             | PuRe Jour.                 |           | i 😑      |          |       |
| Identifier               |                            |           |          |          |       |
|                          | *Value                     | 1234-6931 |          | i        |       |
|                          | *ID Type                   | ISSN      |          |          |       |
| Publisher                | Max Planck Society         | [         | i        |          |       |
| Publisher Place          | Munich                     |           | i        | $\oplus$ |       |
| Citation Style           |                            |           |          |          |       |
| * mandatory field        |                            |           |          |          |       |
|                          |                            |           |          |          | Save  |

The created entry is displayed and can be searched from this point on.

Example of a finished journal entry:

| EDIT ENTITY     | View journals               |
|-----------------|-----------------------------|
| Data URI        | journals/resource/2397-3366 |
| Journal Name    | Nature astronomy            |
| Abbreviation    | Nat. Astron.                |
| Identifier      | /alue 2397-3366             |
| ID              | Type ISSN                   |
| Publisher       | Springer Nature             |
| Publisher Place | London                      |

# 12.2.7 Edit CoNE-Entities

To edit existing CoNE entries, proceed as follows:

- Search for the CoNE entry you want to edit using the search.
- Click on the CoNE entry in the results list. The entry is displayed.
- Click on the "Edit Entity " button above the CoNE entry.

| HOME BACK TO SEARCH | ENTER NEW ENTITY IMPORT          |               |
|---------------------|----------------------------------|---------------|
| EDIT ENTITY         |                                  | View journals |
| Data                | URI journals/resource/1234-5678  |               |
| Journal             | Name Journal of Librarian        |               |
| Abbrev              | iation Journal of Lib.           |               |
| Ide                 | ntifier<br>Value 1234-5679       |               |
|                     | ID Type ISSN                     |               |
| Pub                 | lisher Musterverlag              |               |
| Publisher           | Place München                    |               |
| Citation            | Style Titel_ZS Band, Heft (Jahr) |               |

• The entry mask opens.

|      | journals:journals/r      | resource/1234-5678           |
|------|--------------------------|------------------------------|
| Data | *Cone-ID                 | journals/resource/1234-5678  |
|      | *Journal Name            | Journal of Librarian i 😑     |
|      | Alternative Journal Name | $\oplus$                     |
|      | Abbreviation             | Journal of Lib.              |
|      | Identifier               |                              |
|      |                          | *Value 1234-5679 i O         |
|      |                          | *ID Type ISSN $igodot$       |
|      | Publisher                | Musterverlag i $\Theta$      |
|      | Publisher Place          | München i $\oplus \Theta$    |
|      | Citation Style           | Titel_ZS Band, Heft (Jahr) i |
|      |                          |                              |
|      | Delete                   | Save                         |

- Make the desired changes by clicking into the corresponding field. Existing content can be deleted and new data can be entered.
- Click on the "Save" button to save the changes.

# 12.2.8 Delete CoNE-Entities

Proceed as follows to delete CoNE entries:

- Open the entry you want to delete.
- Click on the "Edit Entity" button that appears above the CoNE entry. The entry mask opens.
- Click on the "Delete" button below the entry to delete it.

| journals:journals       | /resource/1234-5678                     |
|-------------------------|-----------------------------------------|
| Data *Cone-I            | D journals/resource/1234-5678           |
| *Journal Nam            | i O                                     |
| Alternative Journal Nam | e 🕒                                     |
| Abbreviatio             | n Journal of Lib. i \ominus             |
| Identifi                | er ⊕ ⊖                                  |
|                         | *Value 1234-5679 i O                    |
|                         | *ID Type ISSN $\Theta$                  |
| Publich                 | st Musterinder                          |
| Publish                 | Pr Musterverlag i $\Theta$              |
| Publisher Plac          | i 🕀 \ominus                             |
| Citation Sty            | e Titel_ZS Band, Heft (Jahr) i $\Theta$ |
| Delete                  | Save                                    |

- The message "Really delete this entry" appears.
- Confirm the message by clicking the "OK" button. The entry is deleted.
- The entry mask appears with another message "Entry deleted successfully".

Attention: The deletion of entries is **not reversible**.

|                             |                              | New journals |
|-----------------------------|------------------------------|--------------|
| Entry deleted successfully. |                              |              |
| Data *Cone-ID               | journals/resource/           |              |
| *Journal Name               | Journal of Librarian         | Θ            |
| Alternative Journal Name    |                              | $\oplus$     |
| Abbreviation                | Journal of Lib.              | Θ            |
| Identifier                  |                              |              |
|                             | *Value 1234-5679             | i $\Theta$   |
|                             | *ID Type ISSN                | Θ            |
| Publisher                   | Musterverlag                 | Θ            |
| Publisher Place             | München                      | i ⊕⊖         |
| Citation Style              | Titel_ZS Band, Heft (Jahr) i | Θ            |
| * mandatory field           |                              | Save         |

# 12.2.9 Recommendations for working with CoNE

Following are some recommendations for working with CoNE.

### 12.2.9.1 Persons

Each natural person should be recorded in CoNE with only **one** entry. This also applies for people who work at different Max Planck Institutes over time.

Multiple entries of persons (duplicates) worsen the clarity of the inventory and reduce the actual added value of CoNE: the clear identification of persons for search and exports. Therefore, it is worth investing some time and effort in the management of the CoNE-entries.

When creating new person entries, each individual case should be carefully examined:

- Using the search function in CoNE to determine if there is already an entry.
- This is especially true for individuals who are known to have previously worked at another MPI.
- Paying attention to the automatic duplicate check when entering data in the metadata fields of CoNE (colored hints).
- In unclear cases, it is often possible to clarify, e.g., by telephone with colleagues at the other institute, whether it is really the same person.

Change of institute:

- Existing CoNE entries can be expanded to include the new information. In unclear cases, the other institute concerned should be briefly informed: e.g. if a scientist is employed at both MPIs for a while.
- If new affiliations are added to a person, the already existing affiliations should be kept. This makes the clear identification of people easier.
- The MPI at which the scientist is currently working should have "sovereignty" over the data.

When entering alternative name variants, **only the variants really needed for the entry** in the publications should be entered - not all conceivable and theoretically possible forms. Too many name variants quickly extend the suggestion lists during entry and search and thus worsen the clarity.

The (at least additional) entry of **full first names** considerably makes the identification of authors easier. With the growing number of persons recorded, it can become very difficult in the long run to make distinctions on the basis of initials alone.

Only the respective **own MPI-authors** should be recorded continuously in CoNE. However, external partners can also be co-managed.

For external persons who regularly appear as partners in publications, **external organizational units** can be created by the MPG.PuRe-support (e.g. "University of Hamburg"). These can then be

assigned with their own ID as affiliations in CoNE.

#### Be careful when

**deleting CoNE entries**! These cannot be restored. **No CoNE entries should be deleted that are still linked to publications** in PuRe. This can be checked via the search in PuRe.

Time details for affiliations: This information is particularly important for imports during migration to ensure automated assignment to the appropriate affiliations. It is not necessary to maintain this information in CoNE. The effort to do so over time is relatively large, but there is little benefit beyond the imports - CoNE is not a tool for managing personnel data.

If time periods are entered for affiliations, it is strongly recommended that **only yearly data** be entered - no monthly or daily data. Otherwise, imports may result in incorrect assignments, since publications usually also contain only yearly data.

The short fields behind the individual metadata fields in the CoNE mask were originally intended to specify different languages. However, this function has undesirable side effects on the search, which is why these fields should generally be left

empty.

Tip for shortening the suggestion

lists in the entry mask and search: In addition to the name, enter a term from the affiliation (e.g. from your institute name). This is especially helpful for very frequently occurring author names. The chosen institute structure may affect the searchability in CoNE: Names of department and group heads in the designations of the respective organizational unit lead to the fact that all CoNE authors from the department/group are always also displayed, if actually only the department head/group head is searched for.

### 12.2.9.2 Journals

In contrast to the authors, where the exact link from CoNE to the publications in PuRe is very important for subsequent use, the CoNE journals should rather be seen as help for entering journal data.

- Nevertheless, care should also be taken here not to create too many duplicate, redundant or incorrect entries.
- Too many or overloaded entries reduce the clarity of the proposal lists considerably (duplicates and many short titles/alternate titles).
- Using the suggestion lists when entering is not mandatory: it should be a simplification of the work, otherwise it is advisable to ignore them.

When using the suggestion lists in PuRe, keep in mind:

- There are (numerous) duplicates
- Data may not be up-to-date (anymore): ISSN, publisher information may have changed over time.

When entering/maintaining journals, please note:

- Please do not simply edit the existing titles/short titles/alternate titles according to your own wishes: These are also used by other MPIs and may be just as desired.
- In case of doubt, a vote on the PuRe-Users list might be helpful.
- On the other hand, please do not extend the list of alternative titles endlessly: the clarity of the proposal lists suffers greatly from this.
- An orientation towards "standardized" templates would be conceivable: e.g., the <u>ZDB</u>.
- Separate entries should be created for e-journals
- It is sufficient to enter the ISSN ID-Type in the form "ISSN".
- The field "Citation Style" is only relevant for the Jus citation style and should otherwise be left blank.

# 12.3 REST-Interface

Integrated in PubMan is the "Search and Export" tool. It uses the "REST" interface to export records.

REST is the main interface in PubMan. You can use it not only to export data but also to import and update it. The base URL is: <u>https://pure.mpg.de/rest/</u>.

Other tools, like Swagger, can also use the REST interface. Here you can find the for PubMan configured Swagger: <u>https://pure.mpg.de/rest/swagger-ui.html</u>

To find more documentation about the interface follow: https://colab.mpdl.mpg.de/mediawiki/INGe\_REST\_API\_Documentation

# 12.3.1 Perform export via REST

The REST interface can be accessed directly from PuRe through the "Search and Export" interface.

To export data from PuRe, proceed as follows:

- Perform an advanced search. For more information see: Open the advanced search
- Insert the search query into the REST-interface. For more information, see <u>Insert query in</u> <u>REST-interface</u>
- Specify other settings for the export in the "Sorting" section. In the "Sort key" field, you can use a sorting key to define the sorting of the results list. The list of allowed sorting keys highlighted in blue is located above the field. Additionally, you can sort by another criterion within a criterion. Find more information in the next <u>chapter</u>.
- Select in the sorting order field whether the order should be "ascending" or "descending".
- You can add more or delete sorting fields with the + and icons.

|                   |                       |                                                                                                    | Export E-Mail / Tools / Search And Export<br>Search And Export |
|-------------------|-----------------------|----------------------------------------------------------------------------------------------------|----------------------------------------------------------------|
| Search Query Form | *Elastic Search Query | {<br>"bool" : {<br>"must" : [ {<br>"term" : {<br>"publicState" : {<br>"xalue" : "RELEASED",<br>"boost" : 1.0<br>} | •                                                              |
|                   | Sorting               | List of allowed sorting keys<br>Sorting Key<br>metadata.title.keyword                                             | Sorting Order<br>ascending 🖌 🕀 🔿                               |
|                   | *Record Span          | Offset<br>0                                                                                                    | Maximum Records (max. 5000)<br>5000                            |
|                   | *Export Options       | MarcXML                                                                                                    |                                                                |
|                   |                       |                                                                                                    | Download Exportfile<br>Download Curl Command                   |

- In the "**Record Span**" section, specify which records of the results list should be displayed. This function is particularly relevant if only a specific section of a very extensive results list should be displayed. The data records are numbered consecutively in the results list. Enter the number of the first and the last data record. The data records in between will be displayed.
- Specify the export format in the "Export Options".

|                   |                       |                                                                                                    | Search And Export                   |  |
|-------------------|-----------------------|----------------------------------------------------------------------------------------------------|-------------------------------------|--|
| Search Query Form | *Elastic Search Query | {     "bool" : {     Export formats without citation     EndNote (UTF-8)     BibTeX     JSON     eSciDoc XML     MarcXML | •                                   |  |
|                   | Sorting               | Export formats with citation<br>pdf<br>docx (MS Word, Open Office)<br>html (plain)                                       | Sorting Order<br>ascending          |  |
|                   | *Record Span          | html (linked)<br>JSON Snippet<br>eSciDoc Snippet                                                                         | Maximum Records (max. 5000)<br>5000 |  |
|                   | *Export Options       | MarcXML                                                                                                    | Download Exportfile                 |  |

• For export formats with citation, another field appears to select the export format.

| Sorting         | List of allowed sorting key<br>Sorting Key<br>metadata.title.keyword | /S |                                       | Sorting Order<br>ascending 💙 | <b>⊕</b>       |                                             |
|-----------------|----------------------------------------------------------------------|----|---------------------------------------|------------------------------|----------------|---------------------------------------------|
| *Record Span    | Offset<br>0                                                          |    |                                       | Maximum Record               | ls (max. 5000) |                                             |
| *Export Options | pdf                                                                  | •  | APA<br>APA (Chir<br>AJP<br>JUS<br>CSL | nJapKorean)                  |                | Download Exportfile<br>ownload Curl Command |

- You can save the results in the selected export format using the "Download export file" button or download the "Curl command".
- You can retrieve a link for a search feed in ATOM format. To do so, retrieve the link from "Atom, version 1.0".

|             | Sorting           | List of allowed sorting keys<br>Sorting Key<br>metadata.title.keyword |     | Sorting Order<br>ascending ♥ ⊕⊙ |                |                                            |
|-------------|-------------------|-----------------------------------------------------------------------|-----|---------------------------------|----------------|--------------------------------------------|
|             | *Record Span      | Offset<br>0                                                           |     | Maximum Record<br>5000          | ds (max. 5000) |                                            |
|             | *Export Options   | pdf                                                                   | APA | •                               |                |                                            |
|             |                   |                                                                       |     |                                 | Do             | Download Exportfile<br>wnload Curl Command |
| Search Feed | Atom, version 1.0 |                                                                       |     |                                 |                |                                            |

# 12.3.2 Sort by multiple criteria

Using the REST interface, sort keys can be used to sort on multiple levels. Please proceed as follows:

- Perform an **advanced search**, for instance, for an institute.
- To do so, enter the name of the institute in the "Organization" field. After entering three letters, an autosuggest list will appear. Select the name of the organization from the autosuggest list.
- Start the search by clicking on the "Start search" button at the bottom right. Find here more information about <u>search</u> in PuRe. The results list appears.
- Insert the search query into REST by clicking the "Insert query in REST interface" button. This button is located above the displayed results.

| VIEW SORT EXPORT ACTIO        | INS                                                 | Start / Search Results |
|-------------------------------|-----------------------------------------------------|------------------------|
| Bibliographic List Table View |                                                     | Search Results         |
| 3389 Items found (descending  | sorted by Modification Date)                        |                        |
| Revise Search Show Query      | Insert query in REST-Interface                      |                        |
| 25 💌 per page                 | ◀ ◀ Previous   1   2   3   4   5   6   7   Next ▶ ▶ | 1 of 136               |

• Individual sorting keys can be entered directly into the corresponding field to create curl commands or downloads. To get a first-level sort in alphabetical ascending order by title, enter the appropriate sorting key in the REST interface mask using the following syntax in the "Sorting key" field: metadata.title.keyword.

Note for users of the Max Planck repository: The list of available citation styles can be found here: INGe-REST sorting key

- For a multi-level sort, first download the "Curl command". Then, complete the sort command in an editor. The sort command can look like the following: "sort":
   [{"metadata.genre" : {"order" : "ASC"}},{"sort-metadata-creators-first" : {"order":
   "ASC"}}]
- This will be integrated into the curl command before "size". A finished curl command could look like the following: curl -X POST

   https://qa.pure.mpdl.mpg.de/rest/items/search?format=docx&citation=APA" -H 'Cache-Control: no-cache' -H 'Content-Type: application/json' -d '{"query":
   {"bool":{"must":[{"term":{"publicState":{"value":"RELEASED","boost":1.0}}},{"term":{"vers ionState":{"value":"RELEASED","boost":1.0}}},{"term":{"vers ionState":{"value":"RELEASED","boost":1.0}}},{"term":{"term":{"metadata.creat ors.person.organizations.identifierPath":{"value":"ou\_persistent25","boost":1.0}},{"term ":{"metadata.creators.organization.identifierPath":{"value":"ou\_persistent25","boost":1.0}}},"sort": [{"sort-metadata-creators-compound,,sort-metadata-dates-by-category":
   {"order": "ASC"}}]"size": "50","from": "0"}'
- This command allows you to export the items using an HTTP request tool, such as Postman.

Attention: Please take care not to copy any spaces in front or behind the command.

|                   |                       |                                                                                                    |                                     | Nod Export                                  |
|-------------------|-----------------------|----------------------------------------------------------------------------------------------------|-------------------------------------|---------------------------------------------|
| Search Query Form | *Elastic Search Query | {<br>"bool": {<br>"must": [ {<br>"term": {<br>"publicState": {<br>"value": "RELEASED",<br>"boost": 1.0<br>} |                                     |                                             |
|                   | Sorting               | List of allowed sorting keys<br>Sorting Key<br>metadata.title.keyword                                       | Sorting Order<br>ascending ▼ ⊕ ⊖    |                                             |
|                   | *Record Span          | Offset<br>0                                                                                                 | Maximum Records (max. 5000)<br>5000 |                                             |
|                   | *Export Options       | MarcXML                                                                                                    |                                     |                                             |
|                   |                       |                                                                                                    | D                                   | Download Exportfile<br>ownload Curl Command |

# 12.4 Citation Style Editor

The Citation Style Editor (abbreviated as CSE in the following) is a tool that allows you to change a citation style in the "Citation Style Language" (CSL).

The CSE can be accessed via the following link and is also available in PubMan in the "Tools" section: <u>https://pure.mpg.de/csl-editor/about/</u>.

|                                                                                                    | Search<br>Search for the name of a style, the title of a Journal, or search by example.                                                                                                    |                                                                                                    |
|----------------------------------------------------------------------------------------------------|----------------------------------------------------------------------------------------------------|----------------------------------------------------------------------------------------------------|
| . Find a style                                                                                                    | 2. Edit the style                                                                                                    | 3. Use the style                                                                                                    |
| earch by name                                                                                                    | If you can't find a style that quite suits your needs, find one that's a pretty close<br>match and click the "Edit style" button to open that style in the visual editor.                   | Once you've found a style that's suitable for you to use, simply click the "Install<br>button on the search results, or "Save" a style you've edited, to use it in<br>MPG PuRe or your reference manager. |
| u're looking for a style like APA, Harvard, etc just use the search box<br>te top of the page to search for a style name, or journal title.                                  | American Journal of Medical Genetics                                                                                                    | MPG.Purke of your reference manager.                                                                                                    |
| earch by example                                                                                                    | INLINE CITATION [McInnis and Nelson, 2011]                                                                                                    |                                                                                                    |
| you don't know the name of the style, but know what the final citation<br>nould look like, you can use our search by example tool to find styles that<br>lost closely match. | BIBLIOGRAPHY         Molnnis, MD, Nelson, LP. 2011. Shaping the Body Politic: Ar<br>Formation in Early America. University of Virginia Press. 313           Install         Edity_View code |                                                                                                    |
| INLINE CITATION                                                                                                    |                                                                                                    |                                                                                                    |
| (McInnis & Nelson, 2011)                                                                                                    |                                                                                                    |                                                                                                    |
| BIBLIOGRAPHY                                                                                                    |                                                                                                    |                                                                                                    |
| McInnis, M. D., & Nelson, L. P. (2011). Shaping the Body Politic: Art and Formation in Early America. University of Virginia Press.                                          |                                                                                                    |                                                                                                    |

# 12.4.1 Video tutorials

To get an insight into the features of the CSL editor, we recommend the following videos (in German): Most videos are in German, but by clicking on "settings", "subtitles" and "automatically translate", subtitles in English are available.

- A Citation Style Editor webinar for Citation Style Language (CSL) (90 minutes): <u>https://www.youtube.com/watch?v=NDnf0o80dwg</u>
- An introductory video for the Citation Style Editor (in German): <u>https://www.youtube.com/watch?v=tOkCKX-i0sA</u> (15 minutes)
- A description of the entire workflow from saving new citation styles to the desktop, uploading them to CoNE to reopening existing styles in the editor (in German): <u>https://www.youtube.com/watch?v=IKq8eqRxqR0</u>
- A description of the "basics", i.e. a short introduction to the menu items of the editor (in German): https://www.youtube.com/watch?v=F9pHroiwM6M
- A general description of the "Visual Editor", i.e. the area where you can make changes to the citation style using a tree structure (in German): <u>https://www.youtube.com/watch?v=TZD6vmXOofM</u>

Tip: English subtitles for German videos: By clicking on "settings", "subtitles" and "autotranslate -- English", subtitles in English are available. The quality of the subtitles varies.

# 12.4.2 Use of ready-to-use or customized

### styles

In PubMan, you can use the available <u>ready-to-use standard styles</u> (approx. 1400) and also your own custom citation styles. Starting from the summary or detailed view of an item or starting from a results list, select a form from the "Export formats with citation" area in the export options and then select the citation "CSL". An input field appears and by using a keyword from the citation style title, an autosuggest list is generated. There you can select the desired style. The citation styles are also available in the <u>REST interface</u>.

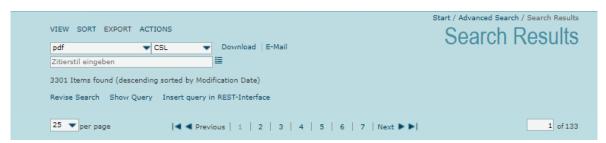

# 12.4.3 Creation of a new style in CSE

Creating a new citation style from scratch is time-consuming and error-prone. It has proven useful to modify an existing citation style to suit your needs. Find more information in the next chapters.

# 12.4.4 Find a basic style

To find a suitable style, the "**Find a style**" function is available in CSE. You can <u>search for the name</u> <u>of a style</u> or <u>use an example</u> to find a style that already meets many of your requirements. You can adapt the suitable style by clicking on "Edit". This will take you to the "<u>Visual Editor</u>". Here, in the "EXAMPLE REFERENCE" area, you can click on the segments you want to customize and make the adjustments.

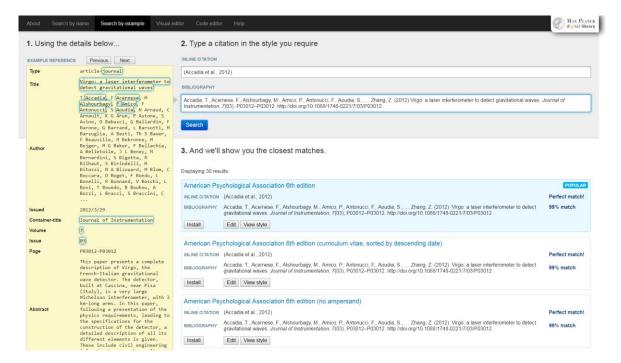

### 12.4.5 Open a custom style in CSE

There are several ways to open a style in CSE:

1. If you store your citation styles on your desktop, just click on "Style" in the Visual Editor of the CSE, then "Load Style". Then click on "Browse", select your folder and open the style you want to edit.

| About Search by name Sear                                                                                                    | ch by example Visual editor Code editor Help                                                                                                    | MAX PLANC<br>digital librar |  |
|----------------------------------------------------------------------------------------------------|----------------------------------------------------------------------------------------------------|-----------------------------|--|
| Style • Edit •                                                                                                    | American Psychological Association 6th edition                                                                                                    | Example citations           |  |
| STVLE NFO<br>Global Formating Options<br>HLINE CTATIONS<br>F-C Layout<br>F-G Layout<br>F-G Sont<br>HAGEROS<br>- Macro contane-contributors<br>- Macro secondary-contributors<br>- Macro acutor<br>- Macro access                                                                                                    | EXAMPLE CITATIONS<br>(Accadia et al., 2012)<br>(McLinia's Nelson, 2011)<br>EXAMPLE BIBLIOGRAPHY<br>Accadia, T., Acenese, F., Alshourbagy, M., Amico, P., Antonucci, F., Aoudia, S., Zhang, Z. (2012). Virgo: a laser interferometer to detect gravitational waves. <i>Journal of Instrumentation</i> , 7(03), P03012<br>-P03012. doi:10.1088/1748-0221/7033P03012<br>McLiniis, M. D., & Nelson, L. P. (2011). Shaping the body politic: Art and political formation in early america. Charlottesville, VA: University of Virginia Press.                                         |                             |  |
| Macro: title     Macro: title     M | Info         Title       American Psychological Association 6th edition         Title (short)       APA         D       Htp://www.zotero.org/styles/apa         Summary       Choose a CSL file to load         Rights       This work is licensed under a Creative Commons Attribution-Sharo/         Published       Durchsuchen         elssN       Durchsuchen         ISSNs       Durchsuchen         Add ISSN       Durchsuchen         Intext       Durchsuchen         Ittp://oww.zotero.org/styl.geif       Delete         http://oww.zotero.org/styl.geif       Delete |                             |  |

2. If you do not store your citation styles on your dektop, retrieve them from CoNE. (The ready-touse standard citation styles, as a basis for your own styles, can be found directly in CSE). Open CoNE and search for your style via "Search" or "Back to search". In the search, select the "citationstyles" field and enter your search terms. Select the citation style you want to open and edit. Copy the content of the CSL field:

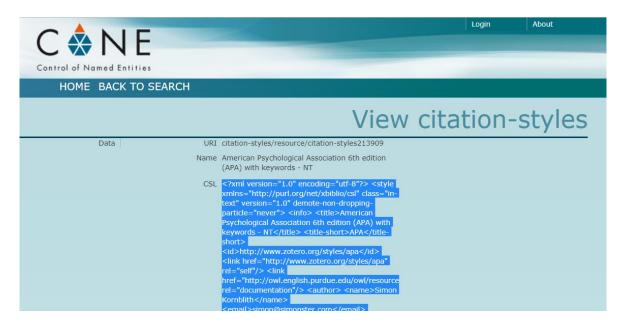

Open the "<u>code editor</u>" in CSE and delete the current code. Then copy the CSL code from CoNE into the code editor.

| About   | Search by name                                                                                                    | Search by example         | Visual editor                                                                                                    | Code editor                                                                                                    | Help                                                                                                    | MAX PLANCK<br>digital library |
|---------|----------------------------------------------------------------------------------------------------|---------------------------|----------------------------------------------------------------------------------------------------|----------------------------------------------------------------------------------------------------|----------------------------------------------------------------------------------------------------|-------------------------------|
| FORMA   | ITED INLINE CITATIONS                                                                                                    |                           |                                                                                                    |                                                                                                    |                                                                                                    |                               |
|         | dia et al., 2012)                                                                                                    |                           |                                                                                                    |                                                                                                    |                                                                                                    |                               |
| (McIr   | nis & Nelson, 2011)                                                                                                    |                           |                                                                                                    |                                                                                                    |                                                                                                    |                               |
| FORMA   | ITED BIBLIOGRAPHY                                                                                                    |                           |                                                                                                    |                                                                                                    |                                                                                                    |                               |
|         | tia, T., Acernese, F., Als<br>221/7/03/P03012.                                                                                                    | shourbagy, M., Amico, P., | Antonucci, F., Ac                                                                                                    | oudia, S., Zhar                                                                                                    | ng, Z. (2012). Virgo: a laser interferometer to detect gravitational waves. Journal of Instrumentation, 7(03), P03012–P03012. doi:10.1088/174 | 48-                           |
| McIni   | iis, M. D., & Nelson, L. I                                                                                                    | P. (2011). Shaping the bo | dy politic: Art and                                                                                                    | political formatio                                                                                                    | n in early america. Charlottesville, VA: University of Virginia Press.                                                                        |                               |
|         |                                                                                                    |                           |                                                                                                    |                                                                                                    |                                                                                                    |                               |
|         |                                                                                                    |                           |                                                                                                    |                                                                                                    |                                                                                                    |                               |
|         |                                                                                                    |                           |                                                                                                    |                                                                                                    |                                                                                                    |                               |
| cro="lo | cators"/> <group< td=""><td>delimiter=", " pref</td><td>ix=". "&gt; <tex< td=""><th><t macro="eve&lt;/th&gt;&lt;th&gt;nt"></t> <text macro="publisher"></text> <text macro="access" prefix=" "></text> <td>raphy&gt; </td></th></tex<></td></group<> | delimiter=", " pref       | ix=". "> <tex< td=""><th><t macro="eve&lt;/th&gt;&lt;th&gt;nt"></t> <text macro="publisher"></text> <text macro="access" prefix=" "></text> <td>raphy&gt; </td></th></tex<> | <t macro="eve&lt;/th&gt;&lt;th&gt;nt"></t> <text macro="publisher"></text> <text macro="access" prefix=" "></text> <td>raphy&gt; </td> | raphy>                                                                                                    |                               |
|         |                                                                                                    |                           |                                                                                                    |                                                                                                    |                                                                                                    |                               |
|         |                                                                                                    |                           |                                                                                                    |                                                                                                    |                                                                                                    |                               |
|         |                                                                                                    |                           |                                                                                                    |                                                                                                    |                                                                                                    |                               |

Then go to the "Visual Editor" where you can edit the style as usual.

3. Or you create a csl file with the code. For this, paste the copied code (context menu or "Ctrl" + "v") into an empty file of any text editor (Windows Editor, Notepad++ or Wordpad) and then save the file/citation style on your desktop. Be sure to use the ".csl" file extension. Then upload the style to the CSE using the "Load style" function and edit the style.

### 12.4.6 Add examples to the CSL editor

Following is a detailed step-by-step guide:

- Open Zotero
- Search in the browser for the publication in PubMan
- Add the publication to Zotero using *Zotero Connector* in the browser.

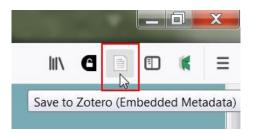

• Export the selected entry to Zotero by a right-click on the entry.

| + 🗡 🖓 🛱                            | ⊥ "≣ ∭ …                            |                                   |
|------------------------------------|-------------------------------------|-----------------------------------|
| Title                              | BibLaTeX                            | ^                                 |
| 🗎 A Guide To The regulation        | Bibliographic Ontology RDF          |                                   |
| 🖹 Effects of electric fields on pr | BibTeX                              |                                   |
| Intrinsic Rates and Activation     | Citation Style Language data format | ulling Experiments                |
| 🖹 Kinetics of the Chiral Disulfor  | COinS                               | iction                            |
| 🖹 Organocatalytic Enantioselec     | MODS                                | Malonic Acid Half Thioesters with |
|                                    | Netscape Bookmark File Format       |                                   |
|                                    | Refer/BibIX                         |                                   |
|                                    | RIS                                 |                                   |
|                                    | Text Encoding Initiative (TEI)      |                                   |
|                                    | Unqualified Dublin Core RDF         |                                   |
|                                    | Wikipedia Citation Templates        |                                   |
|                                    | Zotero RDF                          |                                   |
|                                    |                                     |                                   |

- Then export the entry in the format CSL JSON in Zotero available as "Citation Style Language data format".
- Save the export file on your desktop and open it in an editor.
- Copy the code.
- Open the CSL-Editor: <u>https://pure.mpg.de/csl-editor/visualEditor/</u>
- Open e.g. "Citation 1" of "Example citations" in the right corner.

| MAX PLANCK<br>digital library |
|-------------------------------|
| Example citations 🔹           |
| Citation 1                    |
| Citation 2                    |
| Citation 3                    |

• Then go to "Advanced".

|      | Citation 1            |                                                                                                    |                 |   |
|------|-----------------------|----------------------------------------------------------------------------------------------------|-----------------|---|
| 1    | article-<br>journal   | Virgo: a laser interferometer to detect gravitational waves                                               | Normal citation | • |
|      | report                | Country clustering in comparative political economy                                                       | Normal citation | • |
|      | book                  | Selected non-fictions                                                                                     | Normal citation | • |
|      | article-<br>journal   | The varieties of capitalism and hybrid success                                                            | Normal citation | , |
|      | book                  | Planting green roofs and living walls                                                                     | Normal citation | • |
|      | article-<br>journal   | On the electrodynamics of moving bodies                                                                   | Normal citation | , |
|      | article-<br>newspaper | Rooftop greenhouse will boost city farming                                                                | Normal citation | ٠ |
|      | book                  | Beyond varieties of capitalism: conflict, contradiction, and<br>complementarities in the European economy | Normal citation | , |
|      | book                  | Steve Jobs                                                                                                | Normal citation | • |
|      | chapter               | Firms and the welfare state: When, why, and how does social policy matter to employers?                   | Normal citation | • |
|      | book                  | Shaping the body politic: Art and political formation in early<br>america                                 | Normal citation | • |
|      | patent                | Yo-yo having a modifiable string gap                                                                      | Normal citation | • |
|      | article-<br>journal   | Molecular structure of nucleic acids; a structure for<br>deoxyribose nucleic acid                         | Normal citation | , |
|      | webpage               | CSL search by example                                                                                     | Normal citation | • |
| Rese | et all citation       | ns to default                                                                                             |                 |   |
|      |                       |                                                                                                    |                 |   |

- Scroll down to "Add new reference" and paste the copied code into the box.
- Confirm by clicking on the button "Add new reference". Now the publication is listed as new example at the end of the list.

| Edit Citation 1              |                                                                                         |                 |     |  |
|------------------------------|-----------------------------------------------------------------------------------------|-----------------|-----|--|
| chapter                      | Firms and the weifare state: when, why, and now does social policy matter to employers? | Normal citation | ٣   |  |
| book                         | Shaping the body politic: Art and political formation in early america                  | Normal citation | •   |  |
| patent                       | Yo-yo having a modifiable string gap                                                    | Normal citation | •   |  |
| article-<br>journal          | Molecular structure of nucleic acids; a structure for<br>deoxyribose nucleic acid       | Normal citation | •   |  |
| webpage                      | CSL search by example                                                                   | Normal citation | •   |  |
| ✓ article-<br>journal        | The Benefits of Cotranslational Assembly: A Structural<br>Perspective                   | Normal citation | •   |  |
| Reset all cita               | tions to default                                                                        |                 |     |  |
|                              |                                                                                         |                 |     |  |
| <ul> <li>Advanced</li> </ul> | 1                                                                                       |                 |     |  |
|                              |                                                                                         |                 |     |  |
| ∆dd nev                      | v reference                                                                             |                 |     |  |
| Add liev                     | ( reference                                                                             |                 |     |  |
| Input csl-                   | data.json here and click "Add new Reference"                                            |                 |     |  |
|                              |                                                                                         |                 | _   |  |
|                              |                                                                                         |                 |     |  |
|                              |                                                                                         |                 |     |  |
|                              |                                                                                         |                 |     |  |
|                              |                                                                                         |                 |     |  |
|                              |                                                                                         |                 | _// |  |
| Add new                      | / reference                                                                             |                 |     |  |
|                              |                                                                                         |                 |     |  |

• The added sample remains in the CSE until the cache is cleared.

## 12.4.7 Modify a style

Before you can use a style edited in CSE, the following steps must be completed:

|                                                                         | Correction of Named Entropy of the second second se |                                                    |
|-------------------------------------------------------------------------|----------------------------------------------------------------------------------------------------|----------------------------------------------------|
| In the CSL-Editor:<br>- Customize a style<br>according to your<br>needs | In Cone:<br>- Add your style with<br>an appropriate name                                                                                                    | In PuRe:<br>- The new style can be<br>used in PuRe |
| - Save or copy the code of the style                                    |                                                                                                    |                                                    |

In the following chapters you will find some examples on how to modify styles.

### 12.4.7.1 Format a variable

In the Visual Editor, click on the variable/text (see number 1) you want to format. In the following example, it is the title.

Then, in the "Bibliography" (on the left side), you can see the section where the changes will be made. You can customize the output in the "Text formatting" section (see number 2). For instance, you can display the text in bold or specify a "prefix" or "suffix".

|                                                                                                    | Visual editor Code editor Help                                                                                                    |
|----------------------------------------------------------------------------------------------------|----------------------------------------------------------------------------------------------------|
| Style + Edit +                                                                                                    | American Psychological Association 6th edition                                                                                                    |
| STYLE INFO +                                                                                                    | (Accadia et al., 2012)<br>(Einstein, 1905)                                                                                                    |
| NLINE CITATIONS                                                                                                    | EXAMPLE BIBLIOGRAPHY<br>Accadia, T., Acernese, F., Alshourbagy, M., Amico, P., Antonucci, F., Aoudia, S., Zhang, Z. (2012). Virgo: a laser interferometer to detect gravitational waves. Journal o<br>Instrumentation, 7(03), P03012–P03012. doi:10.1088/1748-0221/7/03/P03012 |
| Croup     Group     Group     Group     Group     Group     Group     Group                                                                                                    | Einstein, A. (1905). On the electrodynamics of moving bodies. Annalen Der Physik, 17(4), 1–26. doi:10.1088/0143-0807/27/4/007                                                                                                    |
|                                                                                                    | Layout > Group > Group > author (macro) > Names > Substitute > Conditional > If report > title (macro) > Conditional > Else > title (variable) Type variable  title variable title form long •                                                                                 |
| <ul> <li>If report</li> <li>If with the interval</li> <li>If the (matro)</li> <li>If conditional</li> <li>If report OR thesis (</li> <li>E Ese</li> <li>If it (variable)</li> <li>If the (variable)</li> </ul> | Text formatting                                                                                                    |
| - 1/2 issued (macro)<br>- 1/2 title-plus-extra (macro)<br>- 1/2 container (macro)<br>- 1/2 legal-citles (macro)<br>- 1/2 locators (macro)                                                                      | prefix suffix                                                                                                    |

### 12.4.7.2 Edit the title

To edit the title, click on the title in the "Example Bibliography"(1) or navigate to the appropriate location (title) in the "Bibliography" tree (2).

| Style - E | dit -                                                                                                    | American Psychological Association 6th edition                                                                                                    | Example    |
|-----------|----------------------------------------------------------------------------------------------------|----------------------------------------------------------------------------------------------------|------------|
|           | Formatting Options                                                                                                    | EXAMPLE CITATIONS<br>(Accadia et al., 2012)<br>(McInnis & Nelson, 2011)                                                                                                    |            |
| 1 4       |                                                                                                    | Accadia, T., Acernese, F., Alshourbagy, M., Amico, P., Antonucci, F., Aoudia, S., Zhang, Z. (2012). <u>Virgo: a laser interferometer to detect gravitational waves</u> .<br><i>Instrumentation</i> , 7(03), P03012–P03012. doi:10.1088/1748-02217/03.P03012     McInnis, M. D., & Nelson, L. P. (2011). Shaping the body politic: Art and political formation in early america. Charlottesville, VA: University of Virginia Press. | Journal of |
|           | Names     Ocntitional     Orditional     Ordit | Layout > Group > Group > author (macro) > Names > Substitute > Conditional > If report > title (macro) > Conditional > Else > title (variable)  Type: Variable  title variable  title form long                                                                                                    |            |
|           |                                                                                                    | Fext formatting       B     I     U     Swatt Cars     x*     strip Periods       text-case     •       display     •                                                                                                    |            |
| MACROS    | container-contributors                                                                                                    | prefixsuffix                                                                                                    |            |

In "Text formatting", you can set the formatting. For example, for *text-case* you can choose from seven options:

- Empyt field = The title will be used as entered in PubMan.
- lowercase =
- uppercase = VIRGO: A LASER INTERFEROMETER TO DETECT GRAVITATIONAL WAVES.
- capitalize-first = Virgo: a laser interferometer to detect gravitational waves.
- capitalize-all = Virgo: A Laser Interferometer To Detect Gravitational Waves.
- title = Virgo: A Laser Interferometer to Detect Gravitational Waves.
- sentence = Virgo: a laser interferometer to detect gravitational waves.

### 12.4.7.3 Add a new variable

In order to add a new variable, the corresponding name of the variable in the CSE is needed. For example, if the sequence number should be displayed, then first search in the <u>field-mapping-table</u> for the variable in which the article number is defined.

|     | L                            | 1                            | 1                                                             |
|-----|------------------------------|------------------------------|---------------------------------------------------------------|
| 98  | 1st (Source) Details         |                              |                                                               |
| 99  |                              | source publisher             | publisher (wenn nicht aus eigentlicher Publikation vorhanden) |
| 100 | source_publishing_info       | source place                 | publisher-place                                               |
| 101 |                              | source edition               | edition (wenn nicht aus eigentlicher Publikation)             |
| 102 | source total number of pages | source total number of pages | number-of-pages                                               |
| 103 |                              | source volume                | volume                                                        |
| 104 |                              | source issue                 | issue                                                         |
| 105 | source_volume_issue_pages    | startpage                    | page-first (auch in page s. u.)                               |
|     |                              | startpage-endpage            | page 🔀                                                        |
| 106 |                              |                              | - 0                                                           |
| 107 | source_sequence_number       | sequence number              | chapter-number                                                |
| 108 | source_identifiers           |                              |                                                               |

You can see from the table that the sequence numbers are displayed in the chapter-number field. Open the style in which you want to include the sequence number. In this example, the style American Psychological Association 6th edition (APA6) is used.

In this example, the sequence number should be displayed if no page number is specified. To do so, first find the section where the page number is defined. For that click on the page number in the "Example Bibliography".

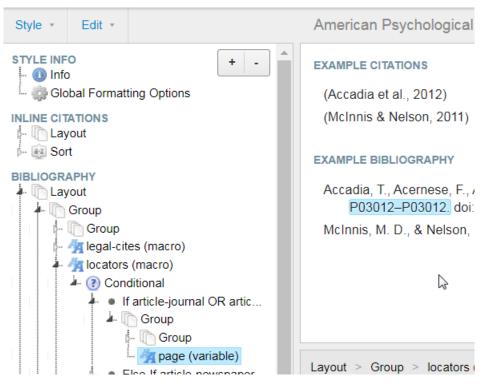

Instead of page (variable) you can insert a **condition**. For instance, if the variable chapter-number is defined, then it will be displayed. If it is not defined, then the page number will be displayed.

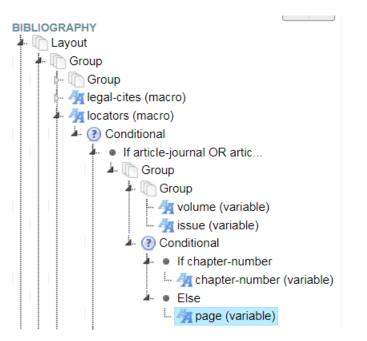

You can find the style for this example under: *American Psychological Association 6th edition\_NT\_example\_page+chapternumber*.

### 12.4.7.3.1 Add keywords variable

To add another meta field, proceed as follows:

For example, if you want to display keywords, find the appropriate section in the "Bibliography" tree and click on the plus-icon:

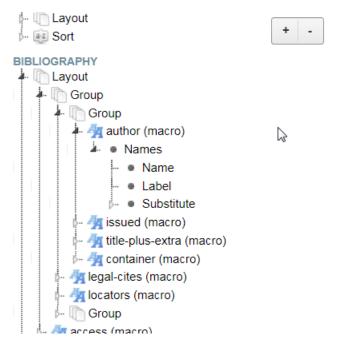

Then select "Text":

| Add        | node within Lay | out                                                                                                    |     |
|------------|-----------------|----------------------------------------------------------------------------------------------------|-----|
| Ď          | Group           | Use to group rendering elements. Groups are useful for setting a delimiter for<br>the group children, for organizing the layout of bibliographic entries (using the<br>"display" attribute), and for suppressing the rendering of terms and verbatim<br>text when variables are empty. |     |
| ?          | Conditional     | Use to conditionally render rendering elements.                                                                                                    |     |
| #          | Number          | Use to render a number variable.                                                                                                    |     |
| <b>4</b> A | Text            | Use to call macros, render variables, terms, or verbatim text.                                                                                                    |     |
|            | Label           | Use to render a term whose pluralization depends on the content of a variable.<br>E.g., if "page" variable holds a range, the plural label "pp." is selected instead of the singular "p.".                                                                                             |     |
| 175        | Date            |                                                                                                    |     |
|            | Names           | Inherits variable from the parent cs:names element.                                                                                                    | //. |

To select the correct variable in the "Type"section, first check the <u>field-mapping</u> to find out which variable is used to display keywords. Of course, the variable "keyword" is intended for the display of keywords. Here is the corresponding section of the field-mapping:

| 35 | Content |               |          |                                |
|----|---------|---------------|----------|--------------------------------|
| 36 |         | free keywords | keyword  |                                |
| 37 |         | ddc subject   | keyword  | falls keine keywords vorhanden |
| 38 |         | abstract      | abstract | Ŷ                              |

Now select the "Type variable" (No. 1). Then, select the "variable keyword" (No. 2):

| About Search by name Search by example                                                                                                    | Visual editor Code editor Help                                                                                                    | C    |
|----------------------------------------------------------------------------------------------------|----------------------------------------------------------------------------------------------------|------|
| Style - Edit -                                                                                                    | American Psychological Association 6th edition                                                                                                    | Exar |
| Layout     Layout     Sort     Sort     Group     Group     Group     Group     Group     Annes                                                                                                    | EXAMPLE BIBLIOGRAPHY<br>Accadia, T., Acernese, F., Alshourbagy, M., Amico, P., Antonucci, F., Aoudia, S., Zhang, Z. (2012). Virgo: a laser interferometer to detect gravitational waves. Journal of<br>Instrumentation, 7(03), P03012–P03012. doi:10.1088/1748-0221/7/03/P03012<br>Einstein, A. (1905). On the electrodynamics of moving bodies. Annalen Der Physik, 17(4), 1–26. doi:10.1088/0143-0807/27/4/007 | òf   |
| • Name     • Label     ··• Substitute     ···• Substitute     ·································                                                                                                    | Layout > keyword (variable)                                                                                                    |      |
| <ul> <li>In Agricontainer (macro)</li> <li>In Agricontainer (macro)</li> <li>In Agricontainer (macro)</li> <li>In Agricontainer (macro)</li> <li>In Agricontainer (macro)</li> <li>In Agricontainer (macro)</li> </ul> | variable Keyword   form Long                                                                                                    |      |
| - A access (macro)<br>A keyword (variable)                                                                                                    | Text formatting           B         /         U         Small CAPS         x <sup>8</sup> x <sup>an</sup> Strip Periods                                                                                                    |      |
| MACROS                                                                                                    | text-case  display                                                                                                    |      |
| - ⊚ Macro: author<br>- ⊗ Macro: author-short<br>- ⊗ Macro: access<br>- ⊗ Macro: title<br>- ⊗ Macro: title-bus-extra                                                                                                    | Affixes prefix suffix                                                                                                    |      |

In our example, the keywords are shown at the end.

In this particular "Visual editor" example, no keywords are displayed because none are included in the examples. You will see the keywords when you perform an export with the corresponding style in PubMan.

### 12.4.7.3.2 Add identifier variable

You can also add other variables like identifiers, the same way as described in the chapter "Adding a new variable".

Here is an excerpt from the <u>field-mapping table</u>, from which you can see which variable you need to insert to display a specific identifier:

| Typ des Identifiers wird mit ausgeben.       |                                                   |                                                               |
|----------------------------------------------|---------------------------------------------------|---------------------------------------------------------------|
| identifer type = other 11                    | number (Rangfolge der Identifier Types beachten!) |                                                               |
| identifer type = arXive 8                    | number (Rangfolge der Identifier Types beachten!) |                                                               |
| identifier type = BibTeX Citekey 10          | number (Rangfolge der Identifier Types beachten!) |                                                               |
| identifier type = BMC 9                      | number (Rangfolge der Identifier Types beachten!) |                                                               |
| identifier type = CoNE                       |                                                   |                                                               |
| identifier type = DOI                        | DOI                                               |                                                               |
| identifier type = eDoc                       |                                                   |                                                               |
| identifier type = eSciDoc                    |                                                   |                                                               |
| identifier type = ISBN                       | ISBN                                              |                                                               |
| identifier type = ISI 5                      | number (Rangfolge der Identifier Types beachten!) |                                                               |
| identifier type = ISSN                       | ISSN                                              |                                                               |
| identifier type = Patentantragsnummer 3      | number (Rangfolge der Identifier Types beachten!) |                                                               |
| identifier type = Patentnummer 1             | number (Rangfolge der Identifier Types beachten!) |                                                               |
| identifier type = Patentpublikationsnummer 2 | number (Rangfolge der Identifier Types beachten!) |                                                               |
| identifier type = PII 6                      | number (Rangfolge der Identifier Types beachten!) |                                                               |
| identifier type = PMC                        | PMCID                                             |                                                               |
| identifier type = PMID                       | PMID                                              |                                                               |
| identifier type = PND                        |                                                   |                                                               |
| identifier type = Reportnr. 4                | number (Rangfolge der Identifier Types beachten!) |                                                               |
| identifier type = SSRN 7                     | number (Rangfolge der Identifier Types beachten!) |                                                               |
| identifier type = URI                        | URL                                               | Rangfolge: Locator (Typ: Any Fulltext, Post, Pre, Publisher   |
|                                              |                                                   | Version), PuRe-File (öffentl. + Typ: Any Fulltext, Post, Pre, |
|                                              |                                                   | Publisher Version); Identifier URI (erster Eintrag)           |
| identifier type = URN                        | URL                                               | z. B. falls keine URI vorhanden?                              |

### Variable number

For example, if you want to display the arXiv number, then add the variable number as described above. In the entry "identifier type = arXiv 8" the "8" stands for the display-location of the identifier. The order looks like this:

- 1. Patent number
- 2. Paten publication number
- 3. Patent application number
- 4. Report number
- 5. ISI
- 6. PII
- 7. SSRN
- arXiv
   BibTeX Citekey
- 10. other

If the identifiers 3, 8 and 11 are available in the PuRe item, then the first populated identifier, in this case, 3 = patent application number, is displayed, even if 8 and 11 are also available. So if you want to display the arXiv number, the prior seven identifiers should not be populated in PuRe.

### Variable URL

In case you want to display the URL variable, it will be displayed in the following order: Locator (type: Any Fulltext, Post, Pre, Publisher Version), PubMan-File (public + type: Any Fulltext, Post, Pre, Publisher Version); Identifier URI (first entry).

This means: If an external reference (locator) is entered, then it will be displayed. If none is entered, then the link to the attached file (PubMan file) will be displayed instead. If there is no external reference available and also no uploaded file, then the first URI entry will be displayed.

### 12.4.7.4 Modify the display of authors

There are several ways to display authors:

In the section "Names", you can enter prefix and suffix, change the display to bold, etc.

| Style - Edit -                    | American Psychological Association 6th edition                                                           |
|-----------------------------------|----------------------------------------------------------------------------------------------------|
| STYLE INFO + -                    | EXAMPLE CITATIONS                                                                                        |
| Global Formatting Options         | (According at al. 2012)                                                                                  |
|                                   | (Accadia et al., 2012)                                                                                   |
| INLINE CITATIONS                  | (McInnis & Nelson, 2011)                                                                                 |
|                                   | EXAMPLE BIBLIOGRAPHY                                                                                     |
| BIBLIOGRAPHY                      | Accadia, T., Acernese, F., Alshourbagy, M., Amico, P., Antonucci, F., Aoudia, S., Zhang, Z. (2012).      |
| Layout                            | P03012. doi:10.1088/1748-0221/7/03/P03012                                                                |
| A Group                           |                                                                                                    |
| - Group                           | McInnis, M. D., & Nelson, L. P. (2011). Shaping the body politic: Art and political formation in early a |
| author (macro)                    |                                                                                                    |
| A Names                           |                                                                                                    |
| - • Name                          |                                                                                                    |
| • Label                           |                                                                                                    |
| j∽ ● Substitute                   |                                                                                                    |
| 🦫 🦣 issued (macro)                |                                                                                                    |
| 🗁 💁 title-plus-extra (macro)      | Layout > Group > Group > author (macro) > Names                                                          |
| 🦫 🚈 container (macro)             |                                                                                                    |
| - 🦣 legal-cites (macro)           |                                                                                                    |
| - Marine (macro)                  | Text formatting                                                                                          |
| 🥍 🕼 Group                         | B / U SMALL CAPS X <sup>S</sup> X <sub>S</sub>                                                           |
| 🥍 🚰 access (macro)                |                                                                                                    |
| j∽ @_ Sort                        | display 🔹                                                                                                |
| MACROS                            |                                                                                                    |
| - 🎱 Macro: container-contributors | ⊂ Affixes                                                                                                |
| - 🌑 Macro: secondary-contributors |                                                                                                    |
| Macro: author                     | delimiter                                                                                                |
| - 🆤 Macro: author-short           | prefix                                                                                                   |
| Macro: access                     |                                                                                                    |
| - 🎱 Macro: title                  | suffix                                                                                                   |
| - 🌑 Macro: title-plus-extra       |                                                                                                    |
| - 🎱 Macro: publisher              | Names                                                                                                    |
| - 🎱 Macro: event                  |                                                                                                    |
| Macro: issued                     | variable Disable                                                                                         |
| Macro: issued-sort                | variable +                                                                                               |
| - 🏐 Macro: issued-year            |                                                                                                    |
| 🔓 🕋 Macro: edition                |                                                                                                    |

You can also define what and how it will be displayed.

| BIBLIOGRAPHY                         | Accadia, T., Acernese, F., Alshourbagy, M., Amico, P., Antonucci, F., Aoudia, S., Zhang, Z. (2012).<br>P03012. doi:10.1088/1748-0221/7/03/P03012 |
|--------------------------------------|----------------------------------------------------------------------------------------------------|
| 🔺 🛅 Group                            | McInnis, M. D., & Nelson, L. P. (2011). Shaping the body politic: Art and political formation in early an                                        |
| 🔺 🚈 author (macro)                   |                                                                                                    |
| A Names                              |                                                                                                    |
| • Name                               |                                                                                                    |
| • • Label                            |                                                                                                    |
| j- ● Substitute                      |                                                                                                    |
| - Maissued (macro)                   |                                                                                                    |
| - Ag container (macro)               | Layout > Group > Group > author (macro) > Names > Name                                                                                           |
| - Ag legal-cites (macro)             |                                                                                                    |
| - A locators (macro)                 | C Text formatting                                                                                                    |
| Group                                |                                                                                                    |
| 🦗 🕂 access (macro)                   | B I U SMALL CAPS X <sup>S</sup> X <sub>S</sub>                                                                                                   |
| - J Sort                             |                                                                                                    |
| MACROS                               | Affixes                                                                                                    |
| - 🏐 Macro: container-contributors    |                                                                                                    |
| - 🏐 Macro: secondary-contributors    | delimiter ,                                                                                                    |
| - 🎱 Macro: author                    | prefix                                                                                                    |
| Macro: author-short                  | suffix                                                                                                    |
| Macro: access                        |                                                                                                    |
| Macro: title                         | Name                                                                                                    |
| Macro: title-plus-extra              | Name                                                                                                    |
| 🎱 Macro: publisher<br>🎱 Macro: event | form long 🔻                                                                                                    |
| - Macro: issued                      | and symbol ▼                                                                                                    |
| Macro: issued-sort                   | delimiter-precedes-et-al contextual                                                                                                    |
| Macro: issued-year                   | delimiter-precedes-last always                                                                                                    |
| - 🎱 Macro: edition                   | et-al-min V                                                                                                    |
| - 🏐 Macro: locators                  |                                                                                                    |
| - 🏐 Macro: citation-locator          |                                                                                                    |
| 🖙 🏐 Macro: container                 | et-al-subsequent-min                                                                                                    |
| Macro: container-title               | et-al-subsequent-use-first                                                                                                    |
|                                      | at al una last falsa =                                                                                                    |
|                                      |                                                                                                    |

| Setting | Descripti<br>on | Output                                                                          |
|---------|-----------------|---------------------------------------------------------------------------------|
|         | Here you        | - long:                                                                         |
| form    | can             | Accadia, T., Acernese, F., Alshourbagy, M., Amico, P., Antonucci, F., Aoudia, S |
|         | specify         | (2012). Virgo: a laser interferometer to detect gravitational waves. Journa     |
|         | whether         | Instrumentation, 7(03), P03012–P03012. doi:10.1088/1748-0221/7/03/P0            |

|     | all parts of<br>the name                                                                                                    | - short:<br>Accadia, Acernese, Alshourbagy, Amico, Antonucci, Aoudia, Zhang. (2012                                                                                                    |
|-----|----------------------------------------------------------------------------------------------------|----------------------------------------------------------------------------------------------------|
|     | should be<br>displayed:                                                                                                    | interferometer to detect gravitational waves. <i>Journal of Instrumentation</i> , P03012. doi:10.1088/1748-0221/7/03/P03012                                                                                                    |
|     | - long =<br>The entire<br>name is<br>displayed                                                                                                    | <ul> <li>- count:</li> <li>7. (2012). Virgo: a laser interferometer to detect gravitational waves. Journal o<br/>Instrumentation, 7(03), P03012–P03012. doi:10.1088/1748-0221/7/03/P03</li> </ul>                                                                                                    |
|     | - short =<br>Only the<br>last name<br>is<br>displayed                                                                                                    |                                                                                                    |
|     | - count =<br>The<br>number of<br>authors is<br>displayed                                                                                                    |                                                                                                    |
| and | Defines<br>the<br>separator<br>between<br>the<br>second-<br>last and<br>the last<br>name.<br>- text =<br>"and"<br>- symbol =<br>"&"<br>- null = No<br>separator<br>is shown.                                                         | <ul> <li>text:</li> <li>McInnis, M. D., and Nelson, L. P. (2011). Shaping the body politic: Art and poliin early america. Charlottesville, VA: University of Virginia Press.</li> <li>symbol:</li> <li>McInnis, M. D., &amp; Nelson, L. P. (2011). Shaping the body politic: Art and politic early america. Charlottesville, VA: University of Virginia Press.</li> <li>null:</li> <li>McInnis, M. D., Nelson, L. P. (2011). Shaping the body politic: Art and political early america. Charlottesville, VA: University of Virginia Press.</li> </ul> |
|     | This<br>defines<br>when the<br><i>name</i><br><i>delimiter</i><br>(defined in<br>the Global<br>Formattin<br>g Options;<br>default<br>value is ",<br>") is used<br>between a<br>truncated<br>name list<br>and the<br>term "et<br>al": | - contextual:<br>Accadia, T., Acernese, F., Alshourbagy, M., Amico, P., et al.<br>- always:<br>Accadia, T., Acernese, F., Alshourbagy, M., Amico, P., et al.<br>- never:<br>Accadia, T., Acernese, F., Alshourbagy, M., Amico, P. et al.<br>- after-inverted-name:<br>Accadia, T., Acernese, F., Alshourbagy, M., Amico, P. et al.                                                                                                    |

|            |                   | 1                                                             |
|------------|-------------------|---------------------------------------------------------------|
|            | contextual        |                                                               |
|            | = The             |                                                               |
|            | name              |                                                               |
|            | delimiter         |                                                               |
|            | is used           |                                                               |
|            | only for          |                                                               |
|            | name lists        |                                                               |
|            | truncated         |                                                               |
|            | on two or         |                                                               |
|            | more              |                                                               |
|            | names.            |                                                               |
|            | - always =        |                                                               |
|            | The <i>name</i>   |                                                               |
|            |                   |                                                               |
|            | delimiter         |                                                               |
|            | is always         |                                                               |
|            | used.             |                                                               |
|            | - never =         |                                                               |
|            | The <i>name</i>   |                                                               |
|            | delimiter         |                                                               |
|            | is never          |                                                               |
|            | used.             |                                                               |
|            | - after-          |                                                               |
|            | inverted-         |                                                               |
|            | name =            |                                                               |
|            | The <i>name</i>   |                                                               |
|            | delimiter         |                                                               |
|            | is only           |                                                               |
|            | used if the       |                                                               |
|            | name is           |                                                               |
|            | inverted          |                                                               |
|            | (i.e. first       |                                                               |
|            | name last         |                                                               |
|            | name) due         |                                                               |
|            | to the            |                                                               |
|            | name-as-          |                                                               |
|            | sort-order.       |                                                               |
|            | E.g. with         |                                                               |
|            | the <i>name-</i>  |                                                               |
|            | as-sort-          |                                                               |
|            | order set         |                                                               |
|            | to <i>first</i> . |                                                               |
|            | <i>cojusi</i> .   |                                                               |
|            | This              |                                                               |
|            | defines           | - contextual:                                                 |
|            | when the          | Hancké, B., Rhodes, M., & Thatcher, M.                        |
|            | name              | conflict, contradiction, and complem                          |
|            | delimiter         | New York: Oxford University Press.                            |
|            | is used           | <sup>8</sup> McInnis, M. D. & Nelson, L. P. (2011). <i>Sl</i> |
|            | between           |                                                               |
| delimiter- | the               | - always:                                                     |
| precedes-  | second-           | Hancké, B., Rhodes, M., & Thatcher, M.                        |
| last       | last and          | conflict, contradiction, and complem                          |
|            | the last          | New York: Oxford University Press.                            |
|            | name of a         | McInnis, M. D., & Nelson, L. P. (2011). Si                    |
|            | non-              | - never:                                                      |
|            | truncated         | Hancké, B., Rhodes, M. & Thatcher, M.                         |
|            | name list.        | conflict, contradiction, and complen                          |
|            | Only              | New York: Oxford University Press.                            |
|            | works if          | McInnis, M. D. & Nelson, L. P. (2011). S                      |
|            | text or           | nonnio, m. b. a noison, e. r. (2011). 0                       |
|            |                   |                                                               |

| <b></b>   |                 |                                                               |
|-----------|-----------------|---------------------------------------------------------------|
|           | symbol is       | - after-inverted-name:                                        |
|           | selected        | Hancké, B., M. Rhodes & M. Thatcher                           |
|           | for "and"       | Press.                                                        |
|           | (second         | McInnis, M. D., & L. P. Nelson. (2011).                       |
|           | line).          |                                                               |
|           | If "and" is     |                                                               |
|           | not set (=      |                                                               |
|           | null) the       |                                                               |
|           | name            |                                                               |
|           | delimiter       |                                                               |
|           | is used.        |                                                               |
|           | 15 0300.        |                                                               |
|           | -               |                                                               |
|           | contextual      |                                                               |
|           | = The           |                                                               |
|           | name            |                                                               |
|           | delimiter       |                                                               |
|           | is used         |                                                               |
|           | only for        |                                                               |
|           | name lists      |                                                               |
|           | with three      |                                                               |
|           | or more         |                                                               |
|           | names.          |                                                               |
|           |                 |                                                               |
|           | - always =      |                                                               |
|           | The <i>name</i> |                                                               |
|           | delimiter       |                                                               |
|           | is always       |                                                               |
|           | used.           |                                                               |
|           | - never =       |                                                               |
|           | The <i>name</i> |                                                               |
|           | delimiter       |                                                               |
|           | is never        |                                                               |
|           | used.           |                                                               |
|           | useu.           |                                                               |
|           | - after-        |                                                               |
|           | inverted-       |                                                               |
|           | name =          |                                                               |
|           | The <i>name</i> |                                                               |
|           | delimiter       |                                                               |
|           | is only         |                                                               |
|           | used if the     |                                                               |
|           | name is         |                                                               |
|           | inverted        |                                                               |
|           | due to the      |                                                               |
|           | name-as-        |                                                               |
|           | sort-order      |                                                               |
|           | attribute.      |                                                               |
|           | E.g. with       |                                                               |
|           | the name-       |                                                               |
|           | as-sort-        |                                                               |
|           | order set       |                                                               |
|           | to "first".     |                                                               |
|           |                 |                                                               |
|           | If the          |                                                               |
|           | number of       | at all using - Found at all first 4.                          |
| et-al-min | names           | - et-al-min = 5 und et-al-first = 4:                          |
|           | matches         | Accadia, T., Acernese, F., Alshourbagy, M., Amico, P., et al. |
|           | or exceeds      |                                                               |
|           | the             |                                                               |
|           |                 |                                                               |

|                                     | number<br>entered in<br>et-al-min,<br>an "et al"<br>or "" is<br>inserted.<br>The first<br>names<br>defined in<br><i>et-al-use-</i>                                                                                                    |                                                                                                    |
|-------------------------------------|----------------------------------------------------------------------------------------------------|----------------------------------------------------------------------------------------------------|
|                                     | first are<br>then<br>displayed.<br>If et-al-<br>min is<br>smaller<br>than et-al-<br>use-first,<br>then all<br>authors<br>are<br>displayed.                                                                                                    |                                                                                                    |
| et-al-use-<br>first                 | Here you<br>select how<br>many<br>authors<br>are<br>displayed<br>before "et<br>al" is<br>entered.                                                                                                    |                                                                                                    |
| al-<br>subseque<br>nt-use-<br>first | If used,<br>the values<br>of these<br>settings<br>replace<br>the values<br>of <i>et-al-</i><br><i>min</i> and<br><i>et-al-use-</i><br><i>first</i> for<br>subsequen<br>t citations<br>(cited with<br>reference<br>to<br>previously<br>cited<br>items). | This special case is not relevant for our purposes.                                                                                                    |
| et-al-use-<br>last                  | If set to<br>"true", the<br>term "et<br>al" is<br>replaced<br>by an<br>ellipsis<br>followed                                                                                                    | - true:<br>Accadia, T., Acernese, F., Alshourbagy, M., Amico, P., Antonucci, F., Aoudia, S., A<br>- false:<br>Accadia, T., Acernese, F., Alshourbagy, M., Amico, P., Antonucci, F., Aoudia, S., Arnai |

|                        | by the last                                                                                                    |                                                                                                    |
|------------------------|----------------------------------------------------------------------------------------------------|----------------------------------------------------------------------------------------------------|
|                        | name.                                                                                                    |                                                                                                    |
| initialize             | If the<br>value is<br>"true"<br>(default<br>value),<br>then the<br>first<br>names are<br>displayed<br>abbreviate<br>d with<br>initials.<br>With<br>"false" the<br>first<br>names are<br>fully<br>displayed,<br>if they are<br>entered.                                                                                | <ul> <li>true:</li> <li>McInnis, M. D., Nelson, L. P. (2011). Shaping the body politic: Art and political early america. Charlottesville, VA: University of Virginia Press.</li> <li>false:</li> <li>McInnis, Maurie Dee, Nelson, Louis P. (2011). Shaping the body politic: Art an formation in early america. Charlottesville, VA: University of Virginia Press</li> </ul> |
| initialize-<br>with    | The<br>entered<br>value is<br>added<br>after each<br>initial<br>(". " e.g.<br>results in<br>"McInnis,<br>M. D.").<br>For<br>compound<br>first<br>names<br>(e.g.<br>"Jean-<br>Pierre"),<br>hyphenati<br>on of the<br>initials can<br>be set<br>with the<br>global<br>option<br><i>initialize-<br/>with-</i><br>hyphen. | - true:<br>McInnis, M. D., Nelson, L. P.<br>- false:<br>McInnis, Maurie Dee, Nelson, Louis P.                                                                                                    |
| name-as-<br>sort-order | Specifies<br>that<br>names<br>should be<br>displayed<br>with the<br>first name<br>after the                                                                                                    | - null:<br>M. D. McInnis, & L. P. Nelson.<br>- first:<br>McInnis, M. D., & L. P. Nelson.<br>- all:<br>McInnis, M. D., & Nelson, L. P.                                                                                                    |

|           | last name.    |                                       |
|-----------|---------------|---------------------------------------|
|           | The           |                                       |
|           | attribute     |                                       |
|           | has three     |                                       |
|           | possible      |                                       |
|           | values:       |                                       |
|           | -null = The   |                                       |
|           | order is:     |                                       |
|           | first name    |                                       |
|           | last name.    |                                       |
|           | - first =     |                                       |
|           | This          |                                       |
|           | setting res   |                                       |
|           | ults          |                                       |
|           | in "last      |                                       |
|           |               |                                       |
|           | name, first   |                                       |
|           | name" for     |                                       |
|           | the first     |                                       |
|           | author.       |                                       |
|           | - all = All   |                                       |
|           | names are     |                                       |
|           | changed       |                                       |
|           | to "last      |                                       |
|           | name, first   |                                       |
|           | name".        |                                       |
|           |               |                                       |
|           | Sets the      |                                       |
|           | separator     |                                       |
|           | for name      |                                       |
|           | componen      |                                       |
|           | ts that       |                                       |
|           | have          |                                       |
|           | changed       |                                       |
|           | positions     |                                       |
|           | due to        |                                       |
|           | sort order    | - disabled:                           |
|           | by name-      | McInnis, Maurie Dee, Nelson, Louis P. |
|           | ,<br>as-sort- | - ". "                                |
|           | order. The    | McInnis, M. D., Nelson, L. P.         |
|           | default       |                                       |
| sort-     | value is ",   |                                       |
| separator | "             | McInnis, M.D., Nelson, L.P.           |
|           | ("McInnis,    | - ", "                                |
|           | Maurie        | McInnis, M. D., Nelson, L. P.         |
|           | Dee"). As     | -"; "                                 |
|           | with sort-    | McInnis; M. D., Nelson; L. P.         |
|           | order, this   |                                       |
|           | setting       |                                       |
|           | affects       |                                       |
|           |               |                                       |
|           | only          |                                       |
|           | names         |                                       |
|           | written in    |                                       |
|           | the Latin     |                                       |
|           | or Cyrillic   |                                       |
|           | alphabets.    |                                       |
|           |               |                                       |

### 12.4.7.5 Global Formatting Options

The Global Formatting Options are the second item of the STYLE INFO.

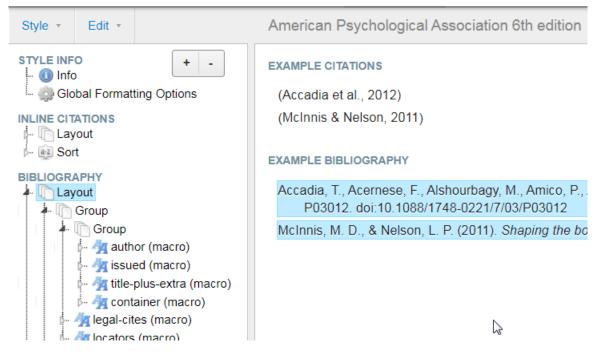

The Global Formatting Options take effect if no settings have been selected, e.g. in the Name settings.

| ( | Global Formatting Options    |                                 |        |
|---|------------------------------|---------------------------------|--------|
|   | ─Global Formatting Options─  |                                 |        |
|   |                              |                                 |        |
|   |                              | in-text •                       |        |
|   | version                      | 1.0                             |        |
|   | name-delimiter               |                                 | Enable |
|   | name-form                    | long 🔻                          |        |
|   | and                          | T                               |        |
|   | delimiter-precedes-et-al     | contextual •                    |        |
|   | delimiter-precedes-last      | contextual •                    |        |
|   | et-al-min                    | T                               |        |
|   | et-al-use-first              | T                               |        |
|   | et-al-subsequent-min         | T                               |        |
|   | et-al-subsequent-use-first   | ▼                               |        |
|   | et-al-use-last               | false 🔻                         |        |
|   | initialize                   | true v                          |        |
|   | initialize-with              |                                 | Enable |
|   | name-as-sort-order           | T                               |        |
|   | sort-separator               | ,                               |        |
|   | names-delimiter              |                                 | Enable |
|   | page-range-format            | T                               |        |
|   | initialize-with-hyphen       | true 🔻                          |        |
|   | demote-non-dropping-particle | never •                         |        |
|   | default-locale               |                                 |        |
|   | xmIns                        | http://purl.org/net/xbiblio/csl |        |

| Setting | s Descriptio<br>n                                       | Output                                        |
|---------|---------------------------------------------------------|-----------------------------------------------|
| class   | Specifies<br>whether<br>the style<br>uses "in-<br>text" | The setting has no known effect on our usage. |

|                                      | citations or<br>"notes".                                                                                                    |                               |
|--------------------------------------|----------------------------------------------------------------------------------------------------|-------------------------------|
| name-<br>delimiter                   | Specifies<br>the string<br>used to<br>separate<br>names<br>within a<br>name list.<br>The<br>default is<br>", " (e.g.<br>"McInnis,<br>M. D."). | McInnis, M. D., Nelson, L. P. |
| name-<br>form                        | See<br>chapter<br><u>Modify the</u><br><u>display of</u><br><u>authors</u>                                                                    |                               |
| and                                  | See<br>chapter<br><u>Modify the</u><br><u>display of</u><br><u>authors</u>                                                                    |                               |
| delimite<br>r-<br>precedes<br>-et-al | See<br>chapter<br><u>Modify the</u><br><u>display of</u><br><u>authors</u>                                                                    |                               |
| delimite<br>r-<br>precedes<br>-last  | See<br>chapter<br><u>Modify the</u><br><u>display of</u><br><u>authors</u>                                                                    |                               |
| et-al-<br>min                        | See<br>chapter<br><u>Modify the</u><br><u>display of</u><br><u>authors</u>                                                                    |                               |
| et-al-<br>use-first                  | See<br>chapter<br><u>Modify the</u><br><u>display of</u><br><u>authors</u>                                                                    |                               |
| et-al-<br>subseque<br>nt-min         | See<br>chapter<br><u>Modify the</u><br><u>display of</u><br><u>authors</u>                                                                    |                               |
| et-al-<br>subseque                   | See<br>chapter<br><u>Modify the</u>                                                                                                    |                               |

| nt-use-<br>first           | <u>display of</u><br><u>authors</u>                                                                                                    |                                                                                                    |
|----------------------------|----------------------------------------------------------------------------------------------------|----------------------------------------------------------------------------------------------------|
| et-al-<br>use-last         | See<br>chapter<br><u>Modify the</u><br><u>display of</u><br><u>authors</u>                                                                        |                                                                                                    |
| initialize                 | See<br>chapter<br><u>Modify the</u><br><u>display of</u><br><u>authors</u>                                                                        |                                                                                                    |
| initialize<br>-with        | See<br>chapter<br><u>Modify the</u><br><u>display of</u><br><u>authors</u>                                                                        |                                                                                                    |
| name-<br>as-sort-<br>order | See<br>chapter<br><u>Modify the</u><br><u>display of</u><br><u>authors</u>                                                                        |                                                                                                    |
| sort-<br>separato<br>r     | See<br>chapter<br><u>Modify the</u><br><u>display of</u><br><u>authors</u>                                                                        |                                                                                                    |
| names-<br>delimiter        | Specifies<br>the string<br>used to<br>separate<br>names in a<br>name<br>variable.<br>The<br>default is<br>", "<br>(e.g. "<br>McInnis,<br>M. D."). | McInnis, M. D., Nelson, L. P.                                                                                                    |
| page-<br>range-<br>format  | Defines<br>the output<br>of the page<br>specificatio<br>n.<br>- chicago =<br>e. g. "321-<br>28"<br>- expanded<br>= e.g.<br>"321-328".             | <ul> <li>- chicago:</li> <li>Campbell, J. L., Pedersen, O. K. (2007). The varieties of capitalism and hybrid<br/><i>Comparative Political Studies</i>, 40(3), 307–32. doi:10.1177/001041400628</li> <li>- expanded:</li> <li>Campbell, J. L., Pedersen, O. K. (2007). The varieties of capitalism and hybrid<br/><i>Comparative Political Studies</i>, 40(3), 307–332. doi:10.1177/00104140062</li> </ul> |

|            | minimal                 | - minimal-two:                                                                                                    |
|------------|-------------------------|----------------------------------------------------------------------------------------------------|
|            |                         |                                                                                                    |
|            | e.g."321-<br>8"         | Campbell, J. L., Pedersen, O. K. (2007). The varieties of capitalism and hybrid<br>Comparative Political Studies, 40(3), 307–32. doi:10.1177/0010414006286 |
|            | - minimal-              |                                                                                                    |
|            | two = e. g.<br>"321-28" |                                                                                                    |
|            | - null =                |                                                                                                    |
|            | Displays                |                                                                                                    |
|            | the page                |                                                                                                    |
|            | numbers                 |                                                                                                    |
|            | as entered.             |                                                                                                    |
|            | If the                  |                                                                                                    |
|            | attribute is            |                                                                                                    |
|            | not set,                |                                                                                                    |
|            | page                    |                                                                                                    |
|            | ranges are<br>displayed |                                                                                                    |
|            | without                 |                                                                                                    |
|            | reformatti              |                                                                                                    |
|            | ng.                     |                                                                                                    |
|            | Specifies               |                                                                                                    |
|            | whether                 |                                                                                                    |
|            | compound                |                                                                                                    |
|            | first names             |                                                                                                    |
|            | (e.g. "Jean-            |                                                                                                    |
|            | Pierre")<br>should be   |                                                                                                    |
|            | initialized             | - true:                                                                                                    |
| initialize | with a                  | Arcoragi, JP.                                                                                                    |
| -with-     | hyphen                  | - false:                                                                                                    |
| hyphen     | ("JP.",                 | Arcoragi, J. P.                                                                                                    |
|            | value =                 | , iteologi, e. i.                                                                                                    |
|            | "true",                 |                                                                                                    |
|            | default) or             |                                                                                                    |
|            | without                 |                                                                                                    |
|            | ("J.P." <i>,</i>        |                                                                                                    |
|            | value =<br>"falco")     |                                                                                                    |
|            | "false").               |                                                                                                    |
|            | Defines                 |                                                                                                    |
|            | the display             |                                                                                                    |
|            | and sorting             |                                                                                                    |
|            | behavior<br>of non-     | - display-and-sort:                                                                                                    |
|            | dropping-               | Malsburg, C. von der.                                                                                                    |
|            | particle                | or Laat, S. W. de, Tertoolen, L. G. J.                                                                                                    |
| demote-    |                         | - never:                                                                                                    |
| non-       | den". "von              | Von der Malsburg, C.                                                                                                    |
| dropping   | der" etc.)              | or                                                                                                    |
| -particle  | in names                | De Laat, S. W., Tertoolen, L. G. J.                                                                                                    |
|            | with                    |                                                                                                    |
|            | prepositio<br>n. The    | - sort-only:<br>Von der Melsburg, C                                                                                                    |
|            | n. The<br>sorts from    | Von der Malsburg, C.                                                                                                    |
|            | the CSE are             |                                                                                                    |
|            | not                     |                                                                                                    |
|            | applied in              |                                                                                                    |
| L          | 1                       |                                                                                                    |

|          |                    | []                                                                                       |
|----------|--------------------|------------------------------------------------------------------------------------------|
|          | PubMan.            |                                                                                          |
|          | Allowed            |                                                                                          |
|          | values:            |                                                                                          |
|          | - display-         |                                                                                          |
|          | and-sort           |                                                                                          |
|          | (default) =        |                                                                                          |
|          | Dropping           |                                                                                          |
|          | (e.g. "de")        |                                                                                          |
|          | and non-           |                                                                                          |
|          | dropping-          |                                                                                          |
|          | particle           |                                                                                          |
|          | are                |                                                                                          |
|          | attached.          |                                                                                          |
|          | attacheu.          |                                                                                          |
|          | - never =          |                                                                                          |
|          | The non-           |                                                                                          |
|          | dropping-          |                                                                                          |
|          | particle is        |                                                                                          |
|          | considered         |                                                                                          |
|          | as part of         |                                                                                          |
|          | the family         |                                                                                          |
|          | name,              |                                                                                          |
|          | while the          |                                                                                          |
|          | dropping-          |                                                                                          |
|          | particle is        |                                                                                          |
|          | attached           |                                                                                          |
|          | (e.g. "de          |                                                                                          |
|          | Koning,            |                                                                                          |
|          | W.", "La           |                                                                                          |
|          | Fontaine,          |                                                                                          |
|          | Jean de").         |                                                                                          |
|          |                    |                                                                                          |
|          | - sort-only        |                                                                                          |
|          | = Same             |                                                                                          |
|          | display as         |                                                                                          |
|          | never.             |                                                                                          |
|          | Sets a             |                                                                                          |
|          | default            |                                                                                          |
|          | country for        |                                                                                          |
|          | style              |                                                                                          |
|          | localization       |                                                                                          |
|          | . The value        |                                                                                          |
|          | must be a          |                                                                                          |
|          | country            |                                                                                          |
|          | code.              |                                                                                          |
|          | Examples:          | - de-DE: instead of "et al" "u. a." will be used                                         |
|          | - en-GB            | Accadia, T., Acernese, F., u. a. 2012. Virgo: a laser interferometer to detect gravitat  |
| default- | - de-DE            | Instrumentation. 7(03):P03012–P03012. DOI: 10.1088/1748-0221/7/03/P03012.                |
| locale   | - de-DE<br>- en-US |                                                                                          |
|          | These              | <ul> <li>en-GB/en-US: "et al" will be used:</li> </ul>                                   |
|          | codes are          | Accadia, T., Acernese, F., et al. 2012. Virgo: a laser interferometer to detect gravitat |
|          | used to            | Instrumentation. 7(03):P03012–P03012. DOI: 10.1088/1748-0221/7/03/P03012.                |
|          | locate             |                                                                                          |
|          | citations          |                                                                                          |
|          |                    |                                                                                          |
|          | and                |                                                                                          |
|          | bibliograph        |                                                                                          |
|          | ies, and           |                                                                                          |
|          | consist of         |                                                                                          |
| 1        | localized          |                                                                                          |

| terms,   |
|----------|
| date     |
| formats, |
| and      |
| grammar  |
| rules.   |

### 12.4.7.6 Add conditionals

For example, if you want to display a metadata field when certain conditions exist in the dataset, do the following:

Select an appropriate position. In the example, the position below "keyword" is selected. To add a "conditional" there, click on "layout" and then on the plus sign:

| About Search by name Se                                                                                                    | earch by example | Visual editor | Code editor                         | Help                                                                                                    |
|----------------------------------------------------------------------------------------------------|------------------|---------------|-------------------------------------|----------------------------------------------------------------------------------------------------|
| Style • Edit •                                                                                                    |                  | American Ps   | sychological A                      | Association 6th edition                                                                                                    |
| STVLE INFO<br>Global Formating Options<br>INLINE CITATIONS<br>Clayout<br>Sort<br>BIBLOGRAPHY<br>Clayout<br>Clayout | 2                | Instrum       | Acernese, F., A<br>entation, 7(03), | Ishourbagy, M., Amico, P., Antonucci, F., Aoudia, S., Zhang, Z. (2012) Virgo: a laser interferometer to detect a<br>P03012–P03012. doi:10.1088/1748-02217/703/P03012<br>electrodynamics of moving bodies. <i>Annalen Der Physik</i> , 17(4), 1–26. doi:10.1088/0143-0807/27/4/007 |
| - Maccess (macro)<br>- Maccess (macro)<br>- Maccess (macro)<br>- Maccess (macro)<br>- Maccess (macro)<br>- Maccess (macro)                                                                                                    |                  |               | dd node withir                      | Use to group rendering elements. Groups are useful for setting a delimiter for                                                                                                    |
| MACROS<br>- Macro: container-contributors<br>- Macro: secondary-contributors<br>- Macro: author                                                                                                    |                  | Affixas       | Group                               | the group children, for organizing the layout of bibliographic entries (using the<br>display' attribute), and for suppressing the rendering of terms and verbatim<br>text when variables are empty.                                                                               |
| - Macro: author-short<br>- Macro: access<br>- Macro: title                                                                                                    |                  |               | # Numbe                             | r Use to render a number variable.                                                                                                    |
| - Macro: title-plus-extra<br>Macro: publisher<br>Macro: event<br>Macro: issued                                                                                                    |                  |               | Text                                | Use to call macros, render variables, terms, or verbatim text.<br>Use to render a term whose pluralization depends on the content of a variable.<br>E.g., if "page" variable holds a range, the plural label "pp." is selected instead of<br>the singular "p.".                   |
| Macro: issued-sort<br>Macro: issued-year<br>Macro: edition<br>Macro: locators                                                                                                    |                  |               | Date Names                          |                                                                                                    |
| - Macro: citation-locator                                                                                                    |                  |               | /////                               |                                                                                                    |

Then click on the plus sign again. Now only the "if" can be selected. Then the conditions are set. In the example, for a (journal) article, an action is to be performed whenever an abstract is present.

| About      | Search                                                                | by name                           | Search by example | Visual editor | Code editor                                               | Help     |                                                                |              |               |     |     |
|------------|-----------------------------------------------------------------------|-----------------------------------|-------------------|---------------|-----------------------------------------------------------|----------|----------------------------------------------------------------|--------------|---------------|-----|-----|
| Style •    | Edit 👻                                                                |                                   |                   | American F    | sychological A                                            | Associa  | ation 6th edition                                              |              |               |     |     |
| STYLE INFO | bal Formati<br>ATIONS<br>out                                          | ting Options                      | + -               | Instrun       | , Acernese, F., A<br>nentation, 7(03),                    | P03012   | bagy, M., Amico, P.,<br>2–P03012. doi:10.1<br>bdynamics of mov | 1088/1748-02 | 221/7/03/P030 | 12  |     |
| 🧖          | out<br>Group<br>access (ma<br>keyword (v<br>Conditional<br>If article | ariable)                          | I                 | if all        | nditional > If artic<br>f the following c<br>nent type is | conditio |                                                                | •            |               | and |     |
| 🏐 Mac      |                                                                       | er-contributor<br>lary-contributo |                   | The variab    |                                                           |          | abstract                                                       | Ţ            | is present    | • 2 | - + |

By clicking on the plus sign again, you can select what should be displayed. In this example, the variable "abstract" should be displayed. This can be performed as explained in "<u>Add keyword</u> <u>variable</u>".

Then you can add an "Else-if" or "Else". To do so, select "Conditional" (No. 1 in the following image) and click on the plus sign (No. 2):

| About Search by name Search by exa                                                                                                    | mple Visual editor Code editor Help                                                                                                    |  |  |  |  |
|----------------------------------------------------------------------------------------------------|----------------------------------------------------------------------------------------------------|--|--|--|--|
| Style - Edit -                                                                                                    | American Psychological Association 6th edition                                                                                                    |  |  |  |  |
| STYLE INFO<br>Slobal Formatting Options<br>INLINE CITATIONS<br>Sort<br>Sort                                                                                                    | <ul> <li>EXAMPLE BIBLIOCRAPHY</li> <li>Accadia, T., Acernese, F., Alshourbagy, M., Amico, P., Antonucci, F., Aoudia, S., Zhang, Z. (2012). Virgo: a laser interfero<br/>Instrumentation, 7(03), P03012–P03012. doi:10.1088/1748-0221/7/03/P03012</li> <li>Einstein, A. (1905). On the electrodynamics of moving bodies. Annalen Der Physik, 17(4), 1–26. doi:10.1088/0143-0807/2</li> </ul> |  |  |  |  |
| BIBLIOGRAPHY<br>Layout<br>Group<br>Access (macro)<br>Access (macro)<br>Access (macro)<br>Access (macro)<br>Access (macro)<br>Access<br>Conditional<br>Access<br>Conditional<br>Access<br>Conditional<br>Conditional<br>Access<br>Conditional<br>Conditional<br>Conditi | Layout > Conditional<br>This node allows you to customise the formatting depending on the properties of the reference being cited.<br>e.g. To show the volume number <i>only</i> if the document type is article-journal:<br>1. 1.<br>2. 2. i<br>3. 3. Else-If<br>Else 3                                                                                                    |  |  |  |  |
| Macro: title                                                                                                    |                                                                                                    |  |  |  |  |

Here you can proceed as with the settings for "if".

### 12.4.7.7 Modify the publication year

### 12.4.7.7.1 Display the year in bold

Display the publication year in **bold** by selecting the year in the example and then choose bold in the section "Text formatting":

|                                                                                                    | EXAMPLE BIBLIOGRAPHY                                                                                                    |
|----------------------------------------------------------------------------------------------------|----------------------------------------------------------------------------------------------------|
| RAPHY<br>.ayout<br>Group<br>Group<br>- Coup<br>- Ag author (macro)                                                                                                    | <ul> <li>Accadia, T., Acernese, F., Alshourbagy, M., Amico, P., Antonucci, F., Aoudia, S., Zhang, Z. (2012).<br/>P03012–P03012. doi:10.1088/1748-0221/7/03/P03012</li> <li>McInnis, M. D., &amp; Nelson, L. P. (2011). Shaping the body politic: Art and political formation in early ar.</li> </ul> |
| Argissued (macro)     Arging (macro)     Arging (macro)     Argi | Layout > Group > Group > issued (macro) > Conditional > If NOT (bill OR legal_case > Condition                                                                                                    |
| <ul> <li>▲ ③ Conditional</li> <li>▲ ● If issued</li> <li>▲ Group</li> <li>▲ ☐ Group</li> <li>▲ ☐ Date</li> <li>↓ ● Date-pai</li> <li>↓ ↓ ♀ar-suffix (</li> </ul>                                                                                                    | Type: date-parts ▼<br>date-parts year-month-day ▼<br>form ▼                                                                                                    |
| <ul> <li>↓- ⑦ Conditional</li> <li>↓- ୩ title-plus-extra (macro)</li> <li>↓- ୩ container (macro)</li> </ul>                                                                                                    | Text formatting                                                                                                    |

### 12.4.7.7.2 Display the year without parentheses

To exclude the parentheses before and after the year, remove the parentheses in the prefix and suffix of the year in the *Group*:

| BIBLIOGRAPHY                   |                                                                                                    |
|--------------------------------|----------------------------------------------------------------------------------------------------|
| 🖡 🛅 Layout                     | Accadia, T., Acernese, F., Alshourbagy, M., Amico, P., Antonucci, F., Aoudia, S., Zhang, Z. (2012). Virgo: a laser interferome:      |
| 🛓 🕅 Group                      | 7(03), P03012–P03012. doi:10.1088/1748-0221/7/03/P03012                                                                              |
| 🗼 🕅 Group                      | McInnis, M. D., & Nelson, L. P. (2011). Shaping the body politic: Art and political formation in early america. Charlottesville, VA: |
| - 4 author (macro)             |                                                                                                    |
| A Maissued (macro)             |                                                                                                    |
| Conditional                    |                                                                                                    |
| ▲ ● If NOT (bill OR legal_case |                                                                                                    |
| A (?) Conditional              |                                                                                                    |
| ↓ ● If issued                  |                                                                                                    |
| - Group                        |                                                                                                    |
| 🗼 📅 Date                       | Layout > Group > Group > issued (macro) > Conditional > If NOT (bill OR legal_case > Conditional > If issued > Group                 |
| 🛄 🛛 Date-part                  |                                                                                                    |
| - Ag year-suffix (variable)    | C Text formatting                                                                                                    |
| - 💮 Conditional                |                                                                                                    |
| - • Else                       | B / U SMALL CAPS x <sup>S</sup> x <sub>S</sub>                                                                                       |
| - 🌆 title-plus-extra (macro)   | display                                                                                                    |
| - 🙀 container (macro)          | uspay                                                                                                    |
| - 🧖 legal-cites (macro)        |                                                                                                    |
| - 🧖 locators (macro)           | Affixes                                                                                                    |
| - Group                        | delimiter                                                                                                    |
| - Maccess (macro)              |                                                                                                    |
| - 🗟 Sort                       | prefix (                                                                                                    |
| MACROS                         | suffix )                                                                                                    |
| MACROS                         |                                                                                                    |
|                                |                                                                                                    |

### 12.4.7.7.3 Date-parts

If you want to display a date, select the *Date* field at "add node".

| Style - Edit -                                                                                                    | American Psychological Association 6th edition                                                                                                    |
|----------------------------------------------------------------------------------------------------|----------------------------------------------------------------------------------------------------|
| STYLE INFO<br>Global Formatting Options<br>INLINE CITATIONS<br>Clayout<br>Sort<br>BIBLIOGRAPHY<br>Group<br>Caccess (macro)<br>Date<br>Sort                                                                                                    | EXAMPLE CITATIONS<br>(Accadia et al., 2012)<br>(McInnis & Nelson, 2011)<br>EXAMPLE BIBLIOGRAPHY<br>Accadia, T., Acernese, F., Alshourbagy, M., Amico, P., Antonucci, F., Aoudia, S., Zhang, Z. (2012). Virgo: a laser in<br>Instrumentation, 7(03), P03012–P03012. doi:10.1088/1748-0221/7/03/P03012March.29, 2012<br>McInnis, M. D., & Nelson, L. P. (2011). Shaping the body politic: Art and political formation in early america. Charlotte<br>Add node within Layout                                                                                                    |
| Macro: container-contributors Macro: secondary-contributors Macro: author Macro: author-short Macro: author-short Macro: access Macro: title Macro: title Macro: publisher Macro: publisher Macro: publisher Macro: issued-sort Macro: issued-sort Macro: issued-sort Macro: issued-sort Macro: container Macro: container Macro: container Macro: container Macro: container | Use to group rendering elements. Groups are useful for setting a delimiter for the group children, for organizing the layout of bibliographic entries (using the "display" attribute), and for suppressing the rendering of terms and verbatim text when variables are empty.         Image: Conditional Use to conditionally render rendering elements.         Image: When Variable Use to conditionally render rendering elements.         Image: When Variable Use to render a number variable.         Image: Ward Decision of the singular provide the singular "provide the singular" provide the singular "provide the singular" provide the singular "provide the singular" provide the singular "provide the singular" provide the present content.         Image: Date 2         Names       Inherits variable from the parent cs:names element. |

Then select which *date-parts* should be displayed.

| Type: date-par  | rts ▼                  |         |
|-----------------|------------------------|---------|
| date-parts      | year-month-day 🔻       |         |
| form            | year-month-day         |         |
|                 | year-month Year, month | and day |
| Text formatting | year                   |         |
| rext formatting | 1                      |         |

If you want a different order or a special separator, then use the display of individual parts. To do so, add a node at *Date* with "add node".

| Add node within I | Date                                                                                                    | × |
|-------------------|----------------------------------------------------------------------------------------------------|---|
| Date-part         | Specify overriding formatting for localized dates (affixes cannot be overridden, as<br>these are considered locale-specific). Example uses are forcing the use of leading-<br>zeros, or of the "short" month form. Has no effect on which, and in what order,<br>date parts are rendered. Specify, in the desired order, the date parts that should<br>be rendered and their formatting. |   |

The output appears as the already existing APA style setting:

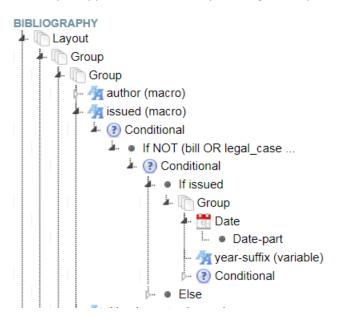

### 12.4.7.7.4 Display (submitted) instead of the year

If you want to display "(submitted)" instead of the date for submitted publications, use a conditional query.

Using the *American Psychological Association 6th* edition style as an example, the suggested solution is as follows:

| Style × Edit ×                                                                                                    | American Psychological Association 6th edition                                                                                                    |
|----------------------------------------------------------------------------------------------------|----------------------------------------------------------------------------------------------------|
| BIBLIOGRAPHY<br>agout<br>Group<br>Group<br>Group<br>Conditional<br>A I fisued<br>A Conditional<br>A I fisued<br>A Group<br>A Conditional<br>A I fisued<br>A Group<br>A Conditional<br>A I fisued<br>A Group<br>A Conditional<br>A I fisued<br>A Group<br>A Conditional<br>A I fisued<br>A Group<br>A Conditional<br>A I fisued<br>A Group<br>A Conditional<br>A I fisued<br>A Group<br>A Conditional<br>A I fisued<br>A Group<br>A Conditional<br>A I fisued<br>A Group<br>A Conditional<br>A I fisued<br>A Group<br>A Conditional<br>A I fisued<br>A Group<br>A Conditional<br>A I fisued<br>A Group<br>A Group<br>A Group<br>A Conditional<br>A I fisued<br>A Group<br>A Group<br>A I fisued<br>A Group<br>A Group<br>A Gro | American Psychological Association 6th edition         EXAMPLE CITATIONS <ul> <li>(Accadia et al., 2012)</li> <li>(McInnis &amp; Nelson, 2011)</li> </ul> EXAMPLE BIBLIOGRAPHY         Accadia, T., Acernese, F., Alshourbagy, M., Amico, P., Antonucci, F., Aoudia, S., Zhang, Z. (2012). Virgo: a laser interferometer to detect gravitati                 Instrumentation, 7(03), P03012–P03012. doi:10.1088/1748-02217/03/P03012         McInnis, M. D., & Nelson, L. P. (2011). Shaping the body politic: Art and political formation in early america. Charlottesville, VA: University of Virgini         Layout > Group > Group > issued (macro) > Conditional > If NOT (bill OR legal_case > Conditional > Else-If submitted > (submitted) |
|                                                                                                    | Text formatting       B     I       U     SMALL CAPS       x8     x8       text-case       v       display                                                                                                    |

If the variable *submitted* is populated, then output the value (submitted). You can find the citation style listed as *American Psychological Association 6th edition\_NT\_example\_(submitted)*.

### 12.4.7.8 Limits of the CSL

<u>Additional spacing between lines</u> cannot be inserted with the CSL editor. You can work around by inserting a sequence of characters at the appropriate locations in the suffix or prefix, which you later replace in the exported Word document by "Search & Replace" with a "^p" for a blank line.

Also, it is <u>not possible to generate content related queries</u>. For example: If the word "MPG" is in the Abstract field, then output the abstract.

### 12.4.8 Name a style

If you have created a new style or changed one of the ready-to-use styles, you have to assign a new name and ID.

Usually, after creating/editing a style, you are in the "Visual Editor". There you can click on "Info" in the upper left corner of "Style Info".

| About Search by name Searc                                                                                                    | h by example Visual editor Code editor Help                                                                                                    | C digital libra   |
|----------------------------------------------------------------------------------------------------|----------------------------------------------------------------------------------------------------|-------------------|
| Style * Edit *                                                                                                    | American Psychological Association 8th edition (APA) with keywords - NT                                                                                                    | Example citations |
| STULINO<br>Definition<br>Construction<br>Construction<br>State<br>States<br>States<br>States<br>States<br>States<br>States<br>States<br>States<br>States<br>States<br>States<br>States<br>States<br>States<br>St | EXAMPLE CITATIONS (Activity & Relation, 2011) (Activity & Netion, 2011) (Activity & Netion, 2011 |                   |
| - (i) Macro: title-plus-extra<br>- (i) Macro: title-plus-extra                                                                                                    | into                                                                                                    |                   |
| Concernent     Concernent     C                                                                                                    | Time     American Psychological Association Bh edition (APA) with keyword       Time (mor)     APA       D     Imp //mow zoten: origityte/signa       Sommary     Imp //mow zoten: origityte/signa       Rotin     This work is licensed under a Creative Commons Attribution Share/       Publishe     Imp //mow zoten:       ISSN     Imp //mow zoten:                                                                                                    |                   |
|                                                                                                    | Links                                                                                                    |                   |
|                                                                                                    | med     end     and lang       http://www.solenc.org/shy/jeef     Delete       ftp://www.solenc.org/shy/jeef     Delete       Add Lank     Delete                                                                                                    |                   |
|                                                                                                    | Simon Kombälth simon@ximonster.com Delete                                                                                                    |                   |

In the corresponding entry fields, enter the name of your style according to the following rules:

Institute abbreviation\_[Own name\_]Original title[\_change(s)].

The components "Own name" and "Change(s)" are optional.

#### The original title

"Harvard - University of Cape Town"

would for instance be:

#### "MPDL\_Doe\_Harvard - University of Cape Town\_Authors\_bold"

or respectively

"MPDL\_Harvard - University of Cape Town".

As ID, we suggest to also enter the name you have chosen. At the time when you want to save the style in your own citation style directory, you will get a hint if you have already assigned the name (and thus the ID).

### 12.4.9 Save a style

Click on "Style" > "Save Style", and in the following pop-up window, click on "Save to disk" to save the style in your citation style directory.

| About Search by nume Sear                                                                                                    | ch by example Vis                                                                | Save CSL Style                                                                                                    | × Mix Planck                                                                 |
|----------------------------------------------------------------------------------------------------|----------------------------------------------------------------------------------|----------------------------------------------------------------------------------------------------|------------------------------------------------------------------------------|
| Style · Edit ·                                                                                                    | American Psych                                                                   |                                                                                                    | Example citations +                                                          |
| STYLE INFO                                                                                                    | EXAMPLE CITATION<br>(Accadia et al., 2)                                          | To use in MPG.PuRe or your reference manager                                                                                                    |                                                                              |
| INLINE CITATIONS                                                                                                    | (McInnis & Nelso                                                                 | * MPG.PuRe                                                                                                    |                                                                              |
| Accos     Sort     BULGORAPHY     Casual     Accoda     doi:1     Macros     Macro secondary-contributors     Macro secondary-contributors     Macro secondary-contributors     Macro secondary-contributors |                                                                                  | To use your citation style in MPG.PuRe follow these steps:<br>• Save the style on your computer<br>• Go to CollE and log in<br>• Go to menu item "Enter new entity" and choose "citation-styles"<br>• Upload and save your style. The fields will be filled automatically after t<br>• You then can use your style in MPG.PuRe | ial waves <i>Journal of Instrumentation</i> , 7(03), P03012–P03012<br>Tress. |
| Macro: author-short<br>Macro: access<br>Macro: title<br>Macro: title<br>Macro: title-plus-extra                                                                                                    |                                                                                  |                                                                                                    |                                                                              |
| - Macro: publisher                                                                                                    | Info<br>Title America                                                            | Mendeley                                                                                                    |                                                                              |
| - G Macro, issued                                                                                                    |                                                                                  | > Zotero                                                                                                    | 0111111111111111111                                                          |
| Macro issued-sort                                                                                                    | Title (short) APA                                                                | Papers 2                                                                                                    |                                                                              |
| Macro edition                                                                                                    | ID http://w                                                                      | Docear4Word                                                                                                    |                                                                              |
| Macro locators     Macro locators     Macro container     Macro container     Macro container     Macro container     Macro logal-ottes     Mounto-ED     Global Formating Options                           | Published<br>ISSNL<br>eISSN<br>Add ISSN<br>Links<br>href<br>http://www.zotero.co | rel stricture<br>rel stricture<br>rgstyle self Delete                                                                                                    |                                                                              |

You can also save a citation style without using a file. This is also useful, for example, when the Flash Player is not working.

Here is a brief instruction:

- In the CSL editor, switch to the code editor.
- Copy the entire "code".
- Open CoNE and create a new citation style.
- Copy the "Code" into the CSL field.

There is also a screencast (without audio) available: <u>https://subversion.mpdl.mpg.de/repos/smc/tags/public/PubMan/Support-</u> <u>Erkl%C3%A4rungsvideos/CSL-Stil\_speichern.wmv</u>

Alternatively, the "code" can also be saved locally on your computer.

### 12.4.10 Add a style to CoNE

Log in to <u>CoNE</u> and select the menu item "Enter new entity" and then "citation-styles". The entry mask for a new citation style opens.

|                       | Ne                                                                                                    | ew | citation | -styles |
|-----------------------|----------------------------------------------------------------------------------------------------|----|----------|---------|
| *Name<br>Abbreviation | Will be generated automatically                                                                       | ]  |          |         |
| *CSL                  | Datei auswählen Keine ausgewählt                                                                      |    |          |         |
|                       |                                                                                                    |    |          |         |
|                       |                                                                                                    |    |          |         |
|                       |                                                                                                    |    |          |         |
|                       | Will be generated automatically<br>Will be generated automatically                                    |    | //       |         |
| *Modified By          | Will be generated automatically<br>Will be generated automatically<br>Will be generated automatically |    |          | Save    |

The fields "Name" and "Abbreviation" are automatically populated during upload (if entered before saving in CSE). Click on "Browse" and select the new style in your citation style directory. Then click "Save" and the new citation style will be available in MPG.PuRe.

Or copy the code from the "Code editor" into the CSL field and copy the <title> into the CoNE name field.

|                         | New citation-styles               |
|-------------------------|-----------------------------------|
| Data *Cone-IE           | Will be generated automatically   |
| *Name                   |                                   |
| Abbreviation            |                                   |
| *CSI                    | Datei auswählen Keine ausgewählt  |
|                         | <pre></pre>                       |
| *Last Modification Date | e Will be generated automatically |
| *Creation Date          | e Will be generated automatically |
| *Modified By            | / Will be generated automatically |

The ready-to-use default styles from the CSE, which are added to CoNE, are available in PuRe and in the CSE. Transferring these ready-to-use default styles between CoNE and CSE is therefore NOT necessary.

# 12.4.11 Mapping-tables

The mapping of genres and fields from PubMan to CSE, can be found in the following mapping tables:

Field-Mapping

Genre-Mapping

# 13. Export

You can export records for publication lists or other purposes in several ways.

# 13.1 Export a selection of items

You can export a selection of items from almost any list. There is one restriction: Even if individual items are selected in the repository, all items that are in the repository will be exported.

When exporting a selection, proceed as described in chapter "List view - Export items from lists".

# 13.2 Collect items in basket and export

You can add items to the repository in any list view. All items that are in the basket can be exported using the export function. For more information, see <u>chapter "Basket - Export from</u> <u>the basket"</u>.

# 13.3 Export an advanced search query via the REST interface

Perform an advanced search and transfer the search query to the REST interface. Configure the export as explained in <u>chapter "Tools - REST-Interface - Perform export via REST"</u>.

# 14. Contexts & Workflows

In PubMan, items are entered into a context that bundles the records. Through such a context, rights, workflow, and other settings are defined.

# 14.1 Contexts

Each institute has at least one context.

• A **publication context** in which all publications of the institute are entered. For example: "Publications of the Max Planck Digital Library".

Some institutes also have other contexts:

- An **Import Context**, where migrated publications are located. For example: "Import Context of the MPI for Biological Cybernetics".
- An External Context for publications that did not originate at the institute, but are to be listed on certain lists. For example: "External Context of the MPI for Marine Microbiology" or "Non MPI Publications by MPI for Evolutionary Anthropology Staff".
- Other contexts as needed. For example: "Publications of Extreme Events ICE".

Contexts are also important for managing **publication lists** in different CMS-Systems like FIONA. By adding the "context filter", you can ensure that only publications from your context -

and therefore your MPI - are populated in the CMS. By just filtering by Organizational Units (OUs), display of duplicate items from other institutes are very likely.

#### **Context settings**

Contexts are used to define:

- 1. Genres for data entry
- 2. Classifications
- 3. Contact eMail
- 4. Publication workflow
- 1. Genres: You can select which genres are available when you create or edit an item.

| Context: 'PubMan Test Collection'.<br>Created by 'user_3247732'. |                                                                                                    |                     | Mai                     | ndatory fields are printed bold |
|------------------------------------------------------------------|----------------------------------------------------------------------------------------------------|---------------------|-------------------------|---------------------------------|
|                                                                  | F                                                                                                    | ile   File Locators | Persons & Organizations | Content   Details   Source      |
| Basic 📄 hide<br>Genre<br>Title<br>File 📄 hide<br>Save file       | File     File Lo       Journal Article     Journal Article       Book     Book       Book Chapter     Proceedings       Conference Paper     Talk       Conference Report     Poster       Teaching     Thesis       Report     Keport |                     |                         |                                 |
| File Locators 🕒 hide<br>Save locator                             | Journal<br>Issue<br>Series<br>Other<br>Editorial<br>Contribution to Handboo                                                                                                    |                     |                         | Upload from URL                 |
| Add multiple                                                     | Contribution to Festschri<br>Contribution to Commer<br>Contribution to Collected<br>Role Type Fa<br>Author Person                                                                                                    | itary               | Given name Or           | rgNr<br>⊕⊖                      |
| 1                                                                | Organization                                                                                                    |                     | Address                 | $\oplus \ominus$                |

An overview of the available genres can be found in the <u>Genre Overview</u>. If you want to extend or minimize your selection, please contact the PuRe support.

2. Classifications: You can add different classifications to your contexts. For example:

- DDC
- ISO639\_3
- JEL
- customized classifications

When a classification is available for the context, you can select it in the content area:

| Content 🛛 🖯 hide                                  |                                                                                                    |                                                                    |                                                           |                  |
|---------------------------------------------------|----------------------------------------------------------------------------------------------------|--------------------------------------------------------------------|-----------------------------------------------------------|------------------|
| Free keywords                                     |                                                                                                    |                                                                    | 1                                                         |                  |
| Classification                                    | Type<br>-<br>DDC<br>MPIPKS<br>ISO639-3<br>PACS<br>MPIS-GROUPS                                                                | Value                                                              | - <b>▼</b>                                                | $\oplus \ominus$ |
| Details 📄 hide<br>Language of Publication<br>Date | MPIS-PROJECTS<br>MPIRG<br>MPINP<br>JEL<br>MPIWG-PROJECTS<br>YYYY-MM-DD<br>Date submitted<br>YYYY-MM-DD<br>Total no. of pages | Date published online<br>YYYY-MM-DD<br>Date modified<br>YYYY-MM-DD | Date accepted<br>YYYY-MM-DD<br>Date created<br>YYYY-MM-DD | $\oplus \ominus$ |

3. The **contact email address** provided in the context is used to have a contact person for all items of the context. You can find the corresponding information by clicking on "Contact - Moderator":

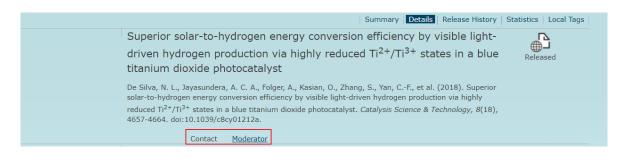

#### 4. Publication workflow:

Two workflows are available: Simple and Standard. For more information, please see the following <u>chapter "Workflows"</u>.

### **Contexts in practice**

Before entering a publication, it is necessary to select the context to which the publication should be linked.

| Please choose a | context for your item.                                                                                                    |
|-----------------|----------------------------------------------------------------------------------------------------|
|                 | External Publications of the Max Planck Digital Library                                                                                  |
|                 | This context contains publications that have been submitted by MPDL staff<br>members, but which are not directly affiliated to the MPDL. |
|                 | PubMan Test Collection                                                                                                    |
|                 | Sandbox collection for test purposes within the productive server. Please<br>do not release any of the items stored in this context!     |
|                 | Publications of the Max Planck Digital Library                                                                                           |
|                 | Productive Context for the Publications of the MPDL                                                                                      |
|                 | Back                                                                                                    |

### **Contexts and rights**

To enter items in a context, you need to have depository <u>rights</u> for that context. If you have depository rights for only one context, selecting a context as described above is skipped, and you enter the data directly into the context for which you have depository rights. Each item is associated with exactly one context.

Users with moderator rights can change the context via the <u>Batch processing</u> function.

### **Context visibility**

Contexts are <u>not</u> visible to external users. Only logged-in users can see in which context an item is saved.

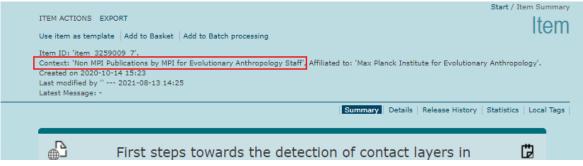

### **Contexts in search**

Contexts are an essential criterion for search queries.

On the one hand, you can divide your collection into major units based on the contexts: for example, older publications, newer publications, "external" publications, etc. For example, external publications can be excluded right away via the context for advisory board lists or other reports.

On the other hand, only by integrating your contexts into the search query can you ensure that only publications created by accounts of your institute are included in the results list. When searching only with the search term "organization" (see the following <u>chapter</u> "Search - Search ogranizations"), there is always a chance also to retrieve data sets that have

been entered in PubMan by other MPIs (duplicates). All users can use PuRe-metadata like organizations for the data entry.

Your contexts are already selected in the <u>administrative search</u>. You can deselect them.

|              |                   |                   |                        | Administrative Se                    | arch             |
|--------------|-------------------|-------------------|------------------------|--------------------------------------|------------------|
| Search terms | ( Title           | •                 |                        |                                      | ⊕⊖               |
|              | AND 🔻             |                   |                        |                                      |                  |
|              | ( Person          | •                 | Person 💌               |                                      | $\oplus \ominus$ |
|              | AND 🔽             |                   |                        |                                      |                  |
|              | ( Organization    | •                 | Include history        |                                      | ⊕⊝               |
|              | AND 🔻             |                   | ,                      |                                      |                  |
|              | ( Date            | From:             | YYYY-MM-DD             |                                      | ⊕⊝               |
|              |                   | To:               | YYYY-MM-DD             |                                      |                  |
| My Contexts  | External Publicat | ions of the Max P | PubMan Test Collection | ✓ Publications of the Max Planck Dig |                  |
|              | Import Context o  | of the Max Planck |                        | -                                    |                  |

If you want to retrieve a publication list with all items of your MPI by using the <u>advanced search</u>, you should add the context search term. A query with brackets and the search operator "OR" are recommended for this purpose:

|                             |                                                         | Advanced | Search             |
|-----------------------------|---------------------------------------------------------|----------|--------------------|
| Search terms ( <sub>x</sub> |                                                         |          | $\oplus \ominus$   |
| Context                     | Publications of the Max Planck Digital Library          | •        | $\oplus$ $\ominus$ |
| OR 👻                        |                                                         |          |                    |
| ( Context 🗨                 | External Publications of the Max Planck Digital Library | •        | $\oplus \ominus$   |
| OR 💌                        |                                                         |          |                    |
| ( Context 🗨                 | Import Context of the Max Planck Digital Library        | •        | $\oplus \ominus$   |
| )×                          |                                                         |          | $\oplus \ominus$   |
| AND 💌                       |                                                         |          |                    |
| ( Organization              | Include history                                         |          | $\oplus \ominus$   |

By searching with contexts, you avoid having duplicates from other institutions on your list.

# 14.2 Rights

Each user can be assigned different rights for a context. Either Depositor and/or Moderator rights. In the role of the **depositor**, items can be entered, saved, and set, but not released.

In the **moderator** role, items can be controlled, edited, and released. Almost all moderators also have depositor rights.

Additional rights are required to work in **CoNE**.

# 14.3 Workflows

Two workflows are implemented for the publication process: The Simple and the Standard workflow. Which workflow will be used is set via the context. Please reach out to the PuRe-support if you are interested in changing the workflow settings.

### 14.3.1 Simple Workflow

The Simple Workflow is well designed for institutions where one or a few people enter data, for example, in One Person Libraries (OPLs).

A library in the "Depositor" role enters data in PuRe and immediately publishes the dataset (release). Before the dataset is published, it is validated by the system.

### Simple Workflow

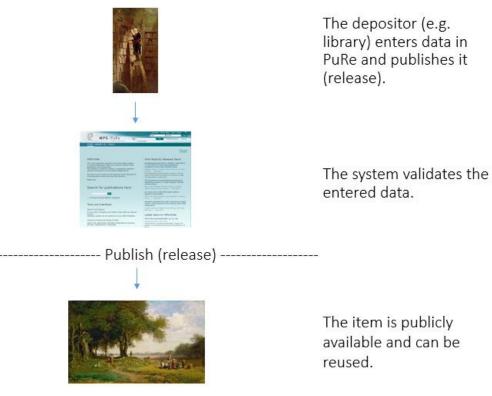

The depositor can discard the released item or modify and release it again.

#### An example for a simple workflow:

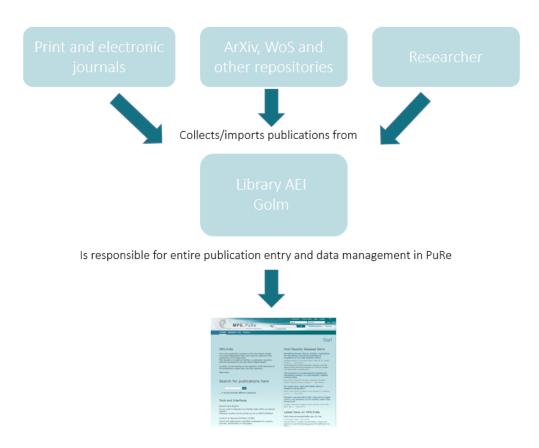

In the Simple Workflow, items can go through the following cycle:

### Item cycle of the Simple Workflow

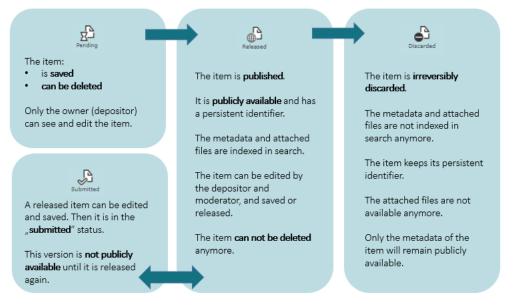

# 14.3.2 Standard Workflow

The standard workflow is designed for libraries or institutes where many people enter publications into PuRe, and the librarians check those entries before publishing.

For example, scientists/administration staff or other colleagues enter data in the role "Depositor" and submit it for approval (Einstellen/Submit). The depositors themselves do not have the authorization to release the publications. The library checks the entries in its role as "Moderator" and modifies as well as completes the item if necessary or sends it back to the depositor with a request for revision. When it is ready for publication, the moderator can publish (release) the item. From then on, the item is publicly available and can be reused.

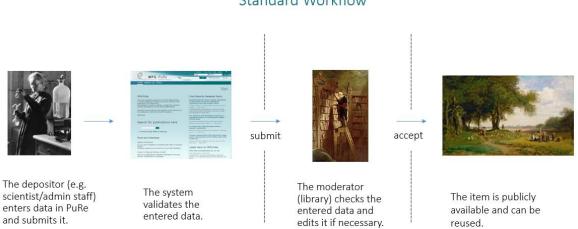

#### Standard Workflow

Here is an example of an institute with a Standard Workflow:

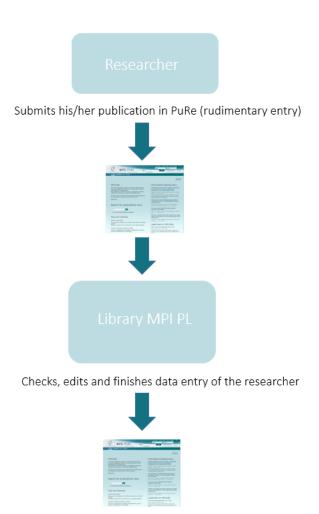

In the Standard Workflow, items can go through the following cycle:

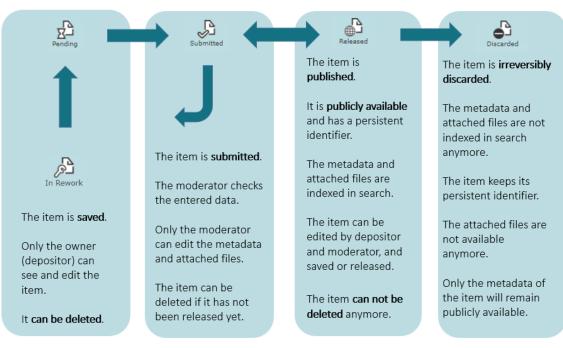

### Item cycle of the Standard Workflow

# 15. Organizational Units (OUs)

Affiliations entered in the publications are managed by "Organizational Units" (OUs). For each MPG institute working with PubMan, at least one OU is created. You can find the current list of OUs via the <u>Browse function</u>.

To add new OUs, reach out to the PuRe-support team.

The organization list has three umbrella units:

- Max Planck Society
- Kaiser-Wilhelm-Gesellschaft

#### • External Organizations

| START MY I   | TEMS WORKSPACES SUBMISSION BASE              | (ET (0) | TOOLS |                                         |
|--------------|----------------------------------------------|---------|-------|-----------------------------------------|
|              |                                              |         |       | Start / Choose Browse By / Organization |
| Organization | Max Planck Society [Description]             |         |       |                                         |
|              | ້ 🛱 Kaiser-Wilhelm-Gesellschaft [Description | n]      |       |                                         |
|              | * 🖘 External Organizations [Description]     |         |       |                                         |

The institute list of the "Max Planck Society" is sorted alphabetically. The institutes are usually listed with the English name. Until about 2013, the institutes were registered with the abbreviation "MPI". Since 2013 the institutes are entered with "Max Planck Institute".

Each OU has a unique ID, e.g. like ou\_1234567. With the help of the ID, the searches are performed.

Here you will find instructions on finding the OU ID.

Here you can find a description of how to search for organizations.

# 15.1 Open the description of an organization

A description can be added to each organization. To view this description, proceed as follows:

- Open the category "Organization" in the browse-by function . The overview of all organizations opens.
- Click on the "Description" link behind the organization to open it.
- pure.mpg.de/pubman/faces/AffiliationDetailPage.jsp?id=ou\_persistent25

|                           | Organization Description                                                                                                    |
|---------------------------|----------------------------------------------------------------------------------------------------|
| Max Planck Digital        | Library                                                                                                    |
| Details Alternative Title | MPDL                                                                                                    |
| Location                  | Amalienstr. 33, 80799 Munich, DE                                                                                                    |
| Description               | The Max Planck Digital Library (MPDL) is a scientific service unit within the Max Planck<br>Society, established in January 2007. The MPDL provides services to help the MPS<br>researchers manage their scientific information workflow. Such services comprise the<br>provision of actual content and of technical solutions, but also the support to users by<br>acting as a centre of competence and community facilitator in the domain of scientific<br>information management. This is achieved through close collaboration with the Max<br>Planck Institutes and their libraries. The core activities of the MPDL lie in building up<br>infrastructures and tools for publications and research data. A substantial task of the<br>MPDL is to provide most effective access to scientific information and fostering the<br>Open Access policy of the Max Planck Society.<br>Die Max Planck Digital Library (MPDL) is te eine wissenschaftliche Serviceeinheit |
|                           | innerhalb der Max Planck Gesellschaft. Sie hat ihre Arbeit am 1. Januar 2007<br>aufgenommen. Die MPDL bietet den Forschern der Max-Planck-Gesellschaft Dienste<br>an, die ihnen helfen, den wissenschaftlichen Informationsablauf zu organisieren.<br>Diese Dienste beinhalten u.a. die Bereitstellung von Forschungsdaten und technischen<br>Lösungen. Die MPDL unterstützt die Wissenschaftler als Kompetenzzentrum und                                                                                                    |
|                           | Ratgeber im Bereich wissenschaftliches Informationsmanagement. Eine wesentliche<br>Aufgabe der MPDL ist es, einen optimalen Zugang zu wissenschaftlichen<br>Informationen zu ermöglichen und die Max-Planck-Gesellschaft in ihrer Open Access<br>Politik zu unterstützen.                                                                                                    |

# 15.2 Hierarchy

Each institute can choose whether and which subgroups and departments are created. There are two kinds of hierarchy to distinguish:

Some institutes decide for a **flat hierarchy**, which means all departments/groups are subordinated to the institute. Here is an example of a flat hierarchy:

| * 💭 MPI for Plant Breeding Research [Description]                     |
|-----------------------------------------------------------------------|
| Central Microscopy [Description]                                      |
| Department of Chromosome Biology (Raphael Mercier) [Description]      |
| Department of Comparative Development and Genetics (Mil [Description] |
| Department of Plant Developmental Biology (George Coupl [Description] |
| Department of Plant Microbe Interactions (Paul Schulze [Description]  |
| IMPRS [Description]                                                   |
| independent Research Groups [Description]                             |
| Mass Spectrometry [Description]                                       |
| Max Planck Genome Centre Cologne [Description]                        |
| Other Publications [Description]                                      |

Other institutes decide for a **leveled hierarchy** - a tree structure with sub-departments/groups. Here is an example:

| Max Planck Institut f ür Ornithologie [Description] |
|-----------------------------------------------------|
| Radolfzell [Description]                            |
| Abteilung Couzin [Description]                      |
| Abteilung Wikelski [Description]                    |
| Forschungsgruppe Aplin [Description]                |
| Vogelwarte Radolfzell [Description]                 |
| Forschungsgruppe Peters [Description]               |
| Forschungsgruppe Quillfeldt [Description]           |
| Seewiesen [Description]                             |

The hierarchy also affects the **search**. For example, suppose you search for the OU "Vogelwarte Randolfzell" in the leveled hierarchy (see above). In that case, you will find the publications from "Vogelwarte Randolfzell" as well as from the OUs "Forschungsgruppe Peters" and "Forschungsgruppe Quillfeldt". If you only want the publications from the OU "Vogelwarte Randolfzell", then search as follows:

- Vogelwarte Randolfzell
  - NOT
  - (Forschungsgruppe Peters
  - **OR**
  - Forschungsgruppe Quillfeldt)

This means, when you search for an OU, the children ( in this case, the OUs below it) will be searched as well.

| Search terms | (Organization  | Radolfzell, Max Planck Institut für Ornitho ★ 💬 झ<br>☐ Include history | $\oplus \Theta$   |
|--------------|----------------|------------------------------------------------------------------------|-------------------|
|              | NOT 💌          |                                                                        |                   |
|              | ( <sub>×</sub> |                                                                        | $\oplus \bigcirc$ |
|              | Organization   | Forschungsgruppe Peters, Vogelwarte Re                                 | $\oplus \Theta$   |
|              | OR 💌           |                                                                        |                   |
|              | Organization   | Forschungsgruppe Quilifeldt, Vogelwarte X ↔ =                          | $\oplus \ominus$  |
|              | )              |                                                                        | $\oplus \ominus$  |
|              |                |                                                                        |                   |

## 15.3 External organizations

Not only MPG institutes are added as an organization. If required, we also include external organizations that are frequently used. Please get in touch with PubMan support if needed.

External Organizations [Description]
 Center for Language Studies [Description]
 Centre for Cognitive Neuroimaging, Donders Institute for Bra... [Description]
 Charité Universitätsklinik Berlin [Description]
 Conders Institute for Brain, Cognition and Behaviour [Description]
 Fachbeirat des MPIER [Description]
 Freie Universität Berlin [Description]
 Goethe-Universität Frankfurt am Main [Description]
 Harvard University [Description]

### 15.4 Rename OUs

If a department/group is renamed, then this can also be shown in PubMan.

Please let PubMan support know which department/group is afftected and how it was renamed. After the OU renaming, the old name will remain in the publications and CoNE entries. The selected OU name will always remain.

In order to be able to select the new name by using **CoNE** in the future, the <u>CoNE</u> entries of affiliated authors should be edited accordingly. The old position entry should be *deleted* and a *new entry* with the new OU name should be added.

|      | persons:persons/r    | esource/persons963         | 304              |                      |                  |   |                  |
|------|----------------------|----------------------------|------------------|----------------------|------------------|---|------------------|
| Data | *Cone-ID             | persons/resource/persons96 | 5304             |                      |                  |   |                  |
|      | *Complete Name       | Boosen, Martin             |                  | i                    | $\oplus \ominus$ |   |                  |
|      | Alternative Name     | Boosen, M.                 |                  | i                    | $\oplus \ominus$ |   |                  |
|      | *Family Name         | Boosen                     |                  | i                    | ⊕⊝               |   |                  |
|      | Given Name           | Martin                     |                  | i                    | ⊕⊝               |   |                  |
|      | Photo-URL            |                            |                  |                      |                  |   |                  |
|      | Identifier           | Ð                          |                  |                      |                  |   |                  |
|      | Researcher URL       | -                          |                  |                      |                  |   |                  |
|      | Keywords of research |                            |                  |                      | Đ                |   |                  |
|      | fields and interests |                            |                  |                      |                  |   |                  |
|      | Subject (DDC)        |                            |                  | $\oplus$             |                  |   |                  |
|      | Degree               | M.L.I.S.                   |                  | i                    | ⊕⊝               |   |                  |
|      | Awards               |                            |                  |                      | Ð                |   |                  |
|      | Position             | $\oplus \ominus$           |                  |                      |                  |   | ~ ~              |
|      |                      | Organization               | Collections, Max | Planck Digital Libra | ary, Max P       | i | ⊕⊝               |
|      |                      | OU-ID                      | ou_1753285       |                      |                  | Θ |                  |
|      |                      | Position Appellation       | Repository Manag | ger                  |                  |   | $\oplus \ominus$ |
|      |                      | From                       |                  |                      |                  |   |                  |
|      |                      | Until                      |                  |                      |                  |   |                  |
|      |                      | E-mail Address             | boosen [at] mpd  | l.mpg.de             |                  | Θ |                  |
|      |                      | $\oplus$ $\ominus$         |                  |                      |                  |   |                  |
|      |                      | Organization               |                  |                      |                  |   | Ð                |
|      |                      | OU-ID                      |                  |                      |                  |   |                  |
|      |                      | Position Appellation       |                  |                      |                  |   | Ð                |

Depending on the agreement with the department/group management, the publications with the old affiliation entries sometimes need to be adjusted retroactively. If this is the case, then each PubMan entry must be edited manually and the affiliation must be replaced in each item. You can

find information on how to enter an affiliation in <u>chapter "Submission - Full submission - Add an</u> <u>organization as affiliation"</u>.

In some cases, the previous OU name should remain in the PubMan entries. Then you do not need to change anything in the items.

Since the OU-ID is entered in both the old and the new affiliation, all entries will be found in the **search**. Because when an OU is renamed, the OU-ID doensn't change.

Here you can find an overview of the renaming-process:

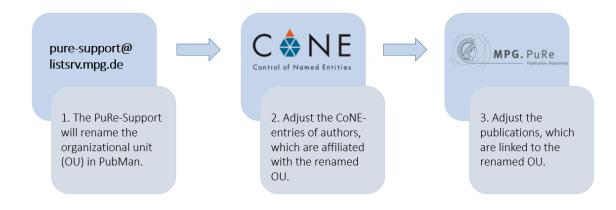

### 15.5 Close OUs

If a group/department is closed at your MPI, then please reach out to the PuRe-Support. The OU will then be closed in PuRe. If an OU is closed, it will be indicated as "(CLOSED)" after the name of the OU. It will also move to the end of the list (as seen on the screenshot). You can still find the closed OU in the auto-suggest list of the entry mask and continue to assign the OU.

| Ť ¢ | MPI for Plant Breeding Research [Description]                                    |
|-----|----------------------------------------------------------------------------------|
|     | Central Microscopy [Description]                                                 |
|     | Department of Chromosome Biology (Raphael Mercier) [Description]                 |
|     | Department of Comparative Development and Genetics (Mil [Description]            |
|     | 💬 Department of Plant Developmental Biology (George Coupl [Description]          |
|     | Department of Plant Microbe Interactions (Paul Schulze [Description]             |
|     | IMPRS [Description]                                                              |
|     | Independent Research Groups [Description]                                        |
|     | Mass Spectrometry [Description]                                                  |
|     | Max Planck Genome Centre Cologne [Description]                                   |
|     | Other Publications [Description]                                                 |
|     | ADIS (CLOSED) [Description]                                                      |
|     | Department of Biochemistry (Klaus Hahlbrock) (CLOSED) [Description]              |
|     | Department of Genetic Principles of Plant Breeding (Joz (CLOSED) [Description]   |
|     | Department of Molecular Plant Genetics (Heinz Saedler) (CLOSED) [Description]    |
|     | 💬 Department of Plant Breeding and Genetics (Maarten Koor (CLOSED) [Description] |
|     | Department of Plant Breeding and Yield Physiology (Fran (CLOSED) [Description]   |

### 15.6 Move OUs

Sometimes the structure at an institute changes and a department/group moves in the hierarchy. You can consider whether the OU should be moved or whether a new OU should be created.

When an OU is moved, the affiliation changes. Here is an example (the changes are in bold):

Previous Affiliation: 4pi Photon Atom Coupling, Leuchs Division, Max Planck Institute for the Science of Light, Max Planck Society.

New Affiliation: 4pi Photon Atom Coupling, **Emeritus Group Leuchs, Emeritus Groups**, Max Planck Institute for the Science of Light, Max Planck Society

If an OU is moved, we recommend proceeding as described in chapter <u>Rename OU</u>. For instance, the CoNE author entries need to be adjusted and depending on the case also the previous publications.

# 15.7 Create new OU

If a new department/group is opened at the institute, then please reach out to the PubMan support and a new entry in the organizational structure will be added.

Please provide the following information of the OU (mandatory fields are printed in bold):

Name Parent OU Address Type (department, institute, project) Start and end date Alternative names (e.g. abbreviations, translations) Description Identifiers (e.g. homepage)

This is how an entry can look like:

|         |                                                                                        | Organization Description           |  |  |
|---------|----------------------------------------------------------------------------------------|------------------------------------|--|--|
|         | Emmy Noether Group: Lifespan Neural Dynamics Group                                     |                                    |  |  |
| Details | Details Alternative Title Emmy-Noether-Gruppe: Neuronale Dynamik über die Lebensspanne |                                    |  |  |
|         | Location                                                                               | Lentzeallee 94, D-14195 Berlin, DE |  |  |
|         | Description 2017 - ; Head: Douglas D. Garrett                                          |                                    |  |  |
|         | Identifier                                                                             | http://www.douglasdgarrett.com/    |  |  |
|         |                                                                                        |                                    |  |  |

The predecessor and successor of the OU can also be specified. This information can be used for the search:

|                     |             |            |                          |   | Ac | vanced Search    |
|---------------------|-------------|------------|--------------------------|---|----|------------------|
| Search terms   ( Ti | itle        | •          |                          |   |    | ⊕⊝               |
|                     | AND 🔻       |            |                          |   |    |                  |
|                     |             | •          | Person 🔻                 |   |    | $\oplus \ominus$ |
|                     | AND 🔻       |            |                          |   |    |                  |
|                     | rganization | <b>·</b> [ | Include histor           | у |    | $\oplus \ominus$ |
|                     | AND 🔻       |            |                          |   |    |                  |
|                     | ate         |            | YYYY-MM-DD<br>YYYY-MM-DD |   |    | $\oplus \Theta$  |

# 16. DOI function

**DOIs** (Digital Object Identifiers) are unique identifiers for digital objects to identify them.

With the DOI function available in PuRe you can assign DOIs to publications that do not (yet) have a DOI through the traditional publication process.

# 16.1 Assign a DOI

With "create DOI" you can assign DOIs to publications in PuRe.

Note for users outside the Max Planck Society: DOI assignment may not be available in other PubMan instances.

This function is only available if:

- an item is released
- contains a **full text** with the visibility "**public**".
- the logged-in user needs the user role "moderator" for the DOI-assignment
- the item must not have a DOI yet as an external reference or as an identifier

For the public file, the following content categories can be selected:

- Any fulltext
- Preprint
- Postprint
- Publisher version
- Code
- Research data
- Multimedia

(Excluded from the DOI assignment are: Supplementary Material, Correspondence, Copyright transfer agreement, Abstract, Table of contents)

To assign a DOI proceed as follows:

Open the item which needs a DOI. The detail view will appear. At the top right, in the item actions area you will find the "Generate DOI" button.

| START MY ITEMS WORKSPACES SUBMISSION BASKET (0) TOOLS                                                                                                    |                       |
|----------------------------------------------------------------------------------------------------|-----------------------|
| Administrative Search / Search<br>ITEM ACTIONS EXPORT<br>Edit   Discard   Use item as template   Add to Basket   Add to Batch processing create DOI<br>Item ID: 'item_3337219_1'.<br>Context: 'PubMan Test Collection', Affiliated to: 'Max Planck Digital Library'.<br>Created by 'Stefanie Andergassen' 2021-09-06 14:33<br>Last modified by 'Stefanie Andergassen' 2021-09-06 14:34<br>Latest Message: - | h Results / View item |
| Summary Details Release History                                                                                                    | / Log Local Tags      |
| Survey Results - Test<br>Andergassen, S. (2021). Survey Results - Test. <i>Nature</i> .                                                                                                    | Released              |

#### Click on the "Generate DOI" and a window with a warning appears:

| S EXPORT                                                               | s tamplate   Add to Basket   Add to Batch processing   create DOI                                                                                                    |            | lte       |
|------------------------------------------------------------------------|----------------------------------------------------------------------------------------------------|------------|-----------|
| 1_3329081_:<br>ernal Publicat<br>tefanie Ande<br>by 'Stefanie<br>ie: - | By continuing with the next step you authorize the Max Planck Digital Library to register a DataCite DOI (Digital Object Identifier) for this MPG.PuRe record. The DOI registration cannot be undone, therefore please use this function with care and only if you are aware of the consequences.                                                                         |            |           |
|                                                                        | In particular you confirm with a DOI registration the scientific quality of the content<br>and the fact that there has not been assigned any DOI to the publication before by the<br>MPG or any other institution. Further details on this requirements can be found <u>here</u> .<br>You also agree that the MPG.PuRe URL and bibliographic metadata will be transferred | Statistics | Log Local |
| Ornelas<br>Talk Se                                                     | to the German National Library of Science and Technology (TIB) in order to register the DOI name.                                                                                                    | ted at     | Released  |
| https://                                                               | Contact Moderator                                                                                                    |            |           |

Please read the warning notice carefully. If you agree, click on the "create DOI" button at the bottom right. The DOI will be generated. The following metadata will be delivered to DataCite:

- Title of the publication
- Genre of the publication
- Authors

- Affiliations of the authors
- Date with prioritization: Date published in print, Date published online, Date accepted, Date submitted, Date modified, Date created and Event date
- Publisher

The newly assigned DOI appears in the "Identifier" field as type "DOI" in the publication.

## 16.2 DOI structure

A DOI assigned in PuRe can be determined in advance because the structure follows a certain rule.

The DOI always consists of the permanent PuRe DOI prefixe 10.17617/2. and the item ID (without the version number).

| an/faces/ViewItemOverviewPage.jsp?itemI | d=item_3283734_3                                                                                   |                                                                                               |
|-----------------------------------------|----------------------------------------------------------------------------------------------------|-----------------------------------------------------------------------------------------------|
| 💱 MPG.PuRe \land Admintool 🔇 CoNE       | 🗂 KEEPER 💠 JIRA 🐧 PuReBlog                                                                         | g S Subversion/Pubman                                                                         |
| MPG. PuRe<br>Publication R              |                                                                                                    | Disclaimer Privacy Policy Help English<br>sername password Login<br>Go Advanced Search Browse |
| START BASKET (0) TOOLS                  |                                                                                                    | Start / View item / Item Summary                                                              |
| ITEM ACTIONS EXPORT<br>Add to Basket    |                                                                                                    | ltem                                                                                          |
|                                         | Summary                                                                                            | Details   Release History   Statistics   Local Tags                                           |
|                                         | Paper Series 51-2020:Wi<br>ends in Europe turn negat<br>Fulltext (public)                          | ive? Paper                                                                                    |
| There are no MPG-Authors available      | Fulltext (public)                                                                                  | Supplementary Material                                                                        |
| External Resource –7                    | SHARE_WP_55-2020.pdf<br>(Publisher version), 738KB                                                 | available                                                                                     |
| External Resource                       | Citation                                                                                           | <b>9</b> 9                                                                                    |
|                                         | Börsch-Supan, A., Ferrari, I., & Salerno, L. (20<br>2020:Will long-run health trends in Europe tur |                                                                                               |
|                                         | Cite as: http://hdl.handle.net/21.11116/0000                                                       | -0007-E8E3-3                                                                                  |

# 17. Harvesting & Reuse

All data that have been published in PuRe are openly available via various interfaces and can be freely downloaded and reused by external services or interested users.

**Metadata harvesting** is the systematic collection and processing of metadata from databases, repositories, and other digital sources. This process is made possible (in addition to the REST interface ) primarily by an **OAI-PMH** interface. This increases the visibility, findability and reusability of publications. OAI-PMH stands for "OAI Protocol for Metadata Harvesting".

#### **Google / Search Engines:**

Google and Google Scholar mainly use so-called web crawlers for indexing PuRe content. Both the sitemap and so-called meta elements (DC and Highwire Press) in the detailed view of each item are important. The latter are visible when the source code of the page is displayed in the detailed view.

How often Google or Google Scholar harvests PuRe is not known and can also not be influenced. If unwanted content appears in Google searches via PuRe, in serious cases a deletion request can be submitted to Google via the PuRe-support.

Various external platforms periodically retrieve content from PuRe via OAI-PMH. The most important are:

**BASE**: PuRe's content on the BASE platform is very up-to-date. According to the website, BASE retrieves data about twice a month per data provider and roughly fetches the entire published data from PuRe.

<u>OpenAIRE</u>: Specifically for OpenAIRE a certification was made. The retrieval interval at that time was once per week. The current intervals are not known at this time. For OpenAIRE, a separate "set" of data is available in OAI-PMH. There are all items that either have at least one public full text and one of the content categories "Any full text", "Preprint", "Postprint", "Publisher version", or in which a grant ID is specified.

<u>CoRE</u>: CoRE (COnnecting REpositories) also harvests PuRE, but the retrieval interval varies. CORE works with a scheduler, a software component that uses several criteria to decide which repository to harvest and when. One criterion is, for example, the size of the repository.

<u>OpenDOAR</u>: Registries such as OpenDOAR also operate via the OAI interface (determining the number of publications), but do not store the publications themselves.

# 18. Further reading

- MPG.PuRe
   <u>https://pure.mpg.de</u>
- MPG.PuRe Blog <u>https://blog.pure.mpg.de</u>
   CoNF
- https://pure.mpg.de/cone/
- CSL Editor <u>https://pure.mpg.de/csl-editor/about/</u>
- MPG.PuRe Users Mailing List
   <a href="https://listsrv.mpdl.mpg.de/mailman/listinfo/pure-users">https://listsrv.mpdl.mpg.de/mailman/listinfo/pure-users</a>
- YouTube PubMan Channel
   <u>https://www.youtube.com/channel/UC64tYCVVKatqH8aPUCKILwg/videos</u>
- OAI-PMH Schnittstelle
   Base-URL: <u>https://pure.mpg.de/oai/provider</u>
   Overview: <u>https://pure.mpg.de/oai/</u>
   Retrieval-form: <u>https://pure.mpg.de/oai/oaisearch.do</u>
- Sitemap <u>https://pure.mpg.de/pubman/sitemap.xml</u>
   REST

Base-URL: <u>https://pure.mpg.de/rest/</u> Overview: <u>https://pure.mpg.de/rest/swagger-ui.html</u> Documentation: <u>https://colab.mpdl.mpg.de/mediawiki/INGe\_REST\_API\_Documentation</u>

# 19. Glossary

| Term     | Explanation                                                                           |
|----------|---------------------------------------------------------------------------------------|
| MPG      | Max-Planck-Gesellschaft - Max Planck Society                                          |
| MPG.PuRe | Publication repository of the Max Planck Society. An instance of the PubMan software. |
| PubMan   | Publication Management - Open Source Repository Software                              |
| INGe     | Infrastructure Next Generation - Technical Framework for PubMan since 2018            |
| eSciDoc  | Technical Framework for PubMan until 2018                                             |

| CoNE   | Control of Named Entities - Controlled Vocabulary Management Tool                      |
|--------|----------------------------------------------------------------------------------------|
| OU     | <b>O</b> rganizational <b>U</b> nits - Individual elements of the institute structures |
| handle | Permanent link                                                                         |